# Geomet User Guide

Version 6.66 June 2006

Covering:

Geomet 101, Geomet 101+, Geomet 301

| Helmel Engineering Products, Inc |
|----------------------------------|
| 6520 Lockport Road               |
| Niagara Falls, NY 14305          |
| (716) 297-8644                   |
| (716) 297-9405 fax               |
|                                  |
| www.helmel.com                   |
| www.geomet-cmm-software.com      |

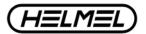

# Geomet

# **Universal CMM Software**

Version 6.66 December 2005

Covering:

Geomet 101, Geomet 101+, Geomet 301

By Edward R. Yaris Software Development Manager

#### Helmel Engineering Products, Inc.

6520 Lockport Road Niagara Falls, NY 14305 (716) 297-8644 (716) 297-9405 fax

www.helmel.com www.geomet-cmm-software.com

# Geomet

# **Universal CMM Software**

Information contained within this document is subject to change without notice. No part of this document may be reproduced or transmitted in any form or by any means, electronic or mechanical, for any purpose, without written authorization from Helmel Engineering Products, Inc.

This document contains trade secret subject matter of Helmel Engineering Products, Inc. and its receipt or possession does not convey any right to reproduce, disclose its contents or to manufacture, use or sell anything it may describe. Reproduction, disclosure or use without specific written authorization of Helmel Engineering Products, Inc. is strictly forbidden.

©Helmel Engineering Products, Inc.

Geomet®, Microstar<sup>TM</sup>, CheckMaster<sup>TM</sup>, are trademark of Helmel Engineering Products, Inc.

Windows<sup>TM</sup> is a trademark of Microsoft Corp.

#### Helmel Engineering Products, Inc.

6520 Lockport Road Niagara Falls, NY 14305 (716) 297-8644 (716) 297-9405 fax

www.helmel.com www.geomet-cmm-software.com

#### **Chapter 1 - Geomet**

Geomet Program Levels Geomet Options Geomet Comparison Chart

#### **Chapter 2 – Table of Contents**

| Geomet Installation Guide – Introduction | 2.2  |
|------------------------------------------|------|
| Changes to the Protection Device         |      |
| č                                        |      |
| Geomet Installation Program Summary      | 2.3  |
| Microsoft Direct X                       |      |
| Drivers and System Support Files         |      |
| Dirvers and System Support i nes         | 2.3  |
| Installing Geomet – step-by-step Guide   | 2.4  |
| Installing the Crypkey License Driver    |      |
| Authorizing Geomet Software              |      |
| rumonzing Geomet Bottware                | 2.0  |
| Geomet System Options                    | 2.10 |
| Enhanced Features                        |      |
| Tolerance                                |      |
| Probes and Sensors                       |      |
| File Locations                           |      |
| Report States                            |      |
| Feature Characteristics                  |      |
| CMM Characteristics                      |      |
| Report Configuration                     |      |
| Colors                                   |      |
| Form Control                             |      |
| SPC Formats                              |      |
| Tolerance Codes                          |      |
| Graphic Controls                         |      |
| Grupine Controls                         | 2.20 |
| CMM Scale Compensation                   | 2.30 |
| Linear Compensation                      |      |
| Non-Linear Compensation                  |      |
| Non-Emedi Compensation                   | 2.2  |
| Geomet Toolbar Control                   | 2.36 |
| Interface Data Strip                     |      |
|                                          | 2.30 |
| Working with Toolbars                    | 2.37 |
|                                          |      |
| Geomet Toolbar Tables                    | 2.38 |
|                                          |      |

# Chapter 3 – Stylus Management

|     | Stylus Manager                                               | 2 |
|-----|--------------------------------------------------------------|---|
|     | Probe Qualification Process                                  |   |
|     | Stylus Manager Sub Menus 3-:                                 |   |
|     | Deleting Stylus3-                                            | 3 |
|     | Remove Pre-Qualified Stylus                                  | 6 |
|     | Duplicate a Stylus                                           | 7 |
|     | Labeling a Stylus                                            | 8 |
|     | Qualifying a Ball Stylus                                     | 9 |
|     | Qualifying Ball Styli in Multiple Positions3-1               | 0 |
|     | Note on Reference Sphere Location 3-1                        | 0 |
|     | Entering a Known Probe Diameter                              | 1 |
|     | Stylus Tip Relationships                                     | 2 |
|     | Qualifying with a Motorized Probe Head                       | 3 |
|     | Qualifying with a Stylus Change Rack                         | 5 |
|     | Qualifying a Motorized Probe Head and Stylus Change Rack 3-1 | 8 |
|     | Stylus Database Manager                                      | 9 |
|     | Create a new Stylus Database                                 | 0 |
|     | Import a Stylus Database 3-2                                 | 0 |
|     | Delete a Stylus Database Listing3-2                          |   |
|     | Set active a Stylus Database3-2                              |   |
|     | Loading a Part Program                                       |   |
|     | Renishaw SCR200/MCR 20 Stylus Rack Setup                     | 4 |
|     | Renishaw SCR200/MCR20 Maintenance Operations                 | 1 |
|     | Stylus Database Edit Control                                 | 5 |
| Cha | apter 4 – Feature Measurement                                |   |
|     | Basic Features                                               |   |
|     | Point4-                                                      | 2 |
|     | 1D Point4-                                                   |   |
|     | Auto Direction Sensing and 1D Points4-                       |   |
|     | 2D Point4-                                                   |   |
|     | Inside Radial / Outside Radial 2D Point4-                    | 6 |

| 3D Point                                | 4-7    |
|-----------------------------------------|--------|
| Inside Radial / Outside Radial 3D Point | 4-7    |
| Vector Point                            | 4-8    |
| Understanding Vector Points             | 4-9    |
| Vector Point Technical Discussion       | 4-11   |
| Vector Point Report Format              | 4-12   |
| Vector Point, XYZ/IJK Known             | 4-13   |
| Vector Point Unknown Data               | 4-16   |
| Vector Point IJK Known                  | 4-18   |
| Vector Point XYZ Known                  | 4-19   |
| Vector Point Import File                | 4-21   |
| Line                                    | 4-34   |
|                                         |        |
| Circle                                  | 4-37   |
| Dlana                                   | 4.20   |
| PlaneUpper / Lower Boundary Plane       |        |
| Opper / Lower Boundary Frame            | , 4-41 |
| Sphere                                  | 4-43   |
| Cylinder                                | 4-44   |
| Cone                                    | 4-46   |
| Cone Offset                             | 4-47   |
| Cone Diameter                           | 4-48   |
| Cone Drop Ball Test                     | 4-49   |
| Macro Features                          |        |
| 4 Point Intersect                       | 4-50   |
| Slot/Web                                |        |
| Oval Slot                               |        |
|                                         |        |
| Feature Averaging                       | 4-54   |
|                                         |        |
| Chapter 5 – Coordinate Systems          |        |
| Understanding Coordinate Systems        | 5-3    |
| Machine Coordinate System – MCS         |        |
| Part Coordinate System – PCS            |        |
| PCS Base Planes                         | 5-5    |
| PCS versus MCS                          |        |
| Fixture Coordinate System – FCS         |        |
| Interim Coordinate System – ICS         |        |
| Clearance Coordinate Systems – CCS      | 5-6    |
| _ = = =                                 |        |

| Wobble Coordinate System – WCS                        | 5-6  |
|-------------------------------------------------------|------|
| The PCS Setup Guide                                   |      |
| •                                                     |      |
| Coordinate System Commands                            | 5-8  |
| ICS⇒PCS                                               | 5-8  |
| Orient                                                | 5-10 |
| Align                                                 | 5-11 |
| Origin                                                |      |
| Offset Align                                          |      |
| Editing an Offset Align                               |      |
| Pivot Align                                           |      |
| Rotate                                                |      |
| Edit an Existing Rotation Value                       |      |
| Translate                                             |      |
| Edit an Existing Translation Value                    |      |
|                                                       |      |
| PCS Program Examples                                  | 5-20 |
| #1, Basic Alignment                                   |      |
| #2, Plane-Line-Point                                  |      |
| #3, Quick PCS                                         |      |
| #4, Plane-Circle-Circle                               |      |
| #5, Plane-Cylinder-Circle                             |      |
| #6, Plane-Bisect Points-Circle                        |      |
| #7, Cylinder-Circle-Point                             |      |
| #8, Plane-Intersect Lines-Bisect Points-Circle        |      |
| #9, Offset Alignment                                  |      |
| #10, Pivot Alignment                                  |      |
| #11, Translate                                        |      |
| #12, Rotate                                           |      |
| 112, Route                                            | 5-41 |
| Coordinate System Manager                             | 5_42 |
| Recalling a Part Coordinate System                    |      |
| Recalling the Machine Coordinate System               |      |
| Recalling a Fixture Coordinate System                 |      |
| Recalling a Vector Drive System                       |      |
| Recalling a vector Drive System                       | 3-43 |
| Eintura Coordinata System Managar                     | 5 11 |
| Fixture Coordinate System Manager                     |      |
| Import and Convert Pre-Geomet v 6.66 FCS Definitions. |      |
| Using the FCS Manager                                 |      |
| Adding a new FCS to the database                      |      |
| Selecting a FCS Record                                |      |
| Attach Step                                           |      |
| Updating                                              |      |
| Deleting                                              |      |
| Locking                                               | 5-50 |

| Details                                                                                                    |
|----------------------------------------------------------------------------------------------------|
| Clearance Coordinate Systems 5-51                                                                                            |
| Chapter 6 – Tolerance                                                                                                    |
| Introduction to Tolerance                                                                                                    |
| Linear Tolerance Theory6-3                                                                                                   |
| Working with Geomet Tolerance Windows                                                                                        |
| Working with True Position Tolerance Windows 6-7                                                                             |
| Interpreting Linear Tolerance in Geomet                                                                                      |
| True Position Tolerance Theory6-9                                                                                            |
| Datum Bonus Tolerance 6-11                                                                                                   |
| Process Control Tolerance                                                                                                    |
| Out-of-Tolerance Flash Message 6-15                                                                                          |
| Vector Point Features – Apply Tolerance using Profile Bands 6-16                                                             |
| GeoTol – Form Tolerance6-17                                                                                                  |
| Runout: Cylinder/Plane6-18                                                                                                   |
| Chapter 7 – Constructions                                                                                                    |
| Constructions – Brief Overview7-2Selecting Features7-2Implicit Selection7-2Targeted Highlighting7-2Feature Selection Tool7-2 |
| Bisect                                                                                                    |
| Intersect                                                                                                    |

|    | Offset Features                           | 7-8 |
|----|-------------------------------------------|-----|
|    | Offset Point                              | 7-8 |
|    | Offset Line                               | 7-9 |
|    | Offset Plane7-                            | 10  |
|    | Angle7-                                   | 11  |
|    | Distance7-                                | 12  |
|    | Extended Distance                         |     |
|    | Reporting Format Control7-                |     |
|    | Circle / Circle                           | 14  |
|    | Cylinder / Sphere7-                       |     |
|    | 3D Point / 3D Point7-                     | 18  |
|    | Boundary Planes7-                         | 19  |
|    | Inscribed / Circumscribed Circle          | 20  |
|    | Recall Feature7-                          | 21  |
|    | Recall Feature Tool7-                     | 21  |
|    | On Demand Recall                          | 21  |
|    | Recall PCS Base Components                | 22  |
| Ch | napter 8 – Support Tools and Features     |     |
|    | Understanding Auto Direction Sensing      | 3-3 |
|    | Activate Auto Direction Sensing           |     |
|    | Program Header                            | 3-5 |
|    | Fixture Usage Data Fields                 |     |
|    | Restart Program Header                    |     |
|    | Rerun Step Selection, Manual and DCC CMMs | 3-7 |
|    | EZ Launch Menu System                     | 3-8 |
|    | Activating the EZ Launch Menu System      |     |
|    | Creating and Editing Cradle Definitions   |     |
|    | Cradle Definitions                        |     |
|    | Editing Cradle Definitions8-              |     |
|    | Assign and FCS to a Cradle8-              |     |
|    | Assign Inspection Files to a Cradle       |     |
|    | EZ Launch Polling System                  |     |
|    | EZ Launch Operational Sequence8-          | 18  |

| Feature Selection Tool                                                                                                    | 8-19                                                                                                 |
|----------------------------------------------------------------------------------------------------|----------------------------------------------------------------------------------------------------|
| Using PCS Filters                                                                                                    | 8-19                                                                                                 |
| Display only Measured and Constructed Features                                                                                                    | 8-20                                                                                                 |
| Column Sorting                                                                                                    |                                                                                                    |
| Applying your Selections                                                                                                    |                                                                                                    |
| Math Function                                                                                                    |                                                                                                    |
| Diameter Averaging                                                                                                    |                                                                                                    |
| Stylus Size Updating using a Ring Gage                                                                                                    |                                                                                                    |
| DCC Option Menu                                                                                                    |                                                                                                    |
| Rerun Feature Selector – Manual CMMs                                                                                                    |                                                                                                    |
| Return I cature Selector — Ivianual Civilvis                                                                                                    | 0-2 <del>-</del>                                                                                     |
| Text Features                                                                                                    | 8-25                                                                                                 |
| Manual Step Text Entry                                                                                                    |                                                                                                    |
| Basic Text                                                                                                    |                                                                                                    |
|                                                                                                    |                                                                                                    |
| User Prompt with Image Support                                                                                                    |                                                                                                    |
| In-Line Text Entry                                                                                                    | 8-29                                                                                                 |
| Custom Ordered Demonts                                                                                                    | 0.21                                                                                                 |
| Custom Ordered Reports                                                                                                    | 8-31                                                                                                 |
| Consider Deposits                                                                                                    | 0.24                                                                                                 |
| Concise Reports                                                                                                    | 8-34                                                                                                 |
| D (C ) 1C (                                                                                                    | 0.26                                                                                                 |
| Report Control Center                                                                                                    | 8-36                                                                                                 |
|                                                                                                    |                                                                                                    |
| Print Exception / SPC Tags                                                                                                    | 8-37                                                                                                 |
| Print Exception / SPC Tags                                                                                                    | 8-37                                                                                                 |
|                                                                                                    |                                                                                                    |
| Print Exception / SPC Tags                                                                                                    |                                                                                                    |
| Report Offset                                                                                                    | 8-41                                                                                                 |
| Report Offset  Digital Readout                                                                                                    | 8-41<br>8-42                                                                                         |
| Report Offset  Digital Readout                                                                                                    | 8-41<br>8-42<br>8-42                                                                                 |
| Report Offset  Digital Readout                                                                                                    | 8-41<br>8-42<br>8-42                                                                                 |
| Report Offset  Digital Readout  Standard DRO  Full DRO                                                                                                    | 8-41<br>8-42<br>8-42<br>8-44                                                                         |
| Report Offset  Digital Readout                                                                                                    | 8-41<br>8-42<br>8-42<br>8-44                                                                         |
| Report Offset  Digital Readout                                                                                                    | 8-41<br>8-42<br>8-44<br>8-46                                                                         |
| Report Offset  Digital Readout  Standard DRO  Full DRO                                                                                                    | 8-41<br>8-42<br>8-44<br>8-46                                                                         |
| Report Offset                                                                                                    | 8-41<br>8-42<br>8-42<br>8-44<br>8-46                                                                 |
| Report Offset  Digital Readout                                                                                                    | 8-41<br>8-42<br>8-44<br>8-46<br>8-48                                                                 |
| Report Offset  Digital Readout                                                                                                    | 8-41<br>8-42<br>8-44<br>8-46<br>8-48<br>8-53                                                         |
| Report Offset                                                                                                    | 8-41<br>8-42<br>8-44<br>8-46<br>8-48<br>8-53<br>8-53                                                 |
| Report Offset  Digital Readout                                                                                                    | 8-41<br>8-42<br>8-44<br>8-46<br>8-53<br>8-53<br>8-53                                                 |
| Report Offset                                                                                                    | 8-41<br>8-42<br>8-42<br>8-44<br>8-46<br>8-48<br>8-53<br>8-53<br>8-53<br>8-55<br>8-55                 |
| Report Offset                                                                                                    | 8-41<br>8-42<br>8-44<br>8-46<br>8-53<br>8-53<br>8-53<br>8-55<br>8-56<br>8-56                         |
| Report Offset  Digital Readout                                                                                                    | 8-41<br>8-42<br>8-44<br>8-46<br>8-53<br>8-53<br>8-53<br>8-53<br>8-53<br>8-55<br>8-56<br>8-57         |
| Report Offset  Digital Readout Standard DRO Full DRO  In-Line Math Calculator  GeoPlus Library  Inspection Program Editing Tools Undo Delete Delete Permanently Delete All After Edit History Tool Insert Move | 8-41 8-42 8-44 8-46 8-53 8-53 8-55 8-56 8-56 8-59 8-60                                               |
| Report Offset  Digital Readout                                                                                                    | 8-41<br>8-42<br>8-44<br>8-46<br>8-53<br>8-53<br>8-53<br>8-55<br>8-56<br>8-56<br>8-56<br>8-60<br>8-61 |

| Feature Properties                             | 8-63  |
|------------------------------------------------|-------|
| Single Feature Selection Submenu               | 8-63  |
| Single Feature Property Tool                   |       |
| Multiple Selected Features Submenu             | 8-65  |
| Report Navigation Keys                         | 8-67  |
| File Archive                                   | 8-68  |
| Chapter 9 – Working with Motion Control        |       |
| Introduction to Motion Control                 | 9-2   |
| Point Type Definitions                         |       |
| Special Considerations when Teaching Motion    |       |
| Motion Adjustment Tools                        | 9-4   |
| Feature Generators                             | 9-4   |
| DCC Home Position                              | 9-5   |
| DCC Variables                                  | 9-6   |
| Motion Control Ribbon                          | 9-7   |
| Motion Edit Tool                               | 9-8   |
| One-Step Motion Edit                           | 9-15  |
| Disable Motion on Features                     | 9-17  |
| Motion Map Test                                | 9-19  |
| Chapter 10 – Offline Tools                     |       |
| Introduction                                   | 10-2  |
| Feature Generators – Common Tools and Controls | 10-3  |
| Offline IP Generator                           | 10-6  |
| Circle Generator                               | 10-11 |
| Cylinder Generator                             | 10-15 |
| Line Generator                                 | 10-20 |

| Plane Generator                                        |
|--------------------------------------------------------|
| Point Generator                                        |
| Bolt Hole Generator                                    |
| Chapter 11 – Reverse Engineering                       |
| Introduction                                           |
| Reverse Engineering for Surface Generation             |
| Summary of Reverse Engineering Tools                   |
| Choosing a Scan Method                                 |
| Manual Free Scan                                       |
| GeoTracer                                              |
| Line Auto Scan                                         |
| 4 Point Boundary Surface Scan                          |
| Radial Boundary Surface Scan                           |
| Understanding the Data Cloud Structure                 |
| Cardinal Spline                                        |
| Exporting                                              |
| Technical Notes                                        |
| Curved Surface Measurement with Vector Point App 1 - 2 |
| Multi-Point Feature and CMM Inherent Errors App 1 - 9  |

#### **Geomet Version Comparison Chart**

Geomet operates in three different levels designed to match your inspection needs. These levels are known as:

- Geomet Junior
- Geomet 101
- Geomet 301

NOTE: Keep current with the latest changes in Geomet by visiting:

www.geomet-cmm-software.com

#### **Geomet Junior**

Geomet Junior is the entry-level full 3D-inspection system of the Geomet series, yet it is packed with most of the functions needed for basic inspection. It favors one touch access to all basic geometric elements in addition to a highly visible set of icons on the screen for intuitive measuring without extensive training. Geomet Junior includes a powerful set of Part Coordinate System (PCS) generation tools that Geomet is famous for. You can customize Geomet Junior by adding the options; Direct Computer Control, Programming, Advanced PCS and GeoPlus. Geomet Junior is included with the purchase of all Helmel manual Coordinate Measuring Machines.

#### Geomet 101

Geomet 101, our most popular package, offers great flexibility for inspecting parts in the lab or on the production floor. The graphical area on the right side of the display generates a pictorial representation of the measured features which serves as a visual guide for part programs and as a link to the final inspection results. Program writing is done in the self-teach mode, editing is easy and efficient. Geomet 101 includes a full suite of reverse engineering tools. The GeoPlus option expands Geomet 101 to include powerful features such as Vector Point, customized tagging for printing and exporting and analytical tools for circular features. Geomet 101 is designed for the production environment where obtaining and tracking numerical solutions is preferred.

#### Geomet 301

Geomet 301, our most advanced system, offers the sophisticated user unbridled measuring power with the typical user friendliness of Geomet. It contains all the power of Geomet 101, GeoPlus and a host of other analytical tools to review and manipulate your part inspections. The time proven and inherent quality of the Geomet algorithms guarantee meaningful results when creating new and difficult relationships out of measured features and PCS's. Geomet 301 offers an optional expansion package to unlock the power of surface point analysis against a CAD model. This power allows the user to align the CAD model with the part to be inspected. Then capturing of data points can be calculated against the model to obtain position within a profile zone.

#### **Geomet Options**

All levels of Geomet can be expanded to include advanced feature and hardware support. Some options are universal and can be used by all levels of Geomet. The following chart details the options available to Geomet.

| Geom    | Geomet Option Chart                                                        |                  |                  |                  |  |  |  |  |
|---------|----------------------------------------------------------------------------|------------------|------------------|------------------|--|--|--|--|
|         |                                                                            | Geomet<br>Junior | Geomet 101       | Geomet 301       |  |  |  |  |
| 1       | Geomet Junior Plus                                                         | X                |                  |                  |  |  |  |  |
| 2       | Direct Computer Control (DCC)                                              | X <sup>(1)</sup> | X                | X                |  |  |  |  |
| 3       | GeoPlus                                                                    | X                | X                |                  |  |  |  |  |
| 4       | Renishaw UCC Scanning Controller                                           |                  | X                | X                |  |  |  |  |
| 5       | Renishaw Stylus Racks                                                      |                  | X <sup>(2)</sup> | X <sup>(2)</sup> |  |  |  |  |
| 6       | Motorized Probe Support                                                    |                  | X <sup>(2)</sup> | X <sup>(2)</sup> |  |  |  |  |
| 7       | LDI Line Laser Scanner                                                     |                  | X <sup>(2)</sup> | X <sup>(2)</sup> |  |  |  |  |
| 8       | Gauss Meter                                                                | X                | X                | X                |  |  |  |  |
| 9       | CAD Modeling                                                               |                  |                  | X                |  |  |  |  |
| 10      | Apollo Low Force Touch Probe                                               | X                | X                | X                |  |  |  |  |
| 11      | Robotic I/O Interface                                                      |                  |                  | X                |  |  |  |  |
| 12      | CNC Tool Offset Interface                                                  |                  |                  | X                |  |  |  |  |
| 1 – DCC | 1 – DCC on Junior include Programming and Advanced PCS and Stylus options. |                  |                  |                  |  |  |  |  |

#### **Geomet Junior Plus**

Geomet Junior does not "cycle" a part program and allows one qualified stylus and one coordinate system, which can be redefined during inspections. This option expands Junior to allow unlimited Coordinate Systems, unlimited Stylus Support, Advanced PCS and Tolerance tools and program cycling.

#### **GeoPlus**

This option is designed to expand Geomet 101 by adding many popular features without having to upgrade to the next full version. With GeoPlus you have access to circular profiles, planar profiles and program library support. Custom printouts and ASCII exporting are handled through feature attribute tagging.

| GeoPlus Expansion Module                                                          |                                                                   |  |  |  |  |
|-----------------------------------------------------------------------------------|-------------------------------------------------------------------|--|--|--|--|
| Circular Profile                                                                  | Graphical Circle Reporting                                        |  |  |  |  |
| Planar Profile                                                                    | Graphical Planar Reporting                                        |  |  |  |  |
| Vector Point                                                                      | Surface Vector Points                                             |  |  |  |  |
| Geomet Gage R&R                                                                   | Link to Gage R&R External Program                                 |  |  |  |  |
| Custom Print Tags                                                                 | Attribute Selection for Printing                                  |  |  |  |  |
| SPC ASCII Export                                                                  | Attribute Selection for Exporting                                 |  |  |  |  |
| Feature Offset Reporting                                                          | Applying an Offset Value to Results                               |  |  |  |  |
| Library                                                                           | Import / Export / Sharing Program Steps                           |  |  |  |  |
| Fast Start Menus                                                                  | On-Touch access to launching inspection Programs                  |  |  |  |  |
| Out-of-Tolerance Notification                                                     | On Screen notification when an Out-of-Tolerance condition exists. |  |  |  |  |
| Geomet Gage R&R is a separate program that is linked to pass results with Geomet. |                                                                   |  |  |  |  |

<sup>2 -</sup> Requires either DCC or UCC option.

#### **Geomet Comparison Chart Tables**

| Measured Features      |     |         |         |       |               |  |
|------------------------|-----|---------|---------|-------|---------------|--|
|                        | Jr. | 101     | GeoPlus | 301   |               |  |
| Points 1D/2D/3D        | Std | Std     |         | Std   |               |  |
| Points 2D/3D           | Std | Std     |         | Std   |               |  |
| Inside/Outside Radial  |     |         |         |       |               |  |
| Surface Vector Points  |     | GeoPlus | Std     | Std   | XYZ/IJK Known |  |
| Surface Vector Points  |     | GeoPlus | Std     | Std   | XYZ Known     |  |
| Surface Vector Points  |     | GeoPlus | Std     | Std   | IJK Known     |  |
| Surface Vector Points  |     | GeoPlus | Std     | Std   | All Unknown   |  |
| Surface Vector Points  |     | GeoPlus | Std     | Std   | Import Table  |  |
| Surface Vector Points  |     |         |         | CAD   | CAD Fitting   |  |
| Gauss Meter Point      |     | Gauss   |         | Gauss |               |  |
| 2D Lines               | Std | Std     |         | Std   |               |  |
| 3D Constructed Lines   | Std | Std     |         | Std   |               |  |
| DCC Auto Line          | DCC | DCC     |         | DCC   |               |  |
| 2D Circles             | Std | Std     |         | Std   |               |  |
| DCC Auto Circles       | DCC | DCC     |         | DCC   |               |  |
| Planes                 | Std | Std     |         | Std   |               |  |
| Spheres                | Std | Std     |         | Std   |               |  |
| Cylinders              | Std | Std     |         | Std   |               |  |
| DCC Auto Cylinder      | DCC | DCC     |         | DCC   |               |  |
| Cones                  | Std | Std     |         | Std   |               |  |
| Slot / Web / Slot      |     | Std     |         | Std   |               |  |
| Oval Slot              |     | Std     |         | Std   |               |  |
| 4 Point Intersect      |     | Std     |         | Std   |               |  |
| Surface Point Analysis |     |         |         | CAD   |               |  |
| Std - Standard Feature |     |         |         |       |               |  |

Std - Standard Feature.

GeoPlus - Requires GeoPlus option.

DCC - Requires Direct Computer Control.

Gauss – Requires the Gauss Meter Support option and hardware. CAD – Requires CAD Interface option.

| Reverse Engineering Tools  |     |     |         |     |               |  |
|----------------------------|-----|-----|---------|-----|---------------|--|
|                            | Jr. | 101 | GeoPlus | 301 |               |  |
| Hard Probe Drag Scanning   | Std | Std |         | Std | GeoTracer     |  |
| Touch Probe Data Clouds    | Std | Std |         | Std |               |  |
| Line Auto Scan             | DCC | DCC |         | DCC |               |  |
| Radius Path Auto Scan      | DCC | DCC |         | DCC | Cylinder Ends |  |
| 4 Point Boundary Scan      | DCC | DCC |         | DCC |               |  |
| Radial Boundary Scan       | DCC | DCC |         | DCC |               |  |
| Cardinal Spline Generation | Std | Std |         | Std |               |  |
| Std - Standard Feature.    |     |     |         |     |               |  |

DCC - Requires Direct Computer Control.

| Coordinate System               |          |     |         |     |               |  |  |
|---------------------------------|----------|-----|---------|-----|---------------|--|--|
| _                               | Jr.      | 101 | GeoPlus | 301 |               |  |  |
| Orient (Primary Datum)          | Std      | Std |         | Std |               |  |  |
| Align (Secondary Datum)         | Std      | Std |         | Std |               |  |  |
| Origin (Tertiary Datum)         | Std      | Std |         | Std |               |  |  |
| Fixture Coordinate System       |          | Std |         | Std | Unlimited No. |  |  |
| Wobble, Rotary Axis             |          | Std |         | Std |               |  |  |
| Translate, Nominal Value        | Std      | Std |         | Std |               |  |  |
| Translate, Measured Value       | Std      | Std |         | Std |               |  |  |
| Rotate PCS                      | Std      | Std |         | Std |               |  |  |
| Pivot Align                     | Std      | Std |         | Std |               |  |  |
| Offset Align                    | Std      | Std |         | Std |               |  |  |
| Clearance CS                    |          |     |         | DCC | Offline Tools |  |  |
| Unlimited PCSs                  | Jr. Plus | Std |         | Std |               |  |  |
| Edit PCS Translations           |          | Std |         | Std |               |  |  |
| Edit PCS Rotations              | •        | Std |         | Std |               |  |  |
| Edit Offset Align               |          | Std |         | Std |               |  |  |
| Edit FCS Features / Assignments |          | Std |         | Std |               |  |  |

Std - Standard Feature.

Jr. Plus – Requires Junior-Plus option.

DCC – Requires Direct Computer Control.

| Feature Analysis            |          |         |         |     |                |  |
|-----------------------------|----------|---------|---------|-----|----------------|--|
| -                           | Jr.      | 101     | GeoPlus | 301 |                |  |
| Circle Profile              | Jr. Plus | GeoPlus | Std     | Std |                |  |
| Circular Paper Gauge        | Jr. Plus | GeoPlus | Std     | Std |                |  |
| Planar Profile              | Jr. Plus | GeoPlus | Std     | Std |                |  |
| Planar Data Point Report    | Jr. Plus | GeoPlus | Std     | Std |                |  |
| Data Cloud Analysis         |          | Std     |         | CAD |                |  |
| GeoSIM, Flexible Hard Gauge |          |         |         | CAD |                |  |
| Targeted Vector Point       |          |         |         | CAD |                |  |
| Diameter Averaging          |          | Std     |         | Std | Math Support   |  |
| Min/Max/Spread Calculations |          | Std     |         | Std | Math Support   |  |
| Inscribed Diameter          |          | Std     |         | Std | Inside/Outside |  |
| Feature Averaging           |          |         |         | Std |                |  |
| Otal Otanadana Faatuus      |          |         |         |     |                |  |

Std - Standard Feature.

Jr. Plus – Requires Junior-Plus option.

GeoPlus - Requires GeoPlus option.

| Text and Image Features   |     |     |         |     |  |  |
|---------------------------|-----|-----|---------|-----|--|--|
|                           | Jr. | 101 | GeoPlus | 301 |  |  |
| Text Statements           | Std | Std |         | Std |  |  |
| User Prompts              | Std | Std |         | Std |  |  |
| Inline program Text Entry | Std | Std |         | Std |  |  |
| Display Image prompts     | Std | Std |         | Std |  |  |
| Manual Entry Steps        |     | Std |         | Std |  |  |
| Std – Standard Feature.   |     |     |         |     |  |  |

# Chapter 1 – Geomet

| Constructions              |     |     |         |     |              |  |
|----------------------------|-----|-----|---------|-----|--------------|--|
|                            | Jr. | 101 | GeoPlus | 301 |              |  |
| Distance (1D, 2D, 3D)      | Std | Std |         | Std |              |  |
| Extended Distances         |     |     |         | Std |              |  |
| Bisector (2D/2D)           | Std | Std |         | Std |              |  |
| Bisector (3D/3D)           | Std | Std |         | Std |              |  |
| Intersection               | Std | Std |         | Std |              |  |
| Angle                      | Std | Std |         | Std | All Features |  |
| Construct Offset Point     |     | Std |         | Std |              |  |
| Construct Line             | Std | Std |         | Std | All Features |  |
| Construct Circle           | Std | Std |         | Std |              |  |
| Construct Plane            | Std | Std |         | Std |              |  |
| Construct Sphere           | Std | Std |         | Std |              |  |
| Construct Cylinder         | Std | Std |         | Std |              |  |
| Construct Cone             | Std | Std |         | Std |              |  |
| Recall Features            | Std | Std |         | Std |              |  |
| Attribute Changes          | Std | Std |         | Std |              |  |
| Cone Offset Diameter       | Std | Std |         | Std |              |  |
| Cone Diameter at Offset    | Std | Std |         | Std |              |  |
| Cone Drop Ball Fitting     | Std | Std |         | Std |              |  |
| Recall PCS Components      |     | Std |         | Std |              |  |
| Cardinal Spline Generation | Std | Std |         | Std |              |  |
| Random Feature Selections  |     | Std |         | Std |              |  |
| Std - Standard Feature.    |     |     |         |     |              |  |

| Tolerance                       |          |     |         |     |                 |  |
|---------------------------------|----------|-----|---------|-----|-----------------|--|
|                                 | Jr.      | 101 | GeoPlus | 301 |                 |  |
| Bilateral                       | Std      | Std |         | Std |                 |  |
| Positional RFS/LMC/MMC          | Std      | Std |         | Std |                 |  |
| Datum Bonus Tolerance           | Std      | Std |         | Std |                 |  |
| Circularity                     | Std      | Std |         | Std |                 |  |
| Straightness                    | Std      | Std |         | Std |                 |  |
| Perpendicularity                | Std      | Std |         | Std | Feature / PCS   |  |
| Parallelism                     | Std      | Std |         | Std | Feature / PCS   |  |
| Cylindricity                    | Std      | Std |         | Std |                 |  |
| Angularity                      | Std      | Std |         | Std | Feature / PCS   |  |
| Concentricity                   | Std      | Std |         | Std | Feature / PCS   |  |
| Flatness                        | Std      | Std |         | Std |                 |  |
| Preset Tolerance Blocks         | Jr. Plus | Std |         | Std |                 |  |
| Process Control Tolerance       |          | Std |         | Std | Tol. Ctrl Zones |  |
| Out-of-Tol Interrupt            | Jr. Plus |     |         | Std |                 |  |
| Profile Band on Data Clouds     |          |     |         | CAD |                 |  |
| Profile Color Surface Color Map |          |     |         | CAD |                 |  |
| Cylinder/Plane Runout           | Std      | Std |         | Std |                 |  |
| Std - Standard Feature.         |          |     |         |     |                 |  |

Jr. Plus – Requires Junior-Plus option. CAD – Requires CAD Interface option.

| Probes and Sensors |                                         |                                                                                                    |                                                                                                    |                                                                                                    |  |  |
|--------------------|-----------------------------------------|----------------------------------------------------------------------------------------------------|----------------------------------------------------------------------------------------------------|----------------------------------------------------------------------------------------------------|--|--|
| Jr.                | 101                                     | GeoPlus                                                                                                    | 301                                                                                                    |                                                                                                    |  |  |
| Std                | Std                                     |                                                                                                    | Std                                                                                                    |                                                                                                    |  |  |
| Std                | Std                                     |                                                                                                    | Std                                                                                                    |                                                                                                    |  |  |
| Std                | Std                                     |                                                                                                    | Std                                                                                                    |                                                                                                    |  |  |
| Std                | Std                                     |                                                                                                    | Std                                                                                                    |                                                                                                    |  |  |
| Std                | Std                                     |                                                                                                    | Std                                                                                                    |                                                                                                    |  |  |
| Std                | Std                                     |                                                                                                    | Std                                                                                                    |                                                                                                    |  |  |
| Std                | Std                                     |                                                                                                    | Std                                                                                                    |                                                                                                    |  |  |
|                    | LDI                                     |                                                                                                    | LDI                                                                                                    |                                                                                                    |  |  |
|                    | DCC                                     |                                                                                                    | DCC                                                                                                    |                                                                                                    |  |  |
|                    | DCC                                     |                                                                                                    | DCC                                                                                                    |                                                                                                    |  |  |
|                    | DCC                                     |                                                                                                    | DCC                                                                                                    | Renishaw                                                                                                    |  |  |
| DCC                | DCC                                     |                                                                                                    | DCC                                                                                                    | DCC CMMs                                                                                                    |  |  |
|                    | UCC                                     |                                                                                                    | UCC                                                                                                    |                                                                                                    |  |  |
| Std                | Std                                     |                                                                                                    | Std                                                                                                    |                                                                                                    |  |  |
|                    | DCC                                     |                                                                                                    | DCC                                                                                                    |                                                                                                    |  |  |
| Std                | Std                                     |                                                                                                    | Std                                                                                                    | Recover                                                                                                    |  |  |
| Jr. Plus           | Std                                     |                                                                                                    | Std                                                                                                    |                                                                                                    |  |  |
| LOW                | LOW                                     |                                                                                                    | LOW                                                                                                    |                                                                                                    |  |  |
|                    | Std                                     |                                                                                                    | Std                                                                                                    |                                                                                                    |  |  |
|                    | Std                                     |                                                                                                    | Std                                                                                                    |                                                                                                    |  |  |
|                    | Std                                     |                                                                                                    | Std                                                                                                    |                                                                                                    |  |  |
|                    | Std Std Std Std Std Std Std Std Std Std | Std Std Std Std Std Std Std Std Std Std Std Std Std Std Std Std Std Std Std Std Std Std Std Std  DCC DCC DCC DCC DCC DCC Std Std Std Std Std Std Std Std Std Std Std | Std         Std           Std         Std           Std         Std           Std         Std           Std         Std           Std         Std           Std         Std           LDI         DCC           DCC         DCC           DCC         DCC           UCC         Std           Std         Std           Jr. Plus         Std           LOW         LOW           Std         Std           Std         Std           Std         Std | Std         Std         Std           Std         Std         Std           Std         Std         Std           Std         Std         Std           Std         Std         Std           Std         Std         Std           Std         Std         Std           Std         Std         Std           DCC         DCC         DCC           DCC         DCC         DCC           DCC         DCC         DCC           Std         Std         Std           Jr. Plus         Std         Std           Std         Std         Std           Std         Std         Std           Std         Std         Std           Std         Std         Std |  |  |

| Reporting Formats and Controls |          |         |         |     |              |  |
|--------------------------------|----------|---------|---------|-----|--------------|--|
|                                | Jr.      | 101     | GeoPlus | 301 |              |  |
| Selective Printing             | Std      | Std     |         | Std | By Feature   |  |
| Selective Printing             | Jr. Plus | GeoPlus | Std     | Std | By Attribute |  |
| Inch / Metric                  | Std      | Std     |         | Std |              |  |
| Radius / Diameter              | Std      | Std     |         | Std |              |  |
| Cartesian / Polar              | Std      | Std     |         | Std |              |  |
| SPC Export Selections          | Jr. Plus | GeoPlus | Std     | Std |              |  |
| Report Offset Values           | Jr. Plus | GeoPlus | Std     | Std |              |  |
| Feature Filtering/Sorting      | Std      | Std     |         | Std |              |  |
| Out-of-Tolerance Reports       |          | Std     |         | Std |              |  |
| Out-of-Tolerance Flash Msg.    |          | Std     |         | Std |              |  |
| Out-of-Tolerance WaterMark     |          | Std     |         | Std |              |  |
| Custom Ordered Reports         |          |         |         | Std |              |  |

Std – Standard Feature.

Std - Standard Feature.
Jr. Plus – Requires Junior-Plus option.

LDI – Laser Design RPS150/450.

ADV – Requires Advanced PCS and Stylus option.

LOW – Apollo Low Force CMM Touch Probe.

UCC – Requires Renishaw CMM Controller.

Jr. Plus – Requires Junior-Plus option. GeoPlus – Requires GeoPlus option.

# Chapter 1 - Geomet

| Special Functions            |          |         |         |      |                               |  |
|------------------------------|----------|---------|---------|------|-------------------------------|--|
| •                            | Jr.      | 101     | GeoPlus | 301  |                               |  |
| EZ Launch Menu System        |          |         | Std.    | Std. |                               |  |
| Import IGES CAD Model        |          |         |         | CAD  |                               |  |
| Library Files                | Jr. Plus | GeoPlus | Std     | Std  |                               |  |
| SPC ASCII Exporting          | Jr. Plus | GeoPlus | Std     | Std  |                               |  |
| File Locking                 | Jr. Plus | GeoPlus | Std     | Std  |                               |  |
| Auto Load Robotic Interface  |          | I/O     |         | I/O  |                               |  |
| Digital I/O Interface        |          | I/O     |         | I/O  | Programmable                  |  |
| CNC Tool Offset Feedback     |          | CNC     |         | CNC  |                               |  |
| Multiple Stylus Probing      | Jr. Plus | Std     |         | Std  |                               |  |
| Export IGES Model            | Std      | Std     |         | Std  |                               |  |
| Export DXF Data Points       | Std      | Std     |         | Std  |                               |  |
| Geomet Gage R&R              |          | Enh.    |         | Enh. |                               |  |
| GeoTracker                   |          | Enh.    |         | Enh. |                               |  |
| WWW Help Access              | Std      | Std     |         | Std  |                               |  |
| Triangle Calculator          |          | Std     |         | Std  |                               |  |
| Customized Fast Access Start |          | GeoPlus | Std     | Std  |                               |  |
| Menu                         |          |         |         |      |                               |  |
| GeoStat – Real-time SPC      | Enh.     | Enh.    | Enh.    |      | *Jr / 101 Requires<br>GeoPlus |  |
| Part Program Tracking        |          |         |         | Std  | Archives Files                |  |
| In-Line Math Calculator      | Std      | Std     |         | Std  |                               |  |

Std – Standard Feature.

CAD – Geomet CAD option.

Jr. Plus – Requires Junior-Plus option.

GeoPlus – Requires GeoPlus option.

I/O - Input / Output Digital Programmable Interface.

CNC – CNC Tool Offset Digital Option.

Enh – Enhancement Program (Stand Alone).

| Program Editing |                                                            |                                                                                                    |                                         |                                                                                                    |
|-----------------|------------------------------------------------------------|----------------------------------------------------------------------------------------------------|-----------------------------------------|----------------------------------------------------------------------------------------------------|
| Jr.             | 101                                                        | GeoPlus                                                                                                    | 301                                     |                                                                                                    |
| Std             | Std                                                        |                                                                                                    | Std                                     |                                                                                                    |
| Std             | Std                                                        |                                                                                                    | Std                                     |                                                                                                    |
| Std             | Std                                                        |                                                                                                    | Std                                     |                                                                                                    |
| Jr. Plus        | GeoPlus                                                    | Std                                                                                                    | Std                                     |                                                                                                    |
| Std             | Std                                                        |                                                                                                    | Std                                     |                                                                                                    |
| Std             | Std                                                        |                                                                                                    | Std                                     |                                                                                                    |
| Jr. Plus        | Std                                                        | Std                                                                                                    | Std                                     |                                                                                                    |
| Std             | Std                                                        |                                                                                                    | Std                                     | Same PCS                                                                                                    |
| Std             | Std                                                        |                                                                                                    | Std                                     | New PCS                                                                                                    |
|                 | GeoPlus                                                    | Std                                                                                                    | Std                                     |                                                                                                    |
|                 |                                                            |                                                                                                    |                                         |                                                                                                    |
| Std             | Std                                                        |                                                                                                    | Std                                     |                                                                                                    |
|                 | Std                                                        |                                                                                                    | Std                                     |                                                                                                    |
|                 | Std Std Std Jr. Plus Std Std Jr. Plus Std Std Jr. Plus Std | Std Std Std Std Std Std Std Std Std Std Jr. Plus GeoPlus Std Std Std Std Jr. Plus Std Std Std Std Std Std Std Std Std Std Std Std Std Std Std Std Std Std Std Std Std Std Std | Std Std Std Std Std Std Std Std Std Std | Std         Std         Std           Std         Std         Std           Std         Std         Std           Jr. Plus         GeoPlus         Std         Std           Std         Std         Std         Std           Jr. Plus         Std         Std         Std           Std         Std         Std         Std           Std         Std         Std         Std           Std         Std         Std         Std           Std         Std         Std         Std |

Std - Standard Feature.

Jr. Plus – Requires Junior-Plus option.

GeoPlus - Requires GeoPlus option.

# **Chapter 1 – Geomet**

| Program Editing – Direct Computer Control Tools |     |     |         |     |               |
|-------------------------------------------------|-----|-----|---------|-----|---------------|
| ·                                               | Jr. | 101 | GeoPlus | 301 |               |
| Optimize DCC Circles                            |     | Std |         | Std |               |
| Offline DCC Circles                             |     | Std |         | Std |               |
| Offline DCC Cylinders                           |     | Std |         | Std |               |
| DCC Clearance Planes                            |     | Std |         | Std |               |
| High Accuracy Motion Targeting                  |     | Std |         | Std |               |
| High Accuracy Feature Averaging                 |     | Std |         | Std | Test & Re-Run |
| Re-Teach Motion Path                            | Std | Std |         | Std |               |
| Single Step Motion                              | Std | Std |         | Std |               |
| Motion Parameter Control                        | Std | Std |         | Std |               |
| Insert / Teach Motion Path                      | Std | Std |         | Std |               |
| Offset and Copy Motion Path                     | Std | Std |         | Std |               |
| Joystick in Part Coordinates                    | Std | Std |         | Std |               |
| MP Capture on Specified Targets                 |     |     |         | Std |               |
| Motion Path Test                                |     | Std |         | Std |               |
| Feature Specific Motion Disable                 | Std | Std |         | Std |               |
| One-Step Motion Edit                            |     | Std |         | Std |               |
| ReRun Program Steps                             |     | Std |         | Std |               |
| Std – Standard Feature.                         |     |     |         |     |               |

# **Chapter 2 – System Setup**

#### **Chapter 2 – Table of Contents**

| Geomet Installation Guide – Introduction | 2.2  |
|------------------------------------------|------|
| Changes to the Protection Device         |      |
| -                                        |      |
| Geomet Installation Program Summary      | 2.3  |
| Microsoft Direct X                       | 2.3  |
| Drivers and System Support Files         | 2.3  |
| Installing Geomet – step-by-step Guide   | 2.4  |
| Installing the Crypkey License Driver    |      |
| Authorizing Geomet Software              |      |
| Geomet System Options                    | 2.10 |
| Enhanced Features                        |      |
| Tolerance                                | 2.13 |
| Probes and Sensors                       | 2.14 |
| File Locations                           | 2.15 |
| Report States                            | 2.17 |
| Feature Characteristics                  |      |
| CMM Characteristics                      | 2.19 |
| Report Configuration                     | 2.21 |
| Colors                                   |      |
| Form Control                             | 2.25 |
| SPC Formats                              | 2.26 |
| Tolerance Codes                          | 2.27 |
| Graphic Controls                         | 2.28 |
| CMM Scale Compensation                   | 2.30 |
| Linear Compensation                      |      |
| Non-Linear Compensation                  |      |
| Geomet Toolbar Control                   | 2.36 |
| Interface Data Strip                     |      |
| Working with Toolbars                    | 2.37 |
| Geomet Toolbar Tables                    | 2 38 |

#### **Geomet Installation Guide - Introduction**

#### **Summary of basic steps**

- 1. Uninstall the old Geomet.
- 2. Install the new Geomet.
- 3. Install the Crypkey license driver.
- 4. Run Geomet and Obtain Site Code.
- 5. Contact Helmel Engineering for the GeoSecure Code
- 6. Enter the GeoSecure Code to activate your Geomet products.

#### **IMPORTANT: Changes to the Protection Device**

With the introduction of Geomet version 6.66, the new protection scheme for the Geomet family of software incorporates the Crypkey software license system. Earlier versions of Geomet required the use of a hardware "dongle" that plugged into the parallel port. This protection dongle will only be required if you are using GeoCAD. Once Geomet version 6.66 is installed and running, the hardware dongle should be returned to Helmel.

The Crypkey software protection scheme utilizes information from the PC to generate the Geomet authorization codes. The codes are unique to your computer system, and cannot be used on another system. The system will run with Windows 98 SE and Windows 2000/XP. Windows 2000/XP systems need to have the Crypkey license installed and running as a Windows service. On a Windows 98 SE system, the protection device runs as a system driver, not a service.

## **Chapter 2 – System Setup**

#### The Geomet Installation Program - Summary

The Geomet installation program will install Geomet, GeoClean, GeoStat, and Gage R&R. When Geomet has been authorized, your GeoStat and Gage R&R will also be authorized if those options have been purchased. Both GeoStat and Gage R&R can be authorized without enabling Geomet, for stand alone cases in which a PC separate from the CMM is to be used for data analysis.

#### Microsoft Direct X

Geomet uses Microsoft Direct X 9.0c for sound and image support. The installation process will verify and install version 9.0c if required.

#### **Additional Drivers and System Support Files**

Driver and System Support files (\*.sys, \*.inf and \*.ocx) for all Geomet operations are installed. Changes have been made to the CMM interface drivers. Previously there was an entry in the Windows Registry that no longer is required. The new CMM drivers are registered with the Windows System. The installation process will guide you to setting up your interface.

#### **Before Installing Geomet**

#### **Uninstall Previous Geomet Versions**

Before you run the installation program, it is important that you uninstall all existing Geomet related programs. This includes GeoStat and Gage R&R. Use the Control Panel tool provided in Windows to uninstall the Geomet software. In the example below, we show the Control Panel on a Windows XP system.

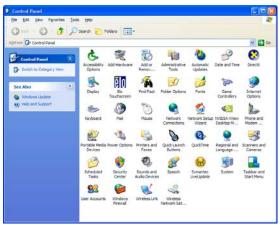

Windows XP Control Panel

Locate the program **Add or Remove Programs** and start that application by double clicking. A listing of all programs for which Windows has uninstall options will be listed. Locate the Geomet listing, see figure 2, and select the <Remove> button.

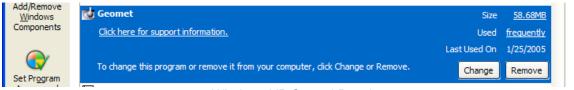

Windows XP Control Panel

You will be asked to confirm that Geomet should be removed. Answer by accepting <Yes> and Geomet and all associated program files will be removed.

The uninstall process does not remove any Windows registry settings, inspection programs, library pr stylus database files associated with Geomet. Therefore, the updated Geomet will retain the preference settings previously active. We recommend as a normal operating procedure that you always make a backup copy of your inspection part programs. If required, repeat the uninstall process for GeoStat and Gage R&R programs.

#### **Installing Geomet – Step-by-Step Guide**

To install Geomet, place the CD in your system's drive. This CD does not contain an auto run option and you should open and view the contents of the CD with Windows Explorer or similar method. Please ensure all programs are closed before performing the installation. On the root directory, there are several folders and text files.

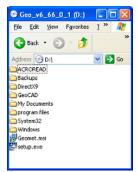

Geomet Installation CD Root Directory

#### Step 1 – Readme.pdf

Before you begin the installation please take a quick review of the Readme.pdf latest instructions for any changes to the installation process not covered here. Should your system not have Adobe Acrobat Reader installed, please see the section on installing the Acrobat Reader later in this document.

To start the Geomet installation, double click on the file setup.exe. The setup routine will launch and guide you through the required steps.

#### **Step 2 – Welcome to the Installer**

This first step is the welcome screen for the installer, press <Next> to proceed.

#### Step 3 – License Agreement

This step requires that you have read and agreed to the terms and conditions in regard to using Geomet.

#### **Step 4 – Customer Information**

Complete the required fields as appropriate.

#### **Step 5 – CMM Interface**

Choose the CMM Interface as noted on the Geomet Software Security Code sheet.

## Chapter 2 – System Setup

#### **Step 6 – Custom Setup**

Press the <Next> button to accept the defaults. By default all help files and driver files are installed. You can choose to remove these files from the installation.

#### **Step 7 – Ready to Install**

The final step, when accepted by pressing the <Install> button, will begin the installation of Geomet to your system. Installation also installs the files necessary for the uninstall process.

Once completed, the installer will notify you of the success of the installation process. Should any errors occur, you will be notified. The most common error noted has been leaving Geomet active (open) while attempting to upgrade. This will cause an error and the installation process will fail.

#### **Installing the Crypkey License Driver**

Before Geomet version 6.66 can be authorized, the Crypkey license service needs to be installed and running on the computer. Open GeoClean through the Windows⇒Start menu and locating:

[All Programs $\Rightarrow$ HelmelEnginering $\Rightarrow$ GeoClean].

When GeoClean is displayed use the drop-down menu to choose:

[Authorization⇒Install Authorization Service]

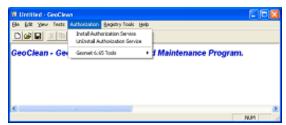

GeoClean Install Authorization Service

This will install and start the Crypkey license service. Three files are needed for the service, and these are installed in:

c:\ Program Files\Helmel Engineering\Geomet 101

The files installed are Setupex.exe, cks.exe, and wckserve.exe.

To check if the Crypkey license service is working properly on a Windows XP or Windows 2000 system, open the Control Panel and choose the Administrative Tools function. Open the Services shortcut, and find the Crypkey License. It should be listed as Started and Automatic.

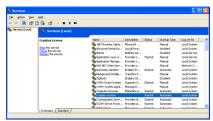

Windows 2000/XP Services

If the Crypkey license has not started in the Services listing, check the file setupex.xco also located in the Geomet 101 folder. It will contain either the error code, or '0' if the Crypkey license was started successfully. For Windows 98 SE, the Crypkey license will be initiated each time needed, and there is no check in the Windows Control Panel.

#### **Authorizing the Geomet Software**

The authorization process for Geomet will also provide the authorization for both GeoStat and Gage R&R. Unlike previous versions, GeoClean no longer has the responsibility for the authorization process. When launching Geomet v6.66 the first time, a message will indicate that the authorization needs to be established. Click the <OK> button to open the authorization dialog, as seen below.

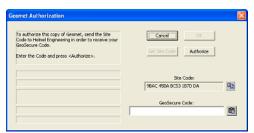

Geomet Authorization Screen

The Site Code is automatically generated by the Crypkey License service and is specific to your PC. This Site Code needs to be sent to Helmel Engineering so that your GeoSecure Code can be generated.

It is the combination of Site Code and GeoSecure Code that will authorize the Geomet software. Each time the Geomet Authorization screen is displayed, a new Site Code will be generated. Since the Site Code must match the GeoSecure code, do not close the Geomet Authorization dialog before entering the matching GeoSecure Code. If the dialog is closed, a new Site Code will be needed.

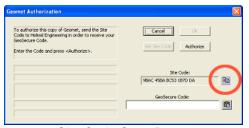

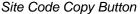

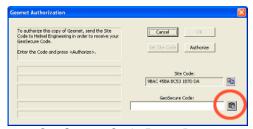

GeoSecure Code Paste Button

Copy the Site Code and send it to Helmel Engineering at:

Authorize@helmel.com

Please include the Copy of the Site Code (Edit Paste) into the body of your email and your Name, Phone Number, CMM Serial Number (99-99) and the return email address if different.

We will contact you as soon as possible with a GeoSecure Code. When you receive the return email, highlight the supplied GeoSecure Code and copy (Edit⇒Copy) and Paste it into your Geomet Authorization dialog. Press <Authorize> after the GeoSecure code has been entered.

If your email service is not on the same computer as the Geomet system, copy the GeoSecure Code and enter it manually.

Once Geomet has been authorized, click the <OK> button to continue starting Geomet. To check the enabled options while Geomet is running, press Ctrl-Alt-U from the main screen of Geomet to show the Geomet Authorization dialog. Should you want to change your options, you can generate a new Site Code from this dialog, which can be sent to Helmel Engineering in order to change the enabled levels and options.

If the authorization of Geomet included the options for GeoStat and Gage R&R, these programs can be opened at any time. Otherwise when attempting to open the program, an authorization screen similar to Geomet's will be displayed, requiring a GeoSecure code to enable the program.

#### **Switching CMM Interfaces**

By default, the Geomet installation creates a folder in the Program Files\Helmel Engineering\Geomet 101 folder named Interfaces. This folder will contain the CMM interface (Table Control file) for each of the different systems. To switch from the currently registered interface, close Geomet, open GeoClean, and from the Registry pull-down menu, choose Select Interface. Choose the desired interface from the pull-down list, and hit the <OK>

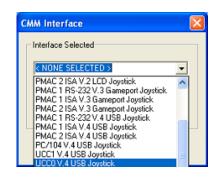

button. Answer <Yes> to the confirmation screen, and GeoClean will register the appropriate interface with Windows. Windows will provide a message indicating the success of the registration. Open Geomet to see that the new interface has been properly configured.

Since Geomet uses the interface registered with Windows, and ignores any setting of the interface in the Geomet 101 SYSTEM SETTINGS registry, GeoClean will only register the new interface with Windows. The registry will be unchanged.

#### **Installing Acrobat**

Run the AdbeRdr60\_enu\_full.exe file located on the Geomet CD under the ACROREAD\Installers folder.

#### **Geomet System Options**

Keyboard: F9

Menu: System  $\Rightarrow$  System Options

The Geomet system has many options and system characteristics that control the behavior of the system. These include optional hardware, file locations, default features setting to name a few.

The System Options tool provides access to many of these internal settings.

#### **Enhanced Features**

#### **Use Tool Tip Help**

Default: Checked. When checked, activates the mouse tool tip help. When active, the mouse can be held over a button, image or other control and after small period of rest, a help display will appear to describe the control. *NOTE: not all controls in Geomet have tool tip help support.* 

#### **Use Fast Access Menu**

Default: Not Checked. The Fast Access Menu option in Geomet allows the user to navigate stored programs through a fixed menu system. This allows single button access to load and start a part program.

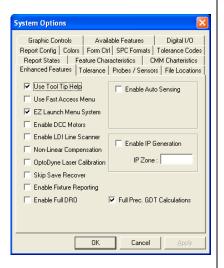

#### **EZ Launch Menu**

Default: Not Checked. The EZ Launch Menu is a customized file access system that supports the use of multi-position fixtures. The menu provides a single press option to run one or more inspection files, *see chapter 8*.

#### **Enable DCC Motors**

Available on DCC CMMs. When checked, this activates the auto drive systems. When not checked, the drives systems are disabled and complete manual inspections can take place. The ability to activate this option is controlled by the GeoSecure system and requires authorization from Helmel Engineering.

#### **Non-Linear Compensation**

The use of non-linear compensation is set by the factory or by the technician performing calibration on the CMM. This option involves the mapping of your scales on the X, Y, and Z-axes. See Technical Note #2 for enhanced description.

**NOTE:** Do not uncheck this option! Your CMM calibration tables will be deactivated and the accuracy of your CMM will be affected. The calibration tables are stored in a separate file, "Lerror.dat" which is stored in your Windows folder. If you inadvertently uncheck this option, just reset the check mark.

#### **OptoDyne Laser Calibration**

When activated this option will utilize the 3D volumetric calibration developed in cooperation with OptoDyne Inc. This provides compensation not only to the linear characteristics of the CMM, but also corrects for any squareness and parallelism of the CMM superstructure. Obsolete function.

#### **Skip Save Recover**

Default: Not Checked. During normal operations, Geomet maintains a recovery file. This file is updated after the completion of any feature or operation. This requires time and resources to open the recovery file, write the file out to the hard drive, then close the file with every feature. During long part runs or when operating on systems with limited capabilities, this feature can be disabled saving time during part program runs.

#### **Enable Fixture Reporting**

Default: Not Checked. On the Header page of a part program, there exists three edit controls where the operator can enter alphanumeric fixture data. Under most conditions, this is not required. When checked, the 3 fixture edit controls will appear.

#### **Enable Full DRO**

Default: Not Checked. When checked, Geomet reconfigures the display to show a large Digital Read Out in area reserved for the normal graphics. This provides a large readout of the current position that can be viewed from a great distance such as moving around the CMM. When the full DRO is active, the normal graphics display is disabled, *see Full DRO in Chapter 8*.

#### **Enable Auto Sensing**

Default: Not Checked. When checked Geomet reconfigures to sense for the current probe direction vector, *see Auto-Direction in Chapter 8 for a complete description*. This option is only available on some CMM interfaces that allow time based monitoring of CMM motion.

#### **Enable IP Generation**

Default: Not Checked. When checked, this activates a monitoring function that will create a "memory" of your probe motions for each feature. This saved motion becomes a motion map to the measured feature. This allows the teaching of the full motion path in a part program on a manual CMM to be executed on a DCC CMM.

## Chapter 2 – System Setup

#### **Full Prec. GDT Calculations**

Default: Checked. When checked, Geomet performs calculations on data are based on full precision values eliminating rounding errors caused during reporting at a fixed decimal place. For example, if the report decimal place is set at 3 places and the reported values were transferred to manual calculations such as a spreadsheet, there can exist a rounding error in excess of 0.00149 in the reporting of a 2D true position value. By default, Geomet calculates at full decimal precision for greater accuracy of results.

#### **Applying your Selections**

When finished making all your selections, press the <Apply> button and close the System Options by pressing the <Ok> button.

#### **Tolerance**

Geomet maintains 5 tolerance pages where defaults can be established. This concept is designed to work with the tolerance section found in the title block on most drawings.

For example, Geomet Tolerance Pages can be configured by entering the +/- tolerance values and precision settings for reporting against a page number, see table 1.

When you apply the tolerance against a feature, you can select the appropriate tolerance page and the default values will be applied including reconfiguring the results for any change in precision.

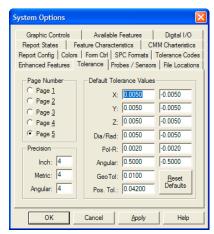

| Tol. Page #                                 | Precision | Tol. Value |  |  |
|---------------------------------------------|-----------|------------|--|--|
| Page 1                                      | 0.0       | +/- 0.030  |  |  |
| Page 2                                      | 0.00      | +/- 0.010  |  |  |
| Page 3                                      | 0.000     | +/- 0.005  |  |  |
| Table 1, Tolerance Page Assignement Example |           |            |  |  |

Should you require resetting to the factory defaults, press the <Reset Defaults> button and close the System Options.

#### **Applying your Selections**

When finished making all your selections, press the <Apply> button and close the System Options by pressing the <Ok> button.

#### **Probes and Sensors**

Geomet supports a wide array of hard and electronic probes and sensor systems. These include basic hard probes, electronic touch probes, stylus interchange racks and even laser scanners to name a few.

Setting up the Probes and Sensors System Options page instructs Geomet what systems are attached and what support to provide.

#### Probe / Sensor Model

Building the hardware configurations starts with the Probe / Sensor Model selections. Choose the

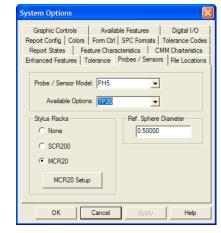

appropriate probe system from this drop down list. This list is dynamic and it changes based on the settings of your system. For example, should you have Direct Computer Control (DCC) you will have access to Stylus Racks.

Some choices such as manual indexing probes on DCC style systems offer two selections. Manual indexing probes can be used on DCC systems, however the motion during and inspection must be suspended providing an opportunity for the operator to manually articulate the probe as needed.

To accomplish this, these probes can be selected with \*No Prompt or \*Auto Prompt. The Auto Prompt option will suspend the execution of the inspection program and display a message on the display when a probe change is required. The operator will then release the pause and execution will continue. The No Prompt option is used when manual probe articulation is not required during the inspection process and suspending motion is not required.

#### **Stylus Racks**

The Stylus Rack Group will self configure based on the selection in Probe / Sensor Model. For example is you have chosen the TPES, all choices inside the Stylus Rack Group will be removed. Choose a PH5 and the option will appear. Choose the appropriate Stylus Racks if one is to be used.

#### **Available Options**

Once the Probe Head and Stylus Rack choices have been made, the Available Options choices will update to show all possibilities. Choose from the selections the probe body that is installed on your CMM.

#### **Reference Sphere Diameter**

Enter the size of your nominal Reference Sphere Diameter.

#### **File Locations**

Geomet utilizes various path definitions to organize and locate Geomet specific files. When Geomet is first installed, the default directories are created on your hard drive. If for any reason these directories do not exist, Geomet will prompt you to create them when accessing the System Options⇒File Locations page.

To change the path for any listing, press the **■** button next to the listing. A "Browse for Folder" dialog will appear.

Navigate to the path you would like to assign to the selected listing and when located, select <OK>. The path name will appear next to the listing.

## **Reset to Factory Defaults**

To reset the factory defaults for all directories, press the <Reset Defaults> button on the File Locations page.

#### **Geomet System**

This is the location where Geomet.exe is located. Normally this path is not changed and should be left at factory defaults. This path is the Geomet

link to the Geomet program, support program files, stylus databases and help files. If this path is incorrectly set, Geomet will not run correctly.

Default: C:\Program Files\Helmel Engineering\Geomet 101\

# **Inspection Files**

This is the path to your inspection files.

default: C:\My Documents\Geomet 101\Part Inspections\

#### GeoTracker

This is the path where Geomet will find the database files for the GeoTracker management tool. GeoTracker must have been previously installed and authorized for Geomet to access the files.

Default: C:\My Documents\Geomet 101\GeoTracker\

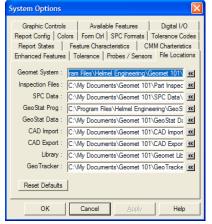

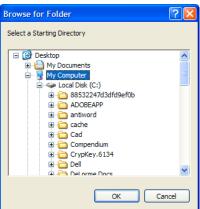

# Chapter 2 – System Setup

#### **SPC Data**

This is the path where Geomet will save the ASCII generated results from all SPC Tagged features. When you set the path for this listing, you can also have the choice to change the default extension for the file. By default, Geomet uses ".SPC" as the default extension. To change the extension, move the cursor to the path opposite "SPC Data" listing. The "Choose ASCII Extension" control will appear with the current selection. Change the selection to the new extension you wish to use.

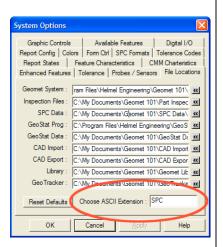

Default: C:\My Documents\Geomet 101\SPC Data\

#### **GeoStat Prog**

This is the path to the GeoStat SPC program. The GeoStat program must have been installed and authorized before use.

Default: C:\Program Files\Helmel Engineering\GeoStat\

#### GeoStat Data

This is the path where Geomet will find the GeoStat database files for appending after a part program run.

Default: C:\My Documents\Geomet 101\GeoStat Data\

## **CAD Import**

This is the path where Geomet will find the CAD iges files for importing into Geomet. NOTE: Geomet does not import these files at this level. This listing is for future development.

Default: C:\My Documents\Geomet 101\CAD Import\

## **CAD Export**

This is the path Geomet will export all iges, ASCII and DXF Data Point files to.

Default: C:\My Documents\Geomet 101\CAD Export\

#### Library

Geomet contains a unique function where program steps can be exported from an existing part program and saved for future use. This is the location Geomet will use to save the default Library files.

Default C:\My Documents\Geomet 101\Geomet Libraries\

# **Report States**

The Report States page controls the reporting formats used at startup or globally changed during the self-teach mode.

# **Reporting Characteristics**

Select the small button next to the reporting characteristic.

| Description       | Option 1  | Option 2  |
|-------------------|-----------|-----------|
| Unit of Measure   | Inch      | Metric    |
| Angular Reporting | XX.XX°    | dd mm ss° |
| Reporting Format  | Cartesian | Polar     |
| Date Format       | mm/dd/yy  | dd/mm/yy  |
| CAD Graphics      | On        | Off       |
| Digital Readout   | On        | Off       |

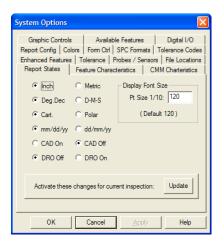

# Activate these changes for current inspection

By selecting this option, all selections in Report States will activate immediately. Under normal conditions, Report States control the behavior of the inspection when it creates a new inspection report.

# **Display Font Size**

Enter a font size here that will change the displayed results on the monitor. This setting does not change the size on printed reports.

## **Feature Characteristics**

Th Feature Characteristics page provides access to establishing the minimum number of data points for all multi-point features. For example, launch the circle measurement function and the default number of data points are provided, in this example 4. If your inspection process require that you need more than 4 data points on every circle, enter a new value as the default.

It is recommended that on a multi point feature, the minimum number of hits should be set 1 greater than the minimum allowed for solving for that feature. This allows for form fit testing to

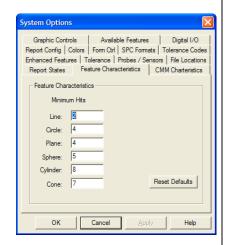

ensure the data points created a sound feature. The table below lists the minimum and recommended number of data points required in Geomet for a feature.

| Feature Type                                                                                                    | Minimum | Recommended |  |  |
|----------------------------------------------------------------------------------------------------|---------|-------------|--|--|
| Line                                                                                                    | 2       | 2           |  |  |
| Circle                                                                                                    | 3       | 4           |  |  |
| Plane                                                                                                    | 3       | 4           |  |  |
| Cylinder                                                                                                    | 6       | 6           |  |  |
| Cone                                                                                                    | 6       | 7           |  |  |
| Sphere                                                                                                    | 4       | 5           |  |  |
| NOTE: On Cylinder and Cone features, Geomet requires mimimum + 1 for its internal algorithim used to solve the feature. |         |             |  |  |

#### **CMM Characteristics**

The CMM Characteristics page defines the behavior of critical CMM operations. These include scale directions, interface assignment and touch probe positioning and settling times.

#### **In-Position Zone**

The In-Position Zone is used when the CMM must be at a location before proceeding with the next move or operation. For example, if the CMM has a motorized probe, the position that was used to articulate the probe becomes a target point. During the inspection, Geomet will transition to that point, and upon reaching it, will then articulate the probe.

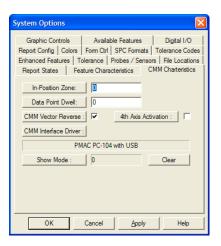

The In-Position Zone provides a 3D radial distance around the target point. Once inside that radial distance it is considered on target. In the example of the motorized probe, it is not necessary to be exactly on the target position, but be within a radial distance of 0.25" will suffice. The extra time needed to transition exactly to a XYZ position will add time, and in some cases, several seconds to the inspection time.

In-Position Zone is applied only to non-critical positioning moves. It is designed only for non-measurement moves.

Default: 1.000"

Pressing the <In-Position Zone:> button will display a help topic.

#### **Data Point Dwell**

The Data Point Dwell is a small time period after the capturing of a measurement point. It disables further data points from being accepted by Geomet. It is designed to assist manual CMM operations where the process of capturing data points can lead to errant hits. For example, measuring in small details where the operator will capture the data point and have the possibility to cause an errant hit on retract.

Recommended time periods are 100 to 250. These values are millisecond where 1000 equals 1 second.

Default: 0.0

Pressing the <Data Point Dwell:> button will display a help topic.

#### **CMM Vector Reverse**

Geomet is designed to work with many CMMs. Not all CMMs place the scale on the measuring machine the same way. The scale may read left negative too right positive. Others can be reversed. Some CMM models by the same manufacturer can be reversed.

This results in reverse direction sensing in the measuring process. To test your directions, set Geomet up for Auto Direction Sensing, activate Auto Direction in your System Options->Enhanced Features page.

To perform the test, set Geomet up to measure an Auto 1D-Point. Deflect the probe manually while moving slowly in the +X direction. The point reported in the inspection report should be a +X Point. Test all six directions and review the report to determine if they are indeed backwards. A +X Point should not be reported as an -X Point. If they are backwards, place (or remove) the check next to CMM Vector Reverse.

#### 4th Axis Activation

This option activates the 4th-Axis inside Geomet. This is commonly used on a CMM that has the rotary motorized table installed or on Helmel's CrankShaft CMM. By activating the 4th-Axis, additional commands are available such as the Wobble Coordinate System and Motion Servo commands.

It is recommended that you do not activate this option without first checking with Helmel Technical Support to determine if the motion controller attached to your CMM has 4th Axis capability. If you add a rotary table, such as a Haas Rotary Table with its own Servo Control, Geomet will be able to read and control the positioning. However, before these capabilities can be activated, contact Helmel Engineering to the proper software 4<sup>th</sup>-axis upgrade.

#### **CMM Interface Driver**

The current CMM interface is listed here. The actual configuration and activation has been moved off the System Option page and now resides in GeoClean.

#### **Show Mode**

This option allows you to enter a cycle count that Geomet will use when performing an inspection. Geomet will automatically cycle the inspection program the number of time you request. The <Clear> button will reset the counter to zero. This can be done even during the inspection run. The normal use of this mode is for life endurance tests, repeatability tests and trade shows where the CMM will cycle a predetermined number of inspections.

NOTE: It is imperative that the ending point of your inspection program has an unobstructed path to the start of the program. Always ensure there is an exiting IP in your part inspection program.

# **Report Config**

The Report Configuration page controls the Printed Report attributes and is a global setting.

#### **Company Information**

This data entry field is where you would put your company name. This is printed on the top line of the header block on all printed pages.

# Report Characteristcs

#### **Background Shaded Bars**

During the printing of the inspection report, Geomet shades the column header and on the

Concise Report format, shades every other line. Some printers do not reproduce a smooth light gray that makes the readability difficult. Use this setting to control whether to use shaded bars or not.

#### **Print Lines**

During the printing of the inspection report, Geomet inserts a line after every feature to assist in reading the reports. Use this setting to control whether to use separator lines or not.

#### **Out-of-Tolerance WaterMark**

The Geomet Report Generator can place a user-defined text in the report when an Out-of-Tolerance (OOT) condition is reported. This OOT text statement is printed in a light gray and behind the reported features. The purpose is to provide a bold visual indicator on the printed report when an OOT condition exists.

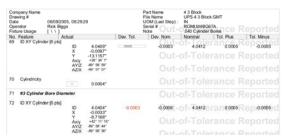

OOT Watermark Example

Use OOT WaterMark. By placing a check here, the Report Generator will insert the watermark into all reports. You can substitute the default OOT message by changing the text in the control provided. The Report Generator will truncate the message to 25 characters.

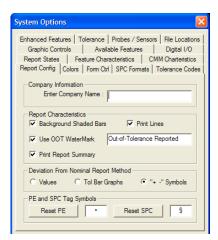

# **Print Report Summary**

On the last page of a printed inspection report is a summary of totals for all features that have a tolerance applied. The reported summary is broken down into:

- Total Tested: A total count of all toleranced features.
- Accepted: All features that are within the tolerance limits.
- OOT: Total features that exceed the tolerance limits.

When Process Control Tolerance is active, the summary reports the total count within each zone, see Process Control Tolerance in Chapter 6 for additional details. To omit this summary line from being printed, uncheck the option Print Report Summary.

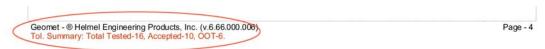

Report Summary Example

# **Deviation from Nominal Report Method**

This selection controls what reporting method will be used in the Deviation from Tolerance column on the printed reports.

**Values**. No visual tools such as graphs or symbols are used. All "Deviation Tolerance" values are reported in numerical form.

**Tol Bar Graphs**. The printed deviation is shown as a small scalable graph showing the direction and magnitude of the deviation. These graphs are in the "Deviation Tolerance" column. The graphs will always be shown, unless an Out-of-Tolerance condition exists which will then print the value.

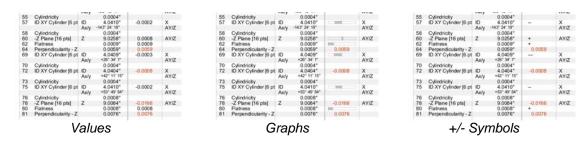

"+-" **Symbols**. The printed deviation is represented by a series of Plus "+" or Minus "-" symbols. The direction of the deviation is represented by the symbol and the number of symbols represents the magnitude where each symbol is 25% of the tolerance band. These symbols are in the "Deviation Tolerance" column. The symbols will always be shown, unless an Out-of-Tolerance condition exists which will then print the value.

# PE and SPC Tag Symbols

When applying features tags to attributes within a feature, Geomet places a symbol to the left of the attribute that provides a visual indicator of the tag. The default symbols are:

• Print Exception Tag

Default Tags

§ SPC Export Tag

You can change these symbols to any symbol or alphanumeric text up to 3 characters wide.

```
12 +X Point
• X= 25.4065

13 +X Point
• § X= 25.4065

13 +X Point
• PE SPC X= 25.4065
```

To assign you own tags, enter the new tag in the PE or SPC edit control. To reset the symbols to

the defaults, press < Reset PE> or < Reset SPC>.

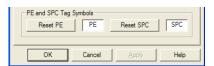

Custom Tags

#### **Colors**

The Colors page control the system colors used in the graphics representation of the inspection.

To change the current color, select the appropriate button controlling the feature type.

| Color Type | Description                                             |
|------------|---------------------------------------------------------|
| Solid      | Sets the color of features displayed in solid mode.     |
| Wireframe  | Sets the color of features displayed in wireframe mode. |
| Highlight  | Sets the color of features while selected               |
|            | using the mouse point and click.                        |
| Run        | Sets the color of the current feature being             |
|            | inspected durin an auto run.                            |
| Background | Sets the background color.                              |
| VP DRO     | Sets the color of XYZ position values while             |
|            | targeting during Vector Point operations.               |

# **Saving Custom Colors**

Geomet will retain custom colors that you have selected. The Windows Color Selector requires that you follow these steps.

- 1. Select a swatch location under "Custom colors".
- 2. Choose or create a color.
- 3. Select < Add to Custom Colors>.

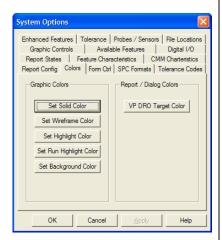

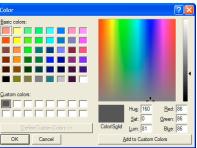

#### Form Ctrl

The Form Control page defines limits and feature controls used during the self-teach and inspection modes within Geomet.

#### **Multi-Point Error Limit**

This value is used during the measuring process to validate the form of a multi-point feature before it is committed to the inspection report. For example, when measuring a circle, it is expected that the circularity is better than the form error limit. If during the measuring process the circularity exceeds this form limit (0.001" by default), then a warning is provided to allow the

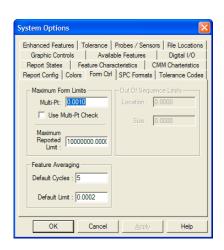

operator to accept or re-measure the feature. This validation process helps to minimize errant data points or poor fitting features.

Default: 0.001"

#### **Use Multi-Point Check**

When checked, Geomet performs the Multi-Point Error Limit test on all measured multi-point features.

Default: Checked

# **Maximum Reported Limit**

Sets a maximum value for all size and location values being reported. If this exceeds this value, then the report will show "Exceeds Limit".

Default: 100000000.0

#### **Feature Averaging**

## **Default Cycles**

Sets the default number of cycles used in Feature Averaging.

Default: 5

#### **Default Limit**

Sets the default test value for use with the Feature Averaging Tool.

Default: 0.0002"

For a complete explanation of Feature Averaging, please refer to Chapter 10, Working with Motion Control.

#### **SPC Formats**

Geomet exports data using different formats to accommodate your import software whether it is a SPC Program or the Excel Spreadsheet.

# **Use 1-Plus Reporting**

Adds one additional decimal place to the standard reporting precision on the inspection report to the exported value. This helps to eliminate rounding errors when exporting data into spreadsheets and spc packages.

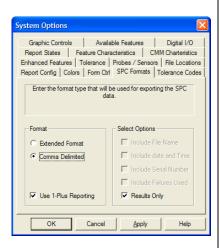

#### **Extended Format**

The extended format was developed for GM and is formatted to have one measured value per line.

| Feature<br>Number | Feature ID | Axis /<br>Characteristic | Date     | Time     | Inspection<br>File Name | Serial<br>Number | Actual |
|-------------------|------------|--------------------------|----------|----------|-------------------------|------------------|--------|
| 87                | ID Circle  | Dia                      | dd/mm/yy | hh:mm:ss | test.gmt                | 0123456          | 1.2356 |

#### **Comma Delimited**

The Comma Delimited format produces a complete inspection separated by commas per line. This allows easy import into spreadsheets using columns to accumulate the data.

| Feature Number | Feature ID   | Actual 1 | Actual 2 | Actual 3 |
|----------------|--------------|----------|----------|----------|
| 0085           | ID XY Circle | 2.12500  | 1.50000  | 1.98430  |
| 0085           | ID XY Circle | 2.12510  | 1.49998  | 1.98425  |

In the above example we have two inspections recorded. No options are selected in the System Options.

In this format you can specify:

- Include File Name
- Include Date and Time
- Include Serial Number
- Include Fixtures Used
- Results Only

In Results only the data is stripped of all header data and is aligned in one column. Each inspection will append to that column.

#### **Tolerance Codes**

The Tolerance Code page defines the behavior of Process Control Tolerance in Geomet.

#### **Default Tolerance Code Controls**

To understand the limits assigned to each zone, please read the Process Control Tolerance in Chapter 6. The value entered for each zone is the upper limit of control. For example: Zone A will have a range of 0% - 70%, Zone B will have a range of 70% - 80%. Zone D is implied as the Upper limit of Zone C (90%) - Tolerance Limit.

Default: Zone A 70%, Zone B 80%, Zone C 90%

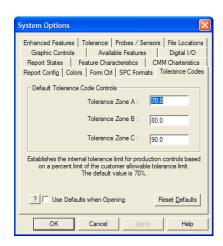

# Use Defaults when opening

When assigning the tolerance to a feature and opening the PCT Dialog, Geomet will automatically assign the individual zone values based on the defaults set in Tolerance Codes defaults. Normally the opening of the PCT Dialog will leave the limits blank.

Default: Off

# **Graphic Controls**

The Graphic Options page defines the behavior of CAD Graphics region in Geomet.

# **Activate Quick Zooms**

This mode toggles the display between standard layout where results and graphics share the display equally. However, when you position the mouse in the graphics area, the display changes giving the graphics area 90% of the available width. Move the mouse off the graphics area, and the layout returns to equally shared regions.

Default: Off

#### **Data Clouds as Points**

Data Point Clouds, which are captured with the GeoTracer and other scanning tools are displayed with connecting lines. When this option is selected, the display of the data points is shown as points or dots on the display.

Default: Off

#### **Add Wire Frame to Solids**

When displaying the measured results in solid mode, edges are normally turned off. When this option is selected, a complete wire frame edge is shown on top of the solid features.

Default: OFF

#### Auto Zoom

Under normal operation, new features are added to the graphic lists, but if they are outside of the current view port, they will not be seen. When this option is selected, the view port is recalculated to show the total extents of all features as they are added.

This includes the current coordinate system that may lead to an unusable graphic presentation. For example if you are working in a coordinate system that has been translated a great distance, such as car coordinates, the resulting measured feature may display as a small group located in the corner of the display.

Default: Off

# **Chapter 2 – System Setup**

# **Snap Angle**

The Snap Angle controls the dynamic positioning by positioning the rotations on fixed positions. Dynamic positioning is available when selecting "Custom View" and interacting with the graphics display with the mouse, see Graphic Views and Controls.

Snap mode is available when performing this dynamic positioning and holding the <Shift> key down.

Default: 15°

#### **Point Size**

This option controls the point size for export in IGES files.

NOTE: This value is not available at this time.

Default: 1

# **Graphic Cursor Selection**

Choose the desired mouse cursor for use over the graphics region. The hand cursor has a selection pixel of 8x8. The small box has a selection size of 8x8 and the large box cursor is 16x16 pixels.

Default: hand

# **CMM Scale Compensation**

Coordinate Measuring Machines utilize scales that are mounted to each axis of motion will require compensation. This compensation will correct for any linear deviations identified during CMM calibration.

A certified Master Scale or Laser system is used to compare against the reported position from the CMM Digital Readout. This deviation can then be mathematically corrected. This information must be supplied to your CMM software to properly measure. There are two main types of scale comparison technologies. These are **Linear** and **Non-Linear** Compensation.

For additional information refer to Technical Note #2, Inherent Errors located in Appendix 1.

#### **Linear Compensation**

Linear Compensation is a single correction value used to compensate the full length of travel. For example; if your CMM has a Y-axis travel of 10.0", you would test the reported position at its extent against the master scale.

| Position Reported by Laser | CMM Digital Readout | Compensation value |
|----------------------------|---------------------|--------------------|
| 10.00000                   | 10.00235            | 0.99976505         |

The value, 0.99976505, would be entered in the Linear Setup Tool for the Y-axis and that value becomes the multiplier for all positions. Geomet will use the following formula to compensate for position:

```
\begin{split} X_{DRO \ Reported \ Value} * \ X_{Compensation} &= X_{Corrected \ Position} \\ Y_{DRO \ Reported \ Value} * \ Y_{Compensation} &= Y_{Corrected \ Position} \\ Z_{DRO \ Reported \ Value} * \ Z_{Compensation} &= Z_{Corrected \ Position} \end{split}
```

All reported values that pass into Geomet will be passed through the Linear Compensation tool prior to being used for any calculations.

# **Activating the Linear Setup Tool**

Keyboard:  $\langle Alt + Ctrl + shift + F2 \rangle$ 

# **Taking a Tour of the Linear Setup Tool**

The controlled data is shown in the upper section of the tool where the entered and calculated axis values are shown.

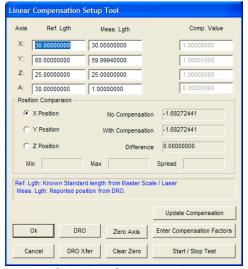

Calculate Compensation

When performing a calibration, there are three values per axis. Two of which must be entered and the third will be calculated. In the example above, the operator enters the Reference Length and reported Measured Length. The third value, Compensation Value will be calculated.

# **Reference Length:**

This is the reported position from the Master Scale or Laser.

#### **Measured Length:**

This is the reported *uncompensated* Digital Readout value scale position.

#### **Compensated Value:**

The compensated value is the result of Reference Length / Measured Length.

## **Position Comparison Group**

#### **Selecting the Active Axis**

In this area choose the axis you wish to calibrate.

# **No Compensation**

This data field shows the current position directly from the CMM scales with no compensation applied.

# With Compensation

As the name suggests, this is the reported position with the current compensation applied. This is the result of (Using the x-axis as the example):

 $X_{\text{No Compensation Position}} * X_{\text{Compensation}} = X_{\text{With Compensation Position}}$ 

#### **Difference**

This reported value is the spread between the **No Compensation** and **With Compensation** positions.

## Min, Max, Spread

These values will update when the <Start / Stop Test> button has been pressed. This reports the difference value while moving the CMM along the selected axis. Use it to determine the total spread that will occur over the full length of travel.

#### **Functions**

#### <DRO>

Toggles the visible state of the standard Geomet Digital Readout.

#### <DRO Xfer>

Copies the current position into the Measured Length data field. This value is the un-compensated position shown in the No Compensation data field.

#### <Zero Axis>

Sends an offset position to the internal counter that changes the current position to 0.000. This is used to zero the current position and is done in conjunction with the setting of the zero position for the Master Scale or Laser making both devices equal at that position.

When the zero option has been applied to an axis, there is a visual reminder, "Zero Set", next to the axis.

#### <Clear Zero>

Removes a previous zero offset value from the selected axis.

# <Update Compensation>

This command transfers the calculated Compensation Value from the Setup Tool into Geomet. This is used when displaying the Geomet DRO for comparison. This command is optional.

## <Enter Compensation Factors>

This command is a push-on / push-off button. It toggles the disabled state of the Measured Length and Compensation Values columns. When providing the Reference Length and Measured Value, this button is off which will disable the Compensation Value. It is used when only the Compensation Value is provided for calibration.

## <Start / Stop Test>

The test is designed to capture the minimum, maximum and spread for the entire length of the selected axis. To use, start the test by pressing the button once. A message will appear indicating the test is active. Move the CMM along the selected axis. The test values will display providing the variations along the travel.

# **Setting the Compensation Value**

The process of determining the compensation values requires the use of a Master Scale or Laser system.

#### **Master Scale**

If used a master scale, a reader head is mounted on the CMM probe bar and the certified scale is mounted inline with the axis to test. The reader head is adjusted to read the scale over the full length of travel. Once the alignment has been completed, move the CMM back to a starting point. For example in the Y-axis, move the CMM to its most –Y position.

Zero the digital Readout that is used to report the position along the master scale. In the Linear Setup Tool, ensure the correct axis is elected (Y Position) and press the <Zero Axis> button. This action will result in the master scale and CMM readout both reporting 0.000.

Move the CMM slowly in the +Y direction until you reach the furthest position. The master scale will report a linear position, which is then entered into the **Ref. Lgth** column for the y-axis. In the No Compensation position field you will find the CMM readout value. Transfer this value into the **Meas. Lgth** column by pressing the <DRO Xfer> button. When this is accomplished, the compensation Value is automatically updated and the updated position in the **With Compensation** field should match the master scale position.

Repeat this procedure for each axis. To verify the compensation value, use the <Start / Stop Test> function.

#### Using a Laser

The procedure is the same as described for Master Scale.

# **Non-Linear Compensation Tables**

This form of compensation provides a more accurate solution for determining scale corrections using many segments over the axis of travel. A typical scale when mounted to the CMM can stretch and shrink over its length. The compensation required between 10.000" - 11.000" may be different than between 20.000" - 21.000".

The method to determine the compensation is done by taking position readings along the full travel, for example, every 1.000". A table is built using the Master Scale or Laser position and the reported CMM position.

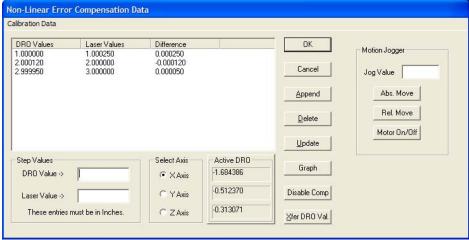

Non-Linear Setup Tool

#### **Non-Linear Setup Tool**

Activating the Non-Linear Setup Tool requires that the Non-Linear Compensation flag was checked in the [System Option ⇒ Enhanced Features].

# **Activating the Non-Linear Setup Tool**

Keyboard:  $\langle Alt + Ctrl + shift + F2 \rangle$ 

#### Taking a Tour of the Linear Setup Tool

#### **Calibration Data List**

The list of Master Scale or Laser readings along with its corresponding DRO positions are shown under Calibration Data. This list does not show the compensation value, which is calculated as:

 $X_{Reference\ Value} / X_{DRO\ Reported\ Value} = X_{Compensation\ Value}$ 

Selecting an entry in the data list will bring the position values down into edit controls labeled **DRO Value ->** and **Laser Value ->**. From the edit controls changes can be made when performing or editing a calibration.

# <Append>

When building the data list, new entries are added by entering the reference and DRO positions in the Step Value Group. Pressing <Append> will then transfer that data into the list. This list performs a sort to keep the list in linear order.

#### <Delete>

Removes the selected position from the data list.

# <Update>

When a position record is selected, changes can be made to the laser and DRO position values. Once the changes have been completed, press <Update> to transfer the changes into the data list.

#### <Graph>

Displays a graph of the position difference values. This graph can be printed for the current axis or for all three axes.

# <Disable Comp>

When <Disable Comp> is active, Non-Linear compensation is deactivated and the CMM will use Linear Calibration. When pressing, the Non-Linear tables are saved to the data file.

#### <Xfer DRO Val.>

Moves the current position displayed in the Active DRO Group into the edit control labeled **DRO Value ->**.

#### **Motion Jogger Group**

The Motion Jogger Group is available on CMMs that have a motion controller.

#### <Abs. Move>

Positions the CMM under DCC to the absolute position entered in Jog Value.

#### <Rel. Move>

Positions the CMM under DCC to the relative step position entered in Jog Value.

#### <Motor On/Off>

Toggles the state of the motors between On or Off.

#### **Geomet Toolbar Control**

Geomet provides several toolbars for defined functions. These toolbars can be activated, moved and docked to your Geomet system.

There are two methods to toggle the state of your toolbars. Through the drop down menus, locate [View \rightarrow Toolbar Status]. The Toolbar Configuration Tool will appear. Change the visible state of any toolbar as needed.

Based on the CMM configuration, the Motion Control Ribbon will only be shown on DCC style CMMs.

#### Right Click Toolbar Control

Through the use of the right click submenu, you can toggle the state of a toolbar on or off. Place your mouse pointer over an existing toolbar, or on the banner at the very bottom of the Geomet Window and right click. A submenu will appear from which you can control the state of each toolbar.

# ToolBar Configuration Tool Bars Full DRO Graphic View Tools Graphic Edit Tools PCS Tools Construct Tools Edit Tools Part Program Tools Interface Data Strip Motion Control Ribbon Cancel OK

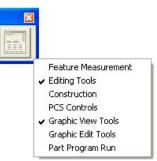

# **Interface Data Strip**

The Interface Data Strip is a direct connection with the CMM controller. It is located on the top of the actual inspection report as shown here.

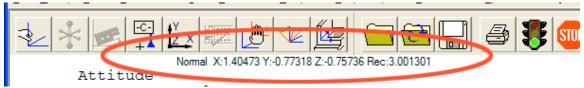

Interface Data Strip

This data strip provides direct visual reference to the raw data being received by the Geomet system. Depending on your CMM configuration, other information is displayed that shows the state of the controller, what record it is processing and current global speed setting. This data is helpful when dealing with Helmel Technical Support.

# **Working with Geomet Toolbars**

#### **Resizing Toolbars**

Resizing a toolbar involves dragging a new shape out of a visible toolbar. As you move your mouse over the border of a toolbar it changes shape to a double arrow. Once you have this pointer, hold down your left mouse button, and upon moving your mouse, will resize that toolbar. An outline will appear showing you the new size once you release the left mouse button, see figure 1.

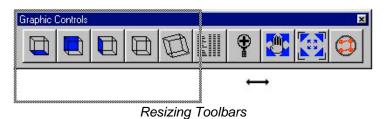

The buttons of the toolbar will reorder themselves according to the outline of the new shape.

# **Moving and Docking Toolbars**

Geomet toolbars can be moved to any location on the display. These toolbars can also be docked to the top or right side of the Geomet main window. To move a toolbar that currently is undocked, place your mouse in the Title area of your toolbar or next to a toolbar button, inside the border, see figures 2 and 3.

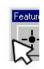

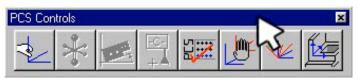

Preparing to drag a toolbar

Hold you left mouse button down, which will take control of the toolbar and allow you to move it to a new location. Once in place release the mouse button.

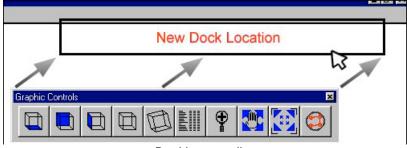

Docking a toolbar

If you move the toolbar in close proximity to the top or right side of the Geomet LE view, it will "dock" to that location, see figure 4. This allows you to create a clean working environment. A toolbar that is docked can be moved along the edge using the same method as moving an undocked toolbar.

NOTE: double clicking on any toolbar frame of title will toggle its location between the last stored position and its docked position.

## **Geomet Toolbar Tables**

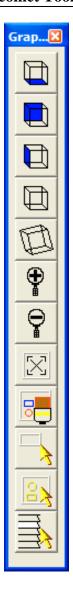

#### **Graphic View Tools**

Switch to the XY Plan View. Toggles between viewing from +Z and –Z.

Switch to the ZX Plan View. Toggles between viewing from +Y and -Y.

Switch to the YZ Plan View. Toggles between viewing from +X and -X.

Toggles between the four Isometric Plan Views.

Dynamic Viewing. Move the mouse over the graphic area and while holding down the left mouse button, rotate the image to any position.

Zoom In.

Zoom Out.

Fit all features to graphic area.

Regenerate the graphic area.

Zoom Window. Left click to start window, move the mouse to create a window. Left click to zoom in.

Select multiple features using a graphic window. All features within the window are selected. Similar to Zoom Window.

Launch the Viewport Management Tool.

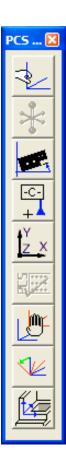

# **Coordinate System Tools**

Activate the Coordinate System Manager.

Orient.

Align.

Origin.

Establish a 6-Point PCS.

Interim CS to Part Coordinate System (ICS > PCS).

Translate a PCS.

Rotate a PCS.

Fixture Coordinate Manager.

# Chapter 2 – System Setup

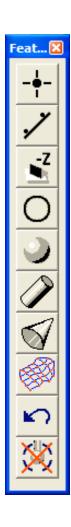

## **Feature Measurement Tools**

Point.

Line.

Plane.

Circle.

Sphere.

Cylinder.

Cone.

Perform the selected Scan.

Undo.

Toggle Auto-Direction Sensing On/Off (requires activation in System Option).

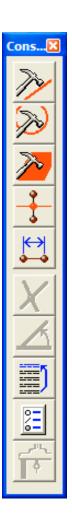

## **Feature Construction Tools**

Construct a Line.

Construct a Circle.

Construct a Plane.

Bisect two features.

Distance Bewteen two features.

Intersection of two features.

Angle between features.

Recall a feature.

Feature Selection Tool.

Toggle the CMM Online / Offline (not available at this time).

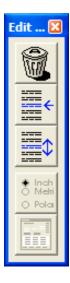

#### **Edit Feature Tools**

Toggle the delete and undelete flag on a feature.

Insert a new feature.

Move a Feature.

Activate System Options.

Activate the Edit Motion Tool.

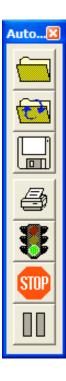

# **Program Run and File Handling Tools**

Open an inspection file.

Open the last inspection file.

Save or Save-As the current inspection files.

Print Full Inspection Report.

Start the Inspection Auto Run.

Stop the current Inspection Auto Run.

Pause at the completion of the current program step.

# **Expanded Graphics Toolbar**

Not all features will be active with version 6.66. Many features are designed to work with the future release offering CAD import and Cad Inspect.

# **Summary of Features**

Below are the definitions of the icons grouped by function. Some icons are not available in version 6.66 and are shown with an  $\mathbf{X}$  next to the icon. These will be released in future versions of Geomet.

**Graphic View Tools** 

|               |   | Display the XY Plan View, Toggles between +Z and –Z Viewing.                                                                                          |
|---------------|---|----------------------------------------------------------------------------------------------------|
|               |   | Display the YZ Plan View, Toggles between +X and –X Viewing.                                                                                          |
|               |   | Display the ZX Plan View, Toggles between +Y and -Y Viewing.                                                                                          |
| 앐             |   | Display in Isometric, Toggles between the 4 quarters.                                                                                                 |
| <b>4</b>      |   | Activate Dynamic Rotation Mode, Works by left click and hold the mouse button, then rotate by moving the mouse.                                       |
|               |   | Regenerate the graphic area.                                                                                                    |
| <u>.</u> BOOO |   | Left click to zoom in.                                                                                                    |
| $\odot$       |   | Left click to zoom out.                                                                                                    |
|               |   | Fit all features to graphic area.                                                                                                    |
| ď             |   | Use a zoom window. Left click to anchor the zoom window, move the mouse to the opposite corner of the area to zoom in and left click to perform zoom. |
| 4             | X | Preview select mode. As you move your mouse over the graphic area, any features touched by the pointer will highlight.                                |
| 团             |   | Show in Wire Frame Mode.                                                                                                    |
|               |   | Show in Solid Mode.                                                                                                    |
|               | Χ | Show CAD in Wire Frame, Geomet features in Solid.                                                                                                    |

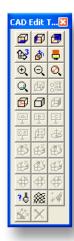

# **CAD Entity Controls**

|   | Χ | Identify and Analyze current selected CAD entities.  Reverse the surface normal vector for selected CAD entity. |
|---|---|----------------------------------------------------------------------------------------------------|
| X | X | Reverse the surface normal vector for selected CAD entity.                                                      |

# **CAD Coordinate System Tools**

| <u>.д.,</u><br>Д | Χ | Establish an Orientation on the selected CAD feature.            |
|------------------|---|------------------------------------------------------------------|
| ·B·              | Χ | Establish the Alignment on the selected CAD feature.             |
| ·C·              | Χ | Establish an Origin on the selected CAD feature.                 |
| 6.5              | Χ | Activate the CAD Coordinate System Setup Mode.                   |
|                  | Χ | Perform a 3 Point CAD Coordinate System selection.               |
| ⅎ                | Χ | Translate and establish a new CAD 3D Origin on selected feature. |

# **CAD Position Tools**

| 岱             | Х | Rotate the CAD model +90° in the XY plane. |
|---------------|---|--------------------------------------------|
| ₩3            | Χ | Rotate the CAD model -90° in the XY plane. |
| <b>E</b>      | Χ | Rotate the CAD model +90° in the YZ plane. |
| 43            | Χ | Rotate the CAD model -90° in the YZ plane. |
| <b>E</b>      | Χ | Rotate the CAD model +90° in the ZX plane. |
| <b>1</b>      | Χ | Rotate the CAD model -90° in the ZX plane. |
| #             | Χ | Rotate about the X axis 180°.              |
| $\Rightarrow$ | Χ | Rotate about the Y axis 180°.              |
| #             | Χ | Rotate about the Z axis 180°.              |

# **Scanning Tools**

| ~          |   |                                                               |
|------------|---|---------------------------------------------------------------|
| <b>?</b> Å |   | Select scan method.                                           |
|            |   | Perform selected scan.                                        |
| **         |   | Deleted individual data points from scanned data point cloud. |
| <b>₹</b>   | Х | Fit data point cloud to CAD model to create Whisker Plot.     |

# **Chapter 3 – Stylus Management**

| Stylus Manager 3-                                            | -2  |
|--------------------------------------------------------------|-----|
| Probe Qualification Process3-                                |     |
| Stylus Manager Sub Menus3-                                   |     |
| Deleting Stylus3-                                            |     |
| Remove Pre-Qualified Stylus3-                                |     |
| Duplicate a Stylus3-                                         |     |
| Labeling a Stylus                                            |     |
| Qualifying a Ball Stylus                                     | .9  |
| Qualifying Ball Styli in Multiple Positions                  | 0   |
| Note on Reference Sphere Location                            | 0   |
| Entering a Known Probe Diameter                              | . 1 |
| Stylus Tip Relationships                                     | 2   |
| Qualifying with a Motorized Probe Head                       | 3   |
| Qualifying with a Stylus Change Rack                         | 5   |
| Qualifying a Motorized Probe Head and Stylus Change Rack 3-1 | 8   |
| Stylus Database Manager3-1                                   | 9   |
| Create a new Stylus Database                                 |     |
| Import a Stylus Database 3-2                                 | 20  |
| Delete a Stylus Database Listing3-2                          | 21  |
| Set active a Stylus Database                                 | !1  |
| Loading a Part Program                                       | 22  |
| Renishaw SCR200/MCR 20 Stylus Rack Setup                     | :4  |
| Renishaw SCR200/MCR20 Maintenance Operations                 | 31  |
| Stylus Database Edit Control                                 | 35  |

# **Stylus Manager**

Geomet maintains a database of known, qualified styli. Each stylus used is qualified against a standard reference sphere to identify the size and MCS location. Knowing the size and location allows Geomet to properly apply compensation to all measured features. Knowing the location allows the switching of the styli between positions in a cluster or an articulating probe head such as the motorized **Renishaw PH10**.

Stylus Management is handled by the Stylus Manager that contains all the tools necessary for qualifying, re-qualifying and choosing a stylus for use in measuring. The configuration of all your stylus hardware is maintained in the System Options on the Probes and Sensors page.

The Stylus Manager is activated by:

Keyboard: w

Menu: Qualify->Stylus Manager

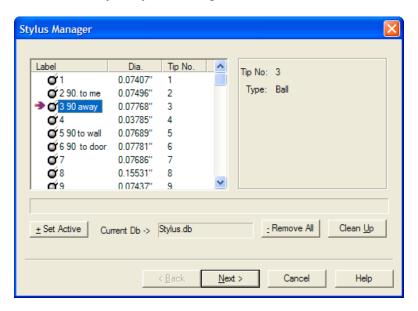

# **Probe Qualification Process**

After qualifying the first stylus, Geomet maintains that position as the reference position for the entire stylus database. When adding additional styli, Geomet maintains the location relationship between the newly qualified stylus and the first stylus. This relationship is applied when setting any stylus active and allows correct compensation for any qualified position, even in the same feature, without loss of accuracy.

# **Stylus Manager Sub Menu Tools**

There exists a sub menu that can be called up to react directly with the list of stylus records. To activate the sub menu, right-click in the list area and the sub menu will appear.

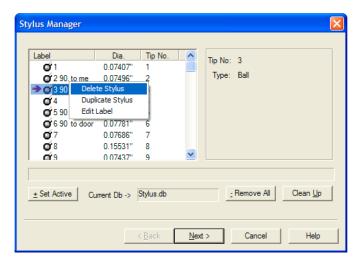

Through the sub menu you have access to three functions. These are:

- Delete Stylus
- Duplicate Stylus
- Edit Label

All three functions work on the highlighted stylus, but only the Delete Stylus has more than one feature. When a stylus is highlighted, the delete function will delete only that stylus. When there are no stylus selected, the delete will clear all stylus information from the database.

# **Deleting Stylus from the Stylus Manager**

# **Summary**

Deleting a stylus will remove from the database all information regarding position and size. Caution should be taken when deleting a stylus from the database. Geomet will mark any styli missing as Pre-Qualify when opening an inspection that requires the deleted tip.

- Delete a single Stylus
- Delete all Stylus
- Remove all Pre-Qualified Stylus

# **Delete a Single Stylus**

# Step 1

Activating the Stylus Manager can be done through the use of the 'w' keystroke or through the drop down menus [Qualify->Stylus Manager].

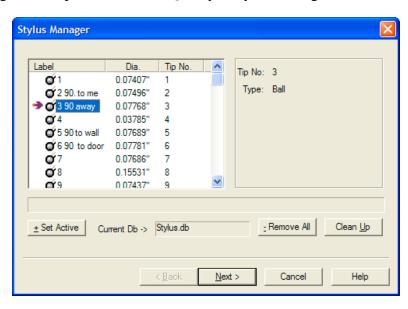

The Stylus Manager will display all current, qualified styli and pre-qualified styli. The current active stylus is shown with an arrow located next to it.

# Step 2

Highlight the desired stylus to delete and click on the <- Remove All> button, or press the '-' <minus> key on the keyboard. You will be prompted to confirm your request. To confirm the deletion of the selected stylus, click on the <- Remove All> button a second time. Hint: To navigate through the qualified stylus, you can use the Up and Down Arrow keys.

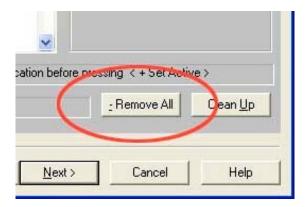

## **Delete all Stylus**

# Step 1

Activating the Stylus Manager can be done through the use of the 'w' keystroke or through the drop down menus [Qualify->Stylus Manager].

#### Step 2

With no stylus highlighted in the selection, click on the <- Remove All> button or press the '-' (minus) key on the keyboard. You will be prompted to confirm your request. To confirm the deletion of the selected stylus, click on the <- Remove All> button a second time.

# Remove all Pre-Qualified Stylus

# Step 1

Activating the Stylus Manager can be done through the use of the 'w' keystroke or through the drop down menus [Qualify->Stylus Manager].

Pre-Qualified stylus are inserted into the stylus database only when opening a previous part inspection file that uses styli that are not currently part of the active stylus database. For example, if a part inspection was done that required the use of stylus numbers 1, 2, 3, 4, and 5 those references are stored in the part inspection file. Should the current stylus database be changed to have only stylus numbers 1, 2, and 3 qualified and the part inspection file was opened, Geomet would insert stylus 4 and 5 and mark them as pre-qualified. You will not be allowed to proceed with the inspection without first qualifying stylus 4 and 5.

However, should you want to just remove the pre-qualified stylus, the button <Clean Up> will be made available.

# Step 2

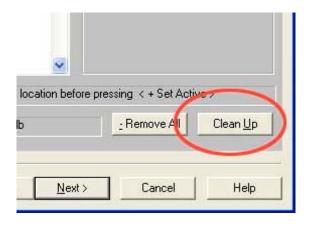

When there are 1 or more styli marked as Pre-Qualify, you can delete all of them with the use of the <Clean Up> button.

#### **Duplicate a Stylus**

#### **Summary**

To create a copy of an existing stylus can be accomplished with the Duplicate Stylus command. This command is especially helpful when creating a stylus database on manual friction style probing systems where the need to re-qualify multiple positions are required.

#### **Procedure**

To duplicate a stylus, start by highlighting an existing and qualified stylus tip. Right-click to activate the sub-menu and choose the [Duplicate Stylus] command, *see figure below*. An exact copy of the highlighted stylus is created and is labeled "Copy of x" where 'x' is the original stylus reference number.

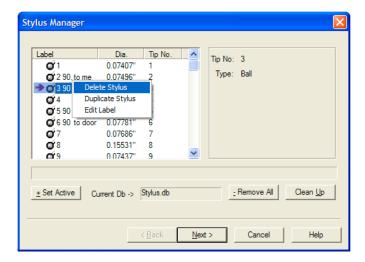

To see an example on the importance of this command, see Re-Qualify a Stylus.

#### **Labeling Stylus**

Labeling an individual stylus is helpful in identifying its unique characteristics. In Geomet, when a new stylus is qualified, and by default, is given the next available tip number. This is not very helpful in describing the characteristic of the stylus. For example, the tip may be the "left tip" on a stylus cluster.

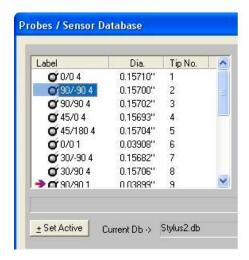

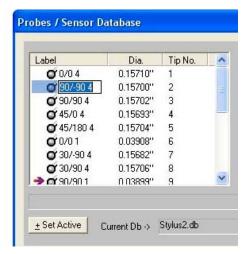

To attach a label on a single stylus, two methods can be employed. The first involves the standard Windows interface where you highlight the desired tip by left clicking once on the stylus under the Label column header. Then pause and left-click on the stylus again, Windows acknowledges the second left-click, and an edit box surrounds the current label and you can type directly into the Stylus Manager list.

Should Windows not provide the edit label tool, you can activate the edit label tool by selecting the stylus as described above and press the "l" <lowercase L> key on the keyboard. This will start the edit process for that selected stylus. To complete the labeling processes, press the <Enter> key on the keyboard, or highlight another stylus.

#### **Basic Ball Style Electronic Touch Probe**

This Qualification process is based on the hardware configuration consisting of a ball stylus touch probe on an electronic probe head. This configuration is similar to a Renishaw TP-ES or a PH1 with a TP2 probe body.

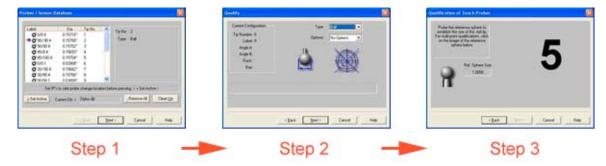

#### Step 1

To start the qualification process, activate the stylus manager by pressing the "w" key on the keyboard or the [Qualify->Stylus Manager] from the drop down menus. To add a new stylus qualification, press the <Next> button found on the Stylus Manager. Note: For more efficient operations, the <Next> button is also activated by pressing the <Enter> key on the keyboard.

#### Step 2

This step will prompt you to enter the qualification type. This describes the type of stylus attached to your system. The choices are ball, taper, cylinder, video cross hair and manually entered diameter. By default the qualification type will show "Ball". To continue the qualification process, press the <Next> button on this dialog or press the <Enter> key on the keyboard.

#### Step 3

The final step will prompt you to proceed capturing the data points required to solve the qualification of the stylus.

We are prompted to capture the current default number of data points required. At this time, capture the data points on the reference sphere and the count required would descend until all data points have been captured.

The process used to capture the data points will influence the quality of the solution. If you were to capture your data points close together, or with inconsistent speed, there can be error introduced in the end result of size and location, so try to capture points spread evenly around the calibration sphere with consistent probing speed.

We recommend that when using 5 data points, the first point should be taken on the top of the reference sphere and the remaining 4 taken at the equator.

Should you require to abort a single data point that has been captured, press the <F2> key on the keyboard and the required count of data points will increase as it discards the last data point in the buffer.

### **Qualifying Ball Styli in Multiple Positions**

This Qualification example is based on the hardware configuration consisting of a ball stylus touch probe in different locations attached to one or more electronic touch probes. One example would be a manual articulating electronic probe head such as the Renishaw MIP. Another example would be a Cluster probe located on an electronic probe with multiple ball styli installed.

The process of qualifying more than one physical location involves the same steps as described above in <u>Basic Ball Style Electronic Touch Probe</u>. The first probe should be qualified exactly as stated in steps 1-3. When the first probe has been qualified, you will return to the main screen of the Stylus Manager. To add another position on a cluster, or another location on an articulating probe, follow steps 1-3 described above.

Geomet will qualify the MCS location and size and assign the next stylus tip number to the stylus database. The location it stores is the XYZ variation from stylus tip number 1.

#### NOTE on Reference Sphere Location

On DCC style CMMs there is a "Home" position which is repeatable for inspection results. The MCS origin is the Home position of the CMM. This allows adding additional stylus positions to the current stylus database without loss of position.

On manual CMMs that do not offer a Home procedure, the origin of the MCS is the location the CMM was at the time of power up, or the location when Geomet was launched. Therefore the origin position of the MCS is not reliable or repeatable. When you qualify multiple positions, all qualifications should be done during one session to ensure correct relationships between all the stylus centers. Should you have to add positions after a system restart, you should always clear your stylus database and add all positions required for your inspection.

#### **Entering a Known Diameter**

The Stylus Manager provides a process where you can enter the known size of the stylus manually. This is often done when using hard probes or when you desire to enter a specified diameter.

Caution should be taken when entering the size manually. The ball center location is not established and therefore can not be used with other qualified styli in the same coordinate system.

A manually entered diameter will not equal the reported diameter of the same stylus when qualified against the reference sphere. This condition is a result of the touch probe pre-travel distance. When an electronic touch probe comes in contact with the reference sphere, it must travel a small distance after contact until the trigger is activated. This results in a smaller diameter than one measured with a micrometer.

#### Step 1

To start the qualification process, activate the stylus manager by pressing the "w" key on the keyboard or the [Qualify->Stylus Manager] from the drop down menus. To add a new stylus qualification, press the <Next> button found on the Stylus Manager.

### Step 2

On the Qualification Type page choose "Entered" from the drop down list. Press <Next> to proceed.

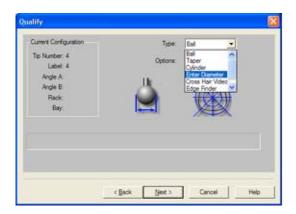

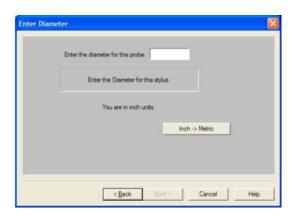

#### Step 3

On the final page, enter the known diameter size in the space provided.

### **Stylus Multiple Tip Relationships**

To ensure accurate and repeatable inspections, it is important to understand the relationship between qualified stylus positions when you require more than one in your inspection.

In your Stylus Database, the first stylus qualified is considered the primary or reference position for all qualified styli. The first qualification will record the center location in the MCS of the Reference Sphere and assign it to tip number 1.

All susequent qualifications will record the deviation to the primary tip. This allows Geomet to use multiple styli in a single coordinate system without a shift in position. Geomet also allows the use of multiple styli when measuring a single feature such as a cylinder.

Therefore certain conditions must be met to allow safe requalifications and modifications to the Stylus Database. The first rule is that any stylus can be deleted, except stylus tip number 1. Should you delete stylus tip number 1, then all styli should be removed and qualified again.

#### Qualifying with a Motorized Probe Head

The qualification of a motorized probe head such as the Renishaw PH10T or similar involves one additional step which provides access to setting the A / B position of the head. This step follows the Qualification Type step as described earlier..

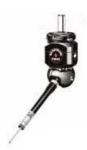

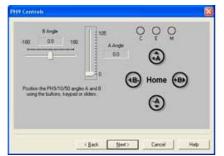

Renishaw PH10T

Angle Position Selection

Setting the articulated angle of the PH9/10 can be accomplished by using either the Renishaw supplied hand control, or through the use of Geomet's dialog shown above. Through the use of the dialog, you can use the sliders for the A / B angles by left-clicking and holding down on the pointer associated with the angle you wish to change and moving or "sliding" to a new location. An optional method involves left clicking on the symbols +A, -A, +B, -B, and Home. With each click, the probe angles will change one position. NOTE: The symbols are also mapped to the number keypad on the keyboard. The table below shows all the mapped keys:

| Keystroke | Function                |  |
|-----------|-------------------------|--|
| 2         | -B angle change         |  |
| 4         | -A angle change         |  |
| 5         | Return to define "Home" |  |
| 6         | +B angle change         |  |
| 8         | +A angle change         |  |

Once you have articulated the probe head into the correct position, continue with the qualification by selecting the <Next> button.

### **Summary**

The necessary steps involved to qualify a stylus attached to the motorized probe head are as follows:

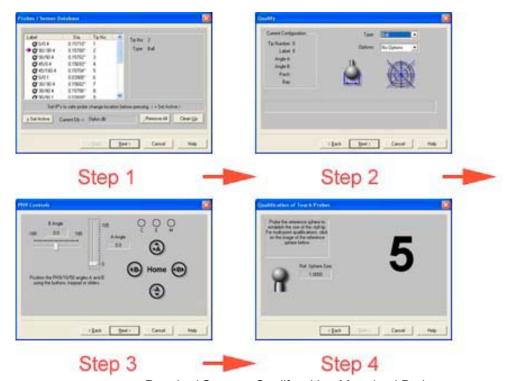

Required Steps to Qualify with a Motorized Probe

### Qualifying with a Stylus Change Rack

The example provided here involves the use of a Stylus change rack such as the Renishaw MCR20 or SCR200 as shown in the figures below. The change rack allows the use of several stylus configurations that are magnetically attached to the corresponding probe body. The use of the stylus change rack is controlled through the use of a graphical interface provided by Geomet to control the location and orientation of the rack in the MCS. The setup procedure of a stylus rack can be found in the [System Options->Probes and Sensors] page.

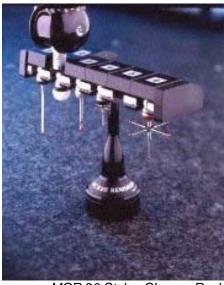

MCR 20 Stylus Change Rack

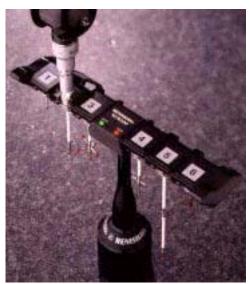

SCR200 Stylus Change Rack

During the qualification process, Geomet will display a bay selection setup page, which instructs the operator to follow the necessary steps required to install a module and qualify that position. This bay selection page is displayed after the Qualification Type setup page, *see Bay Selection*.

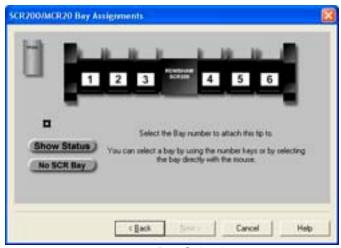

Bay Selection

The Bay Selection page can be expanded to show the current assignments by selecting the "Show Status" button. In left illustration, the graphic representation of the stylus rack shows no modules pre-loaded in the stylus rack and no module attached the probe. In right illustration, we see modules loaded in bay 1 and 5 and a module loaded on the probe body, which is identified as having the module from Bay 1.

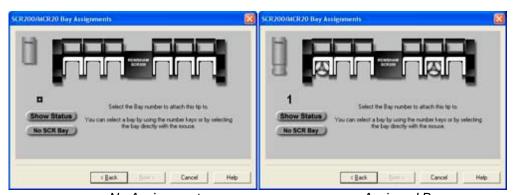

No Assignments

Assigned Bays

During the qualification process, you are asked to identify the bay number used for the selected stylus. To select a bay, left-click on the bay location directly on the graphic, or use the corresponding number key on the number pad on the keyboard.

If you select an empty bay, Geomet will prompt you to install the probe module on the probe body. This is done manually and care should be exercised to align the module based on the symbols on the module and probe body. Once the module has been installed, select the <Next> button which will proceed to the qualification page.

Should you select a bay that already has a module loaded, such as a module with a stylus cluster attached to it, Geomet will proceed to the qualification page.

NOTE: If the module assigned to bay 1 is already installed on the probe when you select bay 5 for qualification, Geomet will prompt you to unload the current module and under DCC control will proceed to the safe staging area for installation of the new module.

#### **Summary**

The necessary steps involved to qualify a stylus attached to the stylus change rack are as follows:

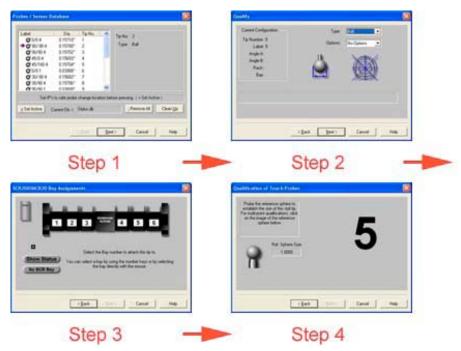

Qualification Steps with Stylus Rack

#### Qualifying with a Motorized Probe and Stylus Change Rack

Qualifying with a probing configuration which includes a Motorized Probe Head and a Stylus Change Rack requires 5 steps to complete. Please refer to Qualifying with a Motorized Probe Head and Qualifying with a Stylus Change Rack above for details on the individual steps required. The order in which the steps are proved are as follows:

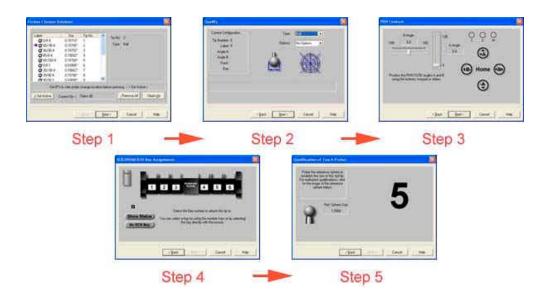

Qualification Step Order for Motorized Probe with Stylus Rack

### **Stylus Db Manager**

The Stylus db Manager provides tools to maintain more than 1 stylus database. Through the use of separate stylus database files, you can build specific stylus configurations based on your inspection needs and keep your stylus database manageable.

For example, it is not necessary to build one rather large stylus database that covers all your part inspections. It is also not efficient to clear out and build the stylus database with every unique part inspection. Therefore, Geomet can maintain unique stylus database files assigned to each part inspection, group or family, for example.

The Stylus db Manager performs a test to a part program file when it is opened. This test looks for the original stylus database in use when the part program was created and compares it against the current stylus database in use.

The Stylus Db Manager is activated by:

Keyboard: Ctrl + Alt + w

Menu: Qualify->Stylus Db Manager

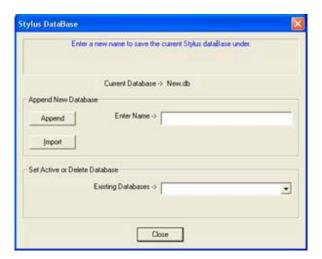

#### Create a new stylus database

To create a new stylus database, the <Append> function is used. The default stylus database is called "stylus.db". To create a new database and set it active, enter the new name for the database in the controls "Enter Name ->". For example we will use "Left Bank", note: it is not necessary to add ".db" to the file new name.

Press the <Append> button and the current database will be copied and given the name "Left Bank.db". The Stylus db Manager will update the registry and set "Left Bank" as the new active stylus database.

#### Import a stylus database

The Import function allows you to copy and register an existing stylus database in Geomet. For example, should you have more than 1 CMM and require a matching stylus database to be used for all CMMs, you can create the stylus database on CMM #1then copy it over to CMM #2.

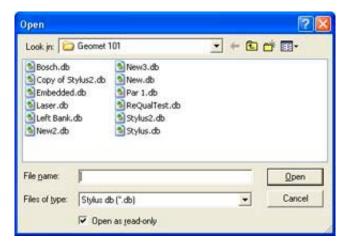

Once the stylus database has been copied to the correct location on CMM #2, see [System Options->File Locations], press the <Import> function and the file navigation tool will produce a display which allows you to locate the file through the network or from a disk. When you have located the stylus database file to be copied, select <Open>. Geomet will add this database to the registry and set it active.

#### **Delete a Stylus Database Listing**

The process of deleting a stylus database will remove the listing in the registry. This will not delete the actual file. Geomet will no longer see the file.

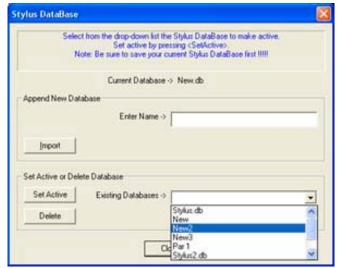

Selecting a stylus database

To delete a stylus database from use in Geomet, drop down the list of files in the "Existing Databases ->" control, *see figure above*. In this example, we will choose "New2". To complete the delete process, press the <Delete> button.

Should you try to delete the current stylus database in use, the Stylus db Manager will default to "Stylus.db" as the new active stylus database.

#### **Set active a Stylus Database**

Use the Stylus Db Manager to select which stylus database is available to be used. To view the available database files, drop down the list of files in the "Existing Databases ->" control. Locate the database to be set active and press the <Set Active>. Geomet will now display and use the stylus configurations from this file in your inspection report.

When you change stylus databases it is a good practice to re-qualify the individual stylus tips. This should be done if you are not sure other changes have been made such as re-mounting the probe head or changing stylus tips associated with different configurations of a particular stylus database.

NOTE: You should not switch the stylus database during a part inspection. This can cause loss of accurate data.

### **Loading a Part Program**

When a part program is loaded, Geomet will perform a test to verify that the current stylus database matches the stylus database used when the part program was created. Should Geomet find that the part program requests a stylus database that is different than the current stylus database, one of two warnings will appear.

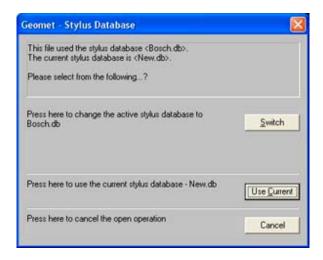

### Warning 1 - Switching Stylus Database

The first test looks for a match using the stylus database embedded in the part program with the list of available stylus databases found registered with Geomet. Should a match be found, Geomet will display the following available options.

**Switch** - Sets active the stylus database referenced in the part program.

**Use Current** - Continues opening the part program using the current stylus database.

**Cancel** - Aborts the opening of the file.

### Warning 2 - Embedded stylus database not found

In this condition, the stylus database embedded in the part program is not registered with Geomet. This condition can happen when a previous stylus database has been deleted through the Stylus Db Manager.

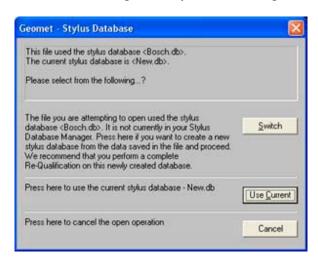

Geomet will display a warning that the part program references a stylus database that is not registered in Geomet. The following options are offered.

**Switch** - Part programs contain a copy of the original stylus database when it was first taught. This database information can be extracted to create a new database. Select <Switch> if you want to create a stylus database file and set it active. In this condition, it is recommended that a re-qualification be done to ensure accuracy.

**Use Current** - Continues opening the part program using the current stylus database.

**Cancel** - Aborts the opening of the file.

#### Renishaw SCR200 / MCR20 Stylus Rack Setup

Geomet provides support, through Direct Computer Control, of the Renishaw MCR20 Stylus Rack. The MCR20 provides module bays to change styli using the TP20 Touch Probe.

#### **Hardware and Software Setup**

The MCR20 Rack is considered a passive device. There exists no communication between the operations of the rack and the host CMM software. Therefore it is the responsibility of the CMM software to provide all actions and safeguards for your probe system.

In order to activate the MCR20 support you must first activate the Geomet System Options <f9> and select the "Probes and Sensors" tab, *see example below*.

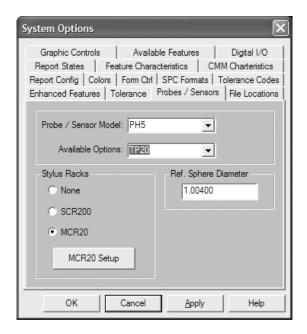

Select the radio button labeled "MCR20" under Stylus Racks. In the "Probe / Sensor Model:" field, choose the head attached to your system. In the "Available Options:" choose TP20. Now you are ready to proceed with locating and run the setup routine on the rack.

#### **Setup Procedure**

#### **Orientation and Base Plane Selection**

For proper operations Geomet must know the location and orientation of the MCR20 Rack. To access this operation click on the <MCR20 Setup> button located in [System Options->Probes / Sensors] as described above.

The first dialog you will encounter is used to identify the orientation and base plane for the MCR20 rack.

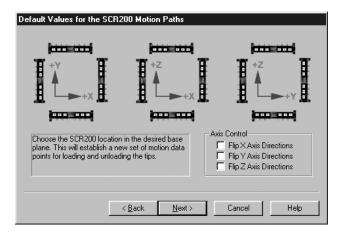

Your CMM has three base planes XY, YZ and ZX. Within each base plane you can orient your MCR20 to allow maximum access to the rack and your inspection process. The location of the MCR20 must be completely within the motion cube of you CMM.

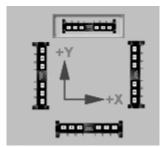

For Example, this selection shows the MCR20 Rack located in the rear of the CMM in the XY plane. The access to the bays is in the +Y direction. The miniature symbols are selectable buttons, which are selected by left clicking on the symbol with your left mouse button. Once you have selected the proper orientation, Geomet will configure the motion path required to access each bay.

The twelve choices displayed are the most common positions for the MCR20. However there are certain conditions such as having a CMM with switched X-Y axis or positioning the rack on the left YZ plane versus the right YZ plane that will require the use of the Axis Control check boxes. For example, if you mount the rack in the YZ plane as shown in the selection graphics it is assumed you are looking at it from the +X direction and the default motion paths will be established accordingly. But if you mount the rack where you must access it from the -X direction you will be required to check the Flip Z and Y Axis Directions check box.

After you have made your selections press the <Next> button to continue the setup.

#### **Motion Path Coordinates**

This dialog provides you direct access to the underlying motion coordinates associated with the four positions for each bay.

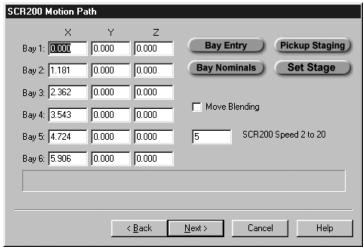

Motion Path Editor

This dialog displays the coordinates in the MCR20 coordinate system for the four positions associated with each bay. These positions are defined as the Bay Entry, Bay Nominal, Pickup Staging and Set Stage.

**Bay Nominal**: This is the position where the probe has a module attached and is in the bay.

**Bay Entry**: This position is directly above the Bay Nominal and has no module attached. It is the position the probe head will move to disconnect from a module when dropping off the module.

**Pickup Staging**: This position is outside the bay, before it moves to the Bay Entry position.

**Set Stage**: Is the position after extracting the module outside the rack.

To switch between the values select the button associated with the position.

From here you can establish the speed the CMM will operate when performing MCR20 operations. The Move Blending check box is used to allow smooth operations during transitions between different positions. We do not recommend the use of motion blending when you have speeds over 5 inches per second.

After reviewing the coordinates, press <Next> to proceed to the next phase of the setup operations.

### SCR200 / MCR20 Coordinate System Setup

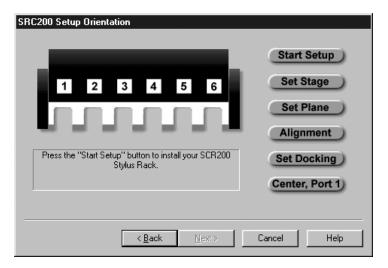

From this dialog you will be prompted to perform the necessary steps. Those steps are listed on the right side of the dialog.

To start the setup left click on the <Start Setup> button as indicated in the message under the graphics of the rack.

#### Step 1 – Attach Stylus

You will be prompted to load a PS16R Stylus onto the Probe Head. It is important that only this Stylus model be used with no extensions as the resulting coordinate transformations are based on the specifics of this model.

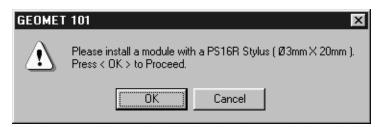

When the correct stylus has been installed, press <OK> to proceed.

#### **Step 2 – Set Staging Position**

This is the safe position that is set for all MCR20 operations. This position should be established that would allow safe transition to the bay staging coordinates and allow rotation of any motorized probe head operation if you have one installed.

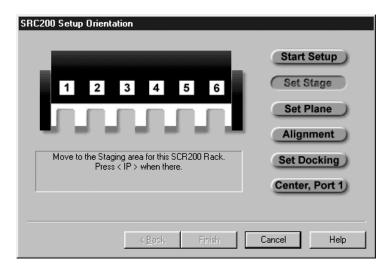

Move your probe to a safe stage location and press the <IP> button on the joystick.

#### Step 3 – Establish Orientation – Measure Plane

At this time you should slide the access covers back on bay 1,2,5 and 6. Make sure they are locked back exposing the bays.

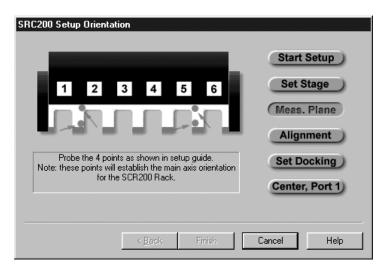

A prompt will appear asking for the probing direction for the four points required for establishing the orientation of the rack Once you have selected the direction, the setup screen will flash in red the position you should capture.

#### Step 4 – Establishing Alignment – Measure a Line

After Orientation has been completed, you will be prompted to enter a probing direction for alignment. You will capture two data points in the location shown by the flashing points.

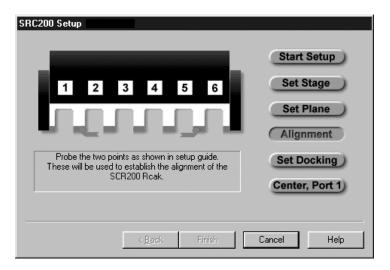

#### **Step 5 – Establishing the Bay Depth Position**

Next you will capture one data point on the front surface of the bay as shown below.

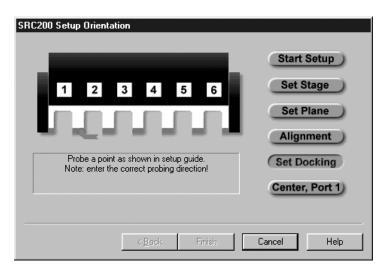

#### **Step 6 – Bay One Position**

The final step required is to establish the center of Bay 1. To do this capture two data points inside the bay as shown below.

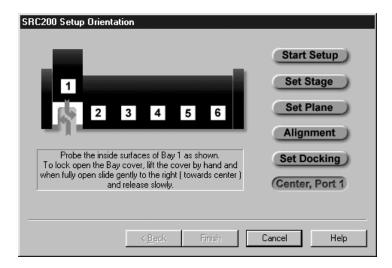

Upon completion of these steps, Geomet will prompt you the press the <Finish> button that will return you to the System Option dialog and your setup on the MCR20 is complete.

### SCR200 / MCR20 Maintenance Operations

Geomet provides access to MCR20 though Maintenance Operations and the Stylus Manager. Each method has unique capabilities in the operation of Geomet.

The Maintenance mode is primarily used to test the rack and change assigned locations, clean styli or replace damaged styli. It is important that the modules are not placed into the bays by hand. *Each module must be aligned accurately to allow the probe head to reseat the module*.

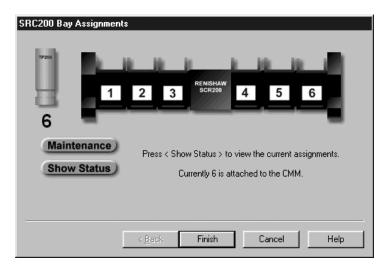

To start the Maintenance mode press the <Alt< + <w> keys on the keyboard. From this dialog you can control the operations of the MCR20 outside of part inspection programs.

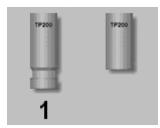

This graphic shows a Touch Probe and the current status of the module. The graphic on the left indicates that the module assigned to a bay number one is attached to the touch probe. The graphic on the right indicates that no module is attached to the touch probe. You have the ability to change the module assignment by left clicking on the graphic of the touch probe, which will remove the module. *Please note that this will not* 

perform the motion to park the module into the assigned bay, this will only remove it and its reference from Geomet.

This manual adjustment should only be used under certain conditions such as removing all bay assignments.

The two buttons shown <Maintenance> and <Show Status> provide additional functions when selected.

#### Maintenance

This function will allow you direct access to performing motion in assigning and pre-loading MCR20 bays.

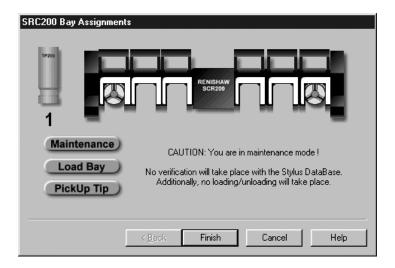

When <Maintenance> has been selected the visual appearance of the graphic changes to show you the current status of the bays. Two additional buttons will appear <Load Bay> and <Pickup Tip>. These control the CMM operations in accessing the MCR20 bays.

#### **Change Bay Assignments without CMM Control**

To assign or remove an assignment of a module to a bay without performing motion left click on the bay graphic. For example to add a module to bay number two, left click on bay two and a module will appear. To remove that module, left click on the module and it will disappear.

#### **Load Bay under CMM Controls**

To load a bay under CMM control, select the button <LoadBay> followed by a left click on the bay to load. If it is empty, you will be prompted to load a new module onto the touch probe and when complete click on <OK>. Geomet will then drive to the staging position and proceed to load the module into the assigned bay. The module will then disconnect and the touch probe will extract to the staging area for the bay. Note: The touch probe will not leave the staging area for that bay as leaving the confines will cause a false trigger.

You can then continue to load other bays by repeating the loading procedure.

#### **Pickup Modules under CMM Control**

Select the <Pickup Tip> button followed by a left click on a bay selection. This will cause the CMM to retrieve the selected module and return to the staging area. If the touch probe has a module already attached, the CMM will park that tip before retrieving the selected module.

#### **Show Status**

The <Show Status> button provides a graphical representation of the touch probe and bay assignments.

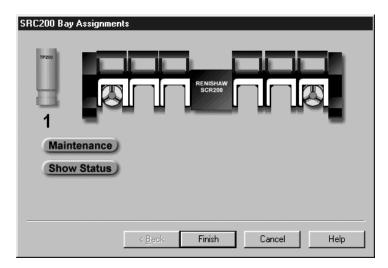

### NOTE on using the Maintenance Modes

These modes should be used with caution. It is primarily designed for the experienced operator who wants to perform maintenance on installed modules such as cleaning or replacing tips. The assigning of bays from this mode does not provide any means to qualify the styli or provide access to motorized probe heads such as the PH9.

It is not necessary to use this mode for populating and qualifying your styli. The Stylus Manager will handle all operations of assignments and qualifying your styli.

### **Stylus Database Edit Control**

The Stylus Database Edit Control provides access to the stored data that defines the stylus calibration. This data includes the label, diameter and XYZ position for each qualified stylus. Care should be taken when using this tool which, if used incorrectly, will lead to erroneous measurement data.

When a stylus is qualified, the XYZ machine coordinates and the diameter of the stylus sphere are stored. Stylus number 1 becomes the master position and all other styli are referenced to that position. This allows interchangeability within the measurement process when several styli are used.

The Stylus Edit Control provides a tool to change the diameter and the XYZ center coordinates for any qualified stylus only when an offset, or bias, has been determined. For example, qualify the same stylus twice against the reference sphere and you will see a variance in both size and location. This is a result of the inherent inaccuracies within the complete measuring system. The CMM and the probe introduce a small error when calculating the solution, and the operator as well can capture data points at various speeds, producing data point variations. This alone can cause deviations of as much as 0.0002".

#### **Procedure**

To activate the Stylus Edit Control, select from the pull-down menus *[Stylus Edit Control]*. The tool will display all current qualified styli.

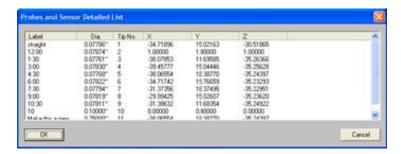

To edit a selected stylus, select the stylus by left clicking on the entry in the list. When the selection has been made, a button labeled <Edit> will show.

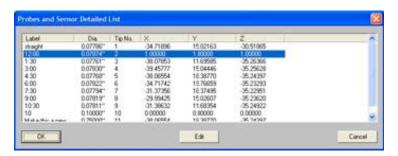

Press the <Edit> button to change the label, size or position values.

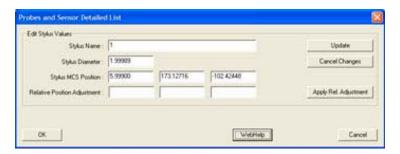

There are two methods to change the position values for the Stylus. The first method is a direct Machine Coordinate Value XYZ position. This is shown to the right of the label "Stylus MCS Position". The second option is to apply a relative offset value to the MCS position.

To make a relative change, enter the desired value of the change. For example, if the stylus tip #2 measures the location of a sphere consistently at X=0.0005, Y=-0.0002, Z=0.0003 relative to the same sphere measured with stylus tip #1, you can apply a correction factor to bring Stylus Tip #2 in-line with Stylus Tip #1. Enter X=-0.0005, Y=0.0002, Z=-0.0003 in the "Relative Position Adjustment" controls. Apply the change by pressing <Apply Rel. Adjustment>.

When you have finished, press the <Update> button to make the changes, or <Cancel Changes> to return to the list without saving the changes. To update the stylus database, save your changes by pressing the <Ok>. To cancel all changes made, press the <Cancel> button.

### **Chapter 4 – Feature Measurement**

| Basic Features                          |      |
|-----------------------------------------|------|
| Point                                   | 4-2  |
| 1D Point                                | 4-3  |
| Auto Direction Sensing and 1D Points    |      |
| 2D Point                                |      |
| Inside Radial / Outside Radial 2D Point | 4-6  |
| 3D Point                                | 4-7  |
| Inside Radial / Outside Radial 3D Point | 4-7  |
| Vector Point                            | 4-8  |
| Understanding Vector Points             | 4-9  |
| Vector Point Technical Discussion       | 4-11 |
| Vector Point Report Format              | 4-12 |
| Vector Point, XYZ/IJK Known             | 4-13 |
| Vector Point Unknown Data               | 4-16 |
| Vector Point IJK Known                  | 4-18 |
| Vector Point XYZ Known                  | 4-19 |
| Vector Point Import File                | 4-21 |
| Line                                    | 4-34 |
| Circle                                  | 4-37 |
| Plane                                   | 4-39 |
| Upper / Lower Boundary Plane            |      |
| Sphere                                  | 4-43 |
| Cylinder                                | 4-44 |
| Cone                                    | 4-46 |
| Cone Offset                             |      |
| Cone Diameter                           |      |
|                                         | 4-49 |
| Macro Features                          |      |
| 4 Point Intersect                       | 4-50 |
| Slot/Web                                |      |
| Oval Slot                               |      |
| Feature Averaging                       | 4-54 |

#### **Point**

Points are dimensionless locations in 3D space. Points have no size. The location of a point is specified by its X, Y, and Z coordinates in a defined coordinate system. There are many point types that Geomet supports. These include 1D, 2D and 3D points.

Measured points consist of 1D, 2D and 3D style geometric elements. Keyboard access to these points is done through the number keypad, *see table below*.

| Keystroke                                | 1D Point | 2D Point | 3D Point  |  |
|------------------------------------------|----------|----------|-----------|--|
| 1                                        | -Z<br>-Y |          |           |  |
| 2                                        | -Y       |          |           |  |
| 3 + 2                                    |          | XY IR    |           |  |
| 3 + 4                                    |          | ZX IR    |           |  |
| 3 + 6                                    |          | YZ IR    |           |  |
| 3 + 9                                    |          |          | 3D IR     |  |
| 4                                        | -X       |          |           |  |
| 5 + 2                                    |          | XY       |           |  |
| 5 + 4                                    |          | ZX       |           |  |
| 5 + 6                                    |          | YZ       |           |  |
| 5 + 7                                    |          |          | Vector Pt |  |
| 5 + 9                                    |          |          | 3D        |  |
| 6                                        | +X       |          |           |  |
| 7 + 2                                    |          | XY OR    |           |  |
| 7 + 4                                    |          | ZX OR    |           |  |
| 7 + 6                                    |          | YZ OR    |           |  |
| 7 + 9                                    | _        |          | 3D OR     |  |
| 8                                        | +Z       |          |           |  |
| 9                                        | +Y       |          | ·         |  |
| IR = Inside Radius / OR = Outside Radius |          |          |           |  |
| Table 1, Keyboard Access                 |          |          |           |  |

#### 1D Point

1D Points report 1D locations. There are 6 1D point routines, designated  $\pm X$ ,  $\pm Y$  and  $\pm Z$  PCS directions. Pressing one of assigned keys, *see previous table*, prepares Geomet to measure a single point on a planar surface. The report consists of the location of the center of the stylus corrected by the stylus radius in the PCS probing direction. Problems arise if the planar surface is not parallel to a PCS base plane.

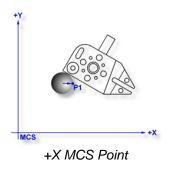

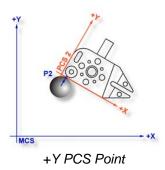

The illustrations above demonstrate a 1D-point measurement using the same planar surface on the GeoWidget using two alignments. One based upon the MCS and then referencing PCS 2. Although the stylus center is at the same XYZ location in both cases, the calculated points P1 and P2 are quite different. P1 was measured as a +X 1D Point and is calculated based on the probe radius correction parallel to the X-axis of the MCS. P2 resulted from a probe radius correction parallel to the Y-axis of PCS 2. This illustrates how measurements of a surface in an unaligned PCS can produce erroneous results.

Single 1D Point measurements can only be used to determine the locations of planar surfaces, which are **parallel** to the PCS base planes. Pairs of 1D Point measurements on planar surfaces that are parallel to PCS base planes may serve to determine the Distance between the surfaces or the location of the Bisector of surfaces. Pairs of 1D Point measurements on simply skewed planar surfaces, meaningless in themselves, may be used to define a Line on a surface or to Align the current PCS to be parallel to the surface.

To measure a 1D Point, press the corresponding Point direction key and gather a data point on your work piece. If you have Auto-Direction enabled, you will be prompted "Measure Auto-Dir Point" and your approach vector to the work piece will identify the probing direction.

Tolerancing of 1D Points is limited to Cartesian / Linear.

1D Points are available for use in building Part Coordinate Systems. Single 1D points can establish the origin for a single PCS axis. For example: a +X Point can establish the X axis origin. Two coplanar 1D Points can establish an alignment.

#### **Auto Direction Sensing and 1D Points**

Using auto direction on 1D Points can lead to erroneous reported values if used incorrectly. Auto direction relies on a smooth approach, from you the operator, in capturing of a data point. The process of determining the approach vector involves the CMM interface card (ProCounter, Tech 80 or PMAC) to maintain a rolling IJK vector based on the last five reported values. These interface cards update the current position in the MCS on a programmable time interval from 20 to 200 milliseconds.

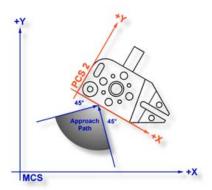

Auto Direction Approach Vector

When you are approaching your work piece, it is required that you make contact while remaining in a ±45° approach, *see figure above*. In this example, if we remained in the approach zone we will capture a data point that will be reported as a +Y point. If the operator did not remain in the approach zone the 1D Point might report a + or - X Point from which we will have to correct the probe compensation error. Most common occurrence of a erroneous data point comes from operators who approach the surface, and then pause during the approach and attempt to make contact under extremely slow speeds, which while approaching causes variations in the path toward the surface.

To correct the reported direction of a 1D Point, highlight the feature by left clicking on it, then right-click to bring up the feature menu, as shown in the figure on the next page. Select [Point Direction], which will offer a sub-menu with all six probing directions available. Choose the correct 1D Point direction and your part inspection will update with the correct 1D Point.

Note: Once a feature has been referenced it can not be changed or edited. For example, if a feature was used in the construction of a PCS, it will be locked from changes. This is identified by the inclusion of a <sup>1</sup> next to the feature number, example " 12<sup>1</sup>".

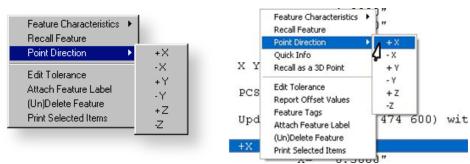

1D Point Correction Sub-menu (both styles shown)

Using Auto-Direction with multi-point features such as circle, lines and planes can also incorrectly report feature characteristics. This occurs when capturing data points in an inconsistent method or by capturing data points at a high rate. As previously mentioned, the calculation of the direction vector for the probe works off the speed of the interface and should that rate of point capture be too high, the changes in direction going toward, then backing off the data point will create a poor direction vector.

Since touch probes can be effected by speed and our auto-direction tool is also adversely effected by speed, we suggest the use of a smooth consistent approach speed and rate when capturing data points.

#### 2D Point

The 2D Point function is normally used in conjunction with a hard taper probe for simple contact determination of the location of bores whose axes are parallel to the PCS Z axis. It can also be used with hard ball stylus for single contact determination of the location of bores whose axes are parallel to any PCS axis. In these applications the 2D Point feature is referred to as the self-centering routine.

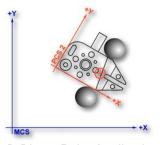

2D Bisect Point Application

The 2D Point feature can also be used with hard or electronic trigger ball stylus to create 2D Bisector Point features in slots or a web for Aligning purposes as shown in PCS Example #6. All 2D Points are automatically projected into the requested PCS base planes. The example shown in figure, demonstrates the use of 2 - 2D Points on the outside of the GeoWidget bisected to obtain a 2D Point on the centerline of the body.

Measured features that create a 2D point entity include the 4 Point Intersect, Slot / Web and Oval Slot Macro Features.

To measure a 2D Point press the 2D Point key, < 5 > from the number pad. Geomet will prompt you for a PCS base plane the 2D Point will project into, *see figure below*. Choose XY, YZ or ZX and begin your measurement.

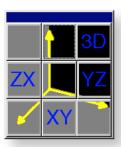

2D Point Projection Plane Selector

Tolerancing of 2D Points is available in Cartesian, Polar or RFS Positional Tolerance formats.

#### **Inside Radial / Outside Radial 2D Points**

The IR (Inside Radial) and OR (Outside Radial) Point features allow 2D ball radius compensated probing of cylindrical surfaces. The probe vector is determined as a vector from the current PCS origin through the ball center of the stylus. Adding one radius along this vector compensates inside Radial features. Outside Radial subtracts one probe radius.

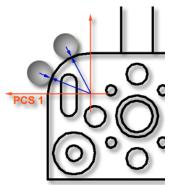

Outside Radial 2D Point

An IR / OR measurement is ideal for measuring extremely large radial surfaces that only offer a small segment to capture data points on. Translate your PCS origin to the center of the radial feature and capture radial points along the surface.

## **3D Points**

The 3D Point feature reports the current PCS location of the center of the ball stylus used in the measurement. It is useful in conjunction with a hard ball stylus to establish a point on the axis of an ID cone. An example is to establish the centerline of a turned part using two 3D Points, one at each end in the conical shaped turned datum used by the head and tail stock made with a center drill.

To measure 3D Point Features, press the 3D Point key, < 5 > + < 9 > from the number pad and begin your measurement.

## **Inside Radial / Outside Radial 3D Points**

The IR (Inside Radial) and OR (Outside Radial) Point feature allow 3D ball radius compensated probing of spherical surfaces. The probe vector is determined as a vector from the current PCS origin through the ball center of the stylus. Adding one radius along this vector compensates inside Radial features. Outside Radial subtracts one probe radius.

These features are ideal for measuring extremely large spherical surfaces that only offer a small segment to capture data points on. Translate your PCS origin to the centroid of the feature and capture radial points along the surface.

Tolerancing of 3D Points is available in Cartesian, Polar or RFS Positional Tolerance formats.

## **Vector Points**

A Vector Point provides the capability to measure the deviation from nominal of a target point on any arbitrary surface, given the XYZ location of the 3D target and the nominal unit vector components I, I, and K at the target.

## **Geomet Vector Point Modes**

Geomet offers several modes to capture Vector Points. Each mode is designed to enhance your ability to capture surface data points from all or some known data. These methods are:

- Method 1 No nominal are known
- Method 2 IJK Normal Vector is known
- Method 3 XYZ Nominal Target is known
- Method 4 XYZ Nominal Target and IJK Normal Vector are known
- Method 5 Vector Point Import

To activate the Vector Point screen, press the <5>+<7> keystroke on the number keypad.

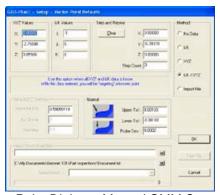

Vector Point Dialog - Manual CMM Operations

## **Understanding Vector Points**

For any point on a planar surface it is easy to understand that there can be a line through that point that is perpendicular to the plane. Let's give this line a start point A, the surface point, and an end point B, and let's agree that the line length is always 1 unit of measure, so if we work in inches, the length A-B is always 1".

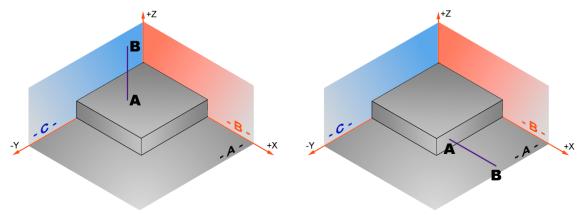

Normal Vector off -Z Plane

Normal Vector off -X Plane

We can describe the position of point B relative to A by determining the X, Y, and Z differences between the 2 points. In the example above left, it is clear that both A and B have the same X values and the same Y values, so the difference in X=0, and the difference in Y=0. Since it is given that the line has a length of 1, the difference in Z=1.

Let's consider another example above right. This time we'll give point A the coordinates X=8, Y=10, Z=1. Here we can see that the differences between points A and B are:

|   | Point A | Point B | B-A   |
|---|---------|---------|-------|
| Х | 10.000  | 11.000  | 1.000 |
| Υ | -8.000  | -8.000  | 0.000 |
| Z | 1.000   | 1.000   | 0.000 |

We could describe the surface point A along with the information (like directions) to locate point B together, such as 10,-8,1,1,0,0. This gives us the XYZ position of A plus the differences in xyz from B to A. This is exactly the format of the Vector Point: X,Y,Z,i,j,k, where the lower case letters i,j,k are the convention for representing the x,y,z differences between points B and A.

As surface angles move away from the base coordinate planes, the i,j,k values must continue to describe the B-A offset differentials accurately. In the case below, where A=1.5, 1, 1.5, and the surface is a 45° chamfer, the B-A differences are  $\Delta X$ =.7071...,  $\Delta Y$ =0, and  $\Delta Z$ =.7071.... (Think Pythagorean Theorum – remember the length B-A is always 1), Therefore, we would describe the Vector Point A = 1.5, 1, 1.5, .7071, 0, .7071.

Notice that the Square Root of the sum of the Squares of i, j and k should always equal 1 (the length of the Vector). For this reason we refer to the Vector as the Unit Normal Vector. As viewed in the XZ plane, you have:

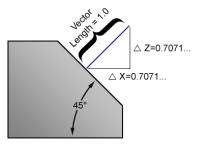

Vector Length<sup>2</sup> = 
$$\Delta X^2 + \Delta Y^2 + \Delta Z^2$$
  
-or-  
 $1^2 = 0.7071...^2 + 0.0^2 + 0.7071...^2$ 

ZX Plane as viewed from -Y

Calculation

The i,j,k vector values can be positive or negative, depending on the their direction. In the case below, i will be negative because point B is offset in the -X direction from point A, so it would appear as A = 1.5, 1, 1.5, -.7071, 0, .7071.

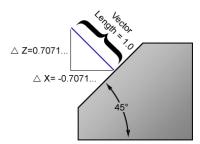

ZX Plane as viewed from -Y

For any point on a free form or contoured surface, an airfoil or auto body panel for example, the concept of a line through any surface point that is "perpendicular" to the contour at that point is less obvious. The 3D point on the surface is easily described in terms of X, Y, and Z, but the associated ijk values are not easy to calculate, and are generally derived from a 3D CAD model.

Vector Points are necessary in CMM measurement because they give us the needed information to apply the probe radius correction in the proper direction, that being the actual contacting point of tangency on the surface of the stylus sphere. It is not possible to measure contoured surfaces accurately without this information. A good example is to measure the Profile of a surface that is contoured to a specified Profile Tolerance.

Geomet provides tools when necessary to determine the ijk values for any surface point, for example, when they are not available from other sources. By measuring a small local plane around a designated surface point, a satisfactory estimation of the vector angles can be derived for that point. Geomet DCC does this automatically.

### **Vector Point Technical Discussion**

To better understand the application of Vector Points, please refer to Technical Note #1, "Curved Surface Measurement with Vector Point".

While the percentage of Geomet users who have made extensive use of the vector point function is small, some have come to regard it as indispensable, and every now and then another Geomet owner discovers the wonders of vector point. Invariably, this discovery is followed by about two weeks of daily and lengthy phone conversations between the user and our application support engineers, during which the workings and benefits of the function gradually become clearer to the user. In an attempt to shorten this process, we have written a Technical Note, "Curved Surface Measurement with Vector Point", that contains a description of its workings and some suggested experiments that might be used to gain familiarity with the problems of curved surface measurement on a manual CMM. This technical note is long and likely boring for anyone without a serious interest in the problem.

Should your interest in vector point survive the reading of that technical note, you may also be interested in learning Methods 1,2,3 and 5 in the Vector Point chapters on the following pages. These methods detail the process used to create a working solution to capture large vector point data clouds on complex surfaces.

Tolerancing of Vector Points is available in Cartesian, Polar or RFS Positional Tolerance formats.

## **Vector Point Reporting Format**

All Vector Point methods provided by Geomet are designed to give the operator the greatest flexibility to capture vector points with varying known data. The reporting characteristics of vector points remain the same for all methods used.

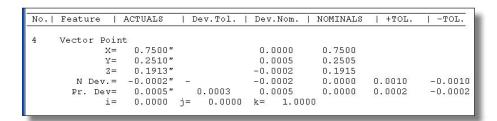

Vector Point Report

In the vector point report, the XYZ actual surface point values, nominal deviation and linear deviation from nominal are shown under the Actuals, Dev. Nom. and Nominals columns respectively. Additional data reported include Normal Deviation (N Dev.) and Probe Deviation (Pr Dev), *see figure below*.

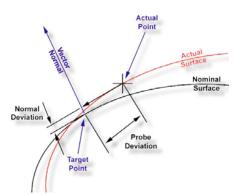

Normal / Probe Deviations

Normal Deviation is the deviation along the Vector Normal from the actual data point. When applying a profile tolerance on an arbitrary surface, the Normal Deviation reports where in the profile band the actual point resides.

Probe Deviation is the distance from the actual data point to the axis of the Vector Normal. This value provides an understanding of the quality of the actual data point against the expected target point. Under normal conditions, this value should be small, but can be adversely affected based quality of the drive along the Vector Normal approach.

## **Using Vector Point Tools**

To begin, we will start with Method 4, where the XYZ Nominal Target and the IJK Normal Vector are known.

This method requires that you know the XYZ target and the IJK surface vector normal at that target point. In our examples, we will utilize a 1" diameter reference sphere. Start by establishing an XYZ Origin on the center of the sphere. Utilize the orient and alignment of the MCS by creating a PCS with the ICS⇒PCS function.

## Manual CMM application of Method 4

## Step 1

Enter the nominal XYZ target and the IJK normal vector values, see example.

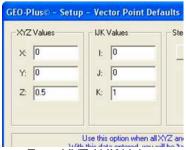

Enter XYZ / IJK Values

## Step 2

Press the <Ok> button or press the <enter> key on the keyboard. The Target Positioning dialog will show where the probe is currently in relationship to where the probe should be to capture the vector point.

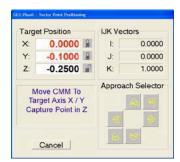

Target Window (XY are in Red)

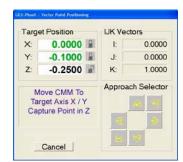

Target Window on Target (XY are in Green)

In the figures on the previous page, the distance to the position the CMM is required to be at is shown under Target Position. In this example, there are symbols next to X and Y showing a "closed lock". These are the suggested axes Geomet has determined you should move and lock over the targeted XYZ point. Should access to the target point be limited where another axis must be used to approach the target, select the desired direction in the Approach Selector group. The lock symbols and target values will update based on your selection.

NOTE: If the Full DRO is activated, the Full DRO will display the Targeting Position to allow better visual appearance at a greater distance.

NOTE: The color of the XYZ Targeting display can be adjusted, see Geomet [System Options=>Colors].

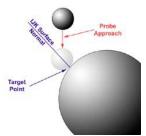

Manual CMM Target Approach

Locate the probe over the target axis specified, lock the CMM with the axis locks and use the fine adjust knobs until the X and Y values approach 0.0000". When inside the allowable position values as determined by the probe deviation, the readout will turn green in color as shown in Target Dialog on the previous page.

Next, carefully move the probe down along the -Z axis until you come in contact with the part. Geomet

will capture that point and report the actual XYZ location and deviations.

Upon completion, the vector point routine will return to the main vector point dialog for additional instructions.

## DCC CMM application of Method 4

## Step 1

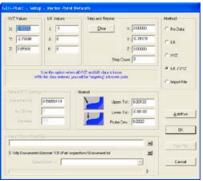

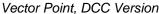

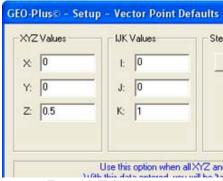

Enter XYZ / IJK Values

Enter the nominal XYZ target and the IJK normal vector values.

## Step 2

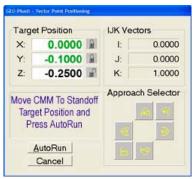

DCC Target Dialog

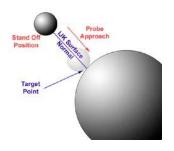

DCC Approach Vector

Press the <Ok> or <AutoRun> button or press the <enter> key on the keyboard. The Target Positioning dialog will show where the probe is currently in relationship to where the probe should be to capture the vector point.

Move the CMM teaching IPs until you are over the expected Stand Off, SO, on the approach vector. Press the <AutoRun> button and the CMM will reposition over the expected target point along the IJK surface normal vector at the standoff location. When at the stand off location the probe will commence to capture the vector point driving down the surface normal vector.

NOTE: The accuracy of moving along the approach vector is greatly influenced by the speed of approach and length of approach. To obtain the greatest control, it is better to have a slower approach speed, which is controlled by the probing speed and is set in the DCC Options page. To increase the approach distance, the value can be set on the Vector Point main page.

## Manual CMM application of Method 1

Method 1 offers the user a chance to obtain approximate IJK and arbitrary target data build tools. This method is most likely to provide good results of planar surface in any orientation. It is designed to allow the operator to perform a IJK approximation by gathering 3 - 5 data points from which Geomet will calculate a IJK to be used as the Vector Normal.

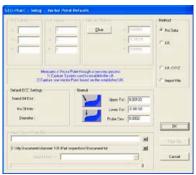

Method 1 - No Known Data

To begin Method 1, select the "No Data" choice in the Method group. The Vector Point tool will reconfigure itself as shown above. The only data that can now be entered is the Upper / Lower Tolerance and Probe Deviation.

## Step 1

To begin the measuring process, press the <Ok> button. The Vector Point tool will disappear replaced with a message in the Geomet Prompt area stating "IJK Approximation" and a countdown of 3.

Capture 3 data points surrounding the target area for the vector point. These points should be sufficiently spaced apart to assure confidence that the captured data points will solve the algorithm for a plane. Should the points be too close together, an error can be introduced caused by the influence of the repeatability of the touch probe and CMM structure. If the surface you are working with is a known flat plane, spread the data points out.

## Step 2

After the IJK Approximation data points have been captured, the Geomet prompt will now display "Measure Vector Point". Capture the vector point.

Geomet will cycle back to Step 1 waiting for the next IJK Approximation.

## DCC CMM application of Method 1

Performing Method 1 on a DCC style CMM offers a greater degree of accuracy on arbitrary surfaces. The process still requires an IJK Approximation that becomes a process that the CMM will perform.

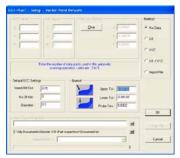

DCC Method 1

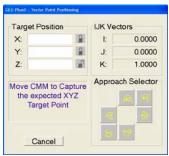

Capture Target Point

## Step 1

As seen in figure above, the Default DCC Settings group is available when the CMM is a DCC style. Enter a proper standoff distance for the vector point. Enter a number of points to be used to determine the IJK Approximation in the control labeled 'No. of Hits". Acceptable value for number of hits is 3 - 5. Enter a diameter value the CMM will use to capture the IJK Approximation points. Normally a small diameter such as 0.3" works well. Press the <Ok> button to proceed.

## Step 2

The Vector Point Positioning dialog will appear. You are now instructed to capture the target vector point on the surface.

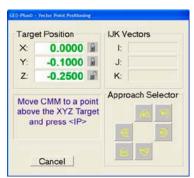

Start Approximation

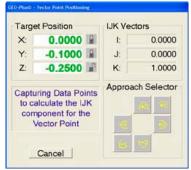

Calculate Approximation

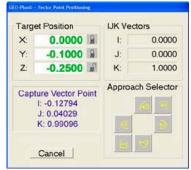

Capture Vector Point

## Step 3

When the target point has been captured, you are instructed to move the probe over the target point and press the <IP> button on the joystick.

## Step 4

The CMM will calculate a motion path based on the diameter and number of hits required for the IJK approximation. The CMM will then capture the data points under DCC control.

## Step 5

When the IJK Approximation has been completed, the CMM will move to the stand off position on the new vector normal and capture the target vector point to complete the process.

## Manual CMM application of Method 2

Method 2 offers the user a chance to obtain vector points on surface that have a known IJK surface normal. This method is designed for use on planar surfaces and can be used to capture many vector points quickly.

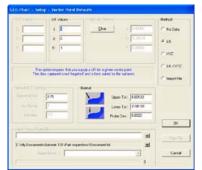

Method 2 Known IJK, Unknown XYZ

## Step 1

Enter the known IJK values in the edit controls and press <Ok>

## Step 2

Geomet will prompt you to capture vector points on the designated surface. Upon capturing the data point, Geomet recycles step 2.

## DCC CMM Application of Method 2

Method 2 on a DCC style CMM requires the same steps as on the manual CMM. Please refer to Steps 1 and 2 listed above. It is important that a proper motion path is built by using a proper stand off distance and IP points between vector points.

## **DCC CMM Application of Method 3**

NOTE: Method 3 is only available on DCC style CMM and will be disabled on manual CMMs.

This method requires that the target XYZ position of the vector point be supplied. Geomet will build from that target an IJK approximation by capturing data points on a diameter path around the target point and calculating an IJK vector normal.

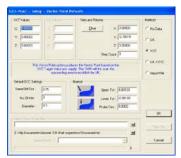

Method 3 Vector Point figure

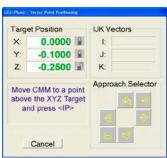

Start IJK Approximation

## Step 1

As seen in the figure above, the Default DCC Settings group is available when the CMM is a DCC style. Enter a proper standoff distance for the vector point. Enter a number of points to be used to determine the IJK Approximation in the control labeled 'No. of Hits". Acceptable value for number of hits is 3 - 5. Enter a diameter value the CMM will use to capture the IJK Approximation points. Normally a small diameter such as 0.3" works well. Press the <Ok> button to proceed.

## Step 2

The Vector Point Positioning dialog will appear, *see figure below*. You are now instructed to position the CMM probe over the target point and press the <IP> button on the joystick.

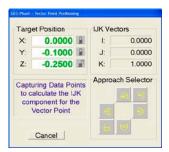

Capturing Data Points to Calculate IJK

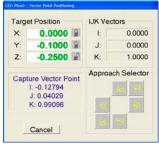

Capturing Vector Point

## Step 3

The CMM will now calculate a motion path based on the IJK Approximation diameter and number of hits centered on the target point and execute data point capturing.

## Step 4

Once the IJK Approximation has been calculated, the CMM will move to the stand off point above the targeted vector point and commence capturing the actual data point.

## **Method 5 - Vector Point Import File**

Method 5, when chosen sets Geomet up to read in an ASCII Vector Point data file that contains all necessary targeting, vector normal and motion commands to measure vector points.

Microsoft Excel and Microsoft WordPad have been used to demonstrate how to build ASCII files to be used in Vector Point import. The samples are available for download from the Geomet support site (www.Geomet-CMM-Software.com). When building a table, Geomet uses keywords followed by a parameter list, which describes an operation. These keywords can be found in the Vector Point Import Table.

## **Vector Point Import Table**

| Block Constr    | uctors                                                                                                    |
|-----------------|----------------------------------------------------------------------------------------------------|
| Start           | In the Vector Point file you can have an unlimited number of blocks. This allows you to group common data point clouds together, especially when running under DCC control which will allow you run one point at a time or auto-run all points at once. Each block must begin with a "Start" and end with a "Stop". |
|                 | The last statement of block.                                                                                                    |
| N:              | Allows the naming of a block for better description. If no name is found in the block, a sequential number will be assigned.                                                                                                    |
|                 |                                                                                                    |
|                 | Syntax:                                                                                                    |
|                 | N: text                                                                                                    |
|                 |                                                                                                    |
|                 | Example:                                                                                                    |
|                 | N:Top Surface from Datum -A-                                                                                                    |
| Text Statements |                                                                                                    |
|                 | Text Statements are used to create a standard text statement in Geomet. This will create a new feature, which will become part of your part program.                                                                                                    |
|                 | Syntax:                                                                                                    |
|                 | m: text, text: text                                                                                                    |
|                 | Examples:                                                                                                    |
|                 | M:Sample Text                                                                                                    |
|                 | Text: Sample Text                                                                                                    |

| Probe  | Management    |                                                                                                    |                                                  |
|--------|---------------|----------------------------------------------------------------------------------------------------|--------------------------------------------------|
| . 1000 |               | Activates a stylus by calling the tip number and sets it active.                                                                                                    |                                                  |
|        | I NOBE.       | notivates a stylus by calling the up humber and sets it active.                                                                                                    |                                                  |
|        |               | Syntax:                                                                                                    |                                                  |
|        |               | •                                                                                                    |                                                  |
|        |               | probe: integer_value                                                                                                    |                                                  |
|        |               | Evernle                                                                                                    |                                                  |
|        |               | Example:                                                                                                    |                                                  |
|        |               | probe:2                                                                                                    |                                                  |
| Unit o | f Measurement | <del></del>                                                                                                    |                                                  |
|        | U:            | The filtering of this data occurs by extracting the first letter after the "U:". If the fir letter is a "m" then it switches to metric mode, otherwise it will default to inch.                                 | rst                                              |
|        |               |                                                                                                    |                                                  |
|        |               | Syntax:                                                                                                    |                                                  |
|        |               | u:word                                                                                                    |                                                  |
|        |               |                                                                                                    |                                                  |
|        |               | Example:                                                                                                    |                                                  |
|        |               | u:inch, u:metric, u:mm                                                                                                    |                                                  |
| DCC.   | Attributes    |                                                                                                    |                                                  |
|        | PROBESP:      | Change the probe speed to a new value. Valid limits: 0.010" - 1.000" (0.254mm - 25.4mm)                                                                                                    |                                                  |
|        |               |                                                                                                    |                                                  |
|        |               | Syntax:                                                                                                    |                                                  |
|        |               | probesp: value                                                                                                    |                                                  |
|        |               |                                                                                                    |                                                  |
|        |               | Example:                                                                                                    |                                                  |
|        |               | probesp:0.025                                                                                                    |                                                  |
|        | TRAVSP:       | Change the traverse speed to a new value. Valid limits: 0.010" - 20.0" (0.254mm - 508.0mm)                                                                                                    |                                                  |
|        |               | Company                                                                                                    |                                                  |
|        |               | Syntax:                                                                                                    |                                                  |
|        |               | travsp: value                                                                                                    |                                                  |
|        |               |                                                                                                    |                                                  |
|        |               | Example:                                                                                                    |                                                  |
|        |               | travsp:5.0                                                                                                    |                                                  |
|        | S:            | Stand off distance. This is a distance from the nominal XYZ contact point along to IJK vector normal where the probe will begin the measurement point approach. Valid Limits: 0.010" - 2.00" (0.254mm = 50.8mm) | the                                              |
|        |               | Syntax:                                                                                                    |                                                  |
|        |               | S: value                                                                                                    |                                                  |
|        |               | Example:                                                                                                    |                                                  |
|        |               | s:0.25                                                                                                    |                                                  |
|        | l             |                                                                                                    | <del>                                     </del> |

| D00 A(; ''            |                                                                                                    |
|-----------------------|----------------------------------------------------------------------------------------------------|
| DCC Attributes        |                                                                                                    |
| O:                    | Over Travel Distance. The distance the probe will travel past the expected contact point defined as the nominal XYZ. Should the probe reach this distance, motion will stop. |
|                       | stop.<br>Valid Limits: 0.010" - 10.0" (0.254mm - 254.0mm)                                                                                                    |
| 1                     | Syntax:                                                                                                    |
|                       | O: value                                                                                                    |
| 1                     | Example:                                                                                                    |
| i l                   | 0:0.25                                                                                                    |
| Tolerance Values      |                                                                                                    |
| H                     | Establishes the upper tolerance value for the profile band. NOTE: This value is sign sensitive.                                                                              |
|                       | Cuntov                                                                                                    |
|                       | Syntax: H: value                                                                                                    |
|                       | Example: (based on a profile band of +0.250 / -0.250)                                                                                                    |
|                       | h:0.25                                                                                                    |
| L                     | Establishes the lower tolerance value for the profile band. NOTE: This value is sign sensitive.                                                                              |
|                       | Syntax:                                                                                                    |
|                       | L: value                                                                                                    |
|                       | Example: (based on a profile band of +0.250 / -0.250)                                                                                                    |
|                       | 1:-0.25                                                                                                    |
| E                     | Establishes the Probe Deviation or the probing error.  Valid Limits: > 0.0                                                                                                   |
| 1                     | Syntax:                                                                                                    |
|                       | E: value                                                                                                    |
|                       | Example:                                                                                                    |
|                       | e:0.25                                                                                                    |
| Setting of Print Exce | ption Tags                                                                                                    |
| T                     | Attaches the Print Exception Tags on the reported values.  Valid Tags: X, Y, Z, XY, YZ, ZX, XYZ                                                                              |
|                       | Syntax:                                                                                                    |
|                       | T: tag                                                                                                    |
|                       | Example:                                                                                                    |
|                       | t:x                                                                                                    |
|                       | t:yz                                                                                                    |

| Claaranaa Matian Ta | vanta.                                                                                |    |
|---------------------|---------------------------------------------------------------------------------------|----|
| Clearance Motion Ta |                                                                                       |    |
|                     | Creates a clearance point for traversing in DCC control.                              |    |
|                     | NOTE: the XYZ values can be entered using a space, tab                                |    |
|                     | or comma character between the XYZ values.                                            |    |
| IP =                | Example X Y Z -or- X, Y, Z -or- X <tab> Y <tab> Z.</tab></tab>                        |    |
|                     |                                                                                       |    |
|                     | Syntax:                                                                               |    |
|                     | i: x y z                                                                              |    |
|                     | i: x, y, z                                                                            |    |
|                     | ip: x y z                                                                             |    |
|                     | ip= x y z                                                                             |    |
|                     | ip = x y z                                                                            |    |
|                     |                                                                                       |    |
|                     | Example:                                                                              |    |
|                     | I: 1.234 2.345 3.456                                                                  |    |
|                     | IP= 1.234, 2.356, 3.456                                                               |    |
| Measurement Point   | Targets                                                                               |    |
| XYZIJK :            | Creates the nominal contact point based on the XYZ target and IJK approach            |    |
| XYZIJK=             | vector.                                                                               |    |
|                     | This command uses the labels to identify the XYZ IJK values, but, for backward        |    |
|                     | compatibility, the XYZ IJK values can also be entered without labels. These value     | es |
|                     | are interpreted as a column of six numbers separated by a space, comma or tab         |    |
|                     |                                                                                       |    |
|                     | Syntax:                                                                               |    |
|                     | x.xxx y.yyy z.zzz i.iii j.jjj k.kkk (old style separated by a space, comma or tab)    |    |
|                     | X: value Y: value Z: value I: value K: value                                          |    |
|                     | X= value Y= value Z= value I= value J= value K= value                                 |    |
|                     | X = value Y = value Z = value I = value J = value K = value                           |    |
|                     | 7. Talas I Talas E Talas I Talas S Talas II Talas                                     |    |
|                     | Example:                                                                              |    |
|                     | 1.234 2.345 3.456 0.000 0.000 1.000                                                   |    |
|                     |                                                                                       |    |
|                     | X: 1.234 Y: 2.345 Z: 3.456 I: 0.000 J: 0.000 K: 1.000                                 |    |
|                     | X= 1.234 Y= 2.345 Z= 3.456 l= 0.000 J= 0.000 K= 1.000                                 |    |
|                     | X = 1.234 Y = 2.345 Z = 3.456 I = 0.000 J = 0.000 K = 1.000                           |    |
| Notes:              |                                                                                       |    |
| 1)                  | Leading spaces are removed from each line of text before interpreting.                |    |
|                     |                                                                                       |    |
| 2)                  | Labels that are followed by an equal sign can also be used with a space before t      | he |
|                     | equal sign. Example "X =" and "X=" are equivalent. This is not true for "X:".         |    |
|                     |                                                                                       |    |
| 3)                  | Tabs can be used between values such as "X= <tab> value"</tab>                        |    |
| ,                   |                                                                                       |    |
| 4)                  | The import filter converts all text to uppercase prior to interpreting. Example x: is |    |
| <b>'</b>            | equivalent to X:                                                                      |    |
| , <u> </u>          | 1 -                                                                                   |    |

## **Vector Point ASCII Table**

The table is made up of 2 main sections. These are the Header and Block Descriptions. The Header is data that can set a global setting for use by all Blocks. Block Descriptions contain the actual targeting data and supporting tolerance, motion, probe and text data.

Keywords used in the table are not upper or lowercase sensitive and can be entered in either. Geomet always interprets keywords in uppercase and performs the operation automatically.

#### **Vector Point ASCII Table Header**

The header has limited keywords that control the global settings for their respective features.

| Keyword | Description           |
|---------|-----------------------|
| U:      | Unit of Measurement   |
| S:      | Stand Off Distance    |
| O:      | Over Travel Distance  |
| H:      | Upper Tolerance Value |
| L:      | Lower Tolerance Value |
| E:      | Probe Deviation       |

An example of a header would be:

U: Inch S: 0.50 O: 0.50 H: 0.001 L: -0.001 E: 0.0002

Should any of the header items be missing from the ASCII import file, Geomet will prompt for a starting value when the file is opened. *This does not apply to Unit of Measure*. The keywords shown above can also be used in Block Descriptions.

## **Vector Point ASCII Table Block Descriptions**

An imported data file can contain many blocks of data defined by a 'start' and 'stop' keyword. This allows organization of common Vector Points. For example; a block of vector points may contain all necessary points required for the top surface of the part being inspected. A second block can be used to group all vector points for the front surface.

The process of building blocks of data can be helpful for use on DCC style CMMs. By grouping all common vector points, an auto run through the list can be done without concern of positioning the probe around corners or other obstacles. In example #3, we show how mixing vector points with interim points (IP) to create a complete motion path to capture data points on more than a side of the GeoWidget. Another use of blocks can be to group all common tolerance bands together.

A block is always started by the keyword "start" followed by vector point instructions and always ends with a "stop". An example might look like:

**START** 

Keywords / Instructions..... Keywords / Instructions..... Keywords / Instructions.....

**STOP** 

## **Vector Point ASCII Table Creating in Excel**

Creating the Vector Point ASCII data file in Excel is one method used where the power of a spreadsheets internal math functions can assist in developing the targeting tables.

For example, should you want to create a table of vector points that covers a large area using a uniform grid of rows and columns, Excel would be used with the fill range tools or copying formulas. In sample #4, you will see the spreadsheet uses formulas to step the vector points in a column by changing the Y target value, 0.25" between each point.

## **Vector Point ASCII Table Saving Data Files**

Saving the spreadsheet in a form that Geomet will read can be accomplished by saving in either file type:

- Formatted Text (Space Delimited)(\*.prn)
- Text (Tab delimited)( \*.txt)

To save into one of these formats from Excel use the drop down menu  $[File \Rightarrow Save\ As]$ , see example below.

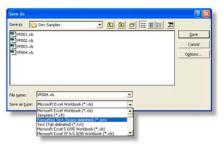

Excel File Save As Options

Choose one of the acceptable formats (\*.prn) or (\*.txt) in the "Save as type" drop down selections. Once the file type has been chosen, select <Save> and Excel will prompt you with a warning that not all formatting can be saved in this file type. Accept the warnings and continue saving.

## **Vector Point ASCII Table Keyword Reference Table**

Each keyword used in the Vector Point data file utilizes a fixed syntax for proper application. In some cases there are more than one syntax for a keyword. The tables below help to demonstrate the proper application.

keyword START

Identifies the beginning of a block. Must have a STOP keyword associated at the end of the block. There are no parameters following the keyword.

usage START

keyword STOP

Identifies the end of a block. Must have a START keyword associated at the beginning of the block. There are no parameters following the keyword.

usage STOP

keyword **N**:

Used within the START and STOP keywords to attach a label to the block. There should be only 1 N: associated with each block. The naming of a block is optional and should there be no name included, the label for the block will be a sequential number starting with 1.

usage N: Top Surface of GeoWidget

keyword **U**:

Unit of Measurement. Prepares the data to be imported and reported in metric or inch modes. This does not place a record in the current inspection report.

usage U:metric, U:mm, U:inch

*keyword* **PROBE**:

Activates a requested stylus. This feature will place a stylus record in the inspection report.

usage PROBE: 2

keyword M: -or- TEXT:

Places a standard Geomet text statement in the inspection report.

usage M: Top surface of the GeoWidgetusage TEXT: Top surface of the GeoWidget

keyword H:

Establishes the upper limit for the Vector Point profile band. The value attached to this keyword is sign sensitive.

usage H: 0.001

keyword L:

Establishes the lower limit for the Vector Point profile band. The value attached to this keyword is sign sensitive. Should you require a profile band of  $\pm 0.001$  /  $\pm 0.001$  you must enter  $\pm 0.001$  as shown below.

usage L: -0.001

keyword E:

Establishes the Probe Deviation or probing error limit. This value must be > 0.000.

usage E: 0.0002

keyword T:

Attaches Print Exception Tags on the reported Vector Point values based on the parameters shown after the keyword. The available parameters are X, Y and Z used alone or in any combination. for example, using the X alone will tag only the X reported value. Using XZ or ZX will attach a tag to X and Z values.

usage T:XYZ

*keyword* **I:**, **IP:**, **IP=**, **IP**=

Creates an Interim Point (IP) used during DCC operations to traverse between XYZ locations. These values are entered in local Part Coordinate System values. There are 4 variants to entering Interim points, see usage.

An interim point has 3 values; X, Y and Z. The import filter will accept a space comma or tab between the values.

| usage | X      | Υ      | Z     |
|-------|--------|--------|-------|
| l:    | 1.234  | 2.345  | 3.456 |
| I:    | 1.234, | 2.345, | 3.456 |
| IP:   | 1.234  | 2.345  | 3.456 |
| IP=   | 1.234, | 2.345, | 3.456 |
| IP =  | 1.234  | 2.345  | 3.456 |

*keyword* **X: Y: Z: I: J: K:**, **X= Y= Z= I= J= K=** 

Creates the Vector Point target. This is the expected point of contact on a nominal surface. This value also is inserted in the tolerance nominal of the vector point being created. These values are entered in local Part Coordinate System values. There are 4 variants to entering Interim points, see usage. NOTE: to ensure compatibility with previous versions of Geomet, a target point can also be defined without any prefix values. In these instances, the XYZ and IJK values are entered in s columns and extracted into; column 1 = X, column 2 = y, etc.

An interim point has 3 values; X, Y and Z. The import filter will accept a space comma or tab between the values.

```
usage
1.10 2.20 3.30 0.00 0.00 1.00
1.10, 2.20, 3.30, 0.00, 0.00, 1.00
 X: 1.10 Y:
                2.20
                      Z:
                           3.30
                                  1:
                                      0.00
                                                 0.00
                                                       K:
                                                            1.00
 X= 1.10 Y=
                2.20 Z =
                                                            1.00
                           3.30
                                  l=
                                      0.00
                                            J=
                                                 0.00
                                                      K=
 X = 1.10 \quad Y = 2.20 \quad Z =
                           3.30
                                      0.00
                                                 0.00 K =
```

## keyword **PROBESP**:

Updates the current probe speed for use on DCC style CMMs. Valid limits: 0.010" - 1.000" (0.254mm - 25.4mm)

usage PROBESP: 0.25

## *keyword* **TRAVSP**:

Updates the current traverse speed for use or DCC style CMMs. Valid limits: 0.01" - 20.0" (0.254mm - 508.0mm)

NOTE: Some CMMs have internal limits on maximum traverse speeds maybe less than the valid limit shown above.

usage TRAVSP: 10.0

## *keyword* **S**:

Establishes the standoff distance for use with DCC style CMMs. This is the distance along the vector point surface normal (IJK) above the expected target point where the probe will position itself prior to commencing the measurement move to capture the XYZ target. This point along the vector normal is referred as a Stand Off point and is calculated at the time of executing the vector point data file.

The smaller the stand off distance, the greater the chance of missing your target points. This is caused by the instability of the vector motion approach from the stand off point to the target point. The CMM will attempt to follow the IJK vector to the target point but is influenced by the mass of the CMM, the speed prior to starting the probe move, the speed of the probe move and the stability of the motor tuning. It is suggested, that a minimum standoff distance of 0.50" and a slower probe speed of 0.20" be used in all cases where possible.

One analogy to explain probe motion is to understand the physics of driving a car. Most drivers when approaching a corner will slow down to make the turn smooth. However, should you turn while driving too fast, your car will overshoot the expected turning radius. The driver will then have to compensate to get back to the center of the turning radius, or lane. The car will then overshoot the expected lane due to the mass of the car pushing beyond the center point. The car will then sway back and forth while stabilizing toward the center of the driving lane.

CMMs are no different. A heavy CMM will require slower speeds during tight turns or to follow a projected path accurately.

*usage* S: 0.50

keyword **O**:

Defines the Over Travel distance the probe will travel past the expected XYZ measurement contact point. Should the probe movement reach this distance, all motion stops as a safety precaution.

The over travel distance should be sufficient to allow safe passage of the probe without allowing contact with the body or head of the probe.

*usage* O: 0.75

## **Vector Point ASCII Table Execution**

When the vector point ASCII data file has been opened, the execution of that data will depend on whether you have a manual or DCC style CMM. To execute, start by selecting the block from the data file in the drop down tool labeled "Select Block->", see example below.

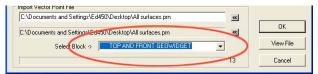

Select Vector Point Block

To execute the vector point information contained in the block on a manual CMM, select the <Ok> button. The behavior of the targeting will be the same as defined in Manual Application of Method 4. However, the vector point import tool will supply the XYZ and IJK values with every entry in the data block.

Executing the vector point data file on a DCC system can be done in 2 methods. Depending on the information in the vector point data file, you can choose to execute one point at a time, or run the entire block.

Executing one point at a time allows the building of the motion map by manually teaching the probe path and entering IPs by pressing the IP button on the joystick. Geomet will provide a targeting box to the standoff point before the expected XYZ contact point, as described in DCC Application of Method 4. To perform this method, press the <Ok> button. When each point has been completed, the vector point import tool will advance to the next point in the data file and prompt you to proceed with the next step.

Should you have data blocks that include all information necessary to allow safe transition of the probe between vector points, select the <AutoRun> button from the dialog. This will execute all vector points in the data block. In example #3, you will find a data block that contains all the motion required to move the probe safely around the GeoWidget and capture several vector points.

## **Multi-Point Features in Geomet**

All multi-point features in Geomet can be measured or constructed with more than the default number of data points. Those defaults can be set in:

[System Options⇒Feature Characteristics]

The defaults set by Geomet are only minimum suggestions to solve the requested feature. To obtain additional information, such as form, always add additional data points.

The table below shows the corresponding keystroke, icon and menu access for each feature.

| Feature Type | Icon | Keyboard | Menu               | Suggested<br>Minimum Data<br>Points |
|--------------|------|----------|--------------------|-------------------------------------|
| Line         | ~    | m        | [Measure⇒Line]     | 2                                   |
| Circle       | 0    | Z        | [Measure⇒Circle]   | 4                                   |
| Plane        | -Z   | b        | [Measure⇒Plane]    | 4                                   |
| Cylinder     |      | С        | [Measure⇒Cylinder] | 6                                   |
| Cone         |      | n        | [Measure⇒Cone]     | 7                                   |
| Sphere       | 3    | V        | [Measure⇒Sphere]   | 5                                   |

To request additional data points during the inspection, press the <shift> key when selecting your feature. For a circle use <shift + Z> and you will be prompted to enter the data point count required.

You can also increase the data point count by pressing the feature key repeatedly. For example if you are measuring a Circle and would like to add two more data points, just press the <z> key

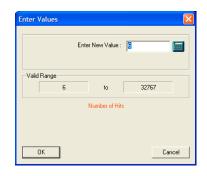

twice and the required count will increase. This can be done even when data points have already been captured. To terminate and solve a feature before capturing all data points, press the Terminate key, <F5>.

## Line

Keyboard: m

Menu: Measure  $\Rightarrow$  Line

A line is the trail left by a point that moves in a constant direction. Lines are infinitely long and have no width. A point somewhere along its length and a direction characterizes a line. In Geomet a line is reported as a pierce point with a PCS base plane and two or three base plane projection angles. A 2D Line is reported as the point where it intersects with a PCS axis. A 3D Line is reported as the 2D Intersection with a PCS base plane.

The Line feature provides you with the means to measure multi-point 2D Lines. 2D lines are projected into a PCS base plane and report the angular deviation in the current PCS base plane and a 1D pierce value of a PCS base axes, *see figure below*. The line feature is multi-point consisting of 2 - 32767 data points.

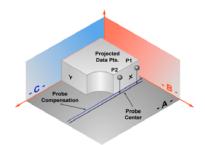

Line projected into the PCS

#### Measure a Line

When starting the line tool <m>, you will be presented with a direction selector dialog if Auto-Direction is turned off. The direction selection allows you to choose the probing direction suited for the line to be measured.

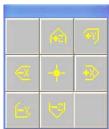

Direction Selector

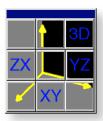

Projection Plane

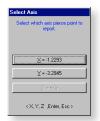

Pierce Axis

After you select the probing direction, Geomet will prompt you to "Measure an -X Line", for example. Should Auto-Direction be turned on, Geomet will display "Measure a Auto-Line". Proceed to capture the required number of data points.

The determination of the PCS base plane is supplied by the operator after the capturing of the data points. Depending on the angle of the line, Geomet will prompt for the selection of a PCS axis to report. Geomet uses an angle of  $\pm$  10° between the line normal to a PCS axis to determine if the operator should be prompted to select the pierce axis.

For example, if a line being measured crosses the PCS X axis at 1.000" and has a reported angle of 85°, the operator will not be prompted to select a PCS axis. Should the same line have a reported angle of 75°, then Geomet would prompt the operator to select the pierce axis showing the solutions of both values as shown in Pierce Axis figure on the previous page.

After completing the first measured line, Geomet auto-cycles preparing to measure another line. Note: after the first measure line is completed, Geomet will not prompt you for a projection plane. It is assumed that you will continue measuring lines in the original selected plane. Should you require a new projection plane, press <Esc> and select the line tool again.

The direction of the line is determined by the direction of the data points, from the first data point to the second. In our example, the order the data points were captured created a reported angle of -90° whereas should the order have been reversed, the reported angle would be +90°. NOTE: see Switching the Reported Angle Directions below. This is important when applying a tolerance value to the angular component.

During the capturing of the data points, should you want to change the requested number of data points you can press the line key repeatedly and the count will increase by one with every depress without losing data points already captured.

If you have already captured sufficient data points to satisfy the line press <f5>, Terminate, to solve the line without having to capture the remaining prompted data points.

Tolerancing of Lines is available in Cartesian / Linear format.

## **Switching of the Reported Pierce Axis**

To switch the reported pierce axis of an already measured or constructed line, highlight the line in the report area and right-click. A sub menu will appear where you can choose [Switch PCS Pierce Axis]. The option is available only when the line has not been used as a PCS component and does not have a reference lock attached to it.

# Feature Characteristics Recall Feature Quick Info Edit Tolerance Feature Tags Report Offset Values Edit Motions Points One-Step Motion Adjust Edit the Auto Line Parameters. Switch Arcs Pierce Axis Switch Argies (Pprt<->Supplement) Change Red d His Print Selected Items Copy and Append Feature

## **Switching the Reported Angle Directions**

As mentioned previously, the order the data points were taken in will configure which angle will be reported. If you want to switch the supplement angle with the normal reported angle, there exists an option flag that can be set.

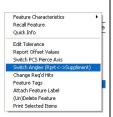

To switch the angles, highlight the line feature in the report section by left clicking on it. Once the feature is highlighted, right-click to bring up the submenu. Choose [Switch Angles....]. The report will update and reflect the switch has been applied. To change it back, toggle the switch again by selecting [Switch Angles....] again.

## Circle

Keyboard: z

Menu: Measure ⇒ Circle

The Circle feature reports the center location and diameter or radius of bores and bosses whose axes are parallel to a PCS axis. The circle feature will give erroneous results on skewed bores and bosses. Circle center locations are projected into a PCS base plane and are 2D in nature.

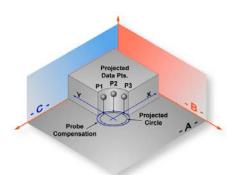

Circle projected into the PCS

To measure bores or bosses, press the Circle key  $\langle z \rangle$  for the default number of data points as set in System Options. Geomet will then prompt you for the type of feature being measured, ID, OD, IR or OR. If you have Auto Direction enabled, this prompt will not appear.

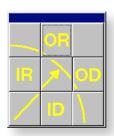

Inside/Outside Selector

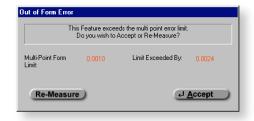

Out-of-Form Warning

If you required additional data points, you can repeatedly press the Circle key which increments the required number by one, or press < shift> + < Z > and you will be prompted to enter the required number.

Geomet performs a form validation on your captured data points. This function is called the Multi-Point Error Limit and is controlled by a setting in System Options. In the event your circle exceeds this limit, Geomet will prompt you to accept or re-measure the feature. If you elect < Re-Measure >, you will be prompted to capture new data points for the same feature. Note: *The Multi-Point* 

Error Limit test is only performed in the self-teach mode, not during a part program run.

Data points used to calculate a circle if not spread around the circle can cause erroneous results. In the table below, we will use a 3 point circle with one point .00014" off the nominal value for a 1.00" radius. The results are calculated to show the error that is part of the reported values.

| Arc(Degrees)      | Center Error | Radius Error |  |
|-------------------|--------------|--------------|--|
| 180               | 0.00014      | 0.00000      |  |
| 120               | 0.00028      | 0.00014      |  |
| 90                | 0.00048      | 0.00034      |  |
| 60                | 0.00104      | 0.00090      |  |
| 30                | 0.00409      | 0.00395      |  |
| 20                | 0.00914      | 0.00899      |  |
| 10                | 0.03549      | 0.03535      |  |
| 5                 | 0.12823      | 0.12810      |  |
| Circle Deviations |              |              |  |

Tolerancing of Circles is available in Cartesian, Polar or RFS, MMC and LMC Positional Tolerance formats.

## **Switching between Radius and Diameter**

Changing the reported characteristics of a previously measured or constructed feature can be done directly on the report. Select the circle feature in the report area and right click to activate the feature sub menu. From the available commands select [Switch Dia. / Rad.].

## **Feature Averaging**

Feature Averaging provides the user with the tools to evaluate a critical size dimension on a Circle. During the part inspection, Geomet will review the Diameter or Radius and compare it against the tolerance band. If it

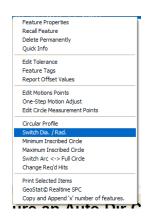

exceeds the tolerance band and remains within an established evaluation zone, Geomet will automatically rerun the feature up to the cycle limit and average all the reported form values. *Refer to Feature Averaging in this chapter for usage*.

### **Plane**

Keyboard: b

Menu: Measure  $\Rightarrow$  Plane

Planes have locations, attitudes and directions. The location of a plane is defined as the point at which it is pierced by a PCS axis. The attitude of a plane is defined by the projection angle AX/Y, AY/Z and AZ/X of the plane normal in each of the three PCS base planes, with range values from  $0^{\circ}$  to  $\pm 180^{\circ}$ .

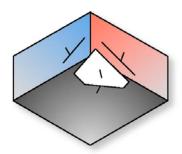

Plane represented in the current PCS

The Plane feature may be used to measure non-skewed planes. The printed pierce point of a measured plane is determined by the PCS axis that is most parallel to the normal of the measured plane. Planes which are essentially parallel to PCS base planes have only two attitude angles which are meaningful, the third is printed in lower case, as for example "ax/y" to indicate its reduced significance.

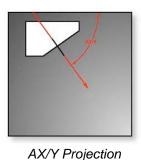

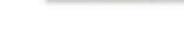

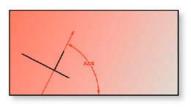

AZ/X Projection

The vector normal defines the direction of a plane. The first figure above shows a plane with its projection into each PCS base plane. The normal, when projected into each PCS base plane provides the attitude in angles, *see example above*.

AY/Z Projection

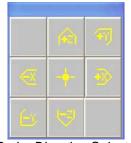

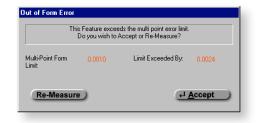

Probe Direction Selector

Out-of-Form Warning

To measure Planes press the Plane key <b> for the default number of hits as established in System Options, or < shift> + < B > for a multi-point plane. If you required additional data points even during point capture, you can repeatedly press the Plane key which increments the required number by one. If auto-direction is not enabled, you will be prompted to enter the probing direction. Upon completion of gathering your required number of data points, Geomet will test the form error of the newly calculated plane. If the form error exceeds the default setting, you will be prompted to < Accept > or < Re-Measure > the plane.

## **Pierce Point Reporting**

It is important that your PCS be established close to the desired location where the distance should be taken. As shown in figure below, should the PCS be outside the effective location the distance is expected, the reported result will not represent the actual distance.

Referring to figure below, we have two established Part Coordinate Systems. PCS 1, established on the base of the 2.000" gage block. PCS 2 is located 4.000" inches in the X direction from the right side of the gage block.

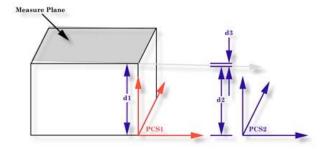

Two planes were measured, one representing the lower base and one on top of the gage block, The lower base plane was used to establish the XY PCS Base Plane for both PCS 1 and 2. The top plane had an AZ/X of 89.9943° and the AY/Z was

90.0000°. The intersection of the pierce point with the PCS1 Z-Axis, **d1**, is reported at 1.9999". The reported pierce point on the Z-axis of PCS2, **d2** is 1.9995". By not having PCS localized to the actual measured surfaces we introduced 0.0004", **d3**, error!

## **Upper / Lower Boundary Planes**

The definition of the Boundary Plane is a plane that passes through the minimum or maximum extreme data point of a measured or constructed plane and parallel to that reported plane. This plane can be used in all cases which a measured or constructed plane is be used such as PCS components, constructions and tolerance.

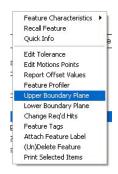

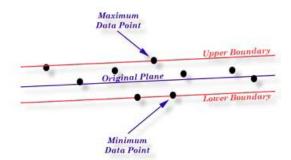

Boundary Plane Menu

Boundary Plane Visual Example

Geomet offers two directions from which you can choose, Upper and Lower. The Upper Boundary Plane represents the plane constructed at the most positive side of the reported pierce point. For example a plane reported at Z: +1.345 might have an Upper Boundary Plane reported at +1.349.

To use the feature, measure or construct a plane, select the plane directly on the report by left-clicking our mouse over the feature to highlight it. Activate the feature menu by right clicking and a menu similar to the one shown above will pop-up. Choose Upper or Lower Boundary Plane and the feature will recalculate showing the new reported values.

It is suggested to recall the plane, then apply the Boundary plane change to the recalled plane. This ensures the original plane is available for other construction or tolerance requirements.

If you do not have the Upper/Lower menu selections in your pop-up, the plane you have selected is referenced by another operation. You can only change the reported values on planes that have no reference. However you can recall the plane and then apply Upper/Lower Boundary Plane.

One example in which this feature can be used is to determine the width of a slot, *see figure below*. Where the effective distance is the closest two points as if a gage block were used to identify the width of a slot. Select the plane representing one side of the slot and report it as an upper boundary plane, then select the opposite plane and report it as the lower. Obtain the distance <s> between the planes and that distance will represent the closest points in the slot.

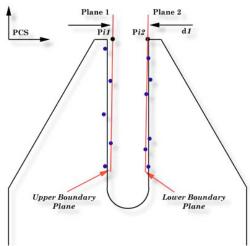

Boundary Plane Slot Example

Tolerancing of Planes is available in Cartesian / Linear format.

### **Sphere**

Keyboard: v

Menu: Measure  $\Rightarrow$  Sphere

A sphere is the trail left by a point traveling in every conceivable direction at a constant distance from another point called its center. A sphere is also the surface generated by a rotating circle about a coplanar axis through its center. The sphere is characterized by its size as a Radius or Diameter and a three dimensional center location.

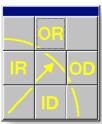

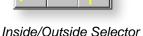

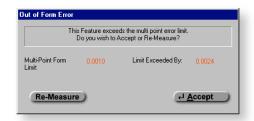

Out-of-Form Warning

To measure a sphere, press the < v > key for the default number of data points as established in System Options, or < shift > + < V > for a multi-point sphere.

If auto-direction is not enabled, Geomet will prompt you for the characteristic of the sphere, ID, OD, IR or OR. After the data points have been captured, Geomet will test the form error and if exceed, will prompt you to < Accept > or < Re-Meas >.

Tolerancing of Spheres is available in Cartesian / Linear format.

### Switching between Radius and Diameter

Changing the reported characteristics of a previously measured or constructed feature can be done directly on the report. Select the sphere feature in the report area and right click to activate the feature sub menu. From the available commands select [Switch Dia. / Rad.].

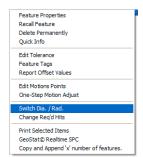

### **Feature Averaging**

Feature Averaging provides the user with the tools to evaluate a critical size dimension on a Sphere. *Refer to Feature Averaging in this chapter for usage*.

### Cylinder

Keyboard: c, Shift + C

Menu: Measure  $\Rightarrow$  Cylinder

A cylinder is the trail left by a line, which revolves around and at a constant distance away from a parallel line called its axis. A cylinder is characterized by a point and direction of its axis and by its diameter or radius.

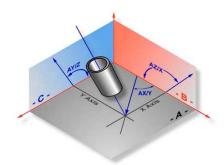

Cylinder Projection in the current PCS

The cylinder feature determines the size, PCS pierce point and attitude of the axis of bores and shafts. The attitude of a cylinder axis is expressed like the attitude of the normal of a plane, using the characteristic identifiers AX/Y, AY/Z and AZ/X. These angles can vary between  $0^{\circ}$  and  $\pm$  180°. The axis of a cylinder has a direction as well as an attitude: its direction is from a group of points measured near its bottom toward a group of points measured near its top.

The reporting of the position in the PCS is the point where the axis of the cylinder intersects a PCS base plane, called its pierce point. Geomet determines which PCS base plane to report by determining which PCS base plane the axis of the cylinder is most normal to.

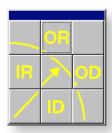

Inside/Outside Selector

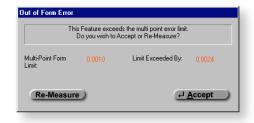

Out-of-Form Warning

To measure bores or bosses press the Cylinder key <c> for the default number of data points as established in System Options, or <shift> + < C> for a multi-point cylinder.

If auto-direction is not enabled, Geomet will prompt you for the type of cylinder, ID, OD IR or OR.

Collect the first 3 data points at or near the "bottom" of the bore or boss. Collect the last 3 data points at or near the "top". Should you require more than 6 data points, the data points captured after first 3 and before the last 3 can be captured anywhere on the bore or boss.

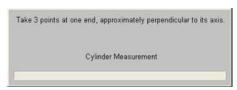

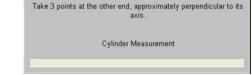

Collect the First 3 Data Points

Collect the Last 3 Data Points

The order in which these two 3 point end groups are collected determines the direction of the axis of the cylinder. After the data points have been captured, Geomet will test the form error and if exceeded, will prompt you to < Accept > or < Re-Meas >.

The order in which these two 3 point end groups are collected determines the direction of the axis of the cylinder. After the data points have been captured, Geomet will test the form error and if exceeded, will prompt you to < Accept > or < Re-Meas >.

Tolerancing of Cylinders is available in Cartesian, Polar or RFS, MMC and LMC Positional Tolerance formats.

#### **Switching between Radius and Diameter**

Changing the reported characteristics of a previously measured or constructed feature can be done directly on the report. Select the cylinder feature in the report area and right click to activate the feature sub menu. From the available commands select [Switch Dia. / Rad.].

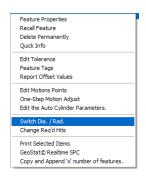

## **Feature Averaging**

Feature Averaging provides the user with the tools to evaluate a critical size dimension on a Cylinder. During

the part inspection, Geomet will review the Diameter or Radius and compare it against the tolerance band. If it exceeds the tolerance band and remains within an established evaluation zone, Geomet will automatically rerun the feature up to the cycle limit and average all the reported form values. *Refer to Feature Averaging in this chapter for usage*.

#### Cone

Keyboard: n, Shift + N

Menu: Measure  $\Rightarrow$  Cone

A cone is the trail left by a line which rotates about another non-parallel and non-perpendicular, intersecting line called its axis. The intersection of the two lines is called the apex. The cone is characterized by a point on its axis (PCS base plane pierce point), the direction of its axis, its apex, its included angle and its radius at the pierce point.

The attitude of a cone axis is expressed like the attitude of the normal of a plane, using the characteristic identifiers AX/Y, AY/Z and AZ/X. These angles can vary between  $0^{\circ}$  and  $\pm$  180°. The axis of a cone has a direction as well as an attitude: its direction is from a group of points measured near its bottom toward a group of points measured near its top.

To measure a Cone, press the < n > key for the default number of data points as established in System Options, or < shift > + < N > for a multi-point cone. If auto-direction is not enabled, Geomet will prompt you for the type of cone as either a ID, OD IR or OR.

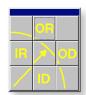

Inside/Outside Selector

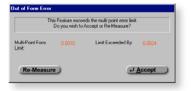

Out-of-Form Warning

Collect the first 3 data points at or near the "bottom" of the cone. Collect the last 3 data points at or near the "top". Should you require more than 7 data points, the data points captured after first 3 and before the last 3 can be captured anywhere on the cone.

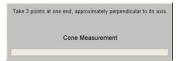

Collect the First 3 Data Points

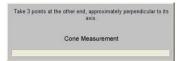

Collect the Last 3 Data Points

The axis of a cone has a direction as well as an attitude: its direction is from the group of points measured near its bottom toward the group of points measured near its top. After the data points have been captured, Geomet will test the form error and if exceeded, will prompt you to < Accept > or < Re-Meas >.

### Switching between Radius and Diameter

Changing the reported characteristics of a previously measured or constructed feature can be done directly on the report. Select the cone feature in the report area and right click to activate the feature sub menu. From the available commands select [Switch Dia. / Rad.].

#### Cone Offset

The Cone Offset command produces a reported diameter at a specified distance from the PCS Base Plane. For example, what would the

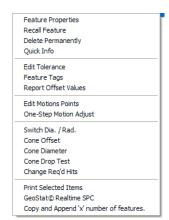

diameter on the cone at -0.250" below the PCS? To obtain the value, highlight the cone in the report and right click to activate the sub menu, choose [Cone Offset].

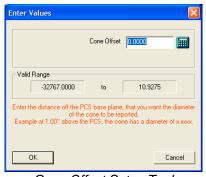

Cone Offset Setup Tool

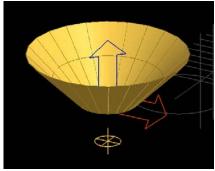

Reported Cone Offset Diameter

Enter –0.250 in the Cone Offset Setup Tool and select <Ok>. The Offset Tool will provide a range of available values. This starts at the apex of the cone. The reported cone diameter is the solution of a parallel plane intersecting the cone at the specified offset.

Reported results from a Cone Offset

#### **Cone Diameter**

Another very powerful feature of the available Cone analysis tools is the ability to locate the height off the PCS Base Plane that a specified diameter exists at. For example if measuring a cone that defines the seating surface of a valve and the dimensional requirement is to measure the height where the cone has a diameter of 3.500". First we measure the cone the right click on the cone to activate the sub menu. From the commands, choose [Cone Diameter]. Enter 3.500 in the Cone Diameter Setup Tool and press <Ok>.

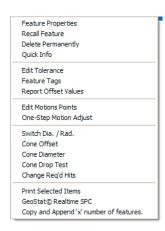

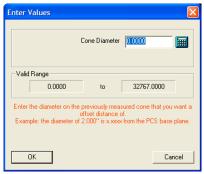

Cone Diameter Setup Tool

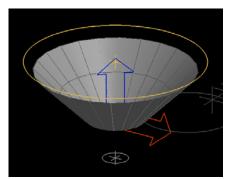

Reported Cone Diameter

In the graphics, a circle appears at the specified height. The reported value will be shown in the report.

Reported results from a Cone Offset

In this example the measured height is called the Effective Depth and has a value of 1.1792".

### **Cone Drop Ball Test**

The Cone Drop Ball Test is used to place a test ball in a cone and calculate the diameter and position where the ball intersects with the cone.

To use this test, right click on the cone in the report and choose [Cone Drop Test] from the sub menu.

Enter the radius of the ball that will be dropped into the open end of the cone.

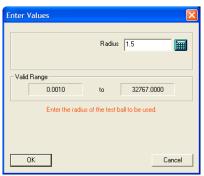

Cone Drop Test Setup Tool

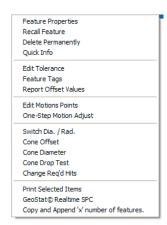

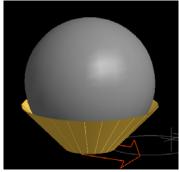

Showing the Ball Drop

By default the results of the calculation is the XYZ position of the center point of the ball and its diameter on the cone where it makes contact. The reported position can be switched to the top of the ball by right clicking on the Drop Test record and from the sub menu choose [Switch Top <-> Center Reporting].

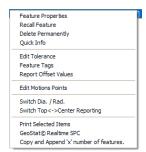

Cone Drop Test Sub Menu

Ball Drop Results

#### **4-Point Intersect**

Keyboard: . (period)

Menu: Measure ⇒ 4 Point Intersect

The 4 Point Intersect routine is used to measure the included angle and 2D location of corners and edges formed by the intersection of two planes both of which must be perpendicular to one and the same PCS base plane. If this condition is not met the results will be erroneous.

To measure corners or edges press the 4 Point Intersect key < . >, choose the first probing direction. Should Auto-Direction be turned on, the selections process for probing direction will be skipped and Geomet will proceed directly to the capture data point phase.

Direction Selector

Once the direction for the first pair of data points has been chosen, Geomet will prompt you to "Select Next Probe Direction". Choose the probing direction for the next pair of data points.

Geomet will prompt to capture the first pair of data points:

## 4 Point Intersect, Probe -X [1 of 4]

When Auto-Direction is active, the prompt will show:

## 4 Point Intersect, Probe Auto-Dir [1 of 4]

Capture the data points following the prompted direction. Upon completion of the capturing 4 data points, Geomet will solve for the 2D location and included angle between the two line.

The 4 Point Intersect uses two points captured in the -X direction, Pt1 and **Pt2**. Followed by capturing two +Y data points, Pt3 and Pt4, to form the corner intersect point.

The reported values include a 2D projected location and the angle between data points Pt1-Pt2 and Pt3-Pt4.

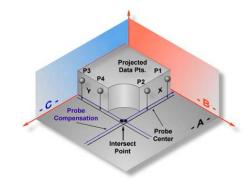

4-Point Intersect Projection in the current PC\$

Tolerancing of a 4 Point Intersect feature is available in Cartesian, Polar or RFS Positional Tolerance formats.

#### Slot / Web

Keyboard: , (comma)

Menu: Measure  $\Rightarrow$  Slot / Web

Slots and Webs consist of hollow or solid spaces between parallel planes. The Slot / Web routine is only capable of measuring slots and webs whose boundary planes are parallel to PCS base planes. The Slot / Web routine determines the width of the feature and its center location in either X, Y or Z direction relative to the current PCS Origin.

To measure a Slot or Web, press the < , > key. Geomet will respond with the direction selector unless Auto-Direction is active. Choose the appropriate probe direction. The Slot / Web feature will automatically reverse the probe direction for the second point at the time of capturing the data points. For example, if you request a -X direction, that will become the required probing direction for the first point. The second point will then be captured in the +X direction.

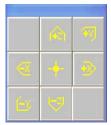

**Direction Selector** 

Take one -X data point inside the slot followed by a second +X data point opposite the first data point. Geomet will calculate the width and centerline of the slot and project the centerline to the PCS x-axis.

NOTE: If Auto-Direction is turned on it is possible to measure 2 data points in the same direction such as a step. For example, establish a PCS by choosing ICS ⇒ PCS followed by a -Z point on the surface plate and set the Z origin. Place a 1.000" gage block on the surface plate and measure a Slot / Web with Auto-Direction turned on. Take a data point on the surface plate followed by a data point on the top surface. The reported values will show the Width as 1.000" and the Z mid-point at 0.500".

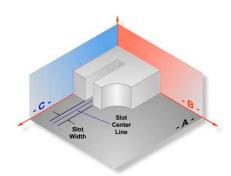

4-Point Intersect Projection in the current PCS

It is important to note that slots and webs that are not parallel to the PCS base planes will report erroneous data and should not be attempted.

Tolerancing of Slot/Web is available only in Cartesian / Linear format.

#### **Oval-Slot**

Keyboard: shift + <

Menu: Measure  $\Rightarrow$  Oval Slot

The Oval Slot feature is a routine that connects two circles and reports the center-to-center distance or outside width and slot width values as well as the 2D bisect point between centers. An Oval Slot can be treated as any other 2D feature with regard to constructions, tolerance and PCS components.

This feature can be activated either through the measure drop down menu [Measure  $\Rightarrow$ Oval Slot] or by pressing the "Shift + <" keys on the keyboard. When activating, a prompt will show allowing you to identify the feature characteristic. Select Inside/Outside Radius or Diameter from the selection tool

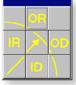

Feature Type

Geomet will then prompt you to measure the first radius of the oval slot. Each radius will require 3 data points; the prompt will step you through until all six data points have been gathered.

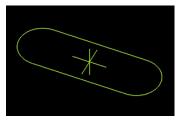

Displayed Oval / Slot

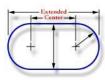

Oval / Slot Definition

### Measure Oval Slot [Rad 1(1/3)]

Graphically you will see a projected outline of the Oval Slot.

### **Reporting of a Oval Slot**

The report generated when measuring an Oval Slot starts with a width value. This value is the basic width between the two straight and parallel sides. Following the width is the Extended Distance or Center-to-Center Distance, depending upon which is selected. Extended distance is the outside length of the oval slot. Center to Center is the distance between radius centers. The position is reported as a 2D point. Standard tolerance tools are applied to all components.

An Oval Slot can be treated as a 2D Point feature when used as a PCS or construction component.

### Switching between Extended and Center-To-Center Distances

The report default will show the extended length. You can toggle the report to show the center-to-center length by highlighting the feature with a left-click. Activate the report menu by right clicking.

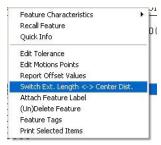

Oval / Slot Sub-Menu

Choose the [Switch Ext. Length <-> Center Dist] command to toggle between Extended Length and Center-to-center reporting, labeled "Distance".

### Consideration when using the Oval Slot

The Oval Slot routine is a macro function utilizing two circles and the bisect feature packaged into one function. Graphically, it incorporates two lines to show the outline for the width and two semi-circles for the ends. However, because the radii were measured with only three data points, form can not be determined. The width is the average of the two diameters; therefore each radius should be of similar size to ensure greatest accuracy. This feature is not designed to identify individual radii of dissimilar size.

### **Feature Averaging**

Feature Averaging provides the user with the tools to evaluate a critical size dimension on Circle, Sphere and Cylinder features. During the part inspection, Geomet will review the Diameter or Radius and compare it against the tolerance band. If it exceeds the tolerance band and remains within the established evaluation zone, Geomet will automatically rerun the feature up to the cycle limit and average all the reported form values.

### **Establishing the Default Settings for Feature Averaging**

You can establish the default guidelines for the two parameters that Feature Averaging will use in System Options. To create the defaults, go to the System Options by pressing the < F9 > key. Select Form Control from the various tabs available. You can set defaults for the number of cycles permitted and the evaluation zone outside of the tolerance band, *see example*.

The default cycle instructs Geomet to rerun the same evaluated feature up to this cycle count. The default limit establishes a zone *outside* the tolerance limits that if the measured feature falls in this zone, then a rerun will automatically take

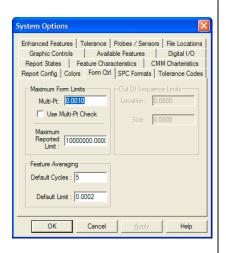

place. For example: if you are measuring a diameter with a nominal value of 1.000" and a tolerance of  $\pm$  .001 your tolerance limits would be 0.999 - 1.001. The evaluation zone entered as 0.0002" would be 0.9988 - 0.999 and 1.001 - 1.0012 or .0002 outside tolerance limits. The default values entered here are only a starting point, you can change the values on a feature by feature basis through the tagging operation listed below.

### **Feature Average Tagging**

To start the feature tagging process, measure a qualifying feature complete with motion. *Apply tolerance to the feature size*. Highlight the feature and right click your mouse to pop-up the feature menu. Choose *[Configure Feature Averaging]* and the Feature Averaging dialog will appear.

Note: If you do not see a Configure Feature Averaging in the menu, it can be caused by two conditions. First, the feature must have a tolerance applied to the size attribute. The second reason is that this tool requires Direct Computer Control (DCC).

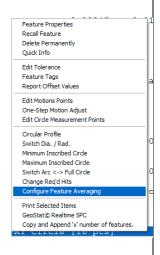

### **Feature Averaging Setup Dialog**

This setup dialog establishes the operating parameters for Feature Averaging on a qualifying Circle, Sphere or Cylinder. There are three settings, which you can set to control the rerun characteristics

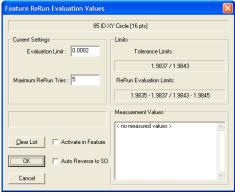

Feature Average Setup Dialog

#### **Evaluation Limit**

The zone *outside* the tolerance limits where Geomet will determine whether to rerun a feature. The chart below illustrates when Feature Averaging is activated.

| Feature Limits |           | Description / Action                                                            |
|----------------|-----------|---------------------------------------------------------------------------------|
|                | > 1.0012  | Outside Tolerance plus Evaluation Limit. No action taken.                       |
| >1.001         | <= 1.0012 | Between Upper Tolerance Limit plus Evaluation Zone. Feature is measured again.  |
| >= 0.999       | <= 1.001  | Acceptable in-Tolerance Zone. No action taken.                                  |
| < 0.999        | <= 0.9988 | Between Lower Tolerance Limit minus Evaluation Zone. Feature is measured again. |
| < 0.9988       |           | Outside Lower Tolerance minus Evaluation Limit. No action taken.                |

#### **Maximum Rerun Tries**

The number of ReRun cycles Geomet will try to do on the feature. When Geomet enters a rerun cycle it retains the previous actual dimension and adds it to the final record. Once it completes the rerun cycle, Geomet will average out all runs to determine if it falls inside the tolerance zone.

If the average falls inside the tolerance zone, Geomet will cease the reruns at the current cycle and report the feature. If the average falls outside the evaluation zone, Geomet will consider the feature out-of-tolerance and cease the rerun cycles.

#### **Auto Reverse to SO**

This check box is used to control the direction of motion back to the first Stand Off (SO). The first SO is the starting point for the first measurement point in the motion map for the feature. On most external features (OD / OR) you should reverse direction by placing a check in this box. When Geomet completes the feature and determines that a rerun is required it will backup though the motion map through all SOs and IPs to the start of the first measurement point and then rerun the feature.

If the check is not in place, Geomet will drive from the current location directly to the first SO. On most internal features, this will not cause a problem.

#### Measurement Values

All currently stored actual measurements will be displayed here for review.

#### **Activate in Feature**

When this is checked, Feature Averaging is active for this feature.

### Feature Averaging during a Part Inspection

During a part inspection, Geomet constantly monitors every feature for the Feature Averaging tag. After gathering the required number of data points for the feature, Geomet will calculate the diameter or radius and compare it to the evaluation zone. If it is found that the result falls inside the evaluation zone, Geomet will store the actual value in a feature list and display it on the monitor. Then it will return to the first SO under DCC control and rerun the feature.

Once the rerun is completed, Geomet will then average the first and second actual values and perform one of the following:

- a) **Average falls inside tolerance zone**: The feature is completed and the results are added to the report.
- b) Average falls inside evaluation zone: Geomet adds the new actual to the list and attempts another rerun. This process continues until either condition a) or c) have been met, or until maximum allowed cycles has been reached. If the maximum cycle count has been reached, the feature is reported as out-of-tolerance.
- c) **Average falls outside evaluation zone**: The feature is completed and added to the report as a feature out-of-tolerance.

The results shown in the report for the Diameter or Radius is the average of all runs. However, the location reported is that of the last run. The averaging feature is designed for use on critical size, not for position.

## **Chapter 5 – Coordinate Systems**

| Understanding Coordinate Systems               | 5-3                  |
|------------------------------------------------|----------------------|
| Machine Coordinate System – MCS                | 5-3                  |
| Part Coordinate System – PCS                   |                      |
| PCS Base Planes                                |                      |
| PCS versus MCS                                 | 5-5                  |
| Fixture Coordinate System – FCS                | 5-5                  |
| Interim Coordinate System – ICS                |                      |
| Clearance Coordinate Systems – CCS             | 5-6                  |
| Wobble Coordinate System – WCS                 | 5-6                  |
| The PCS Setup Guide                            |                      |
| •                                              |                      |
| Coordinate System Commands                     | 5-8                  |
| ICS⇒PCS                                        |                      |
| Orient                                         |                      |
| Align                                          |                      |
| Origin                                         |                      |
| Offset Align                                   |                      |
| Editing an Offset Align                        |                      |
| Pivot Align                                    |                      |
| Rotate                                         |                      |
| Edit an Existing Rotation Value                |                      |
| Translate                                      |                      |
| Edit an Existing Translation Value             |                      |
| Boil an Bristing Translation Value             | 5 17                 |
| PCS Program Examples                           | 5-20                 |
| #1, Basic Alignment                            |                      |
| #2, Plane-Line-Point                           |                      |
| #3, Quick PCS                                  |                      |
| #4, Plane-Circle-Circle                        |                      |
| #5, Plane-Cylinder-Circle                      |                      |
| #6, Plane-Bisect Points-Circle                 |                      |
| #7, Cylinder-Circle-Point                      |                      |
| #8, Plane-Intersect Lines-Bisect Points-Circle |                      |
| #9, Offset Alignment                           |                      |
| #10, Pivot Alignment                           |                      |
| #11, Translate                                 |                      |
| #12, Rotate                                    |                      |
| 112, Route                                     | , J- <del>-1</del> 1 |
| Coordinate System Manager                      | 5-42                 |
| Recalling a Part Coordinate System             |                      |
| Recalling the Machine Coordinate System        |                      |

| Recalling a Fixture Coordinate System                | 5-42  |  |
|------------------------------------------------------|-------|--|
| Recalling a Vector Drive System                      |       |  |
|                                                      |       |  |
| Fixture Coordinate System Manager                    |       |  |
| Import and Convert Pre-Geomet v 6.66 FCS Definitions | 5-45  |  |
| Using the FCS Manager                                | 5-47  |  |
| Adding a new FCS to the database                     | 5-48  |  |
| Selecting a FCS Record                               |       |  |
| Attach Step                                          |       |  |
| Updating                                             |       |  |
| Deleting                                             |       |  |
| Locking                                              |       |  |
| Details                                              |       |  |
| Delete All                                           |       |  |
|                                                      | ~ ~ 1 |  |
| Clearance Coordinate Systems                         | 5-51  |  |

## **Understanding Coordinate Systems**

## **Supported Geomet Coordinate Systems:**

- MCS Machine Coordinate System
- PCS Part Coordinate System
- FCS Fixture Coordinate System
- ICS Interim Coordinate System
- Clearance Coordinate Systems

#### MCS - Machine Coordinate System

The MCS is the XYZ position on the CMM with respect to the Home Position. The MCS axes are mutually parallel with the movement of the CMM.

Most manual CMMs do not have a home position; therefore the home position is the location of the CMM at the point of starting the system. Some manual CMMs do offer a home position that requires the operator to manually move the CMM over reference marks one axis at a time.

On a Direct Computer Control (DCC) system, the start-up procedure requires that you "Home" the CMM. This process will drive the CMM one axis at a time, to the designated home location and establish a repeatable XYZ zero point.

An MCS is therefore not a valid coordinate system to obtain reliable measured values for your part inspection, unless the part is carefully aligned with the machine axes.

#### **PCS - Part Coordinate System**

The PCS is the foundation that establishes the Orientation, Alignment and Origin of your part inspection. PCSs are simply the frames of reference in which part feature locations are defined.

Traditional drawings were made using 2D projections to represent 3D objects. Each 2D view shared a common reference point and common axis of alignment allowing the building of 3D features. In fact, a 3D dimensional PCS is implied.

Today, it is common to create machined parts using a 3D model created by many popular CAD tools. These models may contain all necessary information for the machinist to create the part and for the inspector to validate the final production. However, the PCS is still implied using the same procedures as if measured from a 2D drawing.

The established method for creating and using a datum frame reference can be found in the ASME Y14.5M - Dimensioning and Tolerancing manual. Geomet uses these accepted practices in the application of PCS. To better understand this let us consider the multi-projection part shown below:

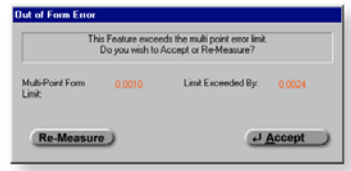

In order to measure this part on a coordinate measuring machine we shall need to contact it with probes on all sides. In planning to do this it is helpful to visualize the 3D coordinate system of the part. Let us do this by making a perspective drawing from one possible direction and then overlaying a 3D PCS. The figure below is one possible view of the 3D dimensional PCS applied to the GeoWidget.

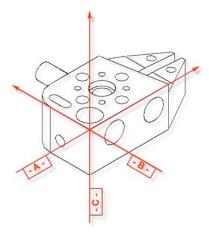

The way in which the PCS is overlaid on the part is determined by the datums defined in the drawing. Notice that each datum can be represented by a standard measured feature; The datum -A- is the ZX plane, datum - B - is the YZ plane and datum - C - is the XY plane. The XY, YZ and ZX planes are orthogonal to one another.

The important point to remember is that the two dimensional drawings we deal with represent three dimensional concepts, and in order to effectively measure a 3D part with a coordinate measuring machine we must "see" the 3D PCS associated with the part. This is made easier by looking at the actual part, referring to the drawing and making a habit of imagining the datums as we view the part.

#### **PCS Base Planes**

PCS Base Planes are the extracted XY, YZ or ZX datum planes of an established Part Coordinate System. When extracted through the Recall Component tool, they become constructed planes and are given a feature number in the inspection report.

#### **PCS versus MCS**

Since features of machine parts are defined in terms of their datum references, we must create Part Coordinate Systems reflecting those datums before the features can be measured. Since coordinate measuring machines have their own coordinate system, namely a system of mutually orthogonal axes of motion referred to as the Machine Coordinate System (MCS), the first problem we face is to create the PCS within the MCS. This is not trivial.

One way to create a PCS within a coordinate measuring machine is to make the PCS coincide with the MCS. The procedure consists of physically aligning the datum surfaces of the part parallel to the axes of motion of the machine and setting the X, Y and Z readout display to the datum of the part. Once the MCS and the PCS have been made to coincide, all dimensions found on the display of the coordinate measuring machine are also feature locations on the part.

Making the PCS and MCS coincide physically can be extremely time consuming, and sometimes impossible. We can eliminate the problem by using Geomet to create and store a skewed PCS. Once a PCS has been established, the computer converts raw data collected in the machine coordinates into measurement results in part coordinates. Once the PCS has been established, you will see a part coordinate system with X, Y and Z axes nested inside a machine coordinate system with its own X, Y and Z axes.

The MCS and the PCS are totally skewed relative to each other. With the help of Geomet any point in the MCS can be expressed in the PCS.

As Geomet can manage the link between an MCS and a totally skewed PCS we no longer need to physically align the parts to the machine. BUT...we need to create the skewed PCS in Geomet before it can manage the link. The job of creating the PCS will be simple once we understand a few fundamental principles.

#### **FCS - Fixture Coordinate System**

A FCS is a previously measured coordinate system saved away for recall and used in part inspection programs. The use of a FCS allows a repeatable location in the CMM measuring cube where inspections take place. An example would be a cradle fixture that holds a production part in one orientation and fixed location.

The use of a FCS requires that the CMM has a known home position, which is common on all DCC CMMs and on few manual CMMs.

The process of creating an FCS entails establishing a PCS on the fixture and then activating the FCS Manager to append the specific geometry values associated with the established PCS to the FCS database. Using an FCS requires recalling the FCS by the assigned number through the Coordinate System Manager.

#### ICS - Interim Coordinate System

The ICS is a coordinate system that has not been completed to the status of a PCS. For example, when Geomet begins a part inspection, the only coordinate system available is the MCS. Should the part to be inspected have the orient applied to it, Geomet creates an ICS based on the orient vector data and brings forward the alignment and origin data from the MCS.

During the inspection process, reported results on features are hidden until the PCS is completed. Only then will the reported data be meaningful.

### **CCS - Clearance Coordinate Systems**

A Clearance Coordinate System creates safe zones around the part being inspected and around any fixtures associated with the inspection. The Clearance CS contains 3 clearance planes, identified as XY, YZ and ZX base planes and an origin. These clearance planes are used as safe transition planes where the CMM can perform DCC moves without concern of accidental probe encounters. Clearance CSs are used with Auto-IPs and Entry / Exit IPs in auto features.

#### WCS - Wobble Coordinate System

The Wobble Coordinate System is used exclusively with a rotary motorized axis mounted on a 3-Axis CMM providing 4-axes of control. The use of a WCS allows the PCS to be rotated as the part is rotated without having to reestablish the PCS.

### **Part Coordinate System Setup Guide**

In order to ensure that a complete PCS has been established Geomet provides a visual PCS Setup Guide to remind you of the missing components of the current PCS under construction. In the sample below, we show the setup guide with all axis and origins still requiring definition.

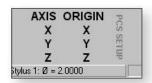

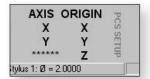

When you establish one of the PCS components, such as the Z primary axis derived from the Orient function on a measured or recalled qualifying feature, the setup guide will reflect the completion by "signing- off" that component with a series of "\*\*\*\*\*\*" as shown above. During the building of a PCS, Geomet maintains an Interim Coordinate System, ICS, which contains the resolved transformations and carries forward the missing components from the MCS.

During the inspection process, additional PCSs may be required. Should you want to create another PCS by starting with the Orient function, the PCS Setup Guide will reappear and further results will be suppressed until the ICS is resolved into a completed PCS. The setup guide will not reappear with basic transformations on a current, completed PCS that results in a new PCS. These commands are:

- Alignment
- Origin
- Translate
- Rotate
- Pivot Align
- Offset Align

Each of these commands when applied to a complete PCS results in the creation of a new PCS.

It should be noted that as long as a PCS is under construction, no results are displayed with each measured feature. When the PCS is completed, the PCS Guide Box will disappear from view and the suppression of results is removed.

### **Coordinate System Commands**

### $ICS \Rightarrow PCS$ , Interim Coordinate System

The ICS is a coordinate system that has not been completed to the status of a PCS. For example, when Geomet begins a part inspection, the only coordinate system available is the MCS. Should the part to be inspected have the orient applied to it, Geomet creates an ICS based on the orient vector data and brings forward the alignment and origin data from the MCS. During the inspection process, reported results on features are hidden until the PCS is completed. Only then will the reported data be meaningful.

The ICS  $\Rightarrow$  PCS Command is activated by:

Keyboard: shift + "

Menu:  $PCS \Rightarrow "ICS \Rightarrow PCS"$ 

The ICS⇒PCS routine converts the status of an interim coordinate system from interim to complete. The effect of this routine is to permit the user to obtain printed results from what would normally be suppressed data.

For example ICS⇒PCS might be used when establishing the first coordinate system on a sample part such as shown in figure 1. In this example, we have the GeoWidget laying on the surface plate of the CMM with the OD cylinder pointing in the -X direction. The required dimension to inspect is the distance between the two bores as shown in figure 1.

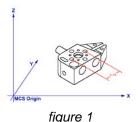

## Step 1

Our first operation would be to measure the circle designated A/4 using an ID Circle, see figure 2.

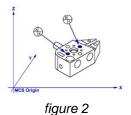

## Step 2

Select Origin, Geomet will prompt you to establish the X and Y origins, which you answer <Yes>, to both. This will create an ICS with the X and Y origin in the center of A/4.

### Step 3

Select the ICS⇒PCS command. This will bring forward the Orient, Alignment and the Z origin from the ICS. A completed part coordinate system will be established as shown in figure 3.

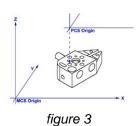

### Step 4

Switch Geomet to Polar reporting mode if it is not already there. Press the key <e> to toggle between Cartesian and Polar modes.

### Step 5

Measure circle B/4 using the circle command. The reported values will be straight-line values satisfying the requirements as shown in figure 1.

#### **Orient**

Keyboard: j

Menu:  $PCS \Rightarrow Orient$ 

Orient establishes the direction of the primary PCS axis, with the selection of X, Y or Z determined by the MCS X, Y or Z-axis to which the directed feature axis is most parallel. Orient acts on the last measured or recalled 3D directed feature or pair of non-directional features, which could serve to create a 3D, directed feature. Orient sees through transparent operations such as other PCS formation commands, distance and angles, etc. Orient will be disabled for feature(s) that are not validated as having the required components to establish a primary datum.

The Orient command destroys the axis and origin references of the previous PCS and, if not already visible, invokes the PCS Setup Guide. For proper function, the Orient must be followed by the Align command with one exception, after performing the orient command; you can establish the origin on the characteristics of the feature. An example might be the measuring of an XY plane, which is used to establish the primary datum through the orient command along the Z-axis. Once the orient has been completed, you can establish the Z origin on that plane. Another example might be establishing the primary axis through two spheres.

When the Orient command is activated, Geomet will look at the last feature in the inspection report to determine whether it has the necessary information to form the Primary datum. Should Geomet determine that the last feature requires a second feature to solve for a primary datum, then it will continue to look back in the inspection report until the next feature is found. If the validation tests fail, Geomet will then inform the operator that the orient command has failed and will abort the operation.

### Align

Keyboard: k

Menu:  $PCS \Rightarrow Align$ 

Align establishes the directions of the secondary and tertiary PCS axes, with the selection of X, Y and Z determined by the MCS X, Y or Z axis to which the directed feature axis is most parallel. Align acts on the last measured or recalled 3D or 2D directed feature or pair of non-directed features which could serve to create a 2D or a 3D directed feature. For example, a pair of 1D co-directional points, pairs of coplanar 2D points, or pairs of 3D points. The Align command will see through transparent operations such as other PCS formation commands, distance, angle commands, etc. Geomet will validate the last feature(s) to determine whether they are capable of providing a secondary datum.

Align, when executed in an ICS directly after the orient has been established, makes an automatic choice for the alignment axis. For example, if the orient command resulted in establishing the Z-axis, then the Align command will rotate about the Z to establish the secondary datum.

When the Align command is executed in an established PCS, the resulting operation creates a new PCS by aligning to the requested feature. The Align command will determine the alignment axis when a pair of co-directional 1D points or coplanar 2D features is used. When using a pair of 3D features or a 3D axial feature, Geomet will prompt for the PCS base plane to align in.

### **Origin**

Keyboard: 1 (lower case L)

Menu:  $PCS \Rightarrow Origin$ 

The Origin command builds the tertiary datum on the location of the last measured or recalled feature. In the case of features with 1D locations such as 1D points and planes the origin is established for the reported direction of the feature.

Using a +X 1D Point, the Origin command will set the reported position along the X-axis as the new X-axis origin leaving Y and Z untouched. For a –Z Plane, the Z-axis Origin is set where the plane crosses the existing Z-axis.

For 2D and 3D features, the Origin command will prompt you to choose which axis to set. On a 2D XY Circle, you may elect to set the X-axis and not the Y-axis.

#### **Offset Align**

Keyboard: shift + K

Menu:  $PCS \Rightarrow Offset Align$ 

Offset align acts exclusively on the last measured or recalled pair of coplanar 2D features. Offset align requires that you are in an established PCS. Geomet will validate the last two features to determine if they are compatible for the Offset Align command. The offset align command will establish a new PCS by performing a re-alignment of the current PCS.

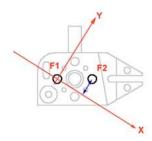

### Step 1

Establishing the offset align requires two co-planar 2D features which are measured or recalled. In the example shown in above we will use two XY circles identified as F1 and F2. The order in which they are reported in the part program will determine the re-alignment order. In this example F2 was measured or recalled after F1. To perform the offset align, press the keys <shift> + < K > and the Enter Values control will appear.

Enter the sign and magnitude of the nominal offset applied to feature F2, relative to an imaginary axis through the second feature, F1. In the example above, the offset axis passes through F1 and is created -0.50" from F2. Should you want the Offset Align to be created above F2, you would enter +0.50" It is not mandatory for the first feature, F1, to be on a PCS axis, or a PCS component.

### **Editing an Offset Align Feature**

An Offset Alignment procedure once applied creates a new Part Coordinate System. You may edit the existing offset value when there are features using the PCS created by an offset align, but a warning is provided to rebuild all coordinate systems by running the program from the beginning.

To edit the existing offset value, highlight that feature in the report, and bring up the right-click sub menu. The ability to edit a translated feature is only available when the translate feature has absolute entered values, not values derived from the last feature option.

Enter the new offset value in the space provided and press the <Ok> button. Geomet will display a warning that the features will no longer have valid positional data after the Offset Align editing is completed. At this time, save the part inspection file and run the file to rebuild the Part Coordinate Changes before adding any new steps to the program.

### **Pivot Align**

Keyboard: Ctrl + k

Menu:  $PCS \Rightarrow Pivot Align$ 

Pivot Align acts exclusively on the last 2D or 3D measured or recalled feature. Pivot align requires that you are not in an ICS and through Geomet validation procedures, this command will be disabled. The pivot align command will perform a re-alignment of the current PCS.

### **Pivot Align with 2D Features**

To perform a pivot align using a 2D feature, press the pivot align key < Ctrl + k >. Geomet will automatically re-align the current PCS through the existing origin and the last 2D feature in your report database. In the example shown below, the last feature is an XY circle identified as F1. The re-alignment takes place through the current PCS origin and the center of the circle, F1.

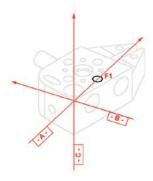

### **Pivot Align with 3D Features**

To perform a pivot align using a 3D feature such as a 3D point or sphere, press the pivot align key < Ctrl > + < k >. Geomet validates the last feature and after identifying it as a 3D feature, prompts you to select a PCS base axis to rotate about. For example, if you are to perform a pivot align using a sphere, you will be prompted to select a PCS base axis. The base axis represents the normal axis to the base plane the re-alignment will take place in. If you selected the Z, The pivot align will take place in the XY base plane and the projected XY components of the sphere will act as the 2D point through which the re-alignment will take place.

#### **Rotate**

Keyboard: shift +:

Menu:  $PCS \Rightarrow Rotate$ 

Rotate permits an existing PCS to be rotated in space about one of its own axes. A PCS can only be rotated about one axis at a time. Compound rotations must be done in two or more successive steps. It is important to note the following rotation conventions:

**Rotate about the X-Axis** - a positive angle produces a counter-clockwise rotation when looking in the -X direction.

**Rotate about the Y-Axis** - a positive angle produces a counter-clockwise rotation when looking in the +Y direction.

**Rotate about the Z-Axis** - a positive angle produces a counter-clockwise rotation when looking in the -Z direction.

In the Rotate PCS Dialog, see figure below, we show a request to rotate the current PCS 25° around the X-axis. To ensure only one axis of rotation, any entry in Y or Z, would result in clearing the entered value in X. In the examples shown below, a rotation is applied to each axis with its corresponding change in relationship to the sample part.

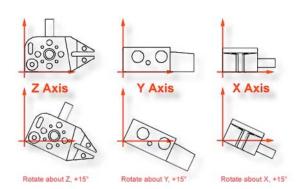

Note that the sense of directional measurements made by specifying a direction using directional keys; +X, -Y, etc. rotates with a PCS rotation. After rotating a PCS whose axes are essentially aligned with the MCS axes by 90° about the PCS Y axis, a +X measurement is understood to be directed upward instead of to the right, since that is now the direction of the +X axis.

### **Edit an Existing Rotation Value**

A Rotate PCS feature once applied creates a new Part Coordinate System. You may edit the existing rotation value when there are features using the rotated PCS, but a warning is provided to rebuild all coordinate systems by running the program from the beginning.

To edit the existing rotation feature, highlight that feature and bring up the rightclick sub menu. From the sub menu, select Edit Rotate Values. NOTE: The ability to edit a translated feature is only available when the translate feature has absolute entered values, not values derived from the last feature option.

Enter the new rotate value in the space provided and press the <Ok> button. Geomet will display a warning that the features will no longer have valid positional data after the edit of the rotation values is completed. At this time, save the part inspection file and run the file to rebuild the Part Coordinate Changes.

#### **Translate**

Keyboard: ;

Menu:  $PCS \Rightarrow Translate$ 

Translate permits an existing PCS origin to be shifted by nominal amounts in all three directions. Translation creates a new complete PCS whose axes are parallel to those of the preceding PCS but shifted by the input values.

To perform a Translate, activate the Translate tool using the keyboard ";" or [PCS  $\Rightarrow$  Translate] from the drop down menus. Geomet offers two methods to perform a PCS Origin Translation. The first method uses XYZ incremental values to translate the current origin, which are entered by the operator. To use this method, place a bullet next to the "Enter Values" entry in the Translation Source group box.

To translate absolute values, enter the required absolute values in the X, Y and Z edit controls provided. You can translate 1, 2 or 3 axis with one translate command. Upon completion, a new PCS is established using the next available PCS ID number.

In the "Use Last Feature" method, we can obtain a feature specific value such as the radius of the previously measured circle. Qualifying features include Circle, Cylinder, Cone and Sphere. When you place a bullet next to "Use Last Feature", Geomet will show the radius value in the Translation Source box under "Use Last Feature".

The (-) and (+) column will become active next to the data fields. You can then check the appropriate directions you wish to translate in. Should you not want to translate in any axis, leave the check marks unchecked.

An example would be when the origin is called out on a tangent point of a circle. After you have established the Orient and Align Axis, measure the circle and place the origin in the center. Then perform a PCS Translate using the last feature option. Select the appropriate direction under the ( - ) and ( + ) columns. After accepting the translation, the new origin will be on the tangent point of the circle.

Both methods will create a new PCS. To summarize the methods, when "Enter Values" is selected, the values entered by the operator are considered absolute and will carry forward with each successive inspection run. Selecting "Use Last Feature" the translation values will recalculate with each inspection run and are considered dynamic to the current inspection run.

#### **Edit an Existing Translation Value**

A Translate feature once applied creates a new Part Coordinate System. You may edit the existing translation values when there are features using the translated PCS, but a warning is provided to rebuild all coordinate systems by running the program from the beginning.

To edit the existing translation feature, highlight that feature and bring up the right-click sub menu. NOTE: The ability to edit a translated feature is only available when the translate feature has absolute entered values, not values derived from the last feature option.

Enter the new translation values in the space provided and press the <Ok> button. Geomet will display a warning that the features will no longer have valid positional data after the editing of translation values has been completed. At this time, save the part inspection file and run the file to rebuild the Part Coordinate Changes.

### **PCS Program Examples**

Here you will find 12 Part Coordinate Examples to assist your learning of the processes used for measuring features and applying them to the building of a Part Coordinate System. On the Geomet web site, these examples can be downloaded to view the end results on your system.

Try each example and compare your final results with that of our supplied examples.

#### **PCS** Program Examples

- #1, Basic Alignment
- #2, Plane-Line-Point
- #3, Quick PCS
- #4, Plane-Circle-Circle
- #5, Plane-Cylinder-Circle
- #6, Plane-Bisect Points-Circle
- #7, Cylinder-Circle-Point
- #8, Plane-Intersect Lines-Bisect Points-Circle
- #9, Offset Alignment
- #10, Pivot Alignment
- #11, Translate
- #12, Rotate

### PCS Building Example #1: Basic Alignment

Most CMMs offer a machine coordinate system that is true to the working surface. This allows the operator to establish simple, and fast, part coordinate system by eliminating steps normally required to ensure accurate alignments. The following example assumes the part orient in the Z axis is parallel to the Z axis of the CMM and the cylinder of the Widget is pointing in the -X direction.

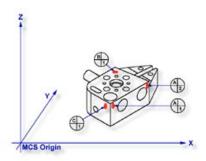

### Step 1

Request a -X Point feature <4>, You will then be prompted to "Measure -X Point". Capture points A-1 and A-2; refer to the figure above. Note: if your system is active for auto-direction sensing then your prompt will display "Measure Auto-Dir Point". See System Options for controlling Auto-Direction Sensing.

#### Step 2

Select Align <j>. Note: when you elect to perform an alignment without first establishing the orient, Geomet will assume the orient axis is parallel to the machine coordinate system. For example, aligning in the XY plane will force the Z-axis of the MCS to establish the Z-axis of the ICS.

#### Step 3

Select Origin <1>. This will establish the X origin as defined by the selected direction of the -X Point features. Note: always perform the alignment prior to origin, as the alignment will effect the probe compensation on features such as 1D Points.

#### Step 4

Request a -Z Point feature <2>, You will then be prompted to "Measure -Z Point". Capture point B-1.

### Step 5

Select Origin <l>. This will establish the Z origin and your PCS Setup Guide will now reflect that only the Y origin is still required.

### Step 6

Request a +Y Point feature <9>, You will then be prompted to "Measure +Y Point". Capture point C-1.

## Step 7

Select Origin <l>. This will establish the Y origin and complete the ICS to a full part coordinate system. The PCS Setup Guide will disappear and you are now ready to take feature measurements.

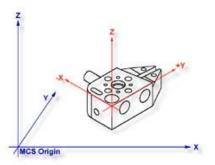

### **Summary**

With a minimum of four data points and four command requests administered in the proper sequence you have completed a full part coordinate system, see figure above. This method of establishing a PCS is not meant to work with all production parts, but it does work with parts that have a surface that is capable of providing the orientation, or primary datum, and can lay flat on your CMM.

### PCS Building Example #2: Basic PCS Plane - Line - Point

In this exercise, we will create a basic part coordinate system utilizing a plane, line and point for establishing the axes and origins. The following example assumes the part is placed on your CMM where the cylinder of the Widget is pointing in the -X direction.

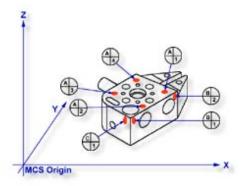

### Step 1

Request a -Z plane <b>, if auto-direction is not activated, you will be prompted for the probing direction which you should select as -Z. You will then be prompted to "Measure -Z Plane", (if auto-direction is active "Measure Auto-Dir Plane"). Capture points A-1, A-2, A-3 and A-4 as shown in the figure above.

## Step 2

Select Orient <j>. The orient command will create the primary datum on the axis that is most normal to the machine coordinate system. For example, if the plane used by orient was determined to be a XY plane then the normal will most closely align with the Z-axis. In your PCS Setup Guide, the Z-Axis will be signed off.

#### Step 3

Select Origin <l>. This will establish the Z origin that is determined by the normal direction of the -Z plane.

#### Step 4

Request a Line feature <m>, You will then be prompted to select the probing direction, enter -X (if auto-direction is not active). The prompt will update to display "Measure -X Line" (or "Measure Auto-Dir Line"). Capture points B-1 and B-2. When the points have been captured, you will be asked which projection plane to use, select XY. A secondary request may be made to determine the pierce axis, select X, see Measured Features - Line for explanations.

### Step 5

Select Align <k>. Your ICS will update to include the secondary datum that is derived from the XY line feature.

## Step 6

Select Origin <l>. This will establish the X origin that is determined by the reported direction of the XY Line.

#### Step 7

Request a +Y Point feature <9>, You will then be prompted to "Measure +Y Point". Capture point C-1.

### Step 8

Select Origin <l>. This will establish the Y origin and complete the ICS to a full part coordinate system. The PCS Setup Guide will disappear and you are now ready to take feature measurements.

#### Summary

The Plane-Line-Point combinations of features are commonly used for most machined parts to set the part coordinate system. It is important to remember that the features in these exercises are utilizing minimum data points to achieve a complete PCS. There are several factors that can negatively effect the quality of your data points. These include probing speed and distance between data points just to name two.

In the case of the alignment, we used two points to calculate the line. The repeatability of the electronic trigger probe can be as much as .00014" with a standard 20 mm extension. If the two points for the line were taken 0.500" apart, the possibility exists of .00028" error per inch, when applied to the PCS effects all features being measured. It is therefore important that you select the most stable features to establish your PCS and balance the number of data points to help reduce inherent CMM and operator errors. When possible, use more data points to help define the feature, especially when these features are used for establishing datum features.

## PCS Building Example #3: Quick PCS

In this exercise, you will utilize Geomet's automatic part coordinate system tool, known as the Quick PCS. Quick PCS requires that you have auto-direction capabilities and that it is active through [System Options => Enhanced Features].

The premise of Quick PCS is to perform the basic Plane and 3 - 1D Point setup to create a PCS without the operator commanding any feature requests. When you start Geomet and establish the working stylus, Geomet is waiting for a data point. If it acknowledges an incoming data point and is not currently setup for a feature, it assumes you are invoking the Quick PCS option.

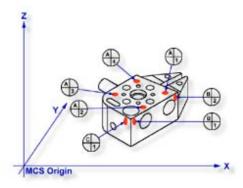

## Step 1

Using the datum targets as shown in the figure above, gather data points A-1 through A-4. Geomet will automatically establish a plane, orient and origin after the forth point has been captured.

#### Step 2

Gather data points B-1 and B-2 making sure you follow the rules on probing 1D points using auto-direction, see Measured Features - Points. Once these two points are captured, Geomet will establish the alignment and origin based on the point directions.

Should the points be captured in such a way as to misidentify the direction, the Quick PCS tool will abort the auto sequence and return you to normal inspections. If this occurs, correct the point direction (see Measured Features - Points) and continue with the setup as described in exercise 2, steps 5 - 8.

#### Step 3

Capture the final data point, C-1 and Geomet will complete the final origin and establish PCS 1.

## **Summary**

With the Quick PCS feature of Geomet, you were not required to press any feature key or in any other way instruct Geomet of the next feature or action.

### PCS Building Example #4: Plane - Circle - Circle

In this exercise, we will create a basic part coordinate system utilizing a plane and two circles for establishing the axes and origins. The following example assumes the part is placed on your CMM where the cylinder of the Widget is pointing in the -X direction.

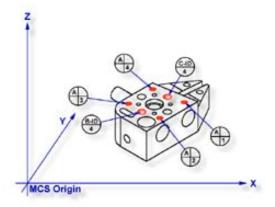

#### Step 1

Request a -Z plane <b>, if auto-direction is not activated, you will be prompted for the probing direction which you should select as -Z. You will then be prompted to "Measure -Z Plane", (if auto-direction is active "Measure Auto-Dir Plane"). Capture points A-1, A-2, A-3 and A-4 as shown in the figure above.

#### Step 2

Select Orient <j>. The orient command will create the primary datum on the axis that is most normal to the machine coordinate system. For example, if the plane used by orient was determined to be a XY plane then the normal will most closely align with the Z-axis. In your PCS Setup Guide, the Z-Axis will be signed off.

#### Step 3

Select Origin <l>. This will establish the Z origin that is determined by the normal direction of the -Z plane.

#### Step 4

Select Circle <z>, if auto-direction is not activated, you will be prompted for the Circle types, ID OD IR OR, choose ID. Capture the four data points identified as B-ID/4. Continue with the data points for the next circle, C-ID/4.

### Step 5

Select Align <k>. Your ICS will update to include the secondary datum that is derived from the two XY circles. The alignment takes place through the reported XY position of the circles, which are projected, into the orient plane.

#### Step 6

Select Origin <l>. Circles, which are 2D, provide two directions when establishing an origin. In our example, the circle can be used for the X and/or the Y directions. The origin command will prompt you whether to use the X and then the Y. For our example you should answer Yes to both requests. Upon completion, you will have established PCS 1.

#### **Summary**

In this exercise, we utilized two coplanar XY features for the alignment and subsequent origin. As with many feature characteristics, the circles could have been replaced with any feature that reports a 2D solution. These include 2D points, cylinder and cone pierce points, etc. Through the proper selection of features, you can establish a part coordinate on nearly any type of manufactured part.

## PCS Building Example #5: Plane - Cylinder - Circle

In this exercise, we will create a part coordinate system utilizing a plane for the orient and origin, a cylinder for the alignment followed by a circle for the last components of the origin. The following example assumes the part is placed on your CMM where the cylinder of the Widget is pointing in the -X direction.

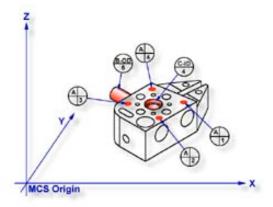

### Step 1

Request a -Z plane <b>, if auto-direction is not activated, you will be prompted for the probing direction which you should select as -Z. You will then be prompted to "Measure -Z Plane", (if auto-direction is active "Measure Auto-Dir Plane"). Capture points A-1, A-2, A-3 and A-4 as shown in the figure above.

#### Step 2

Select Orient <j>. The orient command will create the primary datum on the axis that is most normal to the machine coordinate system. In your PCS Setup Guide, the Z-Axis will be signed off.

## Step 3

Select Origin <l>. This will establish the Z origin that is determined by the normal direction of the -Z plane.

## Step 4

Select Cylinder <c>, if auto-direction is not activated, you will be prompted for the cylinder type: ID OD IR OR, choose OD. Capture the six data points identified as B-OD/6.

## Step 5

Select Align <k>. A cylinder offers the possibility of more than one alignment solution. In our example, you have solved the Z-axis orient by utilizing the previous plane; therefore you are attempting to align the remaining axis, or XY. Select the XY button from the Select Axis dialog that is displayed during the Alignment process.

Your ICS will now update to include the secondary datum that is derived from the longitudinal axis of the cylinder. In this example, the cylinder was reported as piercing the YZ ICS base plane, therefore the normal to that plane is X with a direction of -X. The PCS Setup Guide will update to reflect the XY Axis have been solved.

## Step 6

Select Circle, if auto-direction is not activated, you will be prompted for the Circle type: ID OD IR OR, choose ID. Capture the four data points identified as C-ID/4.

### Step 7

Select Origin. The Circle, which is 2D, provides two directions when establishing an origin. In our example, the circle can be used for the X and/or the Y direction. The origin command will prompt you whether to use the X and then the Y. For our example you should answer Yes to both requests. Upon completion, you will have established PCS 1.

#### Summary

There are times when you are required to utilize more than one 3D feature to solve for the part coordinate system. In this example we used a 3D feature, a cylinder, from which the alignment is derived, therefore you are prompted to solve which part coordinate system component to solve.

From this example you should note that the data point spread on the cylinder is approximately 1.25"in the X-axis and the width of the part is 4.50". This can be a cause of concern as it is poor inspection practice to have your data point spread ratio to the width of the part less than 50%, in this case only 28%. The possibility of skewing your part coordinate system increases dramatically as your ratio is reduced.

However, conditions do arise that do not allow for proper setup and as the inspector, you are challenged to determine the best data point spreads with the features available that will produce a sound part coordinate system.

### PCS Building Example #6: Plane - Bisect Points - Circle

In this exercise, we will create a part coordinate system utilizing a plane for the orient and origin, two 2D points from which we will obtain a constructed 2D point through the bisect command then followed by a circle for alignment and origin. The following example assumes the part is placed on your CMM where the cylinder of the Widget is pointing in the -X direction.

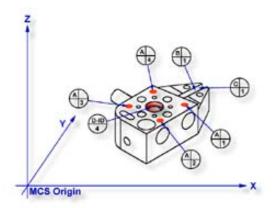

### Step 1

Request a -Z plane <b>, if auto-direction is not activated, you will be asked for the probing direction which you should select as -Z. You will then be prompted to "Measure -Z Plane", (if auto-direction is active "Measure Auto-Dir Plane"). Capture points A-1, A-2, A-3 and A-4 as shown in the figure above.

#### Step 2

Select Orient <j>. The orient command will create the primary datum on the axis that is most normal to the machine coordinate system. In your PCS Setup Guide, the Z-Axis will be signed off.

#### Step 3

Select Origin <l>. This will establish the Z origin that is determined by the normal direction of the -Z plane.

#### Step 4

Select a 2D XY Point <5> + <2>. The selection of a 2D point requires two commands. The first command is activated by pressing the < 5 > key, which will display the 2D and 3D point selection tool, next select the PCS base plane you would like to point to be projected into. After the selection has been completed, Geomet will prompt you to "Measure XY Point". Capture points B-1 and C-1.

## Step 5

Select the Bisect command <a>. This command will take the two projected XY points and solve for the 2D XY bisect point.

## Step 6

Select Circle <z>, if auto-direction is not activated, you will be prompted for the Circle type: ID, OD, IR, or OR, choose ID. Capture the four data points identified as D-ID/4.

### Step 7

Select Align <k>. This will take the just measured circle center and the previous 2D point created by the bisect routine and perform an alignment. Your ICS will update to include the secondary datum.

### Step 8

Select Origin <l>, the Circle, which is 2D, provide two directions when establishing an origin. In our example, the circle can be used for the X and/or the Y direction. The origin command will prompt you whether to use the X and then the Y. For our example you should answer <Yes> to both requests. Upon completion, you will have established PCS #1.

#### **Summary**

In this exercise, we used a constructed feature, an XY point, as part of the alignment solution. It is important that you choose the correct features to be used for alignment based on the completeness of the ICS. The XY points for B-1 and C-1 were chosen as the ICS lacked an alignment. If two 1D points were chosen, then there would exist an error caused by the part skewed to the MCS base axis, see Measurement Features  $\Rightarrow$  Points.

This does not preclude conditions where 1D points could have been used. For example, if we were working in the PCS that was created in exercise 1, then we would have the correct probe compensation vector and we could select -X and +X 1D points for B-1 and C-1 respectively. The resulting bisect would create a 1D point on the centerline of the slot.

A 1D point followed by a circle can not be combined to form an alignment. Geomet does not accept this as it causes potential repeatability problems when the slot is not aligned with the current PCS. Therefore you could repeat the bisect of two additional 1D points captured on the width of the part at the other end from the slot points C and D. The resulting 1D point derived from the bisect combined with the previous recalled constructed point could produce the alignment.

## PCS Building Example #7: Cylinder - Circle - Point

In this exercise we will utilize a cylinder to provide the primary datum and the pierce point from the cylinder as the origin. The alignment will be supplied through a circle and the previous cylinder. Finally a 1D point will complete the part coordinate system by providing the last component of the origin. The following example assumes the part is placed on your CMM where the cylinder of the Widget is pointing in the -X direction.

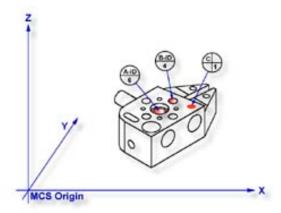

## Step 1

Select Cylinder <c>, if auto-direction is not activated, you will be prompted for the cylinder type ID, OD, IR, or OR, choose ID. Capture the six data points identified as A-ID/6, see the figure above.

#### Step 2

Select Orient <j>. The orient command will create the primary datum on the axis of the cylinder that is most parallel to the machine coordinate system. In your PCS Setup Guide, the Z-Axis will be signed off.

#### Step 3

Select Origin <l>. This will establish the origin reported as the pierce point of the cylinder. In this example, the cylinder pierces the XY base plane and the origin command will prompt you whether or not to set the origin on the X and/or the Y. Answer yes to establish the XY origin.

#### Step 4

Select Circle <z>, if auto-direction is not activated, you will be prompted for the Circle type: ID, OD, IR, or OR, choose ID. Capture the four data points identified as B-ID/4.

## Step 5

Select Align <k>. Your ICS will update to include the secondary datum which is derived from the XY circle and the previous XY pierce point from the cylinder.

### Step 6

Select -Z Point <2>. The final component missing for your complete PCS is the Z origin. You will then be prompted to "Measure -Z Point". Capture point C-1.

#### Step 7

Select Origin <1>. This will solve the Z-axis Origin and complete PCS #1.

### **Summary**

When using a through bore as the primary datum, we must be careful that the data point spread is sufficient to allow for a stable feature. In this example we would place an extension on the stylus to allow for a greater reach into the cylinder.

### PCS Building Example #8: Plane - Intersect Lines - Bisect Points - Circle

In this exercise we will combine two constructed features to create the secondary datum. These constructed features are derived from two lines intersected and two 2D points bisected. The following example assumes the part is placed on your CMM where the cylinder of the GeoWidget is pointing in the -X direction.

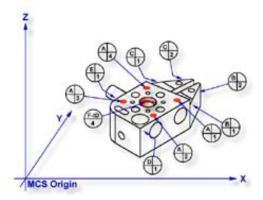

### Step 1

Request a -Z plane <b>, if auto-direction is not activated, you will be prompted for the probing direction which you should select as -Z. You will then be prompted to "Measure -Z Plane", (if auto-direction is active "Measure Auto-Dir Plane"). Capture points A-1, A-2, A-3 and A-4 as shown in the figure above.

#### Step 2

Select Orient <j>. The orient command will create the primary datum on the axis that is most normal to the machine coordinate system. In your PCS Setup Guide, the Z-Axis will be signed off.

## Step 3

Select Origin <l>. This will establish the Z origin that is determined by the normal direction of the -Z plane.

#### Step 4

Request a Line feature <m>, You will then be prompted to select the probing direction, enter -X (if auto-direction is not active). The prompt will update to display "Measure -X Line" (or "Measure Auto-Dir Line"). Capture points B-1 and B-2. When the points have been captured, you will be asked which projection plane to use, select XY. A secondary request may be made to determine the pierce axis, select X, *refer to Measured Features, Line for more information*.

### Step 5

Clear the current mode by pressing the < Esc > key. Request a Line feature <m>, You will then be prompted to select the probing direction, enter +X (if autodirection is not active). The prompt will update to display "Measure +X Line" (or "Measure Auto-Dir Line"). Capture points C-1 and C-2. When the points have been captured, you will be asked which projection plane to use, select XY.

### Step 6

Select the Intersect <d> command. This command will take the two projected lines and solve for the intersection between them. The result will be a 2D XY point.

### Step 7

Select a 2D XY Point <5> + <2>. The selection of a 2D point requires two commands. The first command is activated by pressing the < 5 > key, 2D and 3D point selection, which will then prompt which current base plane you will project into. After the selection has been completed, Geomet will prompt you to "Measure XY Point". Capture points D-1 and E-1.

### Step 8

Select the Bisect <a> command. This command will take the two projected XY points and solve for the bisect between them resulting in a 2D XY point.

#### Step 9

Select in the report display feature number 7 by left clicking on it (2D point formed by the intersect command). Right-click your mouse and select from the popup sub menu, <Recall Feature>. This will recall the feature and create new feature number 11.

Alternatively you can recall a feature by pressing the Recall Feature <h> command from the keyboard. In the control labeled "<- Enter Feature No. to Recall, enter 7 and press the <Ok> button or the <Enter> key on the keyboard.

### Step 10

Select Align <k>. Your ICS will update to include the secondary datum which is derived from the recalled 2D XY point and the previous 2D XY point created from the bisect command.

### Step 11

Select Circle <z>, if auto-direction is not activated, you will be prompted for the Circle type: ID, OD, IR, or OR, choose ID. Capture the four data points identified as F-ID/4.

#### Step 12

Select Origin <1>, the Circle, which is 2D, provides two directions when establishing an origin. In our example, the circle can be used for the X and/or the Y direction. The origin command will prompt you whether to use the X and then the Y. For our example you should answer Yes to both requests. Upon completion, you will have established PCS 1.

## **Summary**

In this exercise we had combined features to create constructed features which are then used to create part coordinate system components. In part production we will find numerous cases where one or more part coordinate system datums are symmetry lines or points where no features exist.

When performing constructions in an ICS, it is important to remember the established projection base planes that are valid. For example, in this exercise it would not have produced acceptable results if we established 2 ZX points, one each on the top and bottom surfaces of the widget and then perform the bisect. The resulting 2D point would be projected into the alignment of the machine coordinate system and therefore would not represent a valid point feature for the part coordinate system.

## PCS Building Example #9: Offset Alignment

In this exercise we will perform an offset alignment to create a secondary datum. The offset align function performs a realignment of an existing part coordinate system. As you must have a complete coordinate system defined, please setup your part described in PCS Example 5.

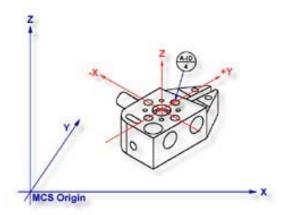

## Step 1

From the established PCS as defined in PCS Example #5, recall feature number 6 ID XY Circle. We perform this step in preparation of the realignment. The offset align required two features which both must be in the same PCS and stacked together in the report, see Recalling Features.

### Step 2

Select Circle <z>, if auto-direction is not activated, you will be prompted for the Circle type: ID, OD, IR, or OR, choose ID. Capture the four data points identified as A-ID/4.

#### Step 3

Select Offset Align, press <shift> + <K >. Note for Junior users, if you do not have the Advanced PCS and Stylus option, you will be prompted whether to realign PCS 1 or cancel, select < Ok >. A request will be displayed where you enter your offset value. Enter .70711 and press < Accept >.

#### Summary

This will realign the current PCS to the plus (+) side of the last feature. A negative (-) will realign to the left side of the feature. The value you enter controls the realignment direction based on the sign of the value, see figure 2 for completed PCS.

### **PCS Building Example #10: Pivot Alignment**

In this exercise we will perform a realignment of the current PCS by pivoting around the origin through the last measured or recalled feature. The pivot function performs a realignment of an existing part coordinate system. As you must have a complete coordinate system defined, please setup your part as described in PCS Example #5.

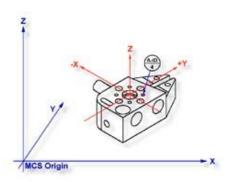

## Step 1

Select Circle <z>, if auto-direction is not activated, you will be prompted for the Circle type: ID, OD, IR, or OR, choose ID. Capture the four data points A-ID/4.

### Step 2

Select the Pivot Align command, press < Ctrl > + < k >. Note for Junior users, if you do not have the Advanced PCS and Stylus option, you will be prompted whether to realign PCS 1 or cancel, select < Ok >. The current PCS will realign through the last feature.

## **Summary**

In this exercise, we choose to realign by pivoting though a feature that lies at 45° to the current PCS. This can cause unexpected results during part program runs. For example, if the feature was at 44.99° from the X-axis during self teach it would realign by rotating counter-clockwise 44.99° about the Z-axis. However, if during self-teach the feature was 45.01° the realignment would take place by rotating 44.99° clockwise causing a 90° shift in the expected PCS.

We recommend that caution should be taken where unexpected results can occur, as is the case of any  $45^{\circ}$  rotations or pivots. To ensure the rotation of the PCS behaves correctly when working near  $45^{\circ}$ , perform a temporary rotation to the current PCS before measuring or recalling the feature at  $45^{\circ}$ . For example, perform a  $30^{\circ}$  rotation, and then measure the circle in the example above. Complete your step by performing the Pivot Alignment. This will ensure predicable results with every inspection run.

### **PCS Building Example #11: Translate**

In this exercise we will take an existing part coordinate system and translate it by nominal amounts in the X and Y-axis. The Translate command can be performed on X, Y and/or Z individually or any combination. As you must have a complete coordinate system defined, please setup your part described in PCS Example #2.

### Step 1

Select the Translate command <;>. When you activate this command, Geomet will display a dialog where you can enter your translation values. Enter 2.125 for X and 1.500 for Y and no entry for Z. Press <Accept> to perform the translation. A new PCS will be established, or in the case of Junior, a translation of the current PCS takes place.

#### Summary

In many conditions, it is required to translate the part coordinate system when you are working with a datum that is derived from points that are not defined on your part. For example you may be inspecting a cavity insert which was removed from a progressive die where the datums are a common alignment pin not available at inspection time. Another example is the focal point of an optical lens whose surface radial may be projected 2,000" from the actual part.

### **PCS Building Example #12: Rotate**

In this exercise we will take an existing part coordinate system and rotate it about an axis by a nominal value. The rotate command can be perform only about one PCS axis at a time. If you require performing compound rotations, the rotate command must be repeated as separate steps. As you must have a complete coordinate system defined, please setup your part described in PCS Exercise 2.

### Step 1

Select the Rotate command, press <shift> + < : >. When you select this command, the Rotate PCS Axis dialog will prompt you to enter a nominal value for an axis. Rotations can only be applied to one axis at a time; therefore this rotation tool will ensure you enter only one value prior to accepting the nominal value. For this exercise, enter -5 in the X axis control and press the < Accept > button. A new PCS will be established, or in the case of base Junior, a translation of the current PCS takes place.

#### **Summary**

When we rotated the PCS -5° around the X-axis, our resulting PCS should be parallel to the top surface of the tapered planes located on the taper end of the GeoWidget. To verify that we performed the rotation correct, select a -Z Point <2> feature and probe the top surface of the  $5^{\circ}$  plane. We should see a -Z point value at .018  $\pm$  .005.

### **Coordinate System Manager**

The CS Manager provides access to recall established Part Coordinate Systems, Fixture Coordinate Systems, activate the Machine Coordinate System, and if available establish a vector drive coordinate system for manual joystick controls on CMMs with DCC controls.

## **Recalling a Part Coordinate System**

Each time a completed PCS is established, it is given an ascending number starting with 1. If you are requesting a PCS recall, activate the Coordinate System Manager by pressing the key < ' > or through the menu [PCS  $\Rightarrow$  Recall PCS]. When the CS Manager appears ensure that the PCS button is pressed in the Select Type group. Any existing PCS can then be made the current PCS by entering the desired PCS number. Optionally you can utilize the slider control next to the "Select Type" group to scroll through the available PCSs. If you were to enter a 0 for the desired PCS, you are in effect recalling the machine coordinate system. Press the <Ok> button to complete the recall function.

#### **Recalling the Machine Coordinate System**

Recalling the Machine Coordinate System can be accomplished by activating the Coordinate System Manager as described above and ensure that the MCS button is pressed in the Select Type group. Press the <Ok> button to complete the recall function.

#### Recalling a Fixture Coordinate System

To request an FCS recall, activate the Coordinate System Manager by pressing the key < '> and ensure that the FCS button is pressed in the Select Type group. Any existing FCS can then be recalled and made the current PCS by entering the desired FCS number. Optionally you can utilize the slider control next to the "Select Type" group to scroll through the available FCSs. Press the <Ok> button to complete the recall function.

### **Recalling a Vector Drive System**

The recalling of a Vector Drive is available only on CMMs that have DCC control. Normally, the joystick deflections in X, Y and Z move parallel to the Machine Coordinate System. Vector Drive, when activated, moves parallel to a specified Part Coordinate System.

To request a Vector Drive CS, activate the Coordinate System Manager by pressing the key < '> and ensure that the Vector button is pressed in the Select Type group. The current range of numbered Part Coordinate Systems will be displayed from which you can select the current Vector Drive CS. Optionally, you can utilize the slider control next to the "Select Type" group to scroll through the available PCSs. Press the <Ok> button to complete the recall function.

Any existing Part Coordinate System geometry can be recalled and made the current Vector Drive CS, even if it is not the current PCS in your inspection setup. This allows you to manually drive the CMM in one PCS, and measure in another. This is helpful when motion is required to follow small details such as entering a small slot that is not in line with the current PCS.

When you recall a Vector Drive CS, it is not recorded as a step in your part inspection. The Vector Drive CS remains active until you select another Vector Drive CS. Should you want to remove the current Vector Drive CS and return to normal operations, select the MCS, or 0, in the Vector Drive CS recall procedure.

### **Fixture Coordinate System Manager**

A Fixture Coordinate System (FCS) is a previously defined coordinate system saved in a separate database available to all inspection programs for inclusion as a PCS. The use of a FCS allows a repeatable location in the CMM measuring cube where inspections take place. An example would be a cradle fixture that holds a production part in one orientation and fixed location.

The use of a FCS requires that the CMM have a known home position, which is common on all DCC CMMs and on few manual CMMs.

The process of creating a FCS entails establishing a PCS on the fixture and then activating the FCS Manager to append to the database the specific geometry that defines the FCS. Using a FCS requires recalling the FCS by the assigned number through the Coordinate System Manager.

The FCS Manager also provides tools to create a program step within an inspection program where the verification and update of existing FCSs can be done programmatically. This provides the operator a means to rebuild existing FCSs through the execution of a part program.

The FCS Manager is activated by:

Keyboard: shift + L

Menu:  $PCS \Rightarrow FCS$  Manager

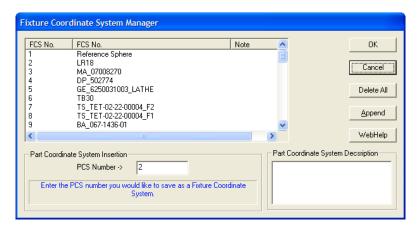

### **IMPORTANT!** Importing Previous FCS Definitions

With the release of Geomet version 6.66 in December 2005, Geomet no longer utilizes the Windows Registry to save the data for Fixture Coordinate Systems. Geomet now utilizes a separate data file with a default name of "Geomet.gcs" which is located in the Geomet program folder where "Geomet.exe" has been installed.

This change was made to allow greater flexibility for the future development and to overcome limitation with multi-user operating systems such as Windows XP. In a multi-user system, each operator has his or her own Windows Registry. In the case of FCSs, if Operator-A created a FCS, it was not available to Operator-B.

To overcome this, Geomet provides an automatic one-time Import and Convert process to extract all FCS data from the Windows Registry and build the new FCS database file. This process activates when one of the following actions occur:

- Activating the Fixture Coordinate Manager.
- Editing the FCS to PCS Inspection Step.
- Using the PCS Recall Manager.
- Running an Inspection Program with a FCS Inspection step.

It is recommended that when you run Geomet version 6.66 for the first time, launch the FCS Manager and the Import and Convert function will process your FCSs into the new database. This will occur only once.

#### **Performing the Import and Convert**

Upon launching the FCS Manager, Geomet will test the Windows Registry if there are any FCS definition data. Should FCS data be found, you will be prompted to import the data.

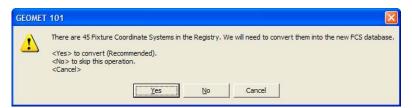

The recommended response is <Yes>. Upon selecting <Yes> Geomet will import all FCS data into the database and delete all entries in the Windows Registry. The FCS Manager will be launched and your FCS data will be displayed.

FCSs found in the Registry that have been tagged as "Deleted" have the description:

"--- Not Assigned ---"

The Import and Convert function will locate these records and create an entry in the database and set a new control flag. You will find these records in the FCS Manager with a description of "--- Not Assigned ---" and a <Deleted> note. See descriptions of Control Flags later in this section.

## **Selecting <No> from the Import and Convert Prompt.**

Geomet will prompt you one more time to confirm your selection.

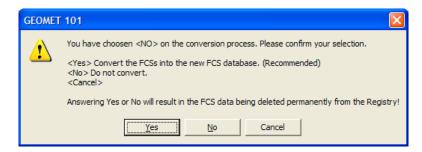

CAUTION: All your inspection programs that have references to FCSs will now look into the new FCS database. If you do not allow the Import and Convert function to proceed, all your inspection files will **NOT** run.

## Final Step - FCS Windows Registry Clean-Up

Selecting <Yes> or <No> to the Import and Convert function, will result in deleting all entries in the Windows Registry.

### **Using the Fixture Coordinate System Manager**

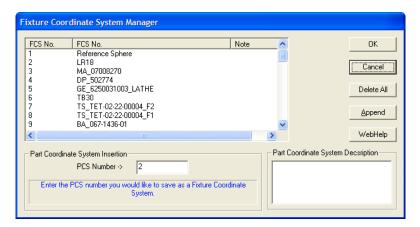

Through the FCS Manager, you can:

- Adding new FCS definitions.
- Update existing FCS definitions.
- Deactivate a FCS by tagging it as "Deleted".
- Remove a Deleted flag.
- Lock a FCS record preventing any changes.
- Unlock a FCS record allowing changes to be made.
- View the details of a FCS.
- Attach an Inspection Step to update FCS definitions automatically.

#### Adding new FCS definitions

To add a new FCS definition to the database, the Append button is the required command. Start by building a Part Coordinate System on the fixture installed on your CMM. Upon completion of the PCS, activate the FCS Manager.

When the FCS Manager is activated, the current PCS number will be displayed in the edit control labeled "PCS Number->". Should this be the PCS you want saved as a FCS, move to the description field and enter a brief note describing this FCS.

Once the description has been completed, add the data to the FCS database by pressing the <Append> button. If there are no deleted FCSs, the append function will add the new FCS to the bottom of the database. Should a deleted FCS exist, the FCS Manager will prompt you whether to add the new FCS to the bottom of the database or insert the FCS where the first deleted FCS has been found.

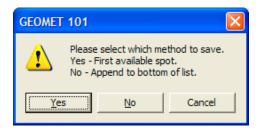

Choose <Yes> to use the first available spot, which is the first Deleted entry in the database, or choose <No> to append the record to the database.

CAUTION: FCSs that have been "Deleted" which still have Inspection Programs referencing that FCS number may have undesirable behavior when changing the FCS definitions.

### Selecting a FCS Record

Selecting a FCS Record in the FCS Manager requires a single left-click with your mouse. Locate the desired record, and click on it, which will highlight that record and activate record specific operations.

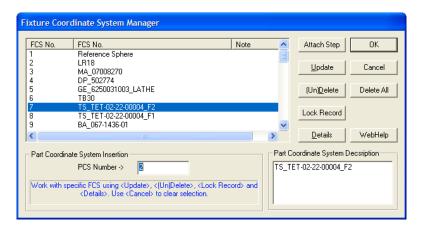

As shown above, FCS #7 has been selected. By doing this, the functions <Attach Step>, <Update>, <(Un)Delete>, <Lock Record> and <Details> activate.

### **Attach Step**

The ability to update existing FCS definitions under part program control can be handled by <Attach Step>. To utilize this feature, build a part program that establishes a PCS on the fixture. Activate the FCS Manager and highlight the FCS you want to update. Enter the PCS in the edit control "PCS Number->". Then press the <Attach Step> button and an entry will be made in your part program that states:

"Updating FCS2 (description) with PCS 1"

Save your part program under a unique name. You will now have a part program that will rebuild your FCS during a part program. To see an example part program file, download the example FCS Update.gmt from the Geomet web site.

### **Update**

The Update command allows you to change the definitions stored in the FCS database for a previously established FCS. For example, should you be required to update the definitions assigned to FCS#3, start by building a new PCS on the fixture.

When the PCS is completed, activate the FCS Manager and highlight fixture #3. In the PCS Number control, enter the PCS number you just created and select

<Update>. FCS #3 will be updated with the latest coordinate system data from the PCS.

#### **Delete / Un-Delete**

To delete a FCS from being available in the database, highlight the FCS and click on <(Un) Delete>. The FCS number will remain in the list and control flag will be set to Delete. Under the Note column, the FCS Manager will display <Deleted>. All part programs that reference this FCS will prompt with a warning about a missing FCS when it is opened.

The Delete command does not remove the FCS definitions from the database only makes them unavailable. The Delete command can also remove the delete flag making it available again.

If a FCS has been "Locked", the Delete command will not be allowed.

#### Lock Record

The ability to Lock a FCS is new to Geomet version 6.66. Locking a record prevents changes from being made. These include Deleting and Updating. To attach a Lock, locate the FCS in the FCS Manager and select it. Press the <Lock Record> button and the record will be locked. Under the Note column, you will see the entry <Locked>.

NOTE: You can not apply a Lock to a record that has been deleted.

#### **Details**

To view the definitions of a selected FCS, highlight the FCS in the list and select <Details>. The data shown is the XYZ axis vectors followed by the MCS origin. The information provided by Details can be helpful in locating the origin and the directional vectors for each FCS axis. You should have a complete knowledge of coordinate system components in order to fully understand the values shown.

#### **Delete All**

The <Delete All> button clears out the entire FCS database.

### **Clearance Coordinate System**

The clearance CS is a tool that allows you to build clearance coordinate systems around your part where you can move your probe without interfering with the part or have accidental probe trips. The clearance CS tool is most often used when creating auto features such as lines and circles while in offline mode.

There can be any number of clearance CSs created, but only 1 can be active at any time. The clearance CS contains 3 base planes and an origin. They have the same composition as any Part Coordinate System.

### **Creating a Clearance CS**

To start the Clearance CS tool, click on the <Clearance CS> button from any auto-feature tool, or from the PCS drop down menu, [PCS\Rightarrow Build Clearance CS].

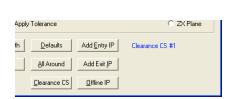

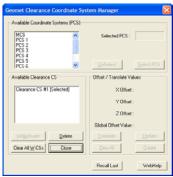

Clearance CS within a Feature Generator

Clearance CS Setup Tool

The clearance CS tool has two display lists, one identified as **Available Coordinate Systems** (**PCS**) the second **Available Clearance CS**. The first list as defined shows all PCSs in your current inspection. The second list shows all created clearance CSs already associated with the inspection.

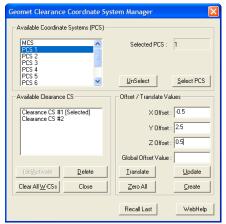

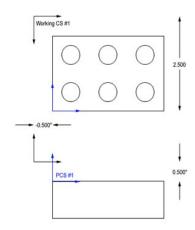

Selecting a PCS

Clearance CS to PCS Relationship

To create a Clearance CS, start by highlighting a PCS in the available list, see figure above where PCS #1 is highlighted. Click the <Select PCS> button or double click on the PCS name in the list. Control will pass to the "Offset / Translate Values" group allowing you to enter XYZ offset values. These values should be carefully understood, as they will directly affect the motion of your system. The 1-2-3 block example in the figure above right, shows that the part coordinate system is established on the top surface and lower left corner.

We will enter offset values of:

X Offset: -0.500 Y Offset: 2.500 Z Offset: 0.500

After entering the values, press the <Create> button and a new Clearance CS will appear in the list with the next available number. As shown in figure above, the Clearance CS has its origin outside the part creating three planes that will allow motion within those planes that will not intrude into the part.

You can create as many Clearance CSs that are required to provide zone transition planes around your part and any fixtures being used.

### **Translate an Existing Clearance CS**

Translate allows you to quickly take an existing Clearance CS and create a new Clearance CS based on XYZ Offset values. To illustrate, we will take clearance CS #1 and create a second clearance CS 3.000" in the –Y direction. Start by highlighting the name "Clearance CS #1", the current values will display in the Offset / Translate Group. Edit the XYZ translation values to:

X Offset: -0.000 Y Offset: -3.000 Z Offset: 0.000

Press the <Translate> button and a new clearance CS is created and entered into the available list.

#### **Update an Existing Clearance CS**

This feature allows you to update the current offset values for an existing clearance CS. In some cases it may be required to extend an offset for better motion path generation. To update an existing clearance CS, highlight that Clearance CS in the list and when the current entered values are displayed in the Offset / Translate Group, you can then edit them. Make the changes to the clearance CS by pressing The <Update> button.

NOTE: Any feature that currently uses the Clearance CS being updated will have all motion relating to the Clearance CS updated automatically.

#### **Deleting a Clearance CS**

Deleting a clearance CS will remove all references to the clearance planes defined in the selected clearance CS. To delete, highlight the name in the **Available Clearance Plane CS** list. Click on the button <Delete> and it will be removed permanently from the inspection program.

NOTE: Any features that refer to the deleted clearance CS must be reviewed and corrected manually.

## **Clear All Existing Clearance CSs**

This feature will remove all clearance CSs from you part program. Caution should be taken when using this feature. If your part program has any Auto-IPs, they will lose reference to the Clearance CS and motion behavior can be greatly affected.

NOTE: Unlike Part Coordinate Systems, clearance CSs contain relative offset values based on a recalculated PCS. Every time a part inspection is performed, any PCSs are rebuilt based on current features. Clearance CS is then build against the assigned PCS and therefore it is considered dynamic during the part inspection.

### **Activating a Clearance CS**

Activating a clearance CS will allow all other editing tools to use the clearance planes defined in the Clearance CS. To set it active, highlight the name in the **Available Clearance Plane CS** list. Click on the button <(de)Activate> to change its status.

# **Chapter 6 – Tolerance**

## **Chapter 6 – Tolerance**

| Introduction to Tolerance                                   | . 6-2 |
|-------------------------------------------------------------|-------|
| Linear Tolerance Theory                                     | . 6-3 |
| Working with Geomet Tolerance Windows                       | . 6-5 |
| Working with True Position Tolerance Windows                | . 6-7 |
| Interpreting Linear Tolerance in Geomet                     | . 6-8 |
| True Position Tolerance Theory                              | . 6-9 |
| Datum Bonus Tolerance                                       | 5-11  |
| Process Control Tolerance                                   | 5-12  |
| Out-of-Tolerance Flash Message                              | 5-15  |
| Vector Point Features – Apply Tolerance using Profile Bands | 5-16  |
| GeoTol – Form Tolerance                                     | 5-17  |
| Runout: Cylinder/Plane                                      | 5-18  |

#### **Introduction to Tolerance**

Before we discuss how Geomet applies tolerance to a feature, it is useful to review the various reporting formats available. These formats include Linear or True Position tolerance reported in either Cartesian or Polar formats. All feature locations are reported against a Datum Frame Reference or PCS (Part Coordinate System). A two-dimension feature will report its location in one PCS base plane. An example would be an XY Point consisting of an X-axis, a Y-axis and an origin, see example below.

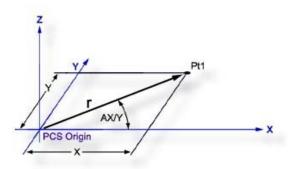

The example above illustrates how the location of a point **Pt1**, (example would be a center of a bore) can be expressed in either Cartesian (X, Y) or Polar (r, AX/Y) coordinates. In the Cartesian format the coordinates **X** and **Y** are the distances between **Pt1** and the origin as measured along the X and Y-axis respectively. In the Polar format, **r** represents the straight-line distance between **Pt1** and the origin, and **AX/Y** represents the angle that the radius line makes with the X-axis.

Geomet defaults to Cartesian format, which can be changed in the System Options. To change the reporting format during the teaching of a part inspection, press the <e> (Cart/Pol) key on the keyboard. To change the reporting format of a single feature, highlight the feature and activate the sub menu with a right click. Choose either Cartesian or Polar from the Feature Characteristics command.

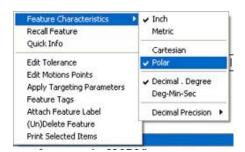

### **Linear Tolerance Theory**

The purpose of measurement is to determine the locations and sizes of features relative to their specified upper and lower tolerance limits. The space between these limits is called the Tolerance Zone.

Linear tolerance is sometimes referred to as Unilateral or bilateral tolerance. Typical linear tolerance call outs are shown in the figure below.

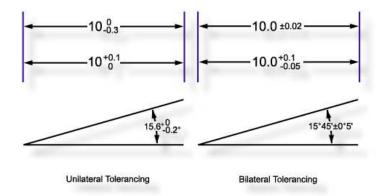

Plus and Minus Tolerance

The shape of a linear tolerance zone depends on the dimensionality of the feature in question and on whether the reporting format is Cartesian or Polar. The figures below demonstrate a bilateral tolerance zone for a one-dimensional and two-dimensional feature reported in Cartesian format.

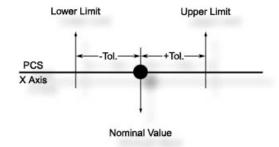

1D Bilateral Tolerance

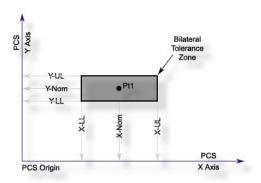

2D Bilateral Tolerance

The next figure demonstrates the tolerance zone of a 2D feature in polar format. A 3 dimensional feature will have a cubic tolerance zone surrounding the XYZ nominal point.

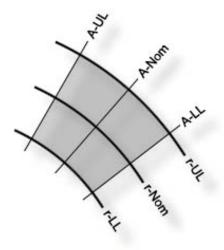

Bilateral Tolerance in Polar Format

### **Working with Geomet Tolerance Windows**

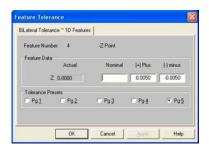

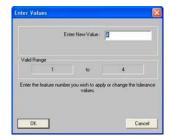

Tolerance 1D Points

Enter Feature Number

To activate the tolerance tool directly from the displayed report, highlight the feature by left clicking on it. Activate the feature sub menu by right clicking and select the [Edit Tolerance] command. To activate the tolerance tool using keyboard short keys, press <Ctrl> + <t> which activates a dialog where the feature number will be entered. In either method, the appropriate tolerance dialog will appear with the current tolerance data displayed.

To apply tolerance nominal values, start by entering the nominal value for the reported feature in the column labeled "Nominal". Next enter the Plus and Minus values for the bilateral tolerance band.

NOTE: Geomet will assist by entering the sign of the nominal automatically. This is accomplished by using the sign of the actual reported value that is added to the first number entered eliminating keystrokes.

Additionally, when you enter the plus tolerance band value, Geomet automatically adds the minus tolerance band value also eliminating extra keystrokes.

In some cases the bilateral tolerance band may not be equilateral, as with  $\pm 0.005$ . An example might be where the tolerance band is +0.005/-0.002. Enter in the Plus column "0.005" and in the Minus column "-0.002". The minus sign in the Minus column must be entered to correctly calculate the actual position within the tolerance band of +0.005/-0.002. The process of requiring the sign allows tolerance bands such as +0.010/+0.002, or -0.002/-0.010, which are still in use on assembly drawings.

To apply a Unilateral Tolerance, such as 10.0 + 0.01 / 0.0 enter the 10.0 in the nominal column, 0.01 in the plus column and 0.0 in the minus column.

To support Limit Dimensioning where the feature has a tolerance using hard values such as 10.0 / 10.2, we suggest entering either 10.0 + 0.02/0.0 or  $10.1 \pm 0.01$ .

On every tolerance dialog, there exists radio buttons to assign a Tolerance Preset. It would only be required that the nominal value be entered followed by the selection of a tolerance preset. For further explanation on tolerance presets, please refer to System Options. To assign a tolerance preset, press the <Alt> + <2> key combination to assign tolerance preset #2 or left click with the mouse on the selection.

Not all data fields are required to contain data. If you are required only to tolerance the X value on a XY Point feature, enter the X nominal and leave the Y nominal blank. Geomet will then report only the tolerance data on the X-axis values.

TIP: It is more efficient to move between edit controls using the tab key or the up and down arrow keys on the keyboard. The order of movement on the tolerance dialog utilizing the tab key is Nominal >Plus >Minus with each press of the <tab> key. Should you want to reverse that order, press <Shift> + <tab>. The <Enter> key at any time solves the application of the tolerance data and closes the tolerance tool. To navigate only between the edit controls in the Nominal column, use the up and down arrow keys. It is not necessary to locate the mouse, which in this case, makes the tolerance tool very inefficient.

### **Working with True Position Tolerance Windows**

On valid features, True Position Tolerance may be applied through the standard Tolerance Window. Activating the True Position Window is accomplished by selecting the tab assigned to True Position and labeled "Tolerance – MMC / LMC / RFS".

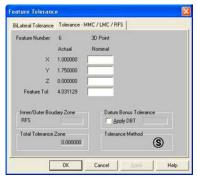

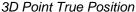

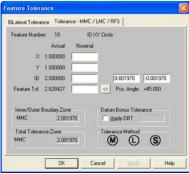

2D Circle True Position

The example above shows the True Position Windows for a 3D Point and a 2D Circle. The Tolerance Window will show data fields specific to the feature. In some cases, such as a 3D Point where no form is provided, the MMC and LMC options will not be available.

To obtain the correct True Position reporting, it is important that all data fields are completely filled out.

To switch between MMC, LMC and RFS, left click on the appropriate symbol. If your current PCS contain a Datum Bonus Tolerance, that value will be reported to the right of the check box labeled "Apply DBT". To use the DBT value in the final solution, place a check mark next to the "Apply DBT"

### **Interpreting Linear Tolerance in Geomet**

Using a 3D Point as an example, the figure below demonstrates what Geomet reports on the computer display and the next figure the printed result. Please pay special attention to the manner in which "Dev. Tol." (Deviation from Tolerance) is expressed. Geomet displays an actual deviation value when an out-of-tolerance condition exists. This number is the actual deviation from the upper or lower tolerance limit. By contrast, plus and minus symbols are used to indicate an "In tolerance" condition and simultaneously provide a measure of tolerance bandwidth utilization. In particular, each plus or minus sign represents 25% of the upper or lower tolerance bandwidth respectively.

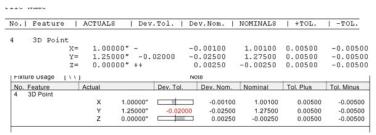

The following table illustrates examples of the Dev. Tol. column with symbols and out-of-tolerance conditions

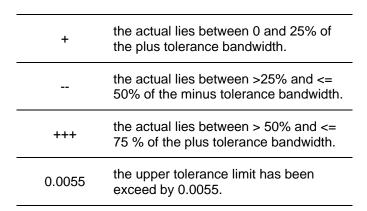

When Geomet prints a report, the "Dev. Tol." column provides a scalable graph, which represents the location within the tolerance bandwidth, that the actual is placed.

| Dev. Tol. | Dev. Nom. | Nominal  |  |
|-----------|-----------|----------|--|
|           | -0.00100  | 1.00100  |  |
| -0.02000  | -0.02500  | 1.27500  |  |
|           | 0.00250   | -0.00250 |  |

When an out-of-tolerance condition exists, the "Dev. Tol" column prints a value that represents the deviation from either the plus or minus limit. The "Dev. Tol." graph is available by default on all printed reports. Should you elect to always display the deviation value, the setting can be found in System Options, Report Config page.

### **True Position Tolerance Theory**

Geomet provides True Position tolerance support for qualifying features in RFS, MMC and LMC formats. Additionally, Datum Bonus Tolerance is available when building a Datum Frame Reference (PCS) using a bore and an origin feature.

Definitions for most functions can be found in the ASME y14.5M-xxxx specification. The manual is provided by ASME and can be found on their web site:

http://www.asme.org

The Linear tolerance zones previously discussed were found to have widely varying shapes depending on the print-out format, Cartesian or Polar and on the 1, 2 or 3 dimensional nature of the feature. Positional Tolerance Zones are much simpler by comparison being circular, cylindrical, spherical or conical in shape.

In Geomet, Positional Tolerance is limited to circular and spherical zones only and operates on the following features:

|              | 1D Pt                                                                     | 2D Pt | 3D Pt | Circle | Line | Plane | Sphere | Cylinder         | Cone             |
|--------------|---------------------------------------------------------------------------|-------|-------|--------|------|-------|--------|------------------|------------------|
| Pos. Tol.    |                                                                           | X     | X     | X      |      |       | Х      | X <sup>(1)</sup> | X <sup>(1)</sup> |
| Notes:       | Notes:                                                                    |       |       |        |      |       |        |                  |                  |
| 1 – Positior | 1 – Positional Tolerance is applied to the 2D Reported Pierce Point only. |       |       |        |      |       |        |                  |                  |
|              | table 1, Positional Tolerance Application Chart                           |       |       |        |      |       |        |                  |                  |

A typical MMC positional tolerance zone, greatly magnified, is shown in the figure below followed by a definition of terms:

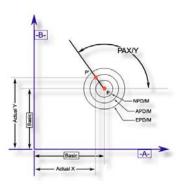

MMC Positional Tolerance Zone Definitions

| Positional Zone | Definitions:                          |
|-----------------|---------------------------------------|
| Р               | Nominal Point Location                |
| P'              | Actual Point Location                 |
| NPD/M           | Nominal Position Diameter MMC         |
| EPD/M           | Effective Position Diameter MMC       |
| APD/M           | Actual Position Diameter MMC          |
| PAX/Y           | Position Angle relative to the X axis |

Whereby the effective position diameter (EPD/M) is the sum of the nominal position diameter (NPD/M) and the tolerance bonus from the measured feature.

In this example, the feature is obviously in tolerance, because the actual position diameter (APD/M) is less than the Effective position diameter (EPD/M).

Note that the position angle (PAX/Y) records the direction in which the actual point is offset relative to the nominal point. The APD/M and the PAX/Y completely define the location of the actual point. A typical positional tolerance printout for a Circle is shown on the following examples.

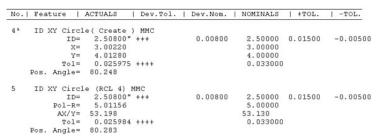

Geomet On-Screen Position Tolerance display

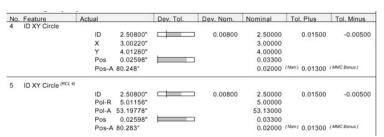

Geomet Printed Report

#### **Datum Bonus Tolerance**

Datum Bonus Tolerance, (DBT) is available in a Part Coordinate System that has been built using a diameter as the origin. The DBT process will determine the amount of MMC or LMC available from the measurement of the diameter. This DBT value is then included when working with positional tolerance related features.

#### **Determining DBT**

To determine the value of DBT available in Geomet it is *mandatory to follow these steps*. Our example will use a 2D XY bore as the origin for our PCS being built. Measure the bore as a Circle and apply a tolerance to the size. By applying the tolerance, Geomet can then determine the LMC or MMC value from the tolerance limits.

When the tolerance has been applied, press the Origin key, <I> or the menu [PCS  $\Rightarrow$  Origin]. Set the origin on both the X and Y directions. During the origin process, Geomet will assign the DBT value to the projection plane, in our case the XY plane.

### **Applying DBT**

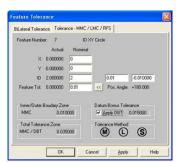

Applying Datum Bonus Tolerance

Applying DBT to a qualifying feature is accomplished during the tolerance process. In the feature tolerance dialog, the value of DBT is displayed in the group titled "Datum Bonus Tolerance". Place a check next to the "Apply DBT" and the Total Tolerance Zone will update with the new value.

#### **Process Control Tolerance**

As the name implies, Process Control Tolerance (PCT) is a form of controlling the manufacturing process by monitoring production and automatically reporting conditions that require correction to the process before non-compliance issues arise. Traditionally a feature attribute has a single tolerance value that, when exceeded, was reported only as non-conforming. By the time a non-conformance had been identified, the manufacturing process may have produced parts that may now require expensive repairs.

Using PCT allows the inspector to establish different but simultaneous tolerance zones for position and size of features. For example the size of a bore might be specified as 1.000 +/- .001. Under PCT controls the controls values might look like:

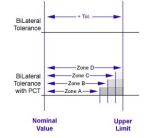

 $Nominal \ ^{[Zone\ A]\,/\,[Zone\ B]\,/\,[Zone\ C]\,/\,[Zone\ D]}$ 

- or -  $1.000\ ^{\text{[+/-.0007]/[+/-.0008]/[+/-.0009]/[+/-.001]}}$ 

PCT Tolerance Zones

As shown in figure – *PCT Tolerance Zones*, We break down the tolerance band into zones of control. Each zone is identified by Geomet as Zone A / Zone B / Zone C and Zone D.

#### **PCT Tolerance Zone Suggested Descriptions**

#### **Zone A - action trigger level**

This portion of the tolerance zone is considered in compliance and requires no action. The default value for this zone is 70% of the allowable tolerance, but may be changed to any desirable percent of tolerance.

#### Zone B

Zone B is the portion of the tolerance zone that exceeds the limit established by Zone A. It is monitored as a first response to provide corrective action to bring the production process back under the trigger limit. Production is still within tolerance limits. The default limit of this zone is 70% - 80% of the allowable tolerance zone.

#### Zone C

This portion of the tolerance zone requires *immediate* action to correct a potential production problem. The production is still within the tolerance limit, but beyond a trigger zone that requires immediate attention. The default limit for this value is 80% - 90% of the allowable tolerance zone.

#### Zone D

This level equals 90% of the allowable tolerance zone and identifies the production as non-conforming that requires a material review.

| Zone | Suggested Action                         |  |
|------|------------------------------------------|--|
| Α    | No action required.                      |  |
| В    | Notify Manufacturing and monitor.        |  |
| С    | Notify Manufacturing and review process. |  |
| D    | Notify Management and adjust process.    |  |

### **Applying Process Control Tolerance**

You access the PCT dialog when you apply standard tolerance from within Geomet. In our example, the feature being toleranced is a standard 2D circle. The tolerance box will have a buttons next to all Actual values. The "<<" is the access button to start the PCT Dialog.

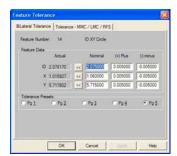

Feature Tolerance Dialog

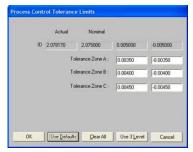

PCT Dialog

### **Process Control Tolerance Application Dialog**

Each zone can be edited with a custom value or the <Use Default> button can be selected to use the predefined percentages for each zone. There exists a validation to exit this dialog. The zones must be A < B < C <= D to prevent zone overlapping.

If you require a tighter control, select <Use 3 Level> which will compress the allowable tolerance limit by eliminating Zone C and defining it as the non-conformance limit. This will have the same effect as removing the first notification level when the trigger value has been exceeded.

### **Reporting Process Control Tolerance**

When a feature is being reported, the Dev. Tol. column will indicate which zone the results fall within. When a value is in Zone B you will see a number representing the amount beyond the trigger value. If in Zone C then the value will be tagged with a symbol: <. If the value is in Zone D, then the symbol is: << and special care should be taken to segregate the production.

| Nominal<br>Value | Reported<br>Value                                                                                                    | Deviation | PCT<br>Symbol | Zone A    | Zone B     | Zone C     | Zone D                       |
|------------------|----------------------------------------------------------------------------------------------------|-----------|---------------|-----------|------------|------------|------------------------------|
| PCT              | Report Symbol b                                                                                                    | y Zone    | ·             | none      | <          | <<         | Standard<br>OOT<br>Reporting |
| 2.1036           | 2.1000                                                                                                    | 0.0036    |               | +/-0.0035 | +/- 0.0040 | +/- 0.0045 | +/- 0.0050                   |
| 1.0141           | 1.0100                                                                                                    | 0.0041    | <             | +/-0.0035 | +/- 0.0040 | +/- 0.0045 | +/- 0.0050                   |
| 1.0046           | 1.0000                                                                                                    | 0.00046   | <<            | +/-0.0035 | +/- 0.0040 | +/- 0.0045 | +/- 0.0050                   |
| 4                | 4 ID XY Circle [4 pts]<br>ID= 2.1000" -0.0001 -0.0036 2.1036 0.0035 -0.0035<br>X= 1.0100" -0.0006< -0.0041 1.0141 0.0035 -0.0035<br>Y= 1.0000" -0.0011« -0.0046 1.0046 0.0035 -0.0035 |           |               |           |            |            |                              |
|                  | Example of a Geomet Report using PCT                                                                                                    |           |               |           |            |            |                              |

In the footer of the report, there will be an assigned classification showing a large letter corresponding to the maximum zone reached. There will also be a summary line listing the total count of all attributes that have PCT applied. The summary line will report the total inspected count followed by a count for each zone.

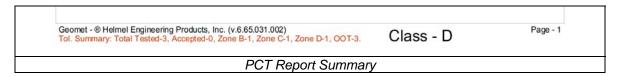

The printing of the summary line can be toggled between printing and not printed by accessing the **Report Config** tab in System Options, *see System Options for a complete description*.

To print, place a check next to **Print Report Summary**.

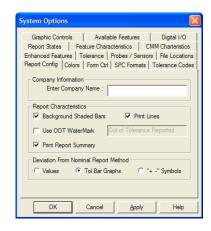

### **Out-of-Tolerance Flash Message**

The Out-of-Tolerance Notification function provides a flash message to the primary system monitor at the end of an Inspection Run only when an Out-of-Tolerance condition exists.

The OOT Setup tool is located in the pull down menus [Tolerance->Out-of-Tol Notification].

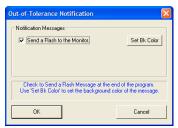

OOT Setup Box

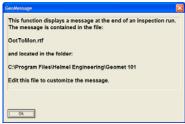

OOT Setup Message

To activate, place a check next to "Send a Flash to the Monitor". Upon accepting the change, <Ok>, you will be reminded where the message exists. The message is in a Rich Text File format (\*.rtf) and has a default file name of "OotToMon.rtf" and resides in the program folder where Geomet.exe is installed. In normal installations, the folder for Geomet is located at:

C:\Program Files\Helmel Engineering\Geomet 101

This file can be changed with Microsoft Word, WordPad or any application that

support RTF files. When saving, write over the same file name and save as "rtf" format.

To create a high visibility for the Flash Message, select the <Set Bk Color> button and assign a new background color to your message.

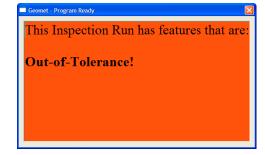

The activation of the OOT Notification and color settings becomes part of your current inspection program, not a global state for all programs. After making your changes, save your current inspection file to ensure the changes become part of the inspection program.

### **Program Execution**

Upon completion of an inspection run, Geomet will review all results that have a tolerance applied and should it find one or more out-of-tolerance conditions, Geomet will flash the OOT Notification message to the screen.

### **Vector Point Features – Apply Tolerance using Profile Bands**

Tolerancing of Vector Point features is possible only in Cartesian reporting formats. In addition to standard tolerance, Vector Points are evaluated where they exist in a profile band that surrounds the inspection piece.

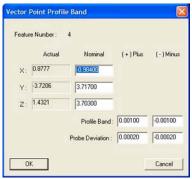

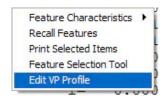

Tolerance VP Profile Band

VP Tolerance Sub Menu

When Vector Points were measured, the complete Tolerance data was inserted as part of the reported feature. However, you may elect to update the Tolerance data on one or more features.

To activate the tolerance tool *see Working with Geomet Tolerance Windows*, earlier in this chapter. The Tolerance Window for Vector Points show the standard Nominal XYZ position but also the Profile Band and Probe Deviation +/- values. Editing can be done on a feature-by-feature basis using the standard Edit Tolerance sub menu command.

However, it is efficient to update the profile band limits on multiple Vector Point features with just one operation. To accomplish this, highlight all the Vector Point features in the report that share a common profile band limit and right-click to activate the sub menu. Choose [Edit VP Profile] and the standard "Vector Point Profile Band" dialog will appear. You can then enter new plus/minus values for the Profile Band and Probe Deviation. When accepted, all highlighted Vector Point features will reflect the new values.

Since this method works on multiple Vector Point features, the Nominal XYZ data fields will be protected and no changes can be made.

#### **GeoTol – Form Tolerance**

Keyboard: t

Menu: Tolerances  $\Rightarrow$  GeoTol Form Tolerance

All GeoTol functions are combined in the single function which when activated determines the appropriate geometric element based on the feature type. The following table lists the available geometric elements for each feature type.

| Geometric Element | Associated Feature Type            |
|-------------------|------------------------------------|
| Angularity        | Line, Plane, Cylinder, Cone        |
| Circularity       | Circle, Cylinder                   |
|                   | Cone, Sphere                       |
| Concentricity     | 2D Points, Circle, Cylinder, Cone, |
|                   | Line, PCS Origin, Related Feature  |
| Cylindricity      | Cylinder                           |
| Flatness          | Plane                              |
| Parallelism       | Line, Plane Cylinder, Cone,        |
|                   | PCS Base Planes                    |
| Perpendicularity  | Line, Plane, Cylinder, Cone,       |
|                   | PCS Base Planes and Axes           |
| Straightness      | Line                               |

The GeoTol wizard can be configured to work in the following modes:

**Current PCS:** In this mode, GeoTol references the last measured or constructed feature to the current PCS. Example; if the last feature is a circle, then GeoTol will validate the choices to Circularity and Concentricity to the PCS Origin. If the last feature was a cylinder, then GeoTol validates the choices to include Angularity, Concentricity, Cylindricity, Perpendicularity and Parallelism.

**Last Feature:** In this mode, GeoTol references the last measured or constructed feature to the previous compatible feature. For example; if the last two features in your inspection report are two XY Circles, the GeoTol tool will validate Circularity and Concentricity.

**Other Feature:** This mode is similar to Last Feature, however it allows you the choice of selecting a feature by number. For example, if your last feature is #29 and is a 2D Circle you can reference it to #12 also a 2D Circle to obtain Concentricity. It is not necessary to work exclusively on the last two features in your inspection report.

Circularity, Cylindricity and Flatness work exclusively on the last measured feature without regard to the mode selected.

A well thought out process should be considered when using GeoTol functions to obtain results. To ensure sound results always consider using a large set of data points for defining the feature. For example taking 4 data points to define a circle may deliver acceptable results for size and location, but is insufficient to provide a circularity result. At the minimum, Geomet suggests a minimum of 16 data points on smaller circles from which you want GeoTol results.

### **RunOut – Cylinder / Plane**

Menu: Tolerances  $\Rightarrow$  RunOut  $\Rightarrow$  Cylinder/Plane

Not all GeoTol functions are accessed through the GeoTol wizard. Some special cases are separate functions such as the RunOut between and Plane and Cylinder. The Cylinder / Plane Runout routine is designed to calculate the runout deviation of a Cylinder that is perpendicular to a plane at a given radial distance. This calculation would be similar to

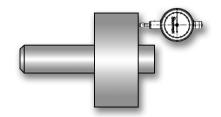

placing a test indicator on the end of a cylinder whose lateral position is fixed. The indicator would be placed in a fixed position identified as the radial distance. The part would be turned slowly and the Total Indicator Reading (TIR) would be recorded, *see figure*.

#### Setup for a Runout

The first requirement to making this routine successful is to measure a cylinder and plane with sufficient data points. Under these conditions the cylinder and plane should be measured with at least 30 points, more if necessary to locate a representation of the variances within the surface.

When performing the Runout test manually, as shown in the example above, you are actually capturing millions of data points while rotating the part. The indicator will show a displacement from the highest to the lowest reading. This spread will represent the Runout.

A CMM, which builds features using discrete numbers of data points will often never locate the total spread. The features are created using a best-fit algorithm. The result will contain a small uncertainty between the reported feature and the actual work piece. Therefore the higher the number of data points used, the greater the chance you will return a runout that resembles the manual method.

### **Determining the RunOut Value**

Once you have completed measuring the Cylinder and Plane, activate the Runout routine, through the main drop down menus

[Tolerances⇒RunOut⇒Cylinder/Plane]. The Runout tool will appear.

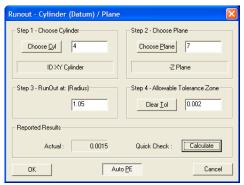

Cylinder/Plane Runout Tool

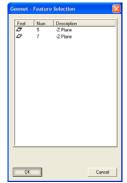

Feature Selection Tool

### Step 1 – Select Cylinder

Press the <Choose Cyl> button and the Feature Selector will appear with a filter activated to show only Cylinders in your inspection report, *see figure Feature Selection Tool*. Highlight the cylinder required for the Runout routine and press <Ok>.

#### Step 2 – Select Plane

Press the <Choose Plane> button and the Feature Selector will appear with a filter activated to show only Planes. Highlight the plane required for the Runout routine and press <Ok>.

### Step 3 – Set the Radial Test Length

In this step, enter the radial distance from the axis of the cylinder you would like the runout to be calculated at. This can be explained as the location you would set the test indicator at.

#### **Step 4 – Allowable Tolerance Zone**

This runout tolerance value is the total allowable deviation of the actual TIR value. If the calculated deviation exceeds this amount, it is considered out-of-tolerance.

#### < Calculate > Button

The Calculate button updates the **Actual:** data field and is an optional step before building the inspection step.

#### <Auto PE> Button

The <Auto PE> button is a push-on, Push-off button. When locked in the down state, as shown in example on the previous page, Geomet will automatically attach a Print Exception flag on the result when it attaches the inspection step, *see Print Exceptions for additional information*.

#### <Ok> Button

To record the results in the inspection report, press the <Ok> button. An entry will be made, *see figure below*.

```
9 Runout #7 Plane to #4 Cylinder (Datum)
• Value= 0.0015" +++ 0.0015 0.0000 0.0020
```

Runout Reported Results

### **Adjusting the Tolerance Limit**

You can at any time adjust the maximum allowable tolerance limit. To start, highlight the feature in the inspection report area and right-click to activate the feature sub-menu. Choose Edit Tolerance from the list and the Tolerance Dialog will appear, *see figure*. After making any necessary changes, press the <Ok> button and the reported results will be updated.

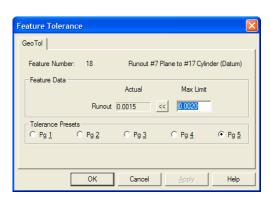

### **Chapter 7 – Constructions**

| Constructions – Brief Overview            | -2 |
|-------------------------------------------|----|
| Selecting Features7-                      | -2 |
| Implicit Selection7-                      |    |
| Targeted Highlighting7-                   |    |
| Feature Selection Tool                    |    |
| Touting Scientific Tool                   | _  |
| Bisect                                    | -3 |
| Intersect                                 | -4 |
| General Features – Single Point Solutions |    |
| Circle / Circle                           |    |
| Circle Line                               |    |
| Circle Line                               | -0 |
| Offset Features                           | -8 |
| Offset Point 7                            |    |
| Offset Line                               |    |
| Offset Plane 7-1                          |    |
| Offset Flatie/-1                          | 10 |
| Angle7-1                                  | 11 |
| Distance                                  | 12 |
| Extended Distance                         | 12 |
|                                           |    |
| Reporting Format Control 7-1              |    |
| Circle / Circle                           |    |
| Cylinder / Sphere                         |    |
| 3D Point / 3D Point7-1                    | 18 |
| Boundary Planes                           | 19 |
| Inscribed / Circumscribed Circle          | 20 |
| D 117                                     |    |
| Recall Feature                            |    |
| Recall Feature Tool                       |    |
| On Demand Recall                          | 21 |
| D. H. D.C.C.                              | 22 |
| Recall PCS Base Components                | 22 |

#### **Constructions**

Geomet has the capability to create new features derived from other measured or constructed entities. During the inspection process, features are often created to solve complex solutions. The constructions available include:

Bisect Intersect Offset Features Angles Distances

### **Selecting Features for Constructions**

The process of selecting compatible features from your inspection for use with a Construction command can be accomplished through three methods.

### **Method 1- Implicit Selection**

This method assumes there are no highlighted features in your inspection report. The construction command will then work exclusively on the last two compatible features in your inspection report. The construction command will look through transparent features such as state changes, text and other non-geometry entries and extract two measured or constructed features for use in the construction.

#### **Method 2 – Targeted Highlighting**

The operator may elect to highlight two random features then invoke the construction command. The construction command will extract those highlighted features to solve for a solution. Care should be taken when selecting random features to follow the rules of compatibility. These rules vary based on the construction command being applied. Where utilizing 1D and 2D features, the selected features must share the same PCS, which is also the current PCS.

#### Method 3 – Feature Selection Tool

Geomet has a selection tool that is invoked with the <~> key press or menu command [Construct  $\Rightarrow$  Feature Selector]. This is a tool that extracts a listing from the current inspection of all, or filtered features. Select from this list the features you would like the construction command to work with. For more information regarding the Feature Selector, please refer to chapter 8.

#### **Bisect**

The Bisector routine determines the bisecting or symmetry feature between compatible features. For example, bisecting two non-parallel planes will result in two alternative bisecting planes (90° apart). The operator may then select one.

The Bisect Command is activated by:

Keyboard: a

Menu: Construct  $\Rightarrow$  Bisect

The Bisect command requires two compatible features to create a solution. Should it determine the features do not follow the compatibility rules an error message will display and the command will abort.

|         |        | Points |        | Li      | ne      |        |       |         |         |        |
|---------|--------|--------|--------|---------|---------|--------|-------|---------|---------|--------|
|         | 1D     | 2D     | 3D     | 2D      | 3D      | Circle | Plane | Cyl     | Cone    | Sphere |
| 1D Pt.  | 1D Pt. |        |        |         |         |        |       |         |         |        |
| 2D Pt.  |        | 2D Pt. | 3D Pt. |         |         | 2D Pt. |       | 2D Pt.  | 2D Pt.  | 3D Pt. |
| 3D Pt.  |        | 3D Pt. | 3D Pt. |         |         | 3D Pt. |       | 3D Pt.  | 3D Pt.  | 3D Pt. |
| 2D Line |        |        |        | 2D Line | 2D Line |        |       | 2D Pt.  | 2D Pt.  |        |
|         |        |        |        |         | 3D Line |        |       | 3D Line | 3D Line |        |
| 3D Line |        |        |        |         |         |        |       | 2D Pt.  | 2D Pt.  |        |
|         |        |        |        |         |         |        |       | 3D Line | 3D Line |        |
| Circle  |        | 2D Pt. | 3D Pt. |         |         |        |       | 2D Pt.  | 2D Pt.  | 3D Pt. |
| Plane   |        |        |        |         |         |        | Plane |         |         |        |
| Cyl     |        | 2D Pt. | 3D Pt. | 2D Pt.  | 2D Pt.  | 2D Pt. |       | 2D Pt.  | 2D Pt.  | 3D Pt. |
|         |        |        |        | 3D Line | 3D Line |        |       | 3D Line | 3D Line |        |
| Cone    |        | 2D Pt. | 3D Pt. | 2D Pt.  | 2D Pt.  | 2D Pt. |       | 2D Pt.  | 2D Pt.  | 3D Pt. |
|         |        |        |        | 3D Line | 3D Line |        |       | 3D Line | 3D Line |        |
| Sphere  |        | 3D Pt. | 3D Pt. |         |         | 3D Pt. |       | 3D Pt.  | 3D Pt.  | 3D Pt. |

#### Intersect

The Intersect Command is activated by:

Keyboard: d

Menu: Construct  $\Rightarrow$  Intersect

The Intersect command determines the characteristics of the intersection of two compatible features. Intersection works with the following combinations:

|         |    | Points |    | Li     | ne     |        |         |        |        |        |
|---------|----|--------|----|--------|--------|--------|---------|--------|--------|--------|
|         | 1D | 2D     | 3D | 2D     | 3D     | Circle | Plane   | Cyl    | Cone   | Sphere |
| 1D Pt.  |    |        |    |        |        |        |         |        |        |        |
| 2D Pt.  |    |        |    |        |        |        |         |        |        |        |
| 3D Pt.  |    |        |    |        |        |        |         |        |        |        |
| 2D Line |    |        |    | 2D Pt. |        | 2D Pt. | 1D Pt.  |        |        | 3D Pt. |
|         |    |        |    |        |        |        | 3D Pt.  |        |        |        |
| 3D Line |    |        |    |        | 3D Pt. |        | 3D Pt.  |        |        | 3D Pt. |
| Circle  |    |        |    | 2D Pt. |        | 2D Pt. |         |        |        |        |
| Plane   |    |        |    | 1D Pt. |        |        | 3D Line | 3D Pt. | 3D Pt. | 2D     |
|         |    |        |    | 3D Pt. |        |        |         |        |        | Circle |
| Cyl     |    |        |    |        |        |        | 3D Pt.  | 3D Pt. | 3D Pt. | 3D Pt. |
| Cone    |    |        |    |        |        |        | 3D Pt.  | 3D Pt. | 3D Pt. | 3D Pt. |
| Sphere  |    |        |    |        |        |        | 2D      | 3D Pt. | 3D Pt. |        |
|         |    |        |    |        |        |        | Circle  |        |        |        |

The Intersect command requires two compatible features to create a solution. Should it determine the features do not follow the compatibility rules an error message will display and the command will abort.

### **Special Intersection Applications**

#### Circle / Circle

The intersection between two Circles provides 1, 3 or 5 possible solutions. All solutions are 2D Point features in the same PCS projection plane as the circles. In left figure, we have two circles that intersect. In the right figure, we have two circles that do not intersect, but can have valid solutions.

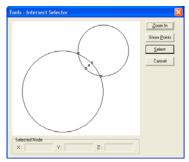

Intersecting Circles

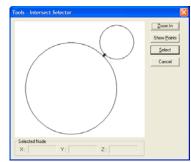

Non-Intersection Circle

The chart below demonstrates the 2D Point assignment to the nodes shown in figures on the previous page.

|        | Intersecting Circles                | Non-Intersecting Circle                                      | Notes                                     |
|--------|-------------------------------------|--------------------------------------------------------------|-------------------------------------------|
| Node 1 | Tangent Poi                         | Reported as 2D Point and a miss distance.                    |                                           |
| Node 2 | Tangent Poi                         | nt on Circle 2                                               | Reported as 2D Point and a miss distance. |
| Node 3 | Mid Point betw<br>Single contact po | Mid Point is reported as<br>2D Point and a miss<br>distance. |                                           |
| Node 4 | Intersection Point 1 N/A            |                                                              |                                           |
| Node 5 | Intersection Point 2                | N/A                                                          |                                           |

When the node selection is obscured in the graphics display, press the <Zoom In> button will redraw the graphics to encompass only the nodes for easier selection, see figure below.

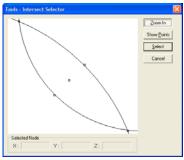

Zoom-In Function

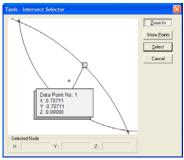

Selecting a Node

Selecting a node can be accomplished through various means. The simplest method is to move your mouse over a node in the graphics area. When the mouse pointer touches a node, a small display is shown which will indicate the XYZ position and node ID number. Left-click on the node and it changes into a circle indicating that is the selected node. Press the <Select> button and the solution will be inserted into the inspection report.

To view all possible point solutions, press the <Show Points> button. The display will expand to show the 3 or 5 possible solutions, see figure 5. You can select a node in the list by placing a bullet next to the corresponding node ID.

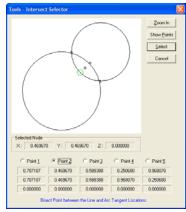

### **Circle - Single Point Solution**

There exists one condition that results in one intersect solution. That is where the circles touch at only one point. When asking for the Intersection, the system will report the one solution in your inspection report. This point corresponds to node ID number 3 from the table above.

However, when capturing measured results this condition is rare. When Geomet determines the two circle do not repeat the touching in only the one selected point, or may not even intersect, the solution will default to the mid point and miss distance.

#### **Circle / Circle - Default Reporting**

When teaching a part for auto-inspection, variances to the part during manufacturing may affect the reported intersection solution. For example, the circle may intersect resulting in 5 possible solutions during the self-teach phase, but later during the inspection routine they fail to intersect resulting in 3 possible solutions.

If the original solution to report was node #4 or #5 when they intersected, they will report as node #3 during inspection.

#### Circle / Line

The intersection between a Circle and Line provides 1, 3 or 5 possible solutions. All solutions are 2D Point features in the same PCS projection plane as the features. In figure 6, we have two circles that intersect. In figure 7, we have two circles that do not intersect, but can have valid solutions.

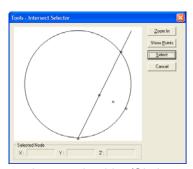

Intersecting Line/Circle

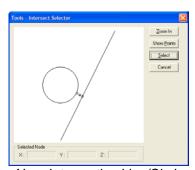

Non- Intersecting Line/Circle

The behavior of the graphic intersection tool for Circle/Line is the same as described in Circle/Circle above. Please refer to that section for assistance.

|        | Intersecting Circle/Line       | Non-Intersecting<br>Circle/Line                              | Notes                 |  |  |
|--------|--------------------------------|--------------------------------------------------------------|-----------------------|--|--|
| Node 1 | Tangent Po                     | oint on Circle                                               | Reported as 2D Point. |  |  |
| Node 2 | Tangent P                      | Tangent Point on Line                                        |                       |  |  |
| Node 3 | Mid Point betwee<br>Single tar | Mid Point is reported as<br>2D Point and a miss<br>distance. |                       |  |  |
| Node 4 | Intersection Point 1 N/A       |                                                              |                       |  |  |
| Node 5 | Intersection Point 2           | N/A                                                          |                       |  |  |

### **Circle / Line - Single Point Solution**

There exists one condition when there can be one solution. That is where the circle and line touch only at the tangent point. When asking for the Intersection, the system will report the one solution in your inspection report. This point corresponds to node ID number 3 from the table above.

However, when performing repeated inspections this condition is rare. When Geomet determines the two features do not repeat the touching in only the one selected point, or may not intersect, the solution will default to the mid point and miss distance.

#### Circle / Line - Default Reporting

When teaching a part for auto-inspection, variances to the part during manufacturing may affect the reported intersection solution. For example, the two features may intersect resulting in 5 possible solutions during the self-teach phase, but later during the inspection routine they fail to intersect resulting in 3 possible solutions.

If the original solution to report was node #4 or #5 when they intersected, they will report as node #3 during inspection.

#### **Offset Features**

An offset feature command is a tool used to create a similar feature at a known offset distance from a previously measured or constructed Point, Line or Plane.

#### **Offset Point**

The Offset Point command creates a new 3D point that has an absolute XYZ offset distance from an existing Point feature in the inspection report. The reference point can be a 1D, 2D or 3D reported point.

The Offset Point Command is activated by:

Menu: Construct  $\Rightarrow$  Offset Point

To create an Offset Point, start by highlighting in the inspection report the point feature that will serve as the reference location. An XYZ Edit Value dialog will appear where you can enter the offset distance in local PCS values, *see figure*. Upon accepting the dialog, a new Point feature will be created.

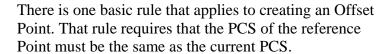

When applying an offset to a 1D Point, there exist two possible solutions, a 1D or 3D Point. For example, if the offset value is applied only to one axis, any axis, then you will have the chance to construct a 1D or 3D Point.

When you perform the offset on the 1D Point, you will be prompted whether the resulting new

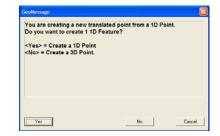

Y: 0.000

Z: 0.000

**=** 

feature should remain a 1D Point, or be reported as a 3D Point, *see message*. If enter 2 or more offset values, for example X and Y, then the new point constructed will be a 3D Point, *see sample inspection report*.

```
29 +X Point (1.0000, 0.0000, 0.0000 offset from Feature #23)

X = 2.0500"

X = 2.0500"

Y = 5.0000"

Z = 1.0000"
```

1D and 2D Constructed Points from Offset Point

Offset Points can be used in all constructions and have a tolerance applied to it.

#### **Offset Line**

The Offset Line command creates a new 2D-line that has an absolute offset distance from an existing line feature in the inspection report.

The Offset Line Command is activated by:

Menu: Construct  $\Rightarrow$  Offset Line

To create an Offset Line, start by first identifying in your part inspection one measured or constructed 2D Line feature that will serve as the reference feature. Highlight the Line and choose from the main drop down menus

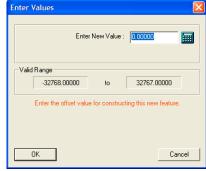

[Construct \Rightarrow Construct an Offset Line]. Should Geomet not be able to identify the highlighted feature as a compatible Line or more than one feature is selected, Geomet will display a warning. Geomet also validates that the highlighted Line is in the current Part Coordinate System.

A dialog will appear that allows the entry of a single signed value where you can enter the offset distance. Upon accepting the dialog, a new 2D-line feature will be created that has the same projection plane and reporting PCS pierce axis. The line will be parallel to the reference line and the distance between the line will be the absolute offset value.

NOTE: As noted, the offset value is a signed value where a negative number will create a new line in the negative direction in the PCS.

```
31 2D XY Line [+X] [2 pts]
Pierce Point
Y= 1.0510"
Angle = -0.1146
Sup. Ang.= 179.8854

32 2D XY Line (1.5000 offset from Feature #31)
Pierce Point
Y= 2.5500"
Angle = -0.1146
Sup. Ang.= 179.8854
```

Reported new Offset Line

#### **Offset Plane**

A previously measured or constructed plane can be used to create a parallel plane specified at a known distance. The offset plane can be used in all PCS

constructions, tolerance or other construction related activities.

The Offset Plane Command is activated by:

Menu: Construct  $\Rightarrow$  Offset Plane

To create an Offset Plane, start by selecting in the inspection report the plane feature that will serve as the reference feature. Highlight that plane and choose from the drop down menus

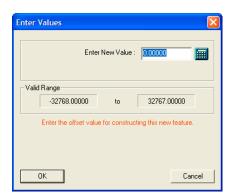

[Construct \Rightarrow Construct an Offset Plane]. A dialog will appear that allows the entry of a single signed value where you can enter the offset distance. Upon accepting the dialog, a new plane feature will be created that has the same projection angles and reporting PCS pierce axis. The plane will be parallel to the reference plane and the distance between the line will be the absolute offset value. The Offset Plane command does not require that the PCS of the reference plane is the same as the current PCS.

NOTE: As noted, the offset value is a signed value where a negative number will create a new plane in the negative direction of the PCS.

Reporting of an Offset Plane

### **Angle**

The Angle routine determines the angle between two reference features. Angle works with the following combinations:

| Line ⇒ Line         | Line ⇒ Plane |
|---------------------|--------------|
| Plane ⇒ Plane       | Cone ⇒ Plane |
| Cylinder ⇒ Plane    | Cone ⇒ Cone  |
| Cylinder ⇒ Cylinder |              |

The Angle Command is activated by:

Keyboard: f

Menu: Construct  $\Rightarrow$  Angle

The Angle command requires two compatible features to create a solution. Should it determine the features do not follow the compatibility rules an error message will display and the command will abort.

The reported value between two features where one or more features are 2D results in a single projection value. For example, the angle between a 2D XY Line and ZX Plane, results in an angle reported in the XY PCS base plane.

|                      | 2D Line                                  | 3D Line                  | Plane            | Cylinder | Cone |
|----------------------|------------------------------------------|--------------------------|------------------|----------|------|
| Angle derived from : | Projected<br>Line Vector<br>into the PCS | Line Direction<br>Vector | Normal<br>Vector | Axis     | Axis |

The angle between two 3D features, such as a plane and cylinder reports the theta angle, or if elected, the 3 projection angles.

To switch between theta and projection angles, highlight the angle feature in the inspection report and right-click to activate the menu. Choose [Projection Angles] when the current state is theta, or choose [Theta] when the current state is projection angles.

Reported angles can be shown either as degree.decimal format or degree-minutesseconds.

#### **Distance**

The Distance Command is activated by:

Keyboard: s

Menu: Construct  $\Rightarrow$  Distance

Features must share a common axis and are contained in the current Part Coordinate System. For example a 2D XY Circle shares a common axis of Y with a 2D line reporting the Y-axis pierce value. The XY Cylinder Axis Pierce Point shares both the X and Y with the reported position of a 3D Sphere.

Should the distance routine determine there are no shared axes between the two features, an error will be reported. The Distance routine utilizes the current Reporting Format under the following conditions.

### **Reporting Formats**

Cartesian: Calculates the results in X, Y, and/or Z values that are parallel to the current Part Coordinate System.

Polar: Calculates the results in Radius and project angle components of 2D and 3D distance solutions. Should the distance routine determine only a 1D solution is possible, the reporting format will default to Cartesian.

Special considerations should be taken when using the Distance function. For example the distance between two -Z planes is calculated along the Z-axis of the current Part Coordinate System. This may not reflect the desired results when the data points used to calculate the planes are taken a distance from the PCS Origin. Any parallel deviation between the planes will accentuate the distance value when projecting to the Z-axis of the PCS.

The chart below illustrates the feature characteristics used in distance reporting.

| Feature   |                                                    | Reporting |
|-----------|----------------------------------------------------|-----------|
| Type      | Reporting Characteristics                          | Axis      |
| 1D Point  | Reported position along the Current PCS Axis.      | 1D        |
| 2D Point  | Projected 2D Point in the reported PCS Base plane. | 2D        |
| 3D Point  | Center XYZ Reported Position.                      | 3D        |
| 2D Circle | Projected 2D Point in the reported PCS Base plane. | 2D        |
| 2D Line   | Projected PCS Axis Pierce Point.                   | 1D        |
| 3D Line   | PCS Base Plane Pierce Point.                       | 2D        |
| Plane     | Project PCS Axis Pierce Point.                     | 1D        |
| Cylinder  | PCS Base Plane Pierce Point.                       | 2D        |
| Cone      | PCS Base Plane Pierce Point.                       | 2D        |
| Sphere    | Center XYZ Reported Position.                      | 3D        |

#### **Extended Distance**

The Distance Command is activated by:

Keyboard: shift + s

Menu: Construct  $\Rightarrow$  Extended Distance

The Extended Distance routine expands the choices that can be used in determining common axis distances between features with form. An example would be the outer distance between two circles, which result in a reported value equal to the center-to-center distance plus the two radii.

The routine requires that features sharing reporting axis be used. For example two XY Circles are acceptable, but a XY circle and a YZ circle are not. The only notable exceptions are a Cylinder/Sphere and two 3D Points. The explanation on these special relationships is provided below.

| Feature 1 | Feature 2 | Notes:                          |
|-----------|-----------|---------------------------------|
| Circle    | Circle    | Must be coplanar, distance      |
|           |           | reported is in the common       |
|           |           | PCS base plane.                 |
| Cylinder  | Sphere    | Distance reported is            |
|           |           | perpendicular to the Cylinder   |
|           |           | axis, through the center of the |
|           |           | Sphere.                         |
| 3D Point  | 3D Point  | Distance is reported as direct  |
|           |           | line between 3D Points. The     |
|           |           | form of the 3D Points is the    |
|           |           | size of the Stylus used during  |
|           |           | measuring.                      |

### **Extended Distance Options**

There are two basic controls that direct behavior of the Extended Distance tool. These are Reporting Formats and Alignments, *see figure*.

#### **Reporting Formats:**

**Cartesian:** Calculates the results in XYZ values that are parallel to the current Part Coordinate System.

**Polar:** Calculates the results in Radius and projection angle components. The radius equals a direct line distance between the selected nodes. The angle is the projected PCS base plane angle in the XY, ZX or YZ base plane.

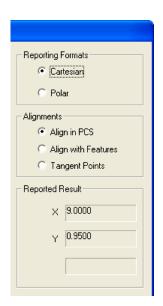

#### **Alignments:**

**Align in PCS:** The calculated nodes are inline with the current Part Coordinate System. All reported results will be in PCS XYZ values.

**Align with Features:** The calculated nodes are inline with the direction vector passing through the center positions of the features. This method is commonly used when combined with Polar reporting to show the inner or outside distances of the features.

**Tangent Points:** The calculated nodes represent the point of contact of a line touching both features simultaneously.

### **Using the Extended Distance Tool with Two Circles**

Extended Distance works with the last two features measured or constructed, or with two previously selected features in the inspection report.

Activating the Extended Distance Tool will show the two features in their respective orientation, see figure 1. Each circle will be shown with five nodes assigned corresponding to the top, bottom, right and left extreme positions, plus a center point node. Between the two circles will exist a node that lies on a direct line between the circle centers and its mid point.

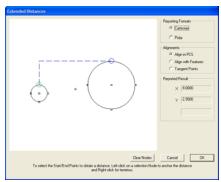

Basic Extended Distance Tool

These nodes can be selected, one from each circle on the radius or the center node to obtain the required distance. To select a node, pass your mouse pointer over a node and the node will expand indicating you can select it, *see figure*. Left click on the expanded node and that becomes one of the required nodes to be used in determining the distance.

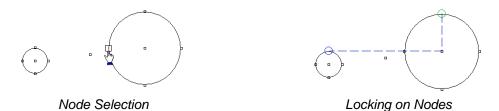

When the first node is selected, the node shape changes into a small Circle where green is the color for node one and blue is the color for node two. Selecting node two is similar to node one except the selection process using a right-click.

In the figure *Locking on Nodes*, we show two selected nodes. The alignment of the nodes is in line with the current PCS axis. Leader lines are drawn to represent the distances that will be reported. We are reporting in Cartesian coordinates with the reported values parallel to the current PCS axis. The reported results are shown for reference.

To illustrate how we get a minimum distance, or inner distance value, we switch the Alignment choice to Align with Features. This will recalculate the nodes using the center-to-center alignment, *see figure Inside Minimum Distance*.

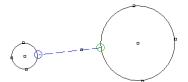

Inside Minimum Distance

The Reporting Format selection was changed to Polar to allow for direct distance between nodes. We choose our two required nodes and the distance leader will be drawn directly between the nodes.

If we did not switch to Align with Features and attempted to retrieve the inner distance, we would get a poor reading as shown in figure 6, *Incorrect Alignment*.

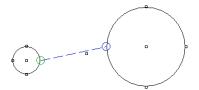

Incorrect Alignment

### **Working with Tangent Points**

Working with tangent points can be accomplished when selecting Tangent Points under the Alignment group. The features will be redrawn to show the available nodes, *see figure*.

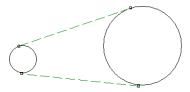

Tangent Points

Select the two nodes as described above to obtain the distance. Under most conditions, have your Reporting Format set to Polar. This routine is helpful when working with oval slots and between fillets in corners to report the straight-line distance and angle.

### **Cylinder / Sphere Extended Distance**

The Extended distance routine can be applied to a Cylinder and Sphere combination. When Geomet sees that you have selected these features, the Extended Distance tool reconfigures itself to those pairings, *see figure below*.

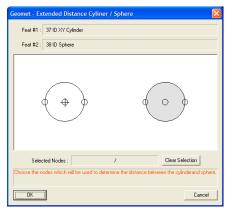

Cylinder / Sphere Extended Distance Tool

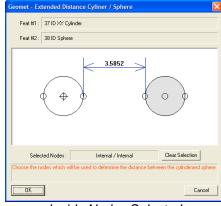

Inside Nodes Selected

The graphic illustration of the two features is not shown in their respective relative position or size. This was done to accommodate more effective use in selecting nodes. For example if the cylinder axis would pass through the center point of the sphere, such as a rounded end of a shaft, the nodes would overlap and it becomes difficult to separate for clarity.

Choose the nodes using a left-click only on each feature. When one node has been selected on each feature, a leader line is drawn with its corresponding value, *see figure*. In this example, the inner nodes were selected reporting the distance between features at the closest point of approach. In the figures below we illustrate various selected nodes for reporting.

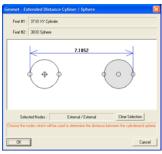

External Nodes Selected

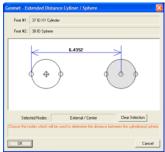

Outside the Cylinder to center of Sphere

#### 3D Point / 3D Point Extended Distance

The Extended Distance routine can be applied to a pair of 3D Points one of which must be a measured point. Normally a 3D Point has no form or feature size. In the Extended Distance routine, the size of a measured 3D point is the size of the stylus used when capturing. Constructed 3D Points, when used with the Extended Distance routine has no size. In the left figure, we illustrate two measured 3D Points being displayed. In the right figure, we have one measured 3D Point and one constructed 3D Point.

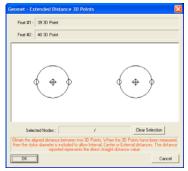

Two Measured 3D Points

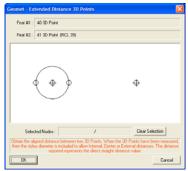

One Measure / One Constructed 3D Points

The behavior of selecting nodes is similar as described in the Cylinder / Sphere section above. The distance reported is calculated along a direction vector crossing through the centers of the 3D Points.

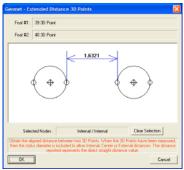

Inside Distance

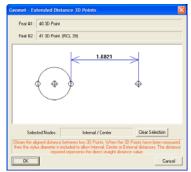

Inside Distance between a Measured and Constructed Points

In the left figure above, the distance reported is the inner distance between two measured 3D points. In the right figure above, we illustrate the inner distance between one measured 3D Point and a constructed 3D Point which is derived from the intersection of two 3D Lines.

### **Boundary Planes**

The definition of the Boundary Plane is a plane that passes through the minimum or maximum extreme data point of a measured or constructed plane and is parallel to that reported plane. This plane can be used in all cases in which a measured or constructed plane is to be used such, as PCS components, constructions and tolerance.

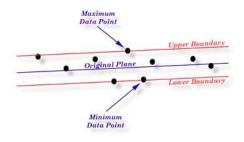

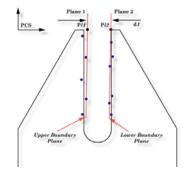

Geomet offers two directions from which you can choose, Upper and Lower. The Upper Boundary Plane represents the plane constructed at the most positive side of the reported pierce point. For example a plane reported at Z: +1.345 might have an Upper Boundary Plane reported at +1.349.

To use the feature, measure or construct a plane, select the plane directly on the report by left-clicking the mouse over the feature to highlight it. Activate the feature sub menu by right clicking. Choose [Upper Boundary Plane] or [Lower Boundary Plane] and the feature will recalculate showing the new reported values.

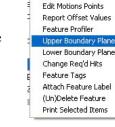

Feature Characteristics

Recall Feature Ouick Info

Edit Tolerance

It is suggested to recall the plane, then apply the Boundary plane change to the recalled plane. This ensures the original plane is available for other construction or tolerance requirements.

If you do not have the Upper/Lower menu selections in your pop-up, the plane you have selected is referenced by another operation. You can only change the reported values on planes that have no reference. However you can recall the plane and then apply Upper/Lower Boundary Plane.

One example in which this feature can be used is to determine the width of a slot, *see figure above*. Where the effective distance is the closest two points as if a gage block were used to identify the width of a slot. Select the plane representing one side of the slot and report it as an upper boundary plane, then select the opposite plane and report it as the lower. Obtain the distance <s> between the planes and that distance will represent the closest points in the slot.

#### **Inscribed / Circumscribed Circle**

The Inscribed Circle function evaluates the data points used to measure the circle and locates the inscribed and circumscribed circle solutions. The inscribed Circle is best used to illustrate a gage pin being inserted into a bore. The gage pin, when sized to the largest pin available to fit in the bore, will represent the maximum inscribed circle. The pin will contact the bore at three points representing the closest points of contact.

The minimum Circumscribed Circle is best suited for use on outside features such as a boss. This feature is best illustrated when using a ring gage to measure an outside diameter. The solution is the smallest ring gage that will fit over the outside diameter. The ring gage will contact the diameter at the three greatest points.

In both cases, the diameter reported will reflect these conditions. The position will also vary from the normal best-fit solution of a circle.

### Using the Inscribed / Circumscribed Circle Command

These features are a post operation on an already measured or constructed 2D circle. To use, highlight the circle in the inspection report and right click to activate the sub menu. Locate either the Minimum or Maximum Inscribed Circle feature as required.

Once you select your choice, the circle will appear in the inspection report as an Inscribed Circle. In most cases, we recommend that you perform a recall on the original circle, then apply the Inscribed Circle feature. That will preserve the original values for comparison.

If you require removing the Inscribed Circle feature and revert it back to a normal best-fit circle highlight the Inscribed Circle in the report and right click to activate the sub menu. Choose [Remove Inscribed Circle].

# **Chapter 7 – Constructions**

### **Feature Recall**

The Feature Recall Command is activated by:

Keyboard: h

Menu: Construct  $\Rightarrow$  Recall Feature

The Feature Recall Tool is designed to copy an existing feature and append it to the inspection report. The newly created feature is considered a constructed feature and is not measured during the inspection.

Some of the benefits of recalling a feature is that the original feature is not manipulated where the

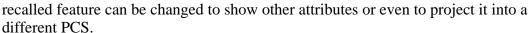

Care should be taken where recalling features into a different PCS from which it was originally built in. For example to recall a 2D feature and force it to be projected into a skewed PCS can result in erratic results.

### **Feature Recall Tool**

The Feature Recall Tool provides access to the most common conversion tools available during a recall. In the example above, selecting a 2D Circle provides conversion tools to report the position in another PCS base plane, or as a 3D Point. Additionally, 2D Points can be derived from the circle where it is considered Tangent with a PCS axis.

#### <Ok>

To complete the recall procedure, press the <Ok> button and a new feature will be appended to the inspection report. Should you try to recall features into a different PCS, you will be prompted with instructions. These instructions will guide you to force a recall or recall the reported position as a 3D Point which will eliminate projection errors.

### On Demand Recall

You can select a feature in the inspection report and right click to activate the sub menu. Select [Recall Feature] or [Recall Features] is more than one feature is selected. This will perform the recall on demand.

# **Chapter 7 – Constructions**

## **Recall PCS Base Components**

The Recall PCS Base Components Command is activated by:

Keyboard: shift + H

Menu: Construct ⇒ Recall PCS Base Components

Part Coordinate Systems contains 3 orthogonal planes that define the XY, YZ and ZX base planes. There is also a 3D Point that defines the origin. These components can be recalled as constructed features.

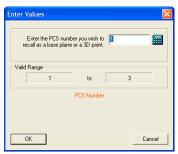

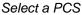

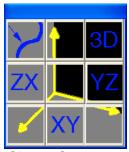

Choose Component

When you activate the command you will be prompted to choose a PCS by its number. *If there is only one PCS, this step will be skipped automatically.* The next tool will allow you to choose one of the PCS components. Your choices are:

| Button | Description                        |
|--------|------------------------------------|
| XY     | Recalls a XY Plane                 |
| YZ     | Recalls a YZ Plane                 |
| ZX     | Recalls a ZX Plane                 |
| 3D     | Recalls a the Origin as a 3D Point |

The features created are compatible with all construction and tolerance tools.

# **Chapter 8 – Support Tools and Features**

| Understanding Auto Direction Sensing            | 8-3 |
|-------------------------------------------------|-----|
| Activate Auto Direction Sensing                 |     |
|                                                 |     |
| Program Header                                  | 8-5 |
| Fixture Usage Data Fields                       | 8-6 |
|                                                 |     |
| Restart Program Header                          | 8-7 |
| Rerun Step Selection, Manual and DCC CMMs       | 8-7 |
| •                                               |     |
| EZ Launch Menu System                           | 8-8 |
| Activating the EZ Launch Menu System            | 8-8 |
| Creating and Editing Cradle Definitions         | 8-8 |
| Cradle Definitions                              | 8-9 |
| Editing Cradle Definitions                      |     |
| Assign and FCS to a Cradle                      | -12 |
| Assign Inspection Files to a Cradle8            | -13 |
| EZ Launch Polling System 8-                     | -15 |
| EZ Launch Operational Sequence                  |     |
| •                                               |     |
| Feature Selection Tool                          | -19 |
| Using PCS Filters8                              | -19 |
| Display only Measured and Constructed Features8 | -20 |
| Column Sorting8                                 |     |
| Applying your Selections                        |     |
| Math Function 8                                 | -21 |
| Diameter Averaging8                             | -22 |
| Stylus Size Updating using a Ring Gage8         |     |
| DCC Option Menu8                                |     |
| Rerun Feature Selector – Manual CMMs8           | -24 |
|                                                 |     |
| Text Features                                   | -25 |
| Manual Step Text Entry 8-                       | -25 |
| Basic Text8                                     |     |
| User Prompt with Image Support8                 |     |
| In-Line Text Entry8                             | -29 |
|                                                 |     |
| Custom Ordered Reports                          | -31 |
|                                                 |     |
| Concise Reports8                                | -34 |
|                                                 |     |
| Report Control Center8                          | -36 |
|                                                 |     |
| Print Exception / SPC Tags                      | -37 |

| Report Offset                      | 8-41 |
|------------------------------------|------|
| Digital Readout                    | 8-42 |
| Standard DRO                       |      |
| Full DRO                           |      |
| In-Line Math Calculator            | 8-46 |
| GeoPlus Library                    | 8-48 |
| Inspection Program Editing Tools   | 8-53 |
| Undo                               | 8-53 |
| Delete                             | 8-53 |
| Delete Permanently                 | 8-55 |
| Delete All After                   | 8-56 |
| Edit History Tool                  | 8-57 |
| Insert                             | 8-59 |
| Move                               | 8-60 |
| Copy and Append                    |      |
| Jump to Feature Number             |      |
| Feature Properties                 | 8-63 |
| Single Feature Selection Submenu   | 8-63 |
| Single Feature Property Tool       |      |
| Multiple Selected Features Submenu |      |
| Report Navigation Keys             | 8-67 |
| File Archive                       | 8 68 |

## **Understanding Auto Direction Sensing**

Using auto direction on 1D Points can lead to erroneous reported values if used incorrectly. Auto direction relies on a smooth approach, from you the operator, in capturing of a data point. The process of determining the approach vector involves the CMM interface card to maintain a rolling IJK vector based on the last five reported values. The interface card updates the current position in the MCS on a programmable time interval from 20 to 200 milliseconds.

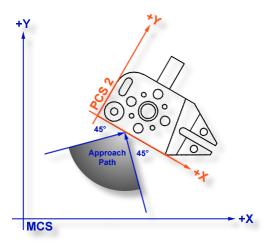

Auto Direction Approach vector

When you are approaching your work piece, it is required that you make contact while remaining in a  $\pm 45^{\circ}$  approach, see figure above. In this example, if we remained in the approach zone we will capture a data point that will be reported as a +Y point. If the operator did not remain in the approach zone the 1D Point might report a + or - X Point from which we will have to correct the probe compensation error. Most common occurrence of an erroneous data point comes from operators who approach the surface, and then pause during the approach and attempt to make contact under extremely slow speeds, which causes variations in the path toward the surface.

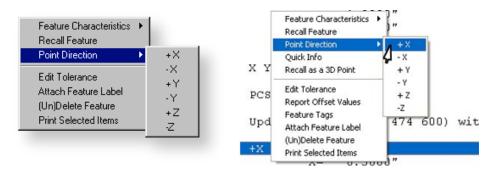

1D Point Correction Sub-menu (both styles shown)

To correct the reported direction of a 1D Point, highlight the feature by left clicking on it, then right-click to bring up the feature menu, as shown in the previous figure. Select [Point Direction], which will offer a sub-menu, with all six probing directions available. Choose the correct 1D Point direction and your part inspection will update with the correct 1D Point. Note: Once a feature has been referenced it can not be changed or edited. For example, if a feature was used in the construction of a PCS, it will be locked from changes. This is identified by the inclusion of a <sup>1</sup> next to the feature number, example " 12<sup>1</sup> ".

Using Auto-Direction with multi-point features such as circle, lines and planes can also incorrectly report feature characteristics. This occurs when capturing data points inconsistently or by capturing data points at a high rate. As previously mentioned, the calculation of the direction vector for the probe works off the speed of the interface and should that rate of point capture be too high, the changes in direction going toward, then backing off the data point will create a poor direction vector.

Since touch probes can be effected by speed and our auto-direction tool is also adversely effected by speed, we suggest the use of a smooth consistent approach speed and rate when capturing data points.

## **Activate Auto Direction Sensing**

Activate the Auto Direction sensing by going to the System Options, <F9> or [System System Options] from the drop down menu. Locate the Enhanced Feature tab and place a check next to **Enable Auto Sensing**. If your CMM interface does not supports Auto Direction Sensing, the check mark will clear automatically.

During the inspection process you may require to control the Auto Direction sensing manually. This can be accomplished through the Feature Measurement Toolbar or by pressing the <u> key on the keyboard. The iconic button on the toolbar will indicate the status of the sensing option. In right figure below, the button shows an "X" through the button. This indicates that if the button was pressed, you will take sensing off.

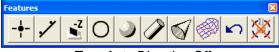

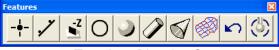

Turn Auto Direction Off

Turn Auto Direction On

Although the visual appearance of these iconic buttons appears to be backward it actually represents what the button will do should it be pressed. The button is not designed to represent the current state of the Auto Direction Sensing.

## **Program Header**

The Program Header displays when Geomet is first started, a new file has been requested or when opening a file. The program header provides the necessary fields to update the report header for the inspection.

To activate the program header once the inspection report has been started can be accomplished through the drop-down menus  $[Report\ Controls \Rightarrow Report\ Header]$  or by double clicking in the report header area of the displayed inspection.

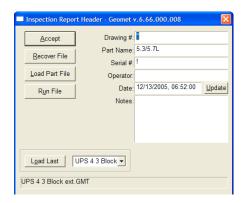

There are additional functions the report header provides.

### <Load Last>

Maintains a listing of the last five previously opened files which is located in a drop down list next to the Load Last button. Once you select the file from the list, press the button <Load Last> to open that file.

### <Run File>

With an inspection file already opened, the <Run File> button enters auto-cycle mode. To auto-cycle a file can also be done from the drop down menus [File  $\Rightarrow$  Run].

### <Load Part File>

This operation performs the same function found in the drop down menus, [File  $\Rightarrow$  Open]. A test is performed to ensure you save any changes to the inspection report already open.

### <Recover File>

Geomet maintains a backup file of your current inspection report while in self teach mode. With the completion of a program step, the complete inspection program is written to the hard drive as a backup. Should any unexpected problem occur that causes potential loss of data, such as a power failure, the Recover File process will read in the backup file. You should then be able to continue your inspection.

A note of caution on CMMs that do not have a home position, you should run the complete program after a recover to rebuild the Part Coordinate Systems before continuing your inspection.

## **Fixture Usage Data Fields**

Geomet allows the tracking of up to 3 unique inspection identifiers for a part being inspected. We call these identifiers "Fixture Usage" from the original purpose where a fixture ID was added to the inspection report.

An example on using these Fixture fields would be to identify what machining center a production part was manufactured on. The manufacturing

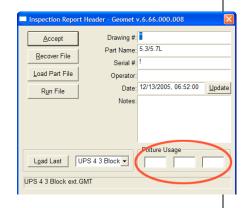

department may have many machining centers all making the same part. We had one company that used over 50 machining centers all making the same part! When it came time to measure, the operator would type in the note section of the header the machining center ID.

Unfortunately the notes section of the header does not provide any sorting capabilities. The Fixture Usage fields do. When inspecting the production, enter the machining center ID in the Fixture Usage fields and then sorting can be done to group all production inspected on the machining center it was produced on. This is helpful when performing SPC on production.

By default, Fixture Tracking is not active. To activate fixture support, place a check next to **Enable Fixture Reporting** on the [System Options  $\Rightarrow$  Enhance Features] page.

## **Restart Program Header**

At the end of an inspection run, the Restart Options dialog will appear. There are 5 options available after the inspection run.

### <Restart>

Restarts the current inspection starting from step 1.

## <Run Steps>

This command works with both manual and DCC systems. When you select this function, the Feature Selection tool will display the features in the inspection report. Choose the feature that Rerun will continue from. Geomet will then remove all steps from the last feature, up to and including the feature you have selected.

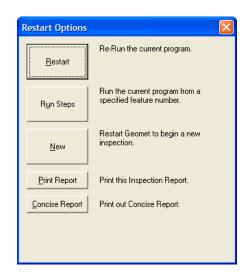

On a DCC system, a Target Tool will appear to guide you safely to the starting point. When you have placed the CMM at this starting point, press <Continue> and the inspection will continue under DCC control from that location.

### <New>

Starts a new inspection prompting you to save your current inspection file.

### <Print Report>

Performs an On Demand printout of the complete inspection report in standard format.

### <Concise Report>

Performs an On Demand printout of the complete inspection report in Concise format.

## **EZ Launch Menu System**

The EZ Launch Menu system is a single touch menu system that can perform one or more inspection programs, on one or more fixture cradles. This provides your operator a Set-and-Go operation for efficient use of the CMM.

To summarize, the first step is to build a fixture and cradle definition file. This definition is a complete description of your fixture layout system. You may have a single cradle or a combination of 30 cradles in a 5 x 6 layout. The EZ Launch Menu system is capable of tracking up to 100 cradles.

Once the cradle definition has been built, you can then assign one or more inspection programs to a single cradle. In addition, you can also assign a Fixture Coordinate System (FCS) to a cradle, which is will be dynamically passed to the inspection program when executed. You inspection program may have been written using FCS #1, but during the inspection you can assign FCS #10 and the inspection program dynamically updates all motion and orientations to FCS #10.

# **Activating the Fixture Menu System.**

Activating the Fixture Menu system is accomplished in the System Options on the Enhanced Features page. To start the System Options, press the <F9> key, or from the menu, [System →System Options].

Locate the Enhanced Feature page and place a check next to EZ Launch Menu.

When EZ Launch Menus are active, Geomet will default to displaying these menus when launched, at the completion of an inspection or after a restart.

### **Creating and Editing Cradle Definitions**

The first step into using the EZ Launch Menu system is to define how the fixture looks. This involves building cradles and assigning FCSs and inspection files to each cradle. To launch the Cradle Assignment tool, from the main PCS menu, locate:

[EZ Launch Set Definitions→EZ Launch Fixture Base Definition]

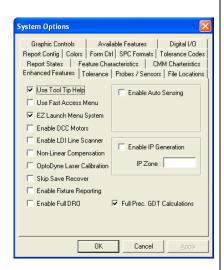

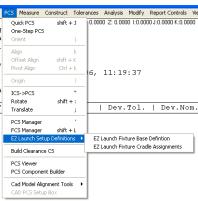

### **EZ Launch Fixture Base Definitions**

This tool provides basic information to define the layout of your fixture system.

It is based on a row / column concept but can be customized to adapt to almost any layout design.

To build a new definition, enter the

values for rows and columns. The valid ranges are 1-10 for each field. Then assign a descriptive label. If you do not enter a description, Geomet will automatically add "FCS Definition Record Number X" where X will be the next available number. To save the new definition, press <Append>.

Here we added a new definition using 5 for both rows and columns.

### **Cradle Definitions**

The next step is to define cradle assignments. To access this tool, highlight the Fixture definition record and press the <Cradle Def.> button.

The assignment tool displays the individual cradle buttons in a row and column layout.

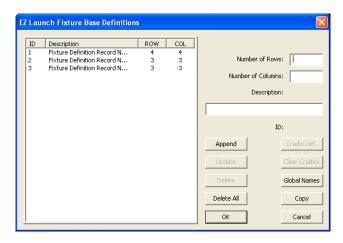

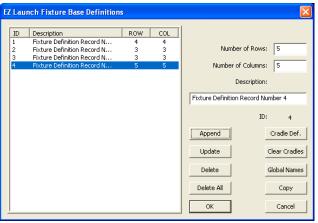

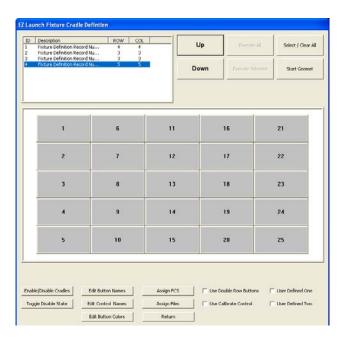

### **Enable / Disable Cradles**

This option lets you control the state of a cradle. When you disable a cradle it is removed from the final menu and can no longer be accessed by the operator.

To change the enable / disable state, press the <Enable/Disable Cradles> button. Each cradle will change its label to reflect its current state. Click on a cradle to toggle its state.

When you have completed your changes, press the <Enable/Disable Cradles> button again to commit your changes as shown here.

We have removed from the active state cradles 1, 7 and 13.

# **Toggle Disable State**

This command will change the state on each cradle between the Enabled and Disabled state. However, any cradle that has inspection files assigned will stay in the Enabled state.

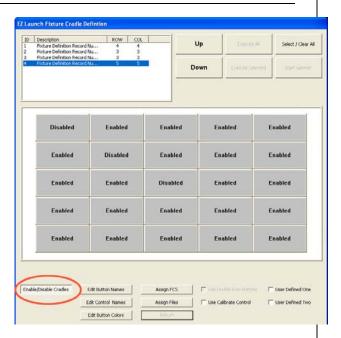

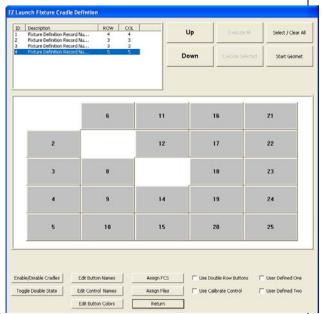

# **Edit Button Names**

To assign a new name to a Cradle, choose the <Edit Button Names> option.

To edit the name, click on the button and a small control will appear where you can enter a new name. To commit your changes, press the <Edit Button Names> again.

OTE: Long names will be truncated to fit the button.

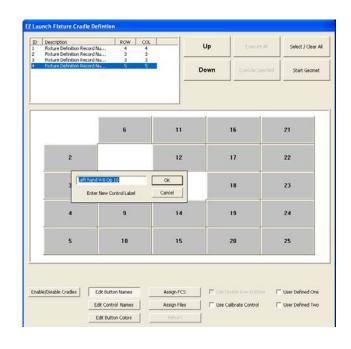

### **Edit Control Button Names**

This command work exclusively on the Operator Level buttons:

Execute Selected, Set / Clear All, Start Geomet, Execute All, Calibration, User Defined #1 and User Defines #2

To change the button name, press the <Edit Control Names> button, followed by the button whose name you want changed. Enter the new name and press <Edit

Control Names> again to commit the new names.

### **Edit Button Colors**

There are three basic colors that you have control over. These are:

Selected Button Color Top Row Color (Default Buttons) Bottom Row Color

From the selector choose a new color.

To describe the definitions of Top and Bottom Rows, see 2-Up button controls.

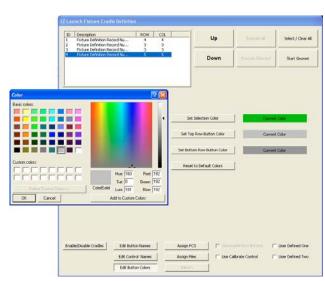

## **Assign FCS**

Assigning a unique Fixture Coordinate System to a cradle provides Geomet with the location and orientation of the cradle.

Each cradle should have a previously defined FCS assigned to it that will provide the location and orientation within the MCS.

The benefit of using this tool is the ability to dynamically pass the cradle's FCS into the part inspection program. For example, the part being inspected was originally taught in cradle position #1 using FCS #1. All motion in the inspection file is referenced to FCS #1.

Should you move your inspection part into cradle #20, the inspection program, which was originally taught in cradle #1, will not find the part.

To build dynamic FCS assignments requires 2 steps. The first step is to assign a FCS to a cradle. Press the <Assign FCS> button, then select a cradle. From the selection tool, choose the FCS to attach.

The last step is to take your inspection program and where the Recall FCS action statement is, right-click on it to activate the FCS edit tool, *see figure at right*. Place a check next to Dynamic Fixture Assignments..., and press <Ok>. Save your inspection file. This single check commands Geomet to use the Cradle FCS definition at run time.

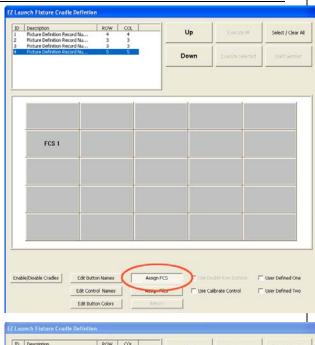

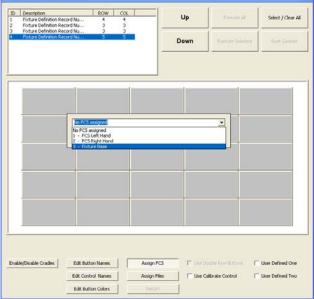

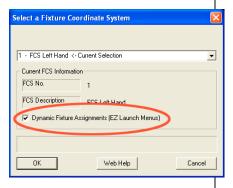

## **Assign Files**

Press <Assign Files> followed by a click on a cradle to launch the File Finder tool. Using <Locate Files> select all the files you want activated for this cradle. You can assign more than one file.

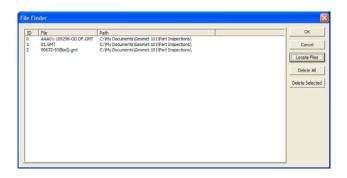

To commit your selections, press the <Assign Files> button again. To indicate that files have been assigned to a cradle an asterisk "\*" will be attached to the button name.

### **Use Double Row Buttons**

This option groups two buttons together to act as a toggle. For example, each cradle has a unique inspection program that receives parts from 2 possible machining centers. The inspection program, which captures data for SPC, needs to know which machining center produced the part. This requires each inspection program to know what machining center was used.

Build the inspection program and save it with SPC tags for machining center #1. Create a duplicate inspection program, but assign machining center #2.

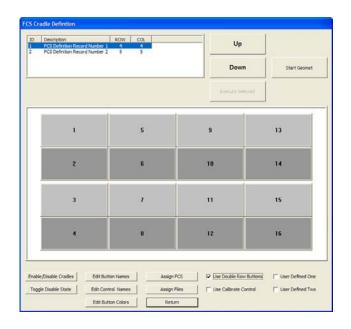

Assign the first inspection program to #1 and the second inspection program to #2. Then when the operator chooses the correct cradle / machining center combination, they would choose button #1 or #2. These buttons toggle between selections where you can run #1 OR #2, but never both.

Use Calibration Control User Defined #1 User Defined #2

These check options control the state for the defined buttons. Each of these buttons can have one assigned inspection program attached to it. An example would be to assign a Probe Re-Qualification program to the <Run Calibrate> button. This provides a fast access for your operator to re-qualify the attached styli.

Each user define button can have only one inspection program attached to it.

### <UP> and <DOWN> Position Controls

These commands move the highlighted bar that select the current Fixture Base Definition. Since the Fixture Menu is designed around the use of a Touch Screen, these buttons are larger to accommodate user friendliness.

### Select / Clear All

This command quickly selects or clears buttons that have files within them. For example, you can select each button that has files to be executed, or just press the <Select / Clear All> button and press <Execute Selected>.

### **Execute Selected**

Closes the Fixture Menu and queues up all selected cradles for immediate part inspection.

### **Execute All**

This command closes the Fixture Menu and queues up all inspection programs assigned in this Fixture Definition for immediate part inspection. This command does not require selections to be made.

### Start Geomet

Closes the Fixture Menu and returns to standard Geomet.

### **Fixture Menu Summary**

All edit controls shown below the cradle assignments are not displayed when in operator mode. This prevents the operator from inadvertently making changes to cradle assignments. All data for the Fixture Menu is stored in the file Geomet.gcs that is located where Geomet.exe is installed.

## **EZ Launch Polling Service**

One very powerful tool that EZ Launch Menu provides is a monitoring service for fully automatic inspections. This process involves receiving inspection information from a data file, and upon receiving this information will start inspecting one or more inspection files.

## **EZ Launch Polling Service Setup**

To setup and activate the polling service locate the drop down menu command:

[GEO-Plus©→EZ Launch Menu Setup]

There are 6 configurable settings that must be completed for the polling service to be fully functional.

#### **Control Path Name:**

The polling service will monitor a directory locally to the Geomet computer system, or through your network to remote workstation. Within this directory, a file will be placed that contains the necessary instructions for inspection.

## **Script File Name:**

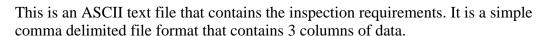

- 1, 00020-23, 3
- 5, 00133-001, 1

Column 1: This is the Cradle ID number where the inspection will take place. The ID number works only with the first Fixture Definition file. This is the topmost listing as shown in the Base Definition described on page 8-9.

Column 2: Serial Number to be inserted into the part inspection header and subsequently saved into SPC data files. This is an optional entry. If you elect not to use the Serial Number data field, your text line would look like:

5, , 1

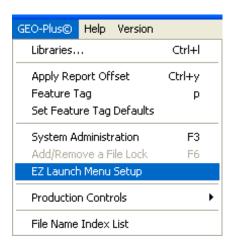

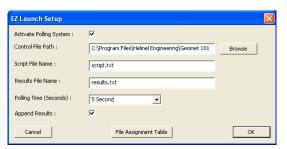

Column 3: This is the part program index number that is set in the File Assignment Table.

## **File Assignment Table:**

The File Assignment Table lists all inspection programs you want to use as part of the monitoring program. Each inspection program will be assigned a number that is used in column 3 of the script file. For example if assigned inspection index file was:

2 correlates to the part program "Widget.GMT" 3 correlates to WidgetOp20.GMT"

The script file looked like:

- 1,0001,2
- 1,0001,3
- 2,0002a, 2
- 3,0003,2
- 4,0004b,2
- 5,0005,2
- 6, 0006a, 2
- 7,0007,2

Geomet would cycle through 8 complete inspections on 7 parts located in cradle 1 through 7. On cradle 1, we would cycle Widget.GMT, then WidgetOp20.GMT followed by Widget.GMT moving from Cradle 2 to Cradle 7.

The polling service matches the data in column 3 against a lookup table to identify the inspection program being requested. To build this lookup table, use the File Assignment Table function.

To add files to the File Name Index tool,

press the <Browse> button and locate your file in the appropriate directory. Press <Open> and you will return to the File Name Index window and the file will be inserted in the control labeled File Name:

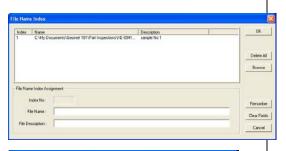

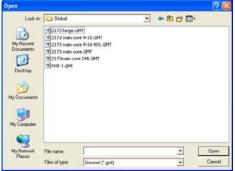

At this time you can enter a description for this file which is used for easy recognition.

The Index File number will be automatically assigned. To add this record to the File Name Index database, press the <Add File> button.

### **Delete All:**

As it sounds, this will delete all entries in the File Name Index database.

### **Delete File:**

When you have a single entry

highlighted, the <Delete File> button becomes available. Pressing this will remove the file from the database. The index number you remove becomes unavailable unless it is the last number in use.

## **Update:**

When you have a single entry highlighted, the <Update> button becomes available. This is used to change the file description field, then update the database.

### **Renumber:**

This command will renumber the database. Care should be used when you renumber a database, as it will affect any script files you have already built.

### **Clear Fields:**

Empties the three control fields.

## **EZ Launch Operational Sequence**

When the EZ Launch Polling service is in use, the menu displayed by Geomet changes from expecting operator interaction to "listening" mode.

Remember that the polling service is only available when working with the #1 Fixture Definition as shown here. The Polling System state button and a timer that is running in the lower left visually identify the listening mode.

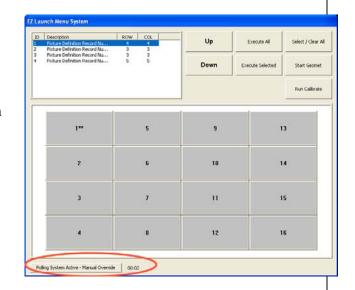

Should you elect to switch to another Fixture Definition, either by left-clicking on another description or using the <Up>, <Down> arrows, the polling service will be suspended until returning to Fixture Definition #1.

While the Polling Service is active, all buttons on the menu are disabled. Should you want to perform a manual inspection, or use one of the User Defined buttons, Press the button labeled <Polling System Active – Manual Override>.

This will suspend the polling service and the button will be labeled <Polling Service Suspended - Restart>.

### **Executing the Script File**

When the polling service reads the script file it first imports all text lines and validates each line for correctness. Should the text line not contain 3 distinct columns, or if the File Index number in column 3 is not matched to an actual inspection file, a warning box will display indicating the errors.

If the file is properly formatted, the menu disappears and inspections will commence. Geomet will cycle through all inspections and when completed, it erases the script file that signifies successful completion of all inspections. Then it returns to the menu and waits for the next script file.

### **Feature Selection Tool**

Feature Selection Tool provides expanded capabilities to Geomet through the use of random feature selections. Geomet has been developed over the years as a sequential part-programming tool. This means that operation normally take place on the last sequence of features. For example if you want to obtain the distance between two coplanar circles, press the distance key assuming the two circles were the last two features in the report stack. If they are not, then recall the circles to ensure they are the last two features in the report.

Feature Selection allows you to select these features anywhere in the report and perform the distance function. From the Feature Selection dialog, you can perform the following:

- Distances
- Intersections
- Angles
- Bisects
- Fit Lines, Circles, Planes, Cylinders
- Fit Cylinder from Circles
- Basic Math Calculations
- Edit Tolerance Values in Groups

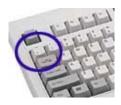

To activate the Feature Selector anytime during your inspection process, press the < ~>, key on your keyboard. You can also highlight features in your inspection report and through the right-click submenu, choose [Feature Selection Tool].

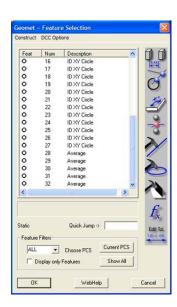

How the feature selection tool displays features is dependent on whether features were highlighted before starting the tool. If no features were highlighted, then the tool will display all features in your report. Should you have previously highlighted some features, then only those features will appear in the tool.

The tool is designed to provide you with a list of the current inspection. This list can be sorted in many ways to assist in easier selection of features.

## **Using PCS Filters**

There are several filters you can use in conjunction with viewing the features. The first filter applies to Coordinate Systems. By default, the feature selection will show all features regardless of PCS affiliation. If you want to choose a specific PCS, use the drop down box to choose an existing PCS. There is a button labeled <Current PCS> which will take you directly to the current PCS of the inspection

report. The selection dialog will update to show those features in the selected PCS.

## **Display only Measured and Constructed Features**

If you want to view only geometric features, place a check next to **Display only Features**. The Feature Selection tool will extract only measured and constructed features from the inspection report.

### **Column Sorting**

Sorting of data is helpful to group together common features. From the Feature Selector, you can click on the header for the column to sort. For example: click on the <Feat> column

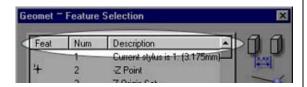

header to sort all 1D points together, 2D points, 3D point, etc.

Use the <Num> column to reorder the features in their respective measurement order. The <Description> column will sort common features together such as all - Z points and all XY ID Circles. To reverse the order of sorting, click a second time on the same header and the sort will change from ascending to descending. This can be very helpful especially in larger programs where you can sort on the <Num> column twice to view the last features first.

**Tip**: Why is all this filtering and sorting available? First, we still apply the same constraints to feature constructions as previous versions of Geomet. For example a -Y point can not used with a +Z point to obtain distances. Second example: an XY circle from PCS 3 can not be used with an XY Circle from PCS 5 to construct a line. Sorting assists the operator in grouping common features or shared Part Coordinate Systems.

### **Applying Your Selections**

Once you have completed your feature selections choose the icons next to the selector window. All relationship functions, Distance, Angle, Intersect and Bisect require two features. Fit features can have any number of features selected greater than or equal to the required feature minimum.

Then Geomet will perform your request after validating the rules of constructions. A new feature or result will appear in your inspection report showing the reference feature numbers used in the calculations.

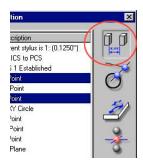

### **Math Functions**

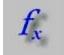

Math functions are designed to provide you with capabilities of obtaining solutions such as the Maximum, Minimum, Spreads and Average of reported values. To access the math capabilities, select the features to be used in the calculation and press the math function button.

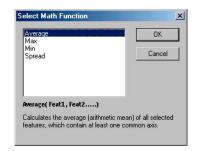

The Select Math Function selection box will appear from which you choose the desired function. When

you select a function, a description of the function is shown providing you with help on your choice.

Geomet applies certain rules to ensure that the results conform to standard practices. Any feature can be selected, however, all features selected must be in the same Part Coordinate System and the PCS must be the currently active PCS, and share at least one common axis. An example would be selecting the following features:

- -Z 1D Point
- YZ 2D Point
- Sphere

The result would be a 1D Point reported in the Z direction, which is the only common reporting axis to all three features.

The new features created during the calculation are common features that can be used in other constructions such as relational functions (distances, bisects) or can be used as a component in a Part Coordinate System.

The functions Average, Minimum and Maximum return a 1D, 2D or 3D Point feature. The Spread function returns the range of smallest to largest in the data set. To calculate the result, highlight the desired calculation and left-click on the <OK> button. The Select Math Function will remain displayed for additional calculations.

## **Diameter Averaging using Math Functions**

The Math Functions tool will review the highlighted features in the Feature Selection Tool. Should all features share a common type, example a Circle, the Math Functions will include "Diameter Averaging".

Diameter Averaging will take the diameters of all highlighted features and record the following in the inspection report:

- Average Radius
- Maximum Radius
- Minimum Radius

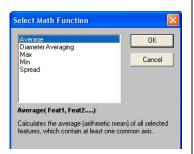

## **Stylus Size Update using a Ring Gage**

This math tool is designed to update the size of the current qualified stylus based on previously measure Ring Gages.

Under normal operations, the ball stylus is qualified against a known reference sphere. During this qualification process the stylus size and location is calculated. Under most conditions, the reference

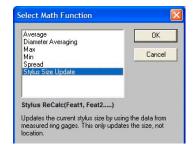

sphere qualification process is sufficient for all general inspection requirements.

However, measure a known ring gage and the measured diameter normally will be different than the stated ring gage size. This happens due to variations in probe design and usage. When qualifying against a reference sphere, the bottom of the probe will trigger at a different pre-travel distance than a point taken at its equator.

The Ring Gage Re-Qualification tool uses only readings around the equator to calculate a high accuracy diameter of the stylus. The result will only update the size of the stylus, not the 3D location. It is recommended that the Ring Gage be measured several times as separate records in your inspection report. The math tool will then average all selected Ring Gage features for a more accurate solution.

To start, active the stylus to be updated, *see Choosing a Stylus*, then follow these steps:

- 1. Create a Part Coordinate System on your Ring Gage.
- 2. Measure the Ring Gage as an ID or IR Circle.
- 3. Activate the Feature Selection Tool.
- 4. Highlight the Ring Gage features.
- 5. Select the Math button and from the choices select [Stylus Size Update].
- 6. Enter the Ring Gage Radius when prompted.
- 7. Geomet will report the change in stylus size and update the Stylus Manager.

NOTE: This process is designed for self teach operations only and will not create an inspection record that becomes part of an automated inspection.

## **DCC Option Menu**

Through this drop down menu you will find access to commands that disable or enable motion for selected features.

Use [Disable Motion] to set the flag for all the current selected features. This instructs Geomet that when running a part

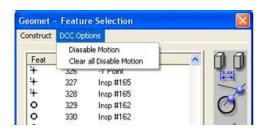

inspection program to drop into manual CMM mode for the disabled features. Geomet will resume DCC operations after the last disabled flag.

The [Clear all Disable Motion] command will remove all disable flags in the entire part program. Additional information on disabling DCC motion can be found in the Chapter 9 – Working with Motion Control.

NOTE: There are conditions that prevent a feature from being successfully ran under DCC. An example would be a small diameter where the positional tolerance is sufficiently large to interfere with the motion map. By disabling the motion for that feature, the inspection program would drop into manual, or joystick mode allowing the operator to measure the feature by hand. When the feature is completed, DCC operations would resume.

### **Rerun Feature Selector**

This feature is designed to work with **manual style CMMs only**. During a part program inspection run, you can backup in the part program to rerun previously completed steps.

### Activation

Keyboard: ctrl + g

To activate the Rerun Feature Selector anytime during your inspection process, press the <Ctrl + g>, keys on your keyboard. The Feature Selector Dialog will appear.

## **Selecting a Starting Feature**

Select by left clicking in the displayed list the feature to jump back too, or enter the feature number directly in the Quick Jump field. When the feature has been selected click on <Ok>.

Geomet will delete all program steps from the end of the current inspection back to *and including* the feature selected to start the rerun process.

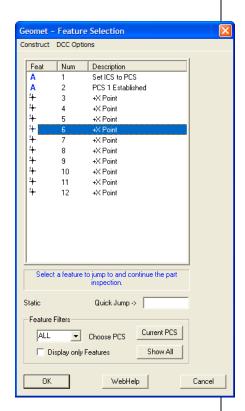

Geomet will then prompt you with the selected feature and continue with the inspection.

### **Text Features**

Geomet offers several text and prompt support features for use within the inspection program. This support varies based on inspection needs and includes the ability to pause the inspection program during execution to allow the viewing of an image or to change a manual-indexing probe. Choose from a topic below for expanded support.

## **Manual Step Text Entry**

Keyboard: F11

Menu: Measure  $\Rightarrow$  Manual Step Entry

Manual Steps provide a space on the printed report to allow the operator to enter manual data. These text statements can be used for inspection report items such as hand measurements.

Activating manual Steps can be found by pressing the function key <F11>.

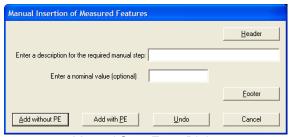

Manual Step Entry Dialog

### <Add without PE> / <Add with PE>

These buttons add one manual step to the inspection report. The difference between the buttons is the addition of a Print Exception tag, *see Using Print Exceptions*.

There are four components to the Manual Step text operations. These are:

## <Header>

Draws a line on the report, which is used to identify the start of Manual Step text. This is used only for appearance and is optional.

### <Footer>

Draws a line on the report, which is used to identify the end of Manual Step text. This is used only for appearance and is optional.

## **Enter a Description**

The description field is used to enter a small note associated with the data to be recorded.

### **Nominal Value**

This is a value entered at the self teach stage which represents the target of the measurement. An example involves the manual measurement of a boss using a 3-point micrometer; the operator would compare to the nominal reading of 1.000. This number is recorded as a text line in the report followed by an underlined space where the operator could then enter the actual reading manually. The Nominal Value entry is optional.

| 44 | Beginning of the Manual Entry Operations                 |
|----|----------------------------------------------------------|
| 45 | • Compare Color Sample Print: / Actual:                  |
| 46 | • Measure with Micrometer Boss #4 Print: 1.566 / Actual: |
| 47 | Completion of the Manual Entry Operations                |

Manual Step Sample Output

In the output sample shown above, line 44 represents a Header, line 47 is the footer. Line 45 shows an example where no nominal value is provided. Line 46 shows and example where a Nominal Value has been entered.

During the part inspection run, Geomet will place this text on the report. It is then the responsibility of the operator to complete the inspection step by manually entering the Actual value measured.

### **Basic Text**

Keyboard: y

Menu: Measure  $\Rightarrow$  Text

The Basic Text routine permits comments to be written to the inspection report as a feature step. This text is entered during the self-teach operation. When executing the part program, the text is placed in the inspection report and proceeds to the next step. During execution, the text can not be edited.

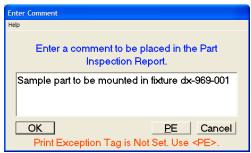

Manual Step Sample Output

### **Edit Text Features**

All text features can be edited to revise the text or PE tag. To start the editing process, highlight the text statement in the inspection report and activate the feature sub-menu by right clicking, *see figure*.

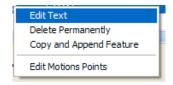

Choose <Edit Text> and the appropriate text dialog will appear from which you can then edit the text.

## **User Prompt with Image Support**

Keyboard: shift + Y

Menu: Measure  $\Rightarrow$  User Prompt

The User Prompt permit comments to be written to the inspection report and images to be displayed during the part program execution.

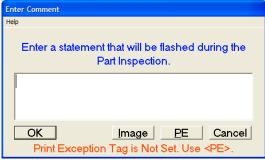

User Prompt Opening Dialog

The advantage a User Prompt has over the Basic Text function is that it suspends execution of the part program until the operator accepts the user prompt. This can be very helpful when the operator must interact with the inspection process. For example: The User Prompt may suspend execution and prompt the operator to insert a thread gage before measuring the location of a threaded hole.

To use the Image support, press the <Image> button. A standard Windows file location dialog will appear which you use to locate the image (BMP, JPG) to view.

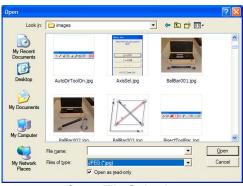

Open File Selection

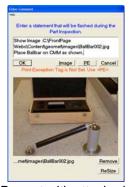

User Prompt with attached Image

Once the image is loaded, the full path name is inserted in the text entry control. You can type over this pre-entered text. If you want to preserve the path and file name, position the cursor behind the text line and advance to the next line by pressing <Ctrl+Enter>.

Images that are larger than the available area in the dialog box will automatically be reduced to fit. Images that are smaller are displayed in their actual size. The <ReSize> button will stretch smaller images to fit the available area. Geomet maintains a link to the actual image file, therefore the image file should not be moved from its original location on the hard drive.

When the inspection program is run, execution will pause when the User Prompt is encountered. Execution will resume when the operator presses the <Ok> button.

## **In-Line Text Entry**

Keyboard: alt + Y

In-Line Text Entry allows the user to suspend execution of a part program and enter text. The behavior of the In-Line text feature is similar to the User Prompt (without image support). When the pause in program execution occurs, the operator then has an opportunity to enter new text. This text becomes part of the final inspection report.

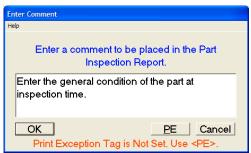

Enter instructions for In-Line Text

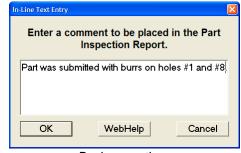

During run time.

In the examples above, the image on the left is the setup dialog for In-Line text. Here the programmer would enter instructions, which at run time, will instruct the operator to add comments responding to the request.

The image on the right is what the operator would see. Only upon completion, will the inspection continue to the next step.

4 Part was submitted with burrs on holes #1 and #8.

Text entry made in the final inspection report.

### **Edit Text Features**

All text features can be edited to revise the text, and if applicable, the attached image. To start the editing process, highlight the text statement in the inspection

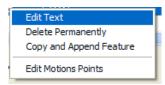

report and activate the feature sub-menu by right clicking with your mouse. If only one feature is highlighted, the edit text dialog will appear. If more than one feature is highlighted, the sub-menu does not provide access to editing the text feature.

## **Custom Ordered Reports**

Menu: File  $\Rightarrow$  Custom Reports  $\Rightarrow$  Report Control Order

The Custom Ordered Report allows the operator to control the printing sequence of features within Geomet 301. For example, a report may want to be built to place similar features together, without regard when they were originally added to the inspection sequence. In normal reports, the features are printed in the same order they were added to the inspection.

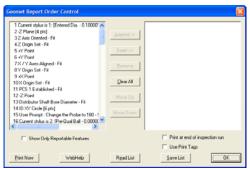

Report Order Setup Screen.

The Report Order setup screen is organized with your current inspection shown in the left panel, and the new report order shown in the right panel. To add items to the right panel, there are two options, Append and Insert.

### <Append>

To add a feature to the display list, highlight that feature in the left panel and press the **Append** >> button. It places a copy of the highlighted feature into the right panel at the end of the current list. An optional method to append an entry to the ordered list is to highlight the feature in the left list, then double-left click with the mouse.

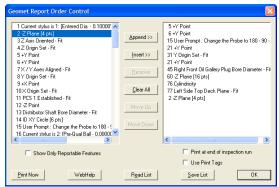

Features being Appending to the right panel.

### <Insert>

To add a feature at a specified location in the ordered list can be accomplished by using the Insert command. To perform an insert, highlight a feature in the right panel, which will add the insertion mark between the highlighted feature and the previous feature, *see example below*.

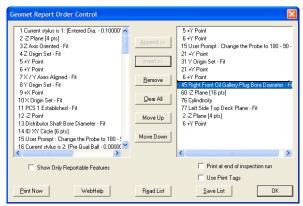

Features being Inserted into the right panel.

To perform the insert, select a feature from the left panel and press the Insert >> button. After the insert has taken place, the highlight and insert mark will clear from the right panel. When there is no insert mark displayed, the insert command will act similar to the append command.

### <Remove>

To remove an entry in the right list, highlight the feature and press the Remove button.

### <Clear All>

This command will clear all entries from the right list.

### <Save List>

The ordered list can be saved to the current inspection by selecting Save List. The saving of the list is important should you want to print the report directly from the inspection process during a part run. By default, the ordered list is not saved with the part inspection.

### <Read List>

Pressing this button will read into the right list the previously saved listing.

## Print at end of inspection run

When checked a program step is added your inspection report to automatically build and print the ordered report. Only one ordered report can be added to the inspection report.

## **Use Print Tags**

This check works with features that previously have been tagged for custom printing using the Print Exception function. The setting of this option is saved with the record. It works with the Print Now and Print at End of Inspection functions.

### <Print Now>

This command will print an ordered report based on the current displayed list. For example, you may have a saved ordered list, but you require a new list to print just a few features. Clear the right list <Clear All> and build a new list. Press Print Now and Geomet will print a new report on demand.

### <Ok>

This command will close the Report Order Control and if required, will prompt you to save your ordered list.

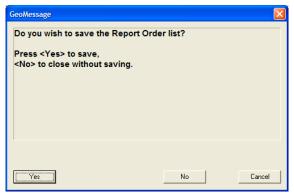

Saving your Ordered List.

## **Concise Reports**

Menu: File  $\Rightarrow$  Custom Reports  $\Rightarrow$  Concise Report

Report Controls  $\Rightarrow$  Concise Report

The Concise Report format is an efficient and condensed printed report of your inspection reports. This report format prints all standard essential inspection steps such as measured and constructed features eliminating program steps that deliver no final values such as stylus and changes to PCS components to name two.

The printout is designed to reduce paper usage by printing feature attributes up to 3 wide in a single row. This means a 2D Circle uses just one line of printed space.

Tolerance is handled through the use of a graphic icon, which indicates the percentage of the tolerance band being used, or in the case of an out-of-tolerance condition, a value is reported

## **Applying Concise Report**

The Concise Report can be printed on demand or as a program step added to your report. To print on demand, use [File \(\sigma\)Custom Reports \(\sigma\)Concise Format] from the drop down menus.

To add a program step to your inspection report that will automatically print, choose [Report Controls \(\Rightarrow\)Concise Report]. This action will add a program step similar to:

29 Print Out Concise Report.

### **Concise Report Example**

A closer look at the format of the Concise Report is presented in the example below.

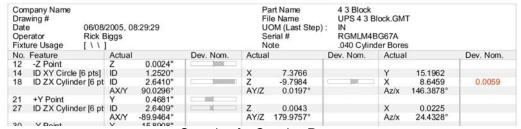

Sample of a Concise Report

The report starts with feature number 12, which is an -X Point. On the same line, the actual result is followed by a Deviation from Nominal Graphic showing the dimension is in tolerance. Another example can be found on #18 Cylinder. Here we have Deviation from Nominal that is outside its limits. The Tolerance minigraph is omitted and replaced with a value of 0.0059 (in red). On a Cylinder the Pierce Axis and the two identifying projection angles are included. The third angle, normally considered non-essential, is omitted.

Each feature printed in Concise format is reduced to its most essential values automatically reducing the size of the report.

### **Concise Report and Print Exception Tags**

Print Exception Tags can control what features are added to the Concise Report only during print on demand.

#### Step 1

Add Print Exception Tags to the features that are to be added to the report.

### Step 2

Activate the Report Control Center by pressing <F8> or [Report Controls ⇒ Report Control Center].

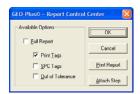

#### Step 3

Filter the current inspection by placing a check next to **Print Tags** and press the <Ok> button.

#### Step 4

Print the Concise Report using [File $\Rightarrow$ Custom Reports $\Rightarrow$ Concise Format].

NOTE: This process will print all features that have a Print Exception tag set on any attribute. Unlike the full report where only the feature name and tagged attributes are printed, the Concise format prints all reportable attributes.

### **Report Control Center**

Keyboard: F8

Menu: Report Controls  $\Rightarrow$  Report Control Center

The Report Control Center performs two main operations. The first is manual control to print reports using the standard print format, but controlling whether Print Exception, SPC Tags or Out-of-Tolerance conditions are set. The second function is to add an automatic Print feature to the inspection report.

### On Demand Printing

Activate the Report Control Center from the drop-down menu [Report Controls \Rightarrow Report Control Center], when or press the function button <F8>.

To control the displayed and printed report, place a check next to the report option.

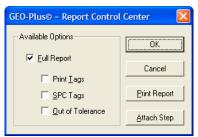

Report Control Center

To view or print only features that have been tagged under Print Exception, place a check next to Print Tags. To combine tags, you can place multiple checks against an option.

#### **Program Action Step**

Configure your report by placing checks on the options to be included in the printed report. Press the <Attach Step> button and an action feature will be added to the inspection report. This new feature will automatically print the configured report at the designated place in the inspection run.

### **Print Exception / SPC Tags**

Keyboard: p

Menu: GeoPlus ⇒ Feature Tag

Feature Attribute Tags provide tools to customize printouts, assign feature characteristics for ASCII exporting and build GeoStat database records. The most common use for Tags is to produce inspection reports that contain only the feature values you require.

### **Applying Feature Attribute Tags**

The Feature Tag dialog provides the necessary tools to assign attribute tags. To activate Feature Tags, highlight the feature in the inspection report and right-click to activate the feature sub-menu. Choose [Feature Tag]. Optionally you may use the keystroke or menu options.

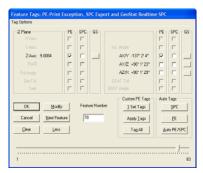

Feature Tag Control Panel

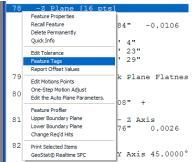

Right Click Activation

The Feature Tag dialog will appear configured to the highlighted feature. Within the dialog, there are three columns of check boxes that are defined as:

**PE:** Print Exceptions. When a check is placed against an attribute, the Report Control Center will add that feature and attribute to the printed inspection report. Only tagged features will be printed allowing control over the printing process. The symbol "•" is placed next to the attribute in the full displayed inspection report indicating it has been tagged.

**SPC:** ASCII Export Control. When a check is placed against an attribute, Geomet will export this attribute to an ASCII text file. The exporting process is automatic during an inspection run, or can be done manually through the drop-down menu selection [File \(\Rightarrow Export \Rightarrow Export ASCII SPC Data]\) The symbol " \§ " is placed next to the attribute in the full displayed inspection report indicating it has been tagged for SPC exporting. The configuration of the exporting formats is controlled in the System Option, SPC Format page <F9> or [System \Rightarrow System Options].

**GS:** GeoStat Exporting. These attribute controls are available when the Helmel GeoStat program is active on your system. When selecting an attribute for export to the GeoStat Database, a control header is displayed where the SPC header control can be updated. For more information on using GeoStat, please review the GeoStat Manual.

| Button       | Description                                                                                                    |  |  |
|--------------|----------------------------------------------------------------------------------------------------|--|--|
| Modify       | Commits the current changes made to attribute tags to the current record.                                                                                                  |  |  |
| Next Feature | Retrieves the next feature from the inspection report and displays its current values and attributes.                                                                      |  |  |
| Clear        | Clears all flags on the current feature, commits the changes with the Modify button.                                                                                       |  |  |
| More / Less  | Expands the Feature Tag dialog to show a slider which can be used to scroll through the features in the inspection report.                                                 |  |  |
| 1 Set Tags   | Activates a Feature Tag Default tool that allows customized default setting for using the one-touch controls, Apply Tags and Tag All.                                      |  |  |
| Apply Tags   | Applies the attribute tags to the current, highlighted feature for Print Exception control based on the default tags set in the Feature Tag Default under 1 Set Tags.      |  |  |
| Tag All      | Applies the attribute tags to all features in the inspection report for Print Exception control based on the default tags set in the Feature Tag Default under 1 Set Tags. |  |  |
| SPC          | Applies SPC tags to all reportable attributes on the current highlighted feature. Saves the changes and moves to the next available feature.                               |  |  |
| PE           | Applies Print Exception tags to all reportable attributes on the current highlighted feature. Saves the changes and moves to the next available feature.                   |  |  |
| Auto PE/SPC  | Applies SPC and Print Exception tags to all reportable attributes on the current highlighted feature. Saves the changes and moves to the next available feature.           |  |  |

### **Selecting Features**

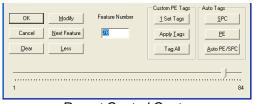

Report Control Center

There are several methods to move between inspection report features while in the Feature Tag dialog. Using the <More> button will expand the dialog to show a slider control, *see example above*. With your mouse, move the pointer, which will retrieve and display a feature in the tag dialog. If you want to hide the slider control, press the <Less> button.

Using the keyboard left and right arrows will move the highlighted feature and update the tag dialog. The left arrow moves to the previous feature with every press. The right arrow moves forward. You can also type in a specific feature number in the **Feature Number** control.

The <Next Feature> button behaves the same as the right arrow. NOTE: Use <Modify> to commit the changes before moving to another feature.

### **Auto Tags Group**

### <SPC>, <PE>, <Auto SPC/PE>

This group of controls provides a single function to add checks for all attributes of the current selected feature. Using a 3D Point in Cartesian format as an example, press the <PE> button and two actions will occur. The first action will place a Print Exception check on the X, Y and Z reported values. The second action will move the feature pointer to the next feature available for tags.

### **Custom PE Tags Group**

This group of controls applies a previously defined template of tags that controls which attributes will receive a Print Exception tag. The application of this template can be on a single feature, or the entire inspection report with one action.

### <1 Set Tags>

This command provides access to the Feature Tag Defaults Tool, which is used to build a Print Exception template shown at right. There are three selectable attributes for features. These are Position, Size and Attitudes.

The Position column controls the PE flags for X, Y, and Z reported positions in Cartesian and the Polar-Radius, Polar-Angle in Polar mode.

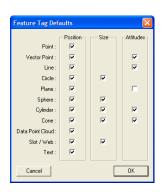

The Size column controls the PE flags for all reported Width, Radius and Diameter sizes.

The Attitudes column controls the PE flags for all reported 2D and 3D projection angles and Normal Vectors of features.

The Feature Tag Defaults Tool can also be started outside of the Feature Tags tool through the menu  $[GEO-Plus \oslash \Rightarrow Set\ Feature\ Tag\ Defaults]$ .

### <Apply Tags>

Selecting this command will apply the PE template on the current feature. Using the template shown above on a measured plane will place a PE tag on the Pierce Axis and will not place PE tags on the reported angles. After applying the tags, the feature pointer will move to the next feature available for tags.

### <Tag All>

This command will parse the entire inspection report and apply the defined PE template to every feature. The command will not place tags on any feature that does not show results. This includes features measured before a valid PCS is established.

### **Tag Options Menu**

Through this menu there are two commands. The first command [Clear All Print Tags] will remove all Print Exception tags in the entire inspection report.

The second command [Clear All SPC Tags] will remove all SPC tags in the entire inspection report.

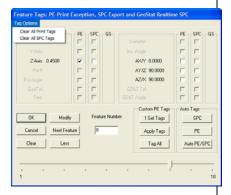

### **Report Offset**

Keyboard: ctrl + y

Menu: GeoPlus  $\Rightarrow$  Apply Report Offset

The Report Offset Tool is used to apply a reference value to a reported attribute on any feature. One example is the rotation of an angle to match the drawing. This allows the printed inspection report to match the drawing. Using an example of a 2D XY Circle, we will apply an offset to the angle.

| ID XY Circle [16 pts] |          |        |          |  |  |
|-----------------------|----------|--------|----------|--|--|
| Cartesiar             | n Format | Polar  | Format   |  |  |
| ID=                   | 0.5000"  | ID=    | 0.5000"  |  |  |
| X=                    | 4.3300"  | Pol-R= | 4.9999"  |  |  |
| Y=                    | 2.5000"  | Angle= | 30.0007° |  |  |

Here we show the Cartesian and Polar formats for reference. The angle of 30.0007° is referenced off the x-axis going counter clockwise. The drawing references the angle off the y-axis and has a nominal value of 60.0°. To make a correction to the reported value, we can add a nominal offset value to the reported angle.

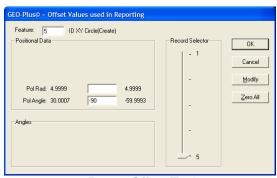

Report Offset Tool

As shown in the Report Offset Tool, we entered a –90 in the **Pol Angle:** control. The result to the reported angle is shown to the right.

| ID XY Circle [16 pts] |          |        |           |  |
|-----------------------|----------|--------|-----------|--|
| Before                |          | Af     | After     |  |
| ID=                   | 0.5000"  | ID=    | 0.5000"   |  |
| Pol-R=                | 4.9999"  | Pol-R= | 4.9999"   |  |
| Angle=                | 30.0007° | Angle= | -59.9993° |  |

The Report Offset can be applied to any feature and any reported position. It is carried forward to inspection runs.

### **Digital Readout**

Geomet has two digital readout (DRO) tools. The small DRO floats over Geomet and can be repositioned. The large DRO anchors to the right half of Geomet and replaces the graphic display.

#### **Standard DRO**

Keyboard: ctrl + d

Menu: View  $\Rightarrow$  On Screen DRO

Geomet offers an on screen Digital ReadOut. This DRO is configured to show the location in the current Part Coordinate System or in the Machine Coordinate System on demand.

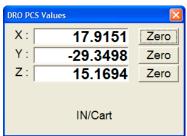

To toggle the Digital ReadOut on or off use the keyboard by pressing <Ctrl + d> keys simultaneously. Through the drop down menu choose [View  $\Rightarrow$ On Screen DRO]. During the inspection process, the DRO will automatically reconfigure itself to work in the latest PCS or ICS and in the current reporting format, Inch/Metric and Cartesian/Polar.

To change the DRO from reporting in the current PCS, right click on the DRO and a sub menu will popup. Select the "Always use MCS" option. To revert back to the current PCS, activate the sub menu and select "Use PCS".

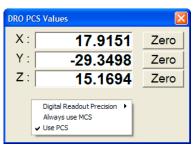

DRO Sub Menu

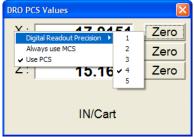

Setting Precision Depth

To change the precision depth shown on the DRO, right click on the DRO to activate the popup sub menu and move your mouse over the [Digital Readout Precision] option and choose a new decimal place value. This value will become the new default when the DRO is activated again.

#### **Relative Zero**

To set a zero reference for any axis, toggle the button opposite the axis to control. On first selection, the axis will zero out. Select the button again, and the DRO will remove the zero reference and return to normal reporting.

### **Polar versus Cartesian Reporting**

The DRO reports the location in reference to the current Part Coordinate System. Should Geomet be set to report in Polar mode, the DRO will show the radial length and polar direction to the current origin.

#### **Full DRO**

To assist the visual appearance of a Digital ReadOut at greater distances, Geomet offers a large text Full DRO. The Full DRO position reporting defaults to the XYZ location in the current Part Coordinate System. However, due to its size, it replaces the drawing on the right portion of the Geomet display.

### **Starting the Full DRO**

Keyboard: shift + D

System Options: Enhance Features Page

The Full DRO is activated through the [System Options ⇒Enhance Features] page by placing a check next to **Enable Full DRO**. Optionally you can use the keyboard <Shift> + <D> keys.

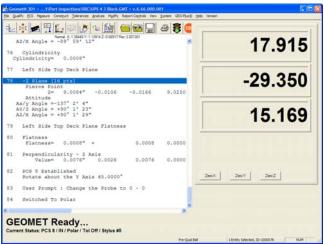

Full DRO Placement

### **Using the Full DRO**

Changing precision places and coordinate system assignments can customize the Full DRO. This is accomplished through the use of a sub menu activated when right clicking on the Full DRO.

The Full DRO sub menu controls the visual state of the Feature Measurement, Editing, Constructions, PCS and Part Programming tool bars. Additional controls include the setting of the display decimal place for both length and angular reporting.

### **Relative Zero**

To set a zero reference for any axis, toggle the button opposite the axis to control. On first selection, the axis will zero out. Select the button again, and the DRO will remove the zero reference and return to normal reporting.

### **Vector Point Targeting**

The Full DRO displays the targeting position when performing a manual vector point. The normal vector point targeting display offers smaller digital text size, which has limited use on larger CMMs. The Full DRO will provide the targeting position and because of its larger text size, allows efficient use even on large CMMs.

### **In-Line Math Calculator**

Geomet offers an In-Line Math calculator on supported Dialog Boxes. This allows solving of simple math formulas when the operator enters data.

When a supported dialog box appears that has In-Line Math functionality it will be identified by having a small calculator icon next to the supported control, *see figure below*. Not all dialog boxes support the In-Line Math Calculator.

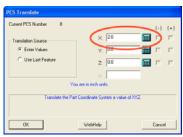

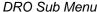

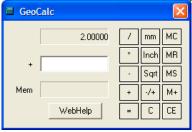

Setting Precision Depth

When you see this icon, the edit control directly to the left will offer simple math solving function. To use, begin by entering your formula in the edit control. For example enter "2.0" in the edit control, *as shown above*. Next we press the addition key "+" and Geomet recognizes a math function is being requested and displays a small calculator. NOTE: The In-Line Math Calculator will activate when pressing one of the following:

- Plus <+>
- Minus <->
- Multiply <\*>
- Divide </>

The initial value of "2.0" is passed into the calculator and the math symbol "+" is displayed to the left of the lower edit control. Enter in the number to be added to the upper number and press any of the math keys, " + - \* / or =" which will solve the current operation and transfer the new value into the upper display awaiting another calculation.

To return the solution to the originating data field, press <Enter>.

#### **Metric / Inch Conversion**

The current value displayed in the upper display will be converted into metric (mm) or inches by pressing the corresponding button. The In-Line math Calculator makes no assignment to the values as they are calculated. By pressing the <mm> button, the upper value will be multiplied by 25.4 and when pressing <inch>, the upper values are divided by 25.4.

### Complete Table of In-Line Math functions:

|      | Description                                                                                                    |  |  |
|------|----------------------------------------------------------------------------------------------------|--|--|
| +    | (Plus) Solves the function X + Y and returns the result in X.                                                             |  |  |
| -    | (Minus) Solves the function X - Y and returns the result in X.                                                            |  |  |
| *    | (Multiply) Solves the function X * Y and returns the result in X.                                                         |  |  |
| 1    | (Divide) Solves the function X / Y and returns the result in X.                                                           |  |  |
| =    | (Equal) Solves the current operation and transfers the result back to the X position. This does not close the Calculator. |  |  |
| mm   | Converts the upper value (X) by multiplying it by 25.4.                                                                   |  |  |
| inch | Converts the upper value (X) by dividing it by 25.4.                                                                      |  |  |
| Sqrt | Converts the upper value (X) by determining its square root.                                                              |  |  |
| -/+  | Changes the sign of the lower value (Y).                                                                                  |  |  |
| MC   | Clears any value stored in memory.                                                                                        |  |  |
| MR   | Recalls the value stored in memory in the lower value (Y).                                                                |  |  |
| MS   | Replace any value in memory with the upper value (X).                                                                     |  |  |
| M+   | Add the upper value (X) to the current value in memory.                                                                   |  |  |
| С    | Clear X and Y, does not clear memory.                                                                                     |  |  |
| CE   | Clear the current lower value (Y).                                                                                        |  |  |

### **GeoPlus Library**

Keyboard: ctrl + L

Menu: GEO-Plus© ⇒ Libraries...

Geomet's GeoPlus Library is a powerful set of storage, retrieval and array tools to share previously written inspection steps with your current inspection. Just like a real library, you check in and out program steps using a user-defined name.

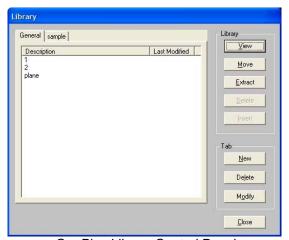

GeoPlus Library Control Panel

Geomet maintains a separate database designated only for the library and is called "LIBRARY.GML". This database resides in the same folder as your Geomet.exe program and should not be moved.

### **Touring the Library Tool**

The library tool consists of tabbed pages with each page containing a list of entries. Each entry contains all the features extracted from an inspection file. You can have as little as 1 feature in an entry. There is no limit to the number of features allowed in a single entry.

Adding, naming or removing tabbed pages is available in the group labeled "Tab". This assists in organizing your library entries for faster retrieval. For example, you may elect to create a tab and label it "PCS Setups". Then library entries that contain the steps required to build PCS components are stored in one location.

### Adding a new entry

To add features to the library you would perform an Extract. Start by pressing <Extract>, this command will display a selection dialog that shows all features in your current inspection report, *see example below*.

Highlight the range of features you would like to place in the library. To highlight a range of features, left click on the first feature and scroll down holding the shift key down, and left click on the last feature. The entire range will highlight. In our example, we highlighted features 1 through 11, which are the first steps required to build a complete PCS.

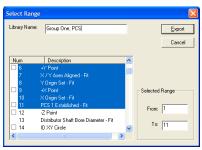

Extract Selection Tool

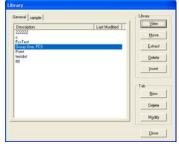

New entry in the GeoPlus Library

Add a descriptive name in the space provided. We defined these 11 steps as "Group One, PCS". Pressing the <Export> button will create a new entry in your library with the features you have requested, *see example above*.

A validation is performed on the selected features to ensure there will be no break between a feature and a reference feature associated with it.

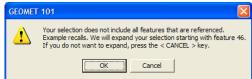

For example, if the selected range of steps to extract starts at feature number 71 and ends at 85 and included in that range is a feature recall referring to number 46, the extract function will prompt the operator that a message of warning, *see message above*.

The operator has two choices. The first choice is <Cancel> which will return to the range selection tool and the operator will correct the selected range to include feature number 46. If <Ok> was selected, the range will automatically expand and the extract function will use the range 46 to 85.

### Viewing an entry in the library

To view the features associated with a library entry, highlight the entry and press the <View> button.

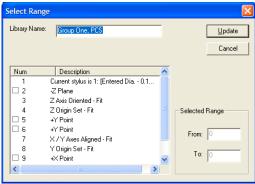

Viewing a Library Entry

Viewing the library entry also allows editing to the Library Name data field. To edit the name, make your change and press the <Update> button.

### **Delete an entry in the libarary**

To delete an entry, highlight the name in the list and press <Delete>.

### Insert a library entry into an inspection report

To insert a set of features that are saved in the library, highlight the entry in the list and press the <Insert> button. A dialog will appear where you can enter an offset value, number of inserts and whether it is tracked with a GeoLib tag.

Tip: Using the previous example, the Library entry saved was called "Group One, PCS" which contained all the necessary steps to setup the first

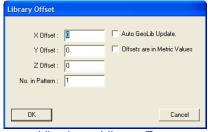

Viewing a Library Entry

PCS. Start a new inspection in Geomet and use GeoPlus Libraries to build the first 11 steps as defined in "Group One, PCS". With that Library entry, you are now done!

Every entry in the library has an origin that is based on the PCS associated with the original inspection report at the time of extraction. For example, if our library entry contained a single circle that was originally measured at X=1.00 and Y=2.00 and inserted it using an offset of X=1.00, Y=1.00 the new feature would be at X=2.00, Y=3.00.

The ability to insert many features with a repetitive pattern can be accomplished by entering a number greater than 1 in the data field "No. in Pattern". During the insertion process, the offset value is applied, and incremented with each entry.

For example, if you require to measure a row of –Z points consisting of 25 points incremented 0.500" between points, you would enter 25 in the "No. in Pattern" field and 0.500" in the X data field.

Then when the <Ok> button is pressed, 25 new –Z data points would be created. Each point would be updated, not only for its new position, but any associated motion and tolerance nominal data would also be recalculated.

### Auto GeoLib Update

During an insert operation you can add a tracking flag to the inserted features. This is called a GeoLib tag. A flag and time/date stamp of the library entry will be added to the inspection report receiving the new features. There will be additional new features added, one at the beginning of the new feature set, and one at the end.

The feature numbers will be enclosed in brackets such as [120], which indicates it is a "locked" group of features. No changes such as inserting, deleting or moving of this group of features will be allowed.

Each time the file is opened, a test is made against the GeoPlus Library to ensure the library entry has not been changed. If the library entry has been updated, such as a revision change, the open file process will ask if the new entry should be inserted. This allows you the flexibility to insert inspection steps, such as inserts that you know are subject to part revision changes.

#### **Tab Controls**

To organize your library, there are tab controls that allow adding new pages, adding names to pages and deleting pages.

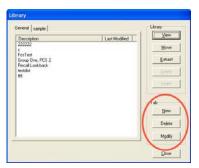

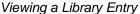

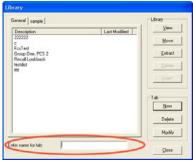

Naming of Tabs

Example; you can create a library page and name it "Standard PCSs". Extract from your inspection report the necessary steps to the creation of a PCS. Then when needed, just insert the entry into a new inspection and all steps required for the creation of the PCS will be complete.

#### <New>

Pressing the New button adds a new page to your Library. The tab naming data field appears allowing for custom naming.

#### <Delete>

The Delete command removes a page from the Library. Should the page contain entries, you will be prompted whether to delete the page and all entries.

#### <Modify>

Opens the tab naming data fields to edit the page name.

### **Inspection Program Editing Tools**

Some Geomet functions are active only in the self-teach and offline modes. These tools are designed to modify the inspection program for feature placement, feature modifications and report customizations.

#### Undo

Keyboard: Ctrl + U

Menu:  $Modify \Rightarrow Undo$ 

The Undo command removes the last entry in the inspection report, and resets any state changes that may have occurred. This command can be used repeatedly to remove many features. It does not have a Redo option and therefore any features removed can not be restored, *see Edit History for advanced Undo options*.

#### **Delete**

Keyboard: i

Menu: Modify  $\Rightarrow$  (Un)Delete

The Delete command marks a feature as being deleted in your inspection report. A feature marked as delete is not acted upon in an inspection run. The Delete command verifies that the feature has no references attached to it. These include whether the feature was used in a recall, construction or is part of a PCS component. When a feature has been marked as Deleted, The Delete command will un-delete the feature and make it active again.

### **Accessing the Delete Command**

There are several methods that can be used to activate the Delete Tool. Through the keyboard, press < i >. To work directly in the inspection report, highlight the feature and right click to activate the feature submenu and select [Feature Properties].

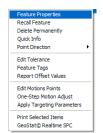

Right Click Activation

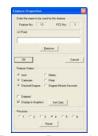

Feature Properties

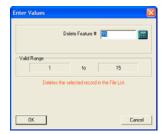

Delete Tool

### **Deleting a Feature**

To delete a feature, activate the Delete tool. Enter a Feature Number that specifies the feature to be deleted. Press the <Ok> button and the feature will be changed in the inspection report and marked as deleted.

If you are deleting the feature through the Feature Properties tool, place a check next to "Deleted".

### **Un-Deleting a Feature**

To un-delete a feature, activate the Delete Mode. Enter a Feature Number that specifies the feature to be un-deleted. Press the <Ok> button and the feature will be changed in the inspection report back to its original state.

### **Delete Permanently**

Menu: Modify  $\Rightarrow$  Delete Permanently

The Delete Permanently command removes a feature in your inspection report. Unlike the Delete Command, the feature will be removed and the remaining features will move up and be renumbered. The command verifies that the feature has no references attached to it. These include whether the feature was used in a recall, construction or is part of a PCS component.

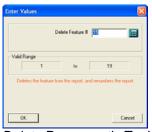

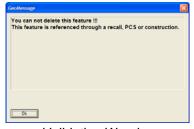

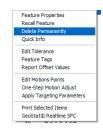

Delete Permanently Tool

Validation Warning

Right Click Activation

To remove a feature, activate the Delete Permanently mode. Enter a Feature Number that specifies the feature to be removed. Press the <Ok> button and the feature will be validated to ensure there are no references attached it. If approved it will be removed from the inspection report and all features after that will be renumbered.

Removing a feature can also be done through the use of the mouse by highlighting the feature in the inspection report and calling the submenu by right clicking. Choose [Delete Permanently] to complete the operation.

NOTE: Geomet will prompt you with a warning that the delete operation will take place. By accepting the warning, the feature will be deleted.

NOTE: If the feature has references attached to it, Geomet will prompt the operator with a Validation Warning. The Delete Permanently command can not delete any features that have references attached to it.

#### **Delete All After**

Menu: Modify  $\Rightarrow$  Delete All Records After...

The Delete all Records After... command prompts for a feature number that will become the last feature in the report. All features after that position will be deleted.

### **Deleting Features from a Starting Point**

To delete all features after a specified feature number, activate the Delete All After Mode. Enter a Feature Number, which specifies the last feature to keep, and all features after this number will be deleted. Press the <Ok> button and the inspection report will update to reflect the command.

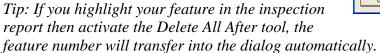

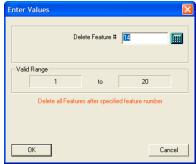

NOTE: When this command has been executed, the features are permanently removed. Only through the use of the Advanced Edit History Tool can they be retrieved.

### **Edit History Control**

Menu: View  $\Rightarrow$  Show Edit History

The Edit History Control provides an advanced Undo command. Under normal conditions, the standard Undo command deletes the last record and resets the Geomet with any changes to coordinate systems, reporting states and probe changes. The Edit History Control maintains a list of the last 10 operations Geomet has performed. This includes single features or group editing of several features.

The Edit History list updates with one entry after every operation. When a new feature is added, the history list will report that feature's line number and name. If global edits have been done, such as changing the report decimal place on 15 features, an entry will be made "Edit Feature Characteristics".

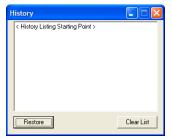

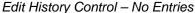

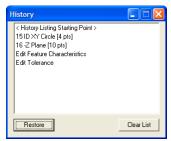

Edit History Control Progress

To activate the Edit History Control, select from the main drop-down menus:

 $[Modify \Rightarrow Show Edit History]$ 

The control will display, *see figure above* and is now looking at all activity such as measuring features and editing existing features. In the next figure, we show new features #15 and #16. The next entry is the result of Feature Characteristic changes over a range of selected features. The history control does not display the number or ID of all features changed, just a simple one line entry "Edit Feature Characteristics". The last operation was the Edit Tolerance command.

NOTE: The maximum number of entries is limited to ten. The entries into the Edit History control only take place when the control is active. If you close the control, and reopen it, the control will contain no entries.

### **Using Advanced Undo**

The Edit History control can Undo up to the last 10 operations. In our example, we need to Undo the last two operations. To accomplish this, select the history record you want the Undo command to work back towards. This selected record will be the last record in your inspection report after you press the <Restore> button.

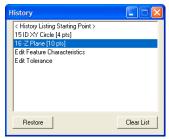

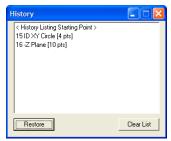

Selecting a feature for the Undo Command

Undo Command completed

After the restore is completed, the Edit History Tool will show the results of the Restore command. You selected record, #16 –Z Plane, is now the last entry in the Edit History Tool and in your inspection report.

#### <Clear List>

The Clear List button will remove all exiting entries in the Edit History control.

#### **Insert**

Keyboard: shift + I

Menu:  $Modify \Rightarrow Insert$ 

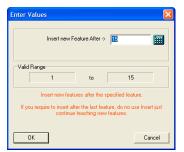

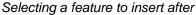

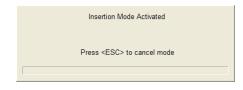

Insert Active Notice

### **Inserting a New Feature**

To insert a new feature, activate the Insert Mode. Enter a Feature Number that specifies where the insert will take place, *see figure above*. The new feature will be after the feature number you have entered. Press the <Ok> button and the Insert Notice will appear. When a new feature has been inserted, Geomet updates all feature numbers and record links to ensure references to features remain intact.

Features that can be inserted:

- Measured Feature
- Constructed Feature
- Text and User Prompt
- Distance, Angle, Bisector and Intersect

Features that are blocked include:

- PCS Components
- Stylus Changes

Cancel the Insert Mode by pressing the Escape key.

NOTE: When inserting a new feature with a motion map attached to it, care should be taken to ensure proper start and end IPs. After the new feature has been added, review your motion map.

#### Move

Keyboard: ctrl + i

Menu:  $Modify \Rightarrow Insert$ 

The Move command allows the repositioning of a feature to another location within the inspection program. Assurances are provided to prevent moving to another PCS, or when the current probe is not the same as the feature's active probe.

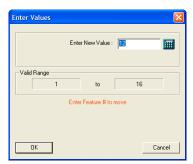

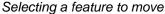

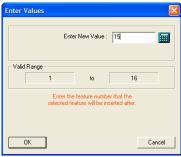

Select a new position

To move a feature, enter a number of the feature to be moved, *see figure above*. Press the <Ok> button then enter the location in the inspection report the feature will be moved to. Press <Ok> and Geomet will validate your request and perform the move.

When the feature has been moved, Geomet renumbers all feature numbers and record links to ensure references to features remain intact.

TIP: Should you want to permanently delete a feature, such as feature number 15 of a 50 step inspection program. Start by moving the feature to the end of the inspection report. Once this has been accomplished, Press < Ctrl + u > which is the Undo command.

### Copy and Append

The Copy and Append command allows you to create one or more copies of selected features and append those to the inspection report.

### **Activating**

The command to Copy and Append can be found on the sub-menu of a Highlighted feature. To Activate, highlight in the Geomet report one or more features and right-click to activate the sub menu. Select from this menu [Copy and Append 'x' number of Features].

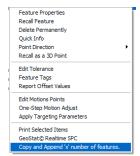

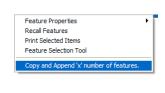

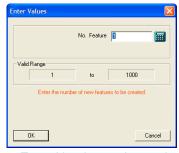

Single Feature Sub Menu

Multiple Features Sub Menu

Enter Number to Append

NOTE: When selecting features for Copy and Append you may select a single feature, a range of features or random selections from your inspection report.

The right-click submenu must first pass through a validation process before it will appear. The first validation is that the Part Coordinate System (PCS) attached to the highlighted feature(s) must be the same as the current PCS and is a measured or constructed geometry.

Upon selecting the command, a dialog will appear that allows you to enter the number of new features to build. Upon accepting this dialog, new features will be created and appended to the inspection report. All motion, tolerance and custom settings will be retained in the newly created records.

### **Jump to Feature Number**

Keyboard: ctrl + i

Menu:  $Modify \Rightarrow Insert$ 

The Jump to Feature Number command repositions the report view by placing the requested feature at the top of the display.

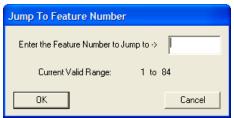

Jump To... Entry Dialog

### **Jump to a Feature Number**

To reposition the inspection report to show a specific feature number, activate the Jump to command, <Ctrl + g>. Enter the feature number that will become the top feature in the display. Press <Ok> and Geomet will scroll the inspection report to ensure the requested feature number is visible.

NOTE: There is a special use condition for the Jump To Command during a part inspection run, see Re-Run Inspection Steps.

### **Feature Properties**

Feature Properties tools in Geomet allows the changing of states, access to tolerance values and other feature specific information. To activate the tool, highlight one or more features and in the report area, right-click your mouse.

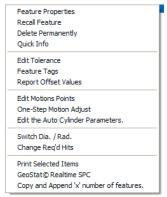

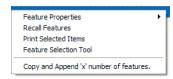

Single Feature Selection Submenu

Multiple Feature Selection Submenu

### Single Feature Selection Submenu

When only one feature has been selected in the inspection report, activating the Feature Properties tool provides an expanded set of commands, *see left figure above*.

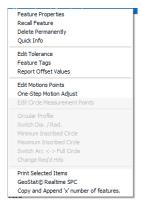

General Feature Commands

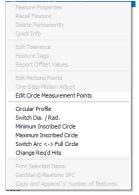

Feature Specific Commands

The expanded Feature Properties tool is constructed with common commands, *see left figure above*, and feature specific commands, *see right figure above*. The common tools are shared with all features. The feature specific commands change to adapt to the selected feature.

In this example the selected feature is a 2D XY Circle and the CMM is a DCC style which instructs the Feature submenu generator to add motion tools.

Here we show the feature specific commands available for a 2D Circle in the left example and in the right figure the feature specific commands for a Plane.

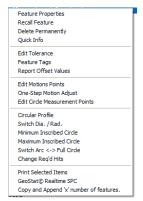

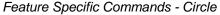

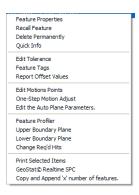

Feature Specific Commands - Plane

### **Single Feature Properties Tool**

The Feature Properties tool is available when **one** feature is selected and provides a single source to control several characteristics of the selected feature.

#### **Feature Label**

Enter a feature label that will replace the default name for that feature. For example: a measured plane is provided the standard name "-Z Plane", to change the name enter a label such as "Left Plane, PCS Base". This provides a more descriptive text to identify features.

### <Remove>

When a feature label has been applied, the <Remove> button returns the feature name to its standard label

# standard label.

# Within this group there are several reporting states that can be set for the selected feature. Choose the state by clicking on the bullet next to the choice or placing a check next to the command.

#### **Deleted**

The feature Deleted flag controls the inclusion of this feature into the inspection report. This check box is acted upon when pressing the <Ok> button.

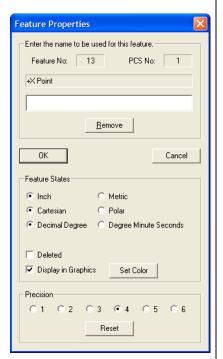

**Feature States Group** 

### **Display in Graphics**

By default, all features will be displayed in the graphics area. To remove the feature from the graphics, remove the check mark.

#### <Set Color>

The Set Color command allows a user defined color to be assigned to this feature. Choose from the Color dialog a new color for the selected feature. This Sets one color for both solid and wire frame graphic modes.

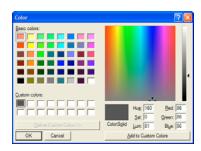

#### **Precision**

Select a new precision value to be used when displaying and printing the selected feature.

#### <Reset>

The <Reset> command returns the decimal place precision to the current default setting as defined in the [System Options \Rightarrow Tolerance] page.

### **Multiple Feature Selection Submenu**

The Feature Properties can be changed on multiple records using the right-click Sub-Menu command, *see Multiple Feature Property Submenu*. This method does not provide controls to specific feature attributes.

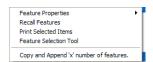

Multiple Feature Property Submenu

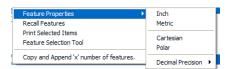

Reporting States

A menu appears when you select Feature Properties, *see Reporting States*. This menu provides access to report states and precision values.

To select a new precision value, select Decimal Precision and choose a new value, *see Precision Setting*. To reset the precision value, select <#>.

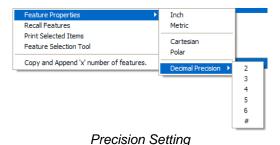

Geomet will update all highlighted features with your requested changes.

NOTE: If the highlighted features are mixed reporting states or precision values, this command will over write all settings to the common choice being made.

#### [Recall Features]

When the Recall Feature command is selected, each selected feature will generate its own programming step, or transaction file entry which is appended to the inspection report and will be operated on as a unique entity by other Geomet functions. For example, if features 16, 25, 26 and 32 are highlighted in an 89-step program, they will be appended as 90, 91, 92 and 93.

As in all Geomet functions, feature validations are applied to ensure credible recalls. These include ensuring the features being recalled are from the same PCS as the current PCS to name just one. Feature links will be updated to reflect any changes.

#### [Print Selected Items]

This command will generate a printed report consisting only of the highlighted features. This is not a programmable step and is acted upon immediately.

#### [Feature Selection Tool]

Activates the Feature Selection tool and populates the tool only with the highlighted features. This is helpful when performing constructions using random features. For example we might highlight features 12, 15, 56, 57 which are 2D points and construct a circle through them. Using this command the Feature Selection tool will appear only with the four highlighted features. Within the Feature Selection tool, choose Fit Circle.

### **Report Navigation Keys**

There are several key presses that compliment the standard Windows interface to scroll and reposition through the displayed inspection report. In Windows, a list, or report that exceeds the boundaries of the display will provide scroll bars normally located on the right and bottom of the view. Using these scroll bars requires the use of the mouse that controls the positioning by sliding the "Scroll Box". For further assistance on using scroll bars, please review Help in Windows.

Geomet provides shortcut key presses to control the positioning of the inspection report in the available area on the display.

| Geomet Inspection Report Navigation Keys |                                                                          |  |  |
|------------------------------------------|--------------------------------------------------------------------------|--|--|
| Down Arrow                               | Moves the inspection report down one line.                               |  |  |
| Up Arrow                                 | Moves the inspection report up one line.                                 |  |  |
| Left Arrow                               | Moves the Inspection report to the left one character.                   |  |  |
| Right Arrow                              | Moves the Inspection report to the right one character.                  |  |  |
| Home                                     | Scrolls the report to show the Header (focus required).                  |  |  |
| Ctrl + Home                              | Scrolls the report to show the Header (focus not required).              |  |  |
| End                                      | End Scrolls the report to show the last feature (focus required).        |  |  |
| Ctrl + End                               | Ctrl + End Scrolls the report to show the last feature (focus required). |  |  |
| Ctrl + g                                 | Jump to a specific feature number.                                       |  |  |

NOTE: Windows sends all key presses to the Window or Dialog that has "Focus", considered the current topmost active window. For example, if you have Geomet and another program, such as Excel active, the program that has "Focus" will receive all key presses. If you press the <Home> key when the inspection report is not the current "Focused" control, no response is seen.

To illustrate, open a long inspection report and click your mouse in the graphic area. Press <Home> or <End> and the inspection report does not move. That is because the graphic window has the current focus. Click your mouse in the report area and repeat the key presses and the report will scroll according to your commands.

#### **File Archive**

Menu: File  $\Rightarrow$  File Archive Settings

File Archive is an option available in Geomet 301 to record each complete inspection run in a sequentially numbered file. This process allows reviewing each inspection in detail beyond the normal archived paper report.

When Geomet performs the archive function, a sequential number is attached to the file name of your inspection file. For example, if your inspection file is saved as SamplePart.gmt, the first archive file is SamplePart 0.gmt, the next would be named, SamplePart 1.gmt.

### **Setting the Archive Directory**

To activate the Archive process, there are three steps that should be completed to ensure proper usage.

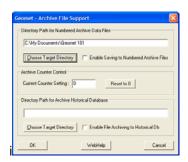

File Archive Setup Tool

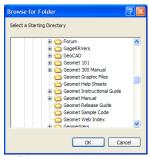

Directory Navigation

The Archive Setup Tool is used for both the File Archive and Historical Database tools. To setup the File Archive Tool, only the two upper groups are used. For an explanation of the Historical Database, please review that section on the Geomet web site and later in this manual.

### **File Archive Setup**

Start by choosing a directory where the File Archive Tool will place the sequentially numbered inspection files. Start by pressing <Choose Target Directory> that will display a Directory Navigation Tool. Once a location has been selected, press <Ok> to proceed.

NOTE: It is suggested to create a folder to contain your archived inspection results separate from the default part program folder. This helps to organize your files more efficiently.

### **Enabling File Archive**

By default, a check is placed next to "Enable Saving Archive Files. This directs Geomet to save every inspection into a separate file upon completion of a part inspection run. Should you want to temporarily disable the archive process, remove the check mark and save the inspection program.

### **Setting the Archive Counter Control**

Geomet will maintain an index file in your designated target folder called *filename*.txt where *filename* is derived from the name you have provided to your inspection file such as "DX100.gmt". Within this text file, the last index number is recorded. There is no other information saved within this file.

Should you want to change this counter, activate the File Archive Setup Tool, [File  $\Rightarrow$  File Archive Settings]. In the section titled "Archive Counter Control" you will see the current setting which you can change directly. The value shown represents the last index number used. To reset to zero, press the button <Reset to 0>.

When you press the <Ok> button in the File Archive dialog, the new value will be written out to the index text file.

NOTE: By changing the index value, any archive files that already exist using that index number will be overwritten without warning during the archive process. Should you want to preserve those files that will be effected, transfer them to another folder using standard Windows tools.

### **The Archive Process during Inspection**

When a part program has been completed, Geomet will check if archiving is active. If file archiving is activated for the part program, a complete copy of the part program with the assigned index number will be saved in the designated target folder. This process is fully automated and requires no operator intervention.

#### **Reviewing an Archive File**

To review the archived file, use the file open command in Geomet. Locate the folder where the files are stored and choose the file to open. The archive file is a normal inspection file containing all results and coordinate systems and can even be cycled in auto run.

# **Chapter 9 – Working with Motion Control**

| Introduction to Motion Control              | 9-2         |
|---------------------------------------------|-------------|
| Point Type Definitions                      |             |
| Special Considerations when Teaching Motion | 9-3         |
|                                             |             |
| Motion Adjustment Tools                     | 9-4         |
| Feature Generators                          | Q_ <i>1</i> |
| 1 catale Generators                         |             |
| DCC Home Position                           | 9-5         |
|                                             |             |
| DCC Variables                               | 9-6         |
| Motion Control Ribbon                       | 9-7         |
| Wotton Control Ribbon                       |             |
| Motion Edit Tool                            | 9-8         |
|                                             |             |
| One-Step Motion Edit                        | 9-15        |
| Disable Motion on Features                  | 9-17        |
| District 1.201011 On 1 Outer 0              |             |
| Motion Man Test                             | 9-19        |

## **Introduction to Motion Control**

Direct Computer Control, commonly known as DCC, is the process where Geomet controls the motion of the CMM to perform part inspections and higher level functions such as scanning operations. Every feature in Geomet can have motion attached to it. For example a Point would contain the necessary motion to traverse to the approach vector for the point to capture, slow to a probing speed and capture the data point then retreat to a stand off position. All the information for the moves is contained in a Motion Map that is attached to the measured feature.

Geomet initially creates the motion map through a process of "learning" as the operator measures the part being inspected the first time. On Helmel CMMs, this process can be done either using the Joystick controls, or by turning the motors off and moving the CMM by hand. All motion is considered Point-to-Point where every start and end point consists of one of the following point types:

## **Point Type Definitions**

**IP - Interim Point.** IP points are XYZ positions captured during the self-teach process that are required to provide safe passage for the probe to clear obstacles. IP points are also are used to establish the vector approach for measurement data points, *see figure below*.

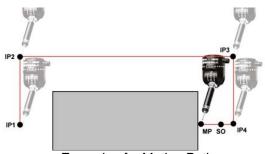

Example of a Motion Path

In this example, we show a motion map moving from IP1, which corresponds to the retract position of the last feature, to the next Measurement Point (MP) of the current feature. The operator would capture the current position (IP1) by pressing the <IP> button on the joystick. The CMM would then be positioned to IP2 and again the <IP> would be pressed. This continues until position IP4 has been reached. The move after IP4 captures the data point MP.

The operator chose the path IP1  $\Rightarrow$  IP2  $\Rightarrow$  IP3  $\Rightarrow$  IP4 to allow safe passage for the probe around the part. The motion defined as IP4 to the MP is considered the approach path. Geomet will calculate the Stand Off (SO) point based on the stand off distance defined in the DCC parameter settings. If the distance from IP4 to MP is greater than the stand off distance, the SO will be inserted. If the distance

Helmel Engineering Products, Inc. www.helmel.com

Geomet Training Handbook www.geomet-cmm-software.com

from IP4 to MP is less than the distance define as the stand off distance, then IP 4 becomes the SO.

There are two Stand Off points created, one before the MP and one after. Both of these SO points share the same XYZ location. The first SO is where Geomet will switch from Traverse Speed to Probing Speed. The second SO which follows the MP is the retract position and the completion of a normal feature motion map.

**SO - Stand Off Point**. This point brackets the Measurement Point. The proceeding SO will act as the location the motion of the CMM will slow to the Probe Speed. The SO that follows the Measurement Point is the location the probe will retract towards after the MP point has been captured.

**MP - Measurement Point**. The MP point is the point of contact where the probe contacts the part.

**Auto-IP**, **Automatic IP**. As the name suggests, the Auto-IP is calculated at the moment it is used during motion. This point is used when Geomet has a Clearance Coordinate System established. The Auto-IP is defined not by an XYZ location, but by an axis of movement. If the Auto-IP is defined as using the Z-axis, then the motion will calculate a direct path from the current location into the XY plane of the current Clearance Coordinate System. The actual motion will be parallel to the Z-axis of the Clearance CS.

## **Special Considerations when Teaching Motion**

The teaching of the motion path can be accomplished when motors are on and the operator uses the joysticks, or when the motors are switched off and the operator moves the CMM by hand. Manual operation is often the preferred method of teaching due to the speed and ease of movement when the operator moves the CMM by hand. However manual or joystick motion can lead to erroneous IPs when moving the CMM at a high speed.

For example, the CMM interface is responsible to control all communications between Geomet and the PMAC motion controller. The Geomet interface polls the PMAC motion controller at a variable rate such as 5 times per second and transfers position and status data between Geomet and the PMAC motion controller with each cycle. The buttons on the joystick are interpreted by CMM interface and transferred to the motion controller at the interface-polling rate. Therefore, when the IP button is pressed while moving 10 inches per second, the actual capturing of data can happen at worse case, 0.2 seconds later, or 2 inches after you pressed the IP button! The procedure of capturing an IP starts with the IP button press, then the CMM interface acknowledges the button press and sets a flag to inform the motion controller to capture an IP and return the XYZ position. This requires one cycle. Therefore when teaching a motion path that requires positional accuracy, slow down or stop at the IP positions.

Helmel Engineering Products, Inc. www.helmel.com

Geomet Training Handbook www.geomet-cmm-software.com

The PMAC motion controller maintains the current position of the CMM at rates higher than 8MHz per second. When a probe trigger occurs, PMAC latches that position in memory and waits for the CMM interface to cycle around before transmitting the positional data to Geomet.

## **Motion Adjustment Tools**

Motion paths often require adjustments due to changes in the part or the need to adjust motion to eliminate accidental collisions due to a missing IP or other conditions. These adjustment tools are:

| Motion Edit Tool               | Allows full adjustment of the motion map by allowing access to adjust all or a single motion point. Appending, Inserting and Moving of motion points can be done.                                                        |
|--------------------------------|----------------------------------------------------------------------------------------------------|
| One-Step Edit                  | This tool will provide access to adjust motion attributes (speeds and distance) or move the entire motion map a desired relative distance.                                                                               |
| Clearance Coordinate<br>System | Clearance Coordinate Systems (CS) are defined as an offset to an existing PCS and is used to provide safe transition planes for CMM movement.                                                                            |
| Offline IP                     | The Offline IP generator allows the creation of Interim Points at the beginning of a motion map. These points can be created as an XYZ defined point or as an Auto-IP which utilizes a Clearance CS for safe transition. |

## **Feature Generators**

Feature Generators are offline tools that can create features complete with motion and tolerance data, and when connected to a CMM, will measure the feature without operator involvement.

| Point Generator    | Creates 1D, 2D and 3D Point Features in offline and interactive modes.                                     |
|--------------------|----------------------------------------------------------------------------------------------------|
| Line Generator     | Creates a 2D Line Feature in offline and interactive modes.                                                |
| Circle Generator   | Creates a 2D Circle Feature in offline and interactive modes.                                              |
| Cylinder Generator | Creates a Cylinder Feature in offline and interactive modes.                                               |
| Plane Generator    | Creates a Plane Feature in offline and interactive modes.                                                  |
| Bolt Hole Pattern  | Creates two or more 2D Circle Features surrounding a common center point in offline and interactive modes. |

Chapter 10 details all Feature Generator tools.

### **DCC Home Position**

Keyboard: shift + F9

Menu: System  $\Rightarrow$  Home the System

On DCC Style CMMs, the Geomet system initializes the motion controller and monitors the status of three Home flags, one per axis. Should any flag not be set, Geomet prompts the operator at startup to begin the Home sequence.

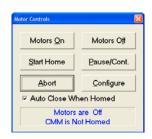

## <Motors On>, <Motors Off>

These commands control the state of motor activation.

### <Start Home>

Initiates the sequence of locating the Home Flags. The CMM will move each axis, first in the +Z direction, then in the X direction and finally in the Y direction. The movement will be under a controlled speed. When the Home Flag is located, the CMM will instruct the motors to stop and slowly back off the Home Flag and repeat the locating process.

NOTE: If the CMM is past the Home Flag, the motion will cause the CMM to activate the over travel limit switch. When this occurs, the CMM will reverse direction a distance sufficient to pass over the Home Flag and commence the Home sequence again.

#### <Abort>

This causes an Escape sequence to be sent to the DCC controller and all motion will stop. The controller will hold position with the motors on.

#### <Pause/Cont.>

This command has no effect at this time.

### <Configure>

The Configure command launches a controller specific setup dialog. This setup tool is used to establish communications between Geomet and the DCC controller. Normally pre-set and should not be changed.

## **Auto Close When Homed**

Should the "Auto Close When Homed" flag be checked, the dialog will automatically close when Geomet senses the Home positions have been established.

## **DCC Variables**

Keyboard: shift + F9

Menu: System  $\Rightarrow$  Home the System

There are several variables that control the behavior of the motion map and CMM motion characteristics. These are:

| Motion Characteristics       |                                                                                                    |  |
|------------------------------|----------------------------------------------------------------------------------------------------|--|
| Traverse Speed               | The CMM speed used between SO⇒IP, IP⇒IP and IP⇒SO position pairings.                                                                                                    |  |
| Probing Speed                | The CMM speed used between SO⇒MP and MP⇒SO position pairings.                                                                                                    |  |
| Over Travel Distance         | The distance past the defined MP the CMM will continuing seeking. Default value is 0.250".                                                                                                    |  |
| Stand Off Distance           | The distance between SO⇒MP and MP⇒SO. Default value is 0.200"                                                                                                    |  |
| Joystick Backoff<br>Distance | The distance the probe will back off a part after capturing a data point while under the operator's control using the Joysticks.                                                                                                    |  |
| Use Motion<br>Blending       | Activated for improved performance by blending through IP and SO points. When not active, the CMM will move to these points and stop before proceeding to the next point. In blending, the motion controller will blend a radius move past the SO allowing smooth motion by joining several motion segments together. Default setting is off. |  |

Setting of these values using the DCC Variable setup dialog sets the values as "global".

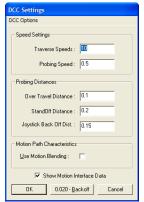

DCC Variable Setup Dialog

## <0.020 - Backoff>

Using this button switched the current joystick backoff distance from its current setting to 0.020" (0.5 mm). This button is a toggle, which will switch it back when pressing it again.

# **Motion Control Ribbon**

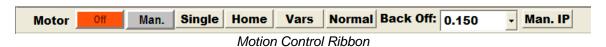

The motion control ribbon provides a quick visual indication of the status of your DCC style CMM as well as access to the most common controls.

| Motion Ribbon Control Definitions |                                                                                                    |
|-----------------------------------|----------------------------------------------------------------------------------------------------|
| Off                               | Toggles the Motor On and Motor Off state. The button face is Red when off, Green when on,                                                                                                    |
| Man.                              | This indicator provides a visual state between the 3 possible modes: <b>[Man]</b> : for motors off, <b>[Joystick]</b> when motors are on and Joysticks are active and <b>[DCC]</b> when system is under CNC control. |
| Single                            | Single Step Mode – processes one leg of motion, then pauses.                                                                                                    |
| Home                              | CMM Homing function. When the CMM requires the homing proceedure, this button will appear on the ribbon. When the CMM is homed, this button will disappear.                                                          |
| Vars                              | Provides access to the DCC Variables Setup Tool.                                                                                                    |
| Normal                            | This button toggles between three system level speeds defined as Normal, Slow and Extra-Slow.                                                                                                    |
| 8ack Off: 0.150 - (0.150)         | This drop-down tool controls the backoff distance of the joystick control. This is the distance the CMM will retract after capturing a data point while under the control of the manual joysticks.                   |
| Man. IP                           | This button inserts one Interim Point into the motion map for the current position of the active stylus.                                                                                                    |

### **Motion Edit Tool**

The Motion Edit Tool provides direct access to the CMM motion path associated with any feature. With this tool, you can adjust all motion points through appending or inserting new points or updating existing points.

There are 5 types of Motion Path Components available in Geomet:

| Geomet Motion Path Components |                                                                                 |  |
|-------------------------------|---------------------------------------------------------------------------------|--|
| IP                            | Interim or motion path clearance points.                                        |  |
| SO                            | Stand Off points which are before and after a measurement point.                |  |
| Auto-IP                       | Interim points that are calculated at runtime and utilize the current Clearance |  |
|                               | Coordinate System definitions.                                                  |  |
| MP                            | Measurement Point.                                                              |  |
| ATT                           | Motion Attributes; Speeds, Stand Off and Over Travel Distances.                 |  |

## **Activating the Motion Edit Tool**

To start the Motion Edit Tool, highlight a feature in the inspection report and right click to activate the sub menu. From the sub menu, choose [Edit Motion Points].

From the main drop down menu choose [Modify \Rightarrow Edit Motion Points] and you will be prompted to enter the feature number to edit.

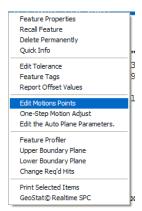

Activating Submenu

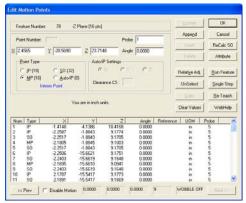

Motion Edit Tool

## **Summary of Features in the Motion Edit Tool**

#### <ReCalc SO>

This feature will adjust all SO-MP-SO relationships. When you build the motion map the first time, the current stand off distance established in DCC Settings will be used to calculate the distance between the SO  $\Rightarrow$  MP and MP  $\Rightarrow$  SO. Using this feature allows you to update all SO-MP-SO triplets with a new value. For example, if you taught the motion path with a standoff of 0.200", you can change that distance to 0.100" with this feature. There exists one rule

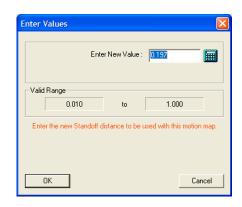

when using this tool, the MP must be bracketed by a leading SO a following SO.

#### <Attribute>

Through the use of this feature you can insert changes in both traverse and measurement speeds as well as over travel distance. These changes are implemented where they exist in the motion path until another attribute is encountered.

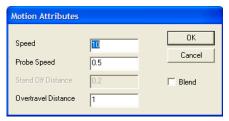

For example if you have a motion critical area on your inspection piece that requires the CMM to capture the MP at a more controlled slower rate, Highlight the SO before the MP and use the <Attribute> command. Enter the new lower speeds for Traverse and Probing and press <Ok>. A new motion record will be inserted before the highlighted SO and has the Type ID "ATT".

NOTE: Changes to Attributes remain active until another Attribute has been encountered. You may elect to insert another Attribute when finishing your critical MP to return to normal speeds.

#### <Run Feature>

The Run Feature function will execute the motion path from the highlighted motion step to the end of the current motion map. For example, if step number 1 is highlighted, Geomet will prompt you move to a safe location with a targeting box. When you press continue, or use the <Enter> button on the joystick, Geomet will run all motion, including MPs through the end of the motion map. If your highlight was on step 5, the motion will start with that step.

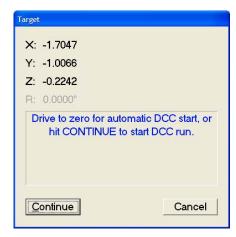

## <Single Step>

The Single Step function will execute motion for just that one highlighted step. The motion will occur for all IP, SO and Auto-IP records and *will not* execute MPs. If the motion record has an XYZ location beyond the in-position limit, then the Target DRO (*see Run Feature*) will appear and the operator then has the choice to manually move the CMM or use DCC to the target position. This added step is used to prevent potential CMM crashes if the requested location is at a distance from the current probe location.

When you highlight the leading SO, motion will take place to the XYZ location of the SO. Pressing single step again will skip through the MP and move to the trailing SO for that MP. The single step feature is the tool used most to correct any motion path concerns.

#### <Re-Teach>

In the Re-Teach function, you can highlight a location in the motion map, press <Re-Teach> and from that point down teach a new motion path creating new IPs, and SO/MPs. This function is most useful when your part program has changed and you require major changes to the motion path for the selected feature.

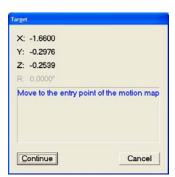

Start position of a ReTeach

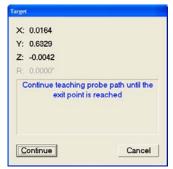

End position for the ReTeach

When starting the re-teach process, Geomet will display the targeting dialog that shows the last location in the motion map. This becomes your start position in your re-teach process. Manually move to this location and press <Continue>. From this point, you would create your new motion. A new target dialog will replace the start target dialog and this new target is the next known location in your motion map. This target will assist you in developing the new motion map. As you re-teach your finish should be near this end location for smooth transition between motion maps.

## <Update>

The <Update > command is used to revise selected entries in your Motion Edit Tool. To edit an XYZ location of an IP, first highlight that IP in the motion map list. Its XYZ values will transfer into the edit control, *see example*.

Edit the XYZ location values and commit the change by pressing <Update>. During the update

process you can change the Point Type designation by changing it from an IP to an SO, or any Point Type.

*NOTE:* Remember to press < Update > before selecting another motion map record!

Tip: Not only can you update existing features, but you may want to insert a new motion map record using this process. To do this, highlight the selected record and make any changes as needed to the XYZ location, then press <Insert> and a new record will be placed before the highlighted record.

## <Append>

As it sounds, the Append feature attaches a new motion map entry based on the values in the XYZ edit controls to the bottom of the motion map. The type of point, IP, SO, etc, will be assigned based on the current selection under Point Type.

#### <Insert>

This feature will insert an entry in the motion map, just above the current highlighted entry. The new record will reflect the current values in the XYZ edit controls and Point Type.

#### <Delete>

This feature deletes the current highlighted entry in the motion map.

#### <Relative Adj.>

To move your entire motion map a specified distance, enter a relative distance in the XYZ edit controls. For example if you need to move the motion map 0.025" in the X-Axis to compensate for a part change, enter X=0.025, Y = 0.0, Z = 0.and press the <Relative Adj.> button. All entries in the motion map will be offset by 0.025, 0.0, 0.0.

NOTE: In some cases the leading IPs should not be adjusted. The motion path that leads from the previous feature, to the start of the current feature should be reviewed carefully to ensure a relative adjustment does not cause unexpected motion.

Geomet offers a single tool, One-Step Motion Edit Tool, that allows a relative motion adjustment to the entire motion map while protecting the leading IPs.

#### <UnSelect>

This feature will drop the highlight in the motion map and clear all values in the XYZ edit controls.

## <Copy>

This feature takes the current highlighted motion map record and places a copy of that record in a buffer. Once the record is in the buffer you can Append, Insert or Update based on the following table:

| Copy Functions |                                                                                                    |  |
|----------------|----------------------------------------------------------------------------------------------------|--|
| Append         | Pressing the <append> button will attach a new motion record at the end of the current motion map based on the copied record.</append>    |  |
| Insert         | Highlight a location in your motion map and select <insert>. A new record is created and inserted before the highlighted record.</insert> |  |
| Update         | Highlight a record in your motion map and press <update>. The copied record will replace the highlighted record.</update>                 |  |

### <Clear>

This will clear out all values in the X, Y, Z and Angle edit controls. If a motion record was highlighted, it remains highlighted.

#### **Disable Motion**

When you place a check next to Disable Motion, Geomet will drop into manual mode during the part inspection when it gets to this feature. This allows the operator to capture data points for the selected feature under Joystick or manual operations.

When the feature is completed, Geomet looks at the next feature and if it returns to DCC control, a targeting window is displayed to let the operator know where the next DCC point will start.

For a more detailed explanation, *see Disable Motion* and the *Feature Selection Tool*.

## **Point Type Group**

In this group, you have four type of motion points, IP, SO, MP and Auto-IP. Next to each label will be the total count in the current motion map of each type. The IP, SO and MP point type utilize the XYZ edit control to change values. When selecting Auto-IP, the XYZ edit controls are disabled and the Auto-IP Setting group activates.

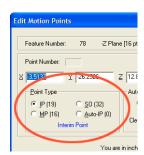

To change a Point Type classification on a motion record, highlight the record and choose another Point Type. The total counts will update to reflect your change.

## **Auto IP Settings Group**

Unlike IP, SO and MPs, an Auto-IP does not have implicit XYZ location data. The Auto-IP works with a defined Clearance Coordinate System and a motion axis.

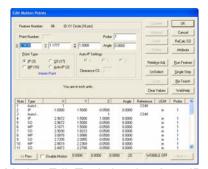

Motion Edit Tool showing Auto-IPs

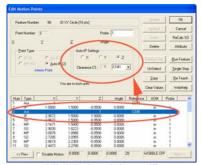

Highlighted Auto-IP

To activate the Auto-IP Group, highlight an Auto-IP motion record, *see example above*. Within this group, you have access to the selected motion axis and reference Clearance Coordinate System.

You can edit Auto-IP using the Update, Append and Insert commands.

## **Updating XYZ Data Directly from the CMM**

The XYZ values shown in the edit controls, *see figure below*, will show the current values of the highlighted motion point record in the list. Editing these values can be accomplished either by entering new values directly by typing them in, or by pressing the <IP> button on the joystick. By moving the CMM to a new location and pressing the <IP> button you can quickly edit motion map data to correct for any problems during motion.

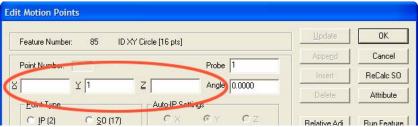

XYZ Position Edit Controls

An example of using the XYZ edit control would be to add an exiting IP at the end of the motion map assigned to an ID XY circle feature. The probe will stop at the last SO of the feature which will be below the surface. To append a new IP that will withdraw the probe to a safe location above the surface, follow these steps:

- 1) Highlight the last SO in the motion map (normally the last record). In our example the Z value is -0.25".
- 2) In the Z edit control, change the value to 0.50".
- 3) Press the <Append> button, which will add a new record to the motion map. NOTE: The new record added will carry forward the same Point Type as the original selected SO record.
- 4) Highlight the new record and select the IP bullet which will change the Point Type from SO to IP.

Another example can be used to create an exit IP using the same ID Circle listed above.

- 1) Move the CMM into a safe location above the circle. This position should have a direct line from the last SO.
- 2) Press the <IP> button on the joystick. This will populate the XYZ edit controls with the CMMs current position, *see figure above*.
- 3) Press the <Append> button in the Motion Edit tool and a new IP record will be added at the bottom of the motion map.

In these two examples, you can start to see how easy it is to make changes to the motion map of a feature.

## **One-Step Motion Edit**

The One-Step Motion Edit tool provides access to adjust motion parameters and motion path position on a feature with one operation.

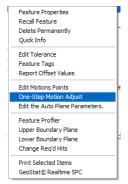

One Step Motion Submenu

To activate the One-Step Motion Edit tool, highlight the feature in the report and bring up the feature sub-menu by right clicking. The One-Step Motion Edit tool will appear as long as there are motion path entries for the selected feature.

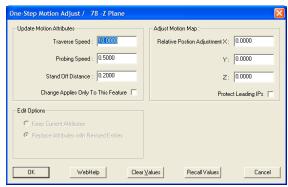

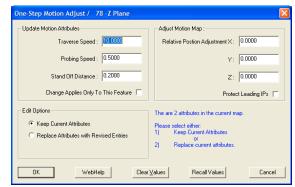

One Step Motion Submenu

One Step Motion

The motion map may contain previously defined attribute records. If the One-Step Motion Tool identifies that attribute records exist, you will be prompted to choose how the edit tool should handle them. In most cases, it is advisable to let the edit tool override all attribute records.

#### <Clear Values>

This command will clear the XYZ values in the Adjust Motion Map Group.

### <Recall Values>

The One-Step Edit Tool retains the last used XYZ offset values in the Windows Registry. When you press <Recall Values> those values are retrieved from the registry and entered into the edit controls.

## **Attribute Changes**

The One-Step tool can adjust the motion attributes, Traverse Speed, Probing Speed and Stand Off Distances.

**Traverse and Probing Speeds**. When a change is made to one of these values, an Attribute record is inserted as the first record in the motion map. When the feature is executed, these new values will be used for this feature and all features following until another Attribute record is found.

If you require the new attribute change to work only with this one feature, place a check next to "**Change Applies Only To This Feature**". Then the One-Step tool will place an attribute at the head of the record and append an attribute record to the end of the motion path returning it to the original attribute values. The changes will then only act upon the selected feature.

**Stand Off Distance Change**. When a new distance is entered, the One-Step tool will adjust all SO-MP-SO relationships. When you build the motion map the first time, the current stand off distance established in DCC Settings will be used to calculate the distance between the SO and MP and the return SO. Using this feature allows you to update all SO-MP-SO triplets with a new value. For example, if you taught the motion path with a standoff of 0.200", you can change that distance to 0.100" with this feature. There exists one rule when using this tool, the MP must be bracketed by a leading SO and followed by an SO.

If you activate the One-Step tool on a motion path that already contains Attributes within the map, a warning will be shown. You have the choice to keep the current attributes in the motion path, or replace them with a new attribute at the start of the motion path as described above.

### **Adjust Motion Path**

Under this section you can move the entire motion path by entering a relative value for X, Y and/or Z. For example; should you require to move your motion path for a circle along the X axis -0.050", enter in the X edit control -0.050. When you press the <Ok> button, all motion will be offset in the X direction -0.050".

There are times you would not want to adjust the leading IPs. For example, the motion map may start inside the previous circle. The motion would cycle through the leading IPs to traverse to the first SO-MP. If you perform a relative move on the entire motion path, the leading IPs would also be adjusted and may lead to an improper path navigating from one feature to the next. To prevent this relative adjustment on the leading IPs, place a check next to "**Protect Leading IPs**".

### **Disable Motion on Features**

From time to time during the inspection process it is helpful to drop into manual mode to capture data points on a designated feature. An example might be a diameter of a bushing that is inserted into a forging and whose position has a large variance.

In this condition it is helpful for a DCC CMM that is running a part inspection to drop into manual mode to allow the operator to control the capturing of data points. Then upon completion of the feature, return to DCC control and resume the inspection.

## **Applying the Disable Motion Flag**

Applying the Motion Disable flag can be done through two different methods. The first of these methods involves the Motion Edit dialog previously discussed in this chapter.

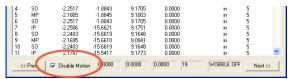

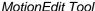

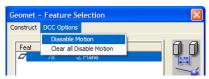

Festure Selection Tool

In the lower left corner of the Motion Edit Dialog, you will find a check box labeled "Disable Motion". Place a check here to force this feature into manual mode during the inspection process. All current motion assigned to this feature will remain visible in the Motion Edit control and during program execution will not be acted upon. This allows switching the Disabled Motion on and off depending on conditions.

You can use the Feature Selection Tool, discussed in chapter 7, which will allow you to attach many Disable Motion Flags in one operation.

When using the Feature Selection Tool, highlight in the displayed list the features that will get a Disable Motion Flag. Once the highlighting is completed, open the drop down menu and choose [DCC Option \ightharpoonup Disable Motion]. It is important to remember when selecting this command that it is a toggle, which sets or removes the disabled flag.

Should you select the command [DCC Options \(\Rightarrow\)Clear all Disabled Motion], all Disable Motion flags will be cleared from the entire part inspection regardless if it was highlighted in the list or not.

## **How Disabled Motion Behaves at Inspection Time**

When Geomet is executing a part inspection program, it is constantly looking for the Disable Motion flag. Should a feature with the flag be found, Geomet will drop into manual mode to allow the operator to control the capturing of the required data points for the feature.

When the required number of motion disabled features have been completed, Geomet will display a targeting tool that shows the location of the first motion point of the *next* feature. The targeting tool shows the XYZ relative position to that point and the operator should joystick or manually drive the CMM to where the targeting box shows all zeros, or near zero. At that time, press the <Continue> button on the target tool and Geomet will return to DCC and resume part inspection.

## **Motion Map Test**

The motion map test is designed to look for warnings or potential errors in the motion path saved with the inspection report. This feature can be set active to test the motion map before every run, or disable to be used only on demand. By default, Geomet activates the Motion Map Test.

## **Activating or Disabling the Motion Map Test**

To set the Motion Map Test to scan all part inspection programs automatically at the start of inspection runs, choose from the main drop down menus [System \rightarrow Tests \rightarrow Use Motion Map Test on Run]. When it is active, a check mark is shown next to the command in the drop down menu. When the test is disabled, or not checked, the test will not run at the start of a part program run.

## **Manual Testing of the Motion Map**

To manually test the motion map, select from the drop down menu [System \rightarrow Test \rightarrow Test Motion Map]. Geomet will scan all features that contain motion entries and look for errors.

The Motion Map Test will look for the following conditions:

Missing IP or SO in first position - It is important that there is a reference point that precedes the Measurement Point (MP). The IP or SO before the MP will define the direction of approach and distance to MP for transition into the Probe Speed setting. When the preceding IP/SO is missing, Geomet will default into the Measurement Point Mode, and move towards the targeted MP at the slower probe speed.

Distance between Stand Off and Measuring Point - Under normal conditions, the distance between the SO-MP and MP-SO is controlled by the Standoff Distance value defined under DCC Settings. When teaching the motion path, it is customary to capture an Interim Point (IP) before you capture the Measurement Point. When this is done, Geomet will build an approach vector starting at the IP and ending at the MP. A Standoff Point is calculated along that approach vector using the length defined in DCC Settings or the distance between the IP and MP which ever is less.

Should the distance between the SO-MP-SO point sequence be too small, the touch probe may act erratically by not coming off the part after the measurement point. The result of this condition is that the CMM will capture the Measurement Point, then stop and not proceed further. The controller will stop at the SO

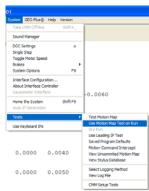

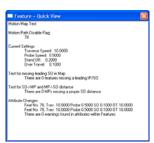

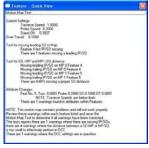

Helmel Engineering Products, Inc. www.helmel.com

Geomet Training Handbook www.geomet-cmm-software.com

position and see that the probe has not reset. All motion stops as a safety. The motion map test looks for a minimum of 0.005" (0.127mm).

**Motion Attribute Records** -The last test performed by the Motion Map Test will look for proper speeds and distances within each attribute record inserted into the motion map. An attribute record contains new values for Traverse Speed, Probing Speed, Stand Off and Over Travel Distances. These minimum values are:

Traverse Speed 0.01" (0.254mm)
Probing Speed 0.001" (0.0254mm)
Stand Off Distance 0.005" (0.127mm)
Over Travel Distance 0.01" (0.254mm)

## **Reviewing the Motion Map Test**

When the Motion Map test is performed on demand, a text document appears reporting the results of the test, *see sample*.

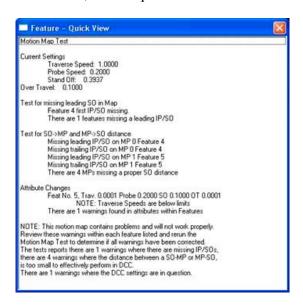

The window that appears can be resized using the standard Windows drag method. Should any condition be found that requires operator review, the feature number and brief description is provided? The operator should use the Motion Edit Tool to locate and correct any discrepancies.

When the Geomet system has been enabled to perform the test at every run, the report will only show when a discrepancy has been detected.

# **Chapter 10 – Offline Tools**

| Introduction                                   | 10-2  |
|------------------------------------------------|-------|
| Feature Generators – Common Tools and Controls | 10-3  |
| Offline IP Generator                           | 10-6  |
| Circle Generator                               | 10-11 |
| Cylinder Generator                             | 10-15 |
| Line Generator                                 | 10-20 |
| Plane Generator                                | 10-22 |
| Point Generator                                | 10-31 |
| Bolt Hole Generator                            | 10-35 |

## **Introduction to Offline Auto Features**

### **Motion Path**

Offline features are used to build motion path using Clearance Coordinate Systems, Offline IP Generators and the feature nominal data. For example, you may know the location and the corresponding Part Coordinate System for a bore. Using the Circle Generator, you can build the entire motion path and execute the circle without involving any manual teaching.

Care should always be taken to ensure that motion commands given to automatically traverse to the feature and then measure that feature remain clear of all obstacles in its path.

Before you start using the feature generators, please review Clearance Coordinate Systems detailed in chapter 5.

## **Stylus Handling**

The offline tools take into account the current active stylus configuration to calculate the motion path. To set or change the active stylus, always use the Stylus Manager, refer to Chapter 3. The offline generators do not provide access to controlling the active stylus. With this generation of offline tools, each feature is built with a single stylus tip. To utilize more than one stylus within a single feature, construction tools are provided.

### **Feature Generators – Common Tools and Controls**

All Feature Generators in Geomet are designed with the same tools and controls. These include:

- Clearance Coordinate System
- Offline IP Generation
- <Update>
- <Create Path>
- <Execute>
- < Ok>
- Apply Tolerance
- Auto Recalc
- Draw Stylus Ball
- Editing Existing Features

## **Clearance Coordinate Systems**

One or more define coordinate systems you build surrounding your inspection piece. The base planes of these coordinate systems are positioned to allow unrestricted and safe motion where the CMM will traverse between features. For a detailed explanation on setting up and using Clearance Coordinate System, please refer to Chapter 5.

### **Offline IP Generator**

The Offline IP Generator builds the motion required to start each feature. A complete description of this tool follows this section.

## <Update>

The Update function tests the current entered nominal data and redraws the current Generator graphics. Should any nominal data be in error, the data will be highlighted in red for correction.

### <Create Path>

The Create Path function calculates the full motion path based on the current entered nominal data and redraws the current Generator graphics. The Create Path function will process the Update function if it was not previously completed.

## **Apply Tolerance**

Checking this option causes the new feature to be fully toleranced based on the bilateral tolerance format.

### <Execute>

This command builds the complete motion map and instructs the CMM to perform the inspection of the defined feature. When completed the new feature is appended to your inspection report.

### <Ok>

While the <Execute> button performs the measurement on demand, the <Ok> command will process the feature record and append it to the current inspection. The <Ok> command is used in offline mode, editing an existing feature or building the inspection report without the need for immediate feedback.

### **Auto Recalc**

Checking the Auto ReCalc option will force an Update function when a feature variable setting has changed. In effect, you will see the graphics update instantly with every change. It is most helpful when using slider controls on Angles and data point spreads.

## **Draw Stylus Ball**

Checking the Draw Stylus Ball option will show the relative size of the current stylus and how it interacts with your new feature.

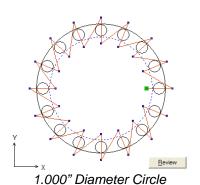

0.300" Diameter Circle

In the example on the left we show the relative stylus ball size as it relates to a 1.000" diameter ID circle. Here we see plenty of clearance for both the motion path and the stylus. In the example on the right we have a 0.300" diameter ID circle. The motion path is clipped to the center of the circle to prevent the stylus from retracting toward the opposite side of the circle. The stylus size dominates the motion path. The Stand Off distance is restricted. This feature can be measured with the current stylus. When a conflict occurs due to the size of the stylus, the Generator will prompt you with a warning.

## **Editing Existing Features**

All Feature Generators can edit existing features whether they were create with a Generator or manually taught.

To edit an existing feature, highlight that feature in the inspection report and right click to activate the sub menu. Choose [Edit feature Measurement Points] (where feature is the name of the feature type).

Use caution when applying the generator to manually taught features. The initial MP layout will seldom conform to the ordered layout that the generator creates and any IPs inserted between the first and last MP will be discarded.

With some practice, you will learn that feature Generators can effectively be used to edit existing features and create a more efficient motion path.

### **Offline IP Motion Point Generator**

The Offline IP Generator provides a simple tool to create, edit and manage Interim Points within the motion map of a feature. Through this tool you can designate absolute XYZ IP values, or create dynamic automatic IPs.

Automatic IPs requires Clearance Coordinate Systems for dynamic information. An automatic IP is calculated at the time of execution and is not recorded in the motion map with XYZ values. For example, when requesting a z-axis Automatic IP, the CMM will move from its current location into the XY plane of the Clearance CS. The move will be parallel to the z-axis of the Clearance CS.

The Offline IP tool manages the initial IPs before the first Standoff Point (SO) in the motion path of a feature. It is not designed to create or edit IPs that have been inserted after the first SO. To edit those IPs, the Motion Edit Tool is available.

## **Creating an Offline Interim Point**

To start the Offline IP tool from inside any Feature Generator, click on the <Offline IP> button, see figure below, or [Modify  $\Rightarrow$  Offline Motion Builder] from the menu.

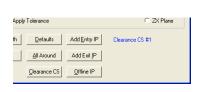

Access from a Generator for Offline IP

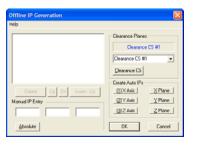

Offline IP Tool

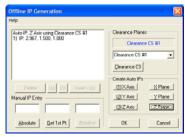

Offline IP Generated

In center example above, we show the Offline IP tool with no data points in the display. Through the Offline IP tool, we have access to building all necessary IPs required for safe CMM motion. In the right figure, we show that two IPs have been inserted at the start of the motion map. The first point is an automatic IP moving into Clearance CS XY base plane with motion parallel to the z-axis. The second IP is a calculated IP over the first SO of the measured featured. Just pressing the <Z Plane> button has done all this.

## **Offline IP Tool Layout**

The Offline IP Tool contains three groups of controls, plus a list of IPs that are assigned. The first group belongs to **Manual IP Entry**. From this control, you can create absolute positioned XYZ IPs, relative positioned IPs and obtain the XYZ location of the first SO in the feature.

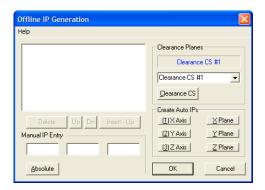

The next group accesses the **Clearance Planes**. All automatic IPs require that a Clearance CS is defined and set active. The <Clearance CS> button activates the Clearance CS tool to create, edit and activate a Clearance CS, *see Clearance Coordinate Systems in Chapter 5 for more detail*.

The final group is called **Create Auto IPs**. There are six buttons that create automatic IPs. The buttons labeled X, Y and Z-axis, which will create an automatic IP that moves parallel to the selected Clearance CS axis into the selected base plane. The buttons labeled X, Y and Z Plane creates two IPs. The first is an Automatic IP and the second is a calculated IP over the measured feature.

## **Manual IP Entry Group**

Within the Manual IP Entry Group there are three edit controls for XYZ values. These work with Absolute IPs, Relative IPs and Get 1st Point functions.

### **Absolute IPs**

To create an IP with absolute coordinates enter the XYZ PCS values in the edit control.

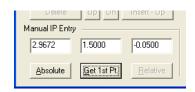

In this example, we entered:

X = 2.9672 Y = 1.500Z = -0.05

To confirm and create the IP, Press the <Absolute> button. An entry of the newly created IP will be shown in the display area.

### **Relative IPs**

The Relative IP function creates a new IP at an offset distance from the highlighted IP in the list. Start by selecting an IP in the display.

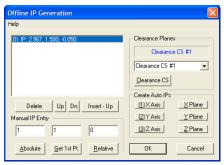

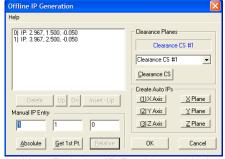

Entering a Relative IP Position

New Relative IP Position added

As shown in the left figure, we have selected the first IP. When the IP has been selected, the <Relative> button becomes active. Enter the XYZ offset distance in the edit controls. We show the example of entering:

X = 1

Y = 1

Z = 0

Complete the process by pressing the <Relative> button. A new IP is created that has an offset value of X=1.0, Y=1.0, Z=0.0 from the selected IP, see the right figure.

### **Get 1st Point**

This command retrieves the first Standoff position in the current motion path. As shown in the illustration, the first Standoff Point is:

X = 2.9672

Y = 1.5000

Z = -0.0500

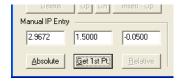

The XYZ location of the first Standoff Point is helpful when you are creating a new IP. For example, if we are creating an XY Circle, with a probing depth that is identified by the Z value (-0.0500). We would want an IP over the SO Point that will allow for safe motion of the probe. We can change the Z value of the first point to 0.5" and press the <Absolute> button. Now we have an IP directly over the first SO Point. The probe will move to that point, then plunge into the hole to commence measurement.

NOTE: The Get 1st Point command works with the motion path already determined in the Feature Generator tool. In this example we are using a 2D XY Circle. If you change the sweep start value, then the first SO will change. When you change any path-generating variable, you should return to the Offline IP tool to confirm the IP originally created is also updated.

#### **Clearance Planes**

This group provides a simple drop down control which lists all the current Clearance CS systems in your inspection. Choose the Clearance CS you want active before you start assigning Automatic IPs.

### <Clearance CS>

The Clearance CS button provides access to the Clearance Coordinate System Setup Tool. This tool allows you to update and create Clearance CS. For detailed information on Clearance CS, see chapter 5.

#### **Create Auto IPs**

To create Auto IPs, you must first have a Clearance CS active. If the six Auto IP generation buttons are disabled, there is no Clearance CS active.

### <X Axis>, <Y Axis>, <Z Axis>

These commands will create an Automatic IP based on the axis selected. For example, the X-axis command will create an IP that moves from the current CMM location into the Clearance CS YZ Base plane by moving parallel to the x-axis.

### <X Plane>, <Y Plane>, <Z Plane>

These commands create two-IPs in your motion path. If you press <Z Plane>, the first IP created is an Automatic IP that moves from the current point parallel to the z-axis of the Clearance CS into the XY Base plane. Similar to pressing the <Z Axis> button.

The second IP created is the entry IP for your current feature. It is calculated by taking the first SO in the motion path and projecting that into the Clearance CS XY Base plane. In most applications, this is all that is needed to move safely from one location to the start of the feature.

For example, if measuring two XY circles, to move from circle number 1 to circle number 2, we would select the Z Plane command in the Offline IP tool. Upon completion of measuring circle number 1, the probe is at the probe depth below the surface of the part. The Z Plane command will first extract the probe in a pure +Z direction into the XY Base plane of the defined Clearance CS, then transition in the same XY Base plane until it is over the first point of the second feature. From this point, the probe can now plunge into the second circle to commence measuring.

## **Display List Controls**

The display list showing the offline IPs has controls identified as <Delete>, <Up>, <Dn> and <Insert - Up>. These allow you to control and position the IPs as needed.

### <Delete>

Allows you to delete from the list the current selected IP.

## <Up>, <Dn>

These commands reposition the selected IP either Up or Down in the list.

## <Insert - Up>

This command acts similar to the creating an IP using the Absolute command. However, unlike the Absolute command which always appends a new point to the bottom of the list, the <Insert - Up> command inserts a new absolute IP in the same location as the selected IP and moves all other IPs down.

### **Circle Generator**

Keyboard: ctrl + z

Menu: Measure  $\Rightarrow$  Auto Features  $\Rightarrow$  Circle Generator

The Circle Generator feature builds and tolerances 2D circle features. This allows building of offline features when not connected to a coordinate measuring machine or when the production part is not available. The Circle Generator provides tools to build all motion paths and execute on demand the measuring of the circle.

The Circle Generator provides complete access to size, location, sweep and motion path required to measure the feature. The tool has two main functions; the first is to create a new feature. The second provides access to editing an existing feature whether created by the generator or manually taught.

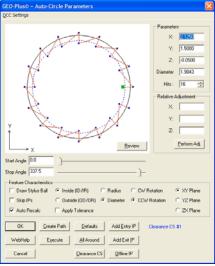

Circle Generator

### Using the Circle Generator to Create a New Feature

To create a new feature, activate the generator and follow these steps:

## **Step 1 - Feature Characteristics**

Complete the selections in the Feature Characteristics Group

- 1. Select Inside or Outside feature type.
- 2. Choose reporting format, Radius or Diameter.
- 3. Choose probing direction, Clockwise or Counter-Clockwise.
- 4. Select the projection plane, XY, YZ or ZX.

## **Step 2 - Feature Parameters**

Complete the values required in the Parameters Group

- 1. Enter the XYZ Circle Center.
- 2. Enter the Radius or Diameter nominal value.
- 3. Select the number of hits required.
- 4. Set the Start Angle and Stop Angle.

NOTE: when entering the XYZ center location it is important that you establish a probing depth sufficient to clear chamfers and edges. For example: if a bore being measured has nominal values of X=1.000, Y=1.000, Z=0.000. You would define the circle with a Z component that would include clearance below the top surface, such as a Z=-0.100". When the motion is executed, the data points will be captured at a depth of -0.100" below the top surface ensuring the data points clear all possible edge and chamfer conditions.

### **Step 3 - Motion Path Adjustments**

There are several tools available to build motion paths to ensure clear motion without collision into the inspection part, clamps and other obstacles. These include Clearance Coordinate Systems, offline IPs and Automatic IPs.

## **Creating Offline IPs and Automatic IPs**

Once the Clearance Coordinate System has been established and set active, Offline IPs can be generated to build a motion path for safe CMM travel, see Offline IPs in the beginning of this chapter.

### **Special Interim Point Commands**

In most applications, the use of the command <Add Entry IP> and <Add Exit IP> will ensure safe transition for your CMM into and out of features. The use of these commands requires that a Clearance CS is currently set active.

The Add Entry IP command will calculate an IP directly over the feature in the normal base plane. For example, in the XY circle example, the first Standoff Point is extracted and projected into the XY Base plane of the active Clearance CS. The motion will start directly over the hole and plunge to the first SO safely.

The Add Exit IP command creates a similar IP to Add Entry IP except it will use the last SO as its reference. The combination of these two commands results in the CMM moving directly over the first SO, perform the measurement and exit the hole safely.

### **Miscellaneous Functions**

### <All Around>

This will recalculate the motion path to evenly distribute the data points around the circle. When there are 4 data points, each data point will measure at:

Data Point #1 - 0° Data Point #2 - 90° Data Point #3 - 180° Data Point #4 - 270°

The motion path generator will determine the optimal motion path including the insertion of IPs between data points to prevent collision with the part. This is especially important when measuring outside diameters.

#### <Defaults>

Geomet has built in defaults for feature generators. In the circle generator, the Default command will create a 16-point feature using the All Around motion path generator.

## **Relative Adjustment**

The Relative Adjustment command will offset the current XYZ values a specified distance. This is helpful when measuring similar features. An example would be a series of five 0.375" diameter holes 1.00" apart in the X direction. Build and execute the first hole using the Circle Generator. When the feature has been completed, activating the Circle Generator will display the last known values, or in this case, the parameters of hole number one. Enter 1,0,0 in the Relative Adjustment group and press <Perform Adj>, the hole center XYZ values will update and if you are using Entry and Exit IPs, just press the Execute command and the CMM will transition and measure hole number two.

### <Review>

This command is useful when learning to use the Circle Generator. As shown in figure at the right, the Review command displays the current settings and highlights any potential problems. Here we see a highlight (\*\*\*CAUTION\*\*\*) indicating there are no Entry or Exit IPs in the motion path.

The motion path does not show a clear path into the circle and out of the circle. You have to choose if this is acceptable based on your part. To return to the graphic display, press the <Review> button again.

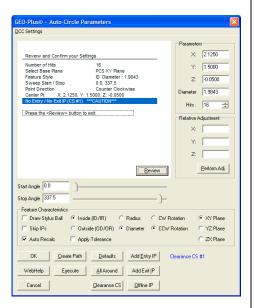

## **Cylinder Generator**

Keyboard: ctrl + c

Menu: Measure  $\Rightarrow$  Auto Features  $\Rightarrow$  Cylinder Generator

The Cylinder Generator will build and tolerance Cylinder features. This allows building of offline features when not connected to a coordinate measuring machine or when the production part is not available. The Cylinder Generator also builds all motion paths and can execute on demand the measuring of the new cylinder.

The Cylinder Generator provides complete access to size, location, start / stop angles and motion path generators required to measure the feature. The tool has two functions. The first is to create a new feature. The second provides access to editing an existing feature whether created by the generator or manually taught.

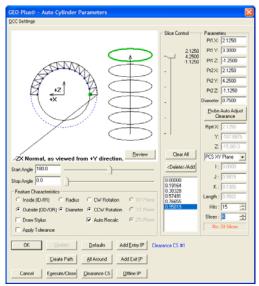

Circle Generator

## Using the Cylinder Generator to Create a New Feature

To create a new feature, activate the generator and follow these steps:

## **Step 1 - Feature Characteristics**

Complete the selections in the Feature Characteristics Group

- 1. Select Inside or Outside feature type.
- 2. Choose reporting format, Radius or Diameter.
- 3. Choose probing direction, Clockwise or Counter-Clockwise.

## **Step 2 - Feature Parameters**

Complete the values required in the Parameters Group

- 1. Enter the XYZ end points of the axis vector (Pt1 and Pt2).
- 2. Enter the Radius or Diameter nominal value.
- 3. Select the number of hits required.
- 4. Select the number of slices required.

NOTE: when entering the XYZ end points it is important that you establish a probing depth sufficient to clear chamfers and edges. You can enter the XYZ end points based on the total length of the boss, then use <Probe Auto Adjust Clearance> which will reduce the end points along the axis vector 125% of one probe radius. This ensures the probe will have clearance at the ends for the probe.

## **Step 3 - Motion Path Adjustments**

There are several tools available to build motion paths to ensure clear motion without collision into the inspection part, clamps and other obstacles. These include Clearance Coordinate Systems, offline IPs and Automatic IPs.

### **Slice Control**

The Cylinder Generator uses slices along the cylinder to capture data points. If the hit count is set to 10 and the slice count is at 5, then there are a total of 50 data points. The slices are created equally over the distance from end point one to end point two.

To change the slice count, use the Up/Down arrows in the slice control, or enter a new value. As you click on the arrows, the graphic will update showing the new slice count.

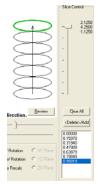

Slice Tools

If the cylinder has a groove in it, a slice may pass over that groove which would create a poor fit. To prevent this, locate the slice in the list and press the **Delete>/Add** button, or double click. The slice will highlight and be removed from the path generation.

## **Creating Offline IPs and Automatic IPs**

Once the Clearance Coordinate System has been established and set active, Offline IPs can be generated to build a motion path for safe CMM travel, see Offline IPs in the beginning of this chapter.

## **Special Interim Point Commands**

In most applications, the use of the command <Add Entry IP> and <Add Exit IP> will ensure safe transition for your CMM into and out of features. The use of these commands requires that a Clearance CS is currently set active. For a cylinder, Entry and Exit IPs will move parallel to the axis of the cylinder, *see example*.

The Add Entry IP command will calculate an IP from the first SO along the axis of the cylinder into the Clearance CS XY base plane. Referring to the illustration at right, the first Standoff Point is extracted and projected into the XY Base plane of the active Clearance CS. The motion will start directly over the hole and plunge to the first SO safely.

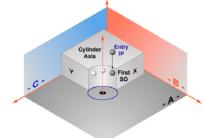

Entry IP

The Add Exit IP command creates a similar IP to Add Entry IP except it will use the last SO as the reference.

## **Miscellaneous Functions**

#### <All Around>

This will recalculate the motion to measure all around the circle. When there are 4 data points, each data point will measure at:

Data Point #1 - 0°

Data Point #2 - 90°

Data Point #3 - 180°

Data Point #4 - 270°

The motion path generator will determine optimal path including the insertion of IPs between data points to prevent collision with the part. This is especially important when measuring outside diameters.

#### <Defaults>

Geomet has built in defaults for feature generators. In the cylinder generator, the Default command will create a 24-point feature consisting of 4 slices and 6 points per slice and uses the current Start and Stop Angle settings.

## **Translate Endpoints**

The Translate Endpoint command is a relative adjustment command which will offset the current XYZ values of each endpoint a specified distance. This is helpful when measuring similar features. An example would be a series of five 0.500" diameter holes 1.00" apart in the X direction. Build and execute the first hole using the Cylinder Generator. When the feature has been completed, activate the Cylinder Generator and the last nominal values will be displayed, or in this case, the parameters of hole number one.

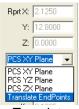

Translate

From the drop down selector, choose [Translate Endpoints]. Enter 1,0,0 in the Relative Adjustment group and press <Ok>, the end points will translate by the XYZ values. Follow that by updating the Entry and Exit IPs if required. Press the <Execute> command and the CMM will engage motors and measure hole number two following the motion path built by the Cylinder Generator.

## **Interpreting the Graphical Display**

A Cylinder can be orientated in any direction within a 3D space. This makes it difficult to use a 2D display to properly represent it.

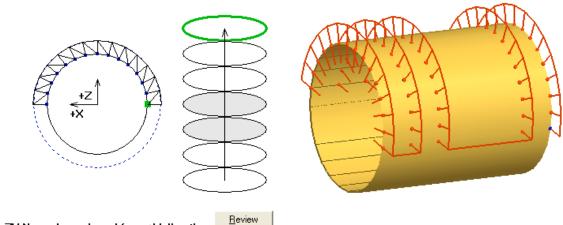

ZX Normal, as viewed from +Y direction. —
As shown in the Generator.

As shown in the inspection report.

The figure at the left is shown in the Cylinder Generator. The figure at the right is the final solution shown in the inspection report showing the motion path. As you can see, there are two slices deleted and the path switches between CW and CCW with each slice.

In the Generator, the CMM axis directions are shown, here they are +X/+Z and the data points are captured on the top to allow clearance for the probe shank. With some practice, you will understand the intricacies of building an efficient and safe motion path.

#### <Review>

This command is useful when learning to use the Cylinder Generator. As shown in figure at the right, the Review command displays the current settings and highlights any potential problems. Here we see a highlight (\*\*\*CAUTION\*\*\*) indicating there are no Entry or Exit IPs in the motion path.

The motion path does not show a clear path into the cylinder and out of the cylinder. You have to choose if this is acceptable based on your part. To return to the graphic display, press the <Review> button again.

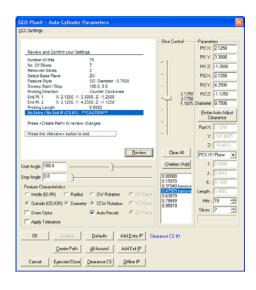

## **Line Generator**

Keyboard: ctrl + m

Menu: Measure  $\Rightarrow$  Auto Features  $\Rightarrow$  Line Generator

The Line Generator tool builds and tolerances 2D line features. This allows building of offline features when not connected to a coordinate measuring machine or when the production part is not available. The Line Generator also provides tools to build all motion paths that can be executed on demand for the measuring of the new line.

The Line Generator tool has two functions. The first is to create a new feature. The second provides access to editing an existing feature whether created by the generator or manually taught.

NOTE: When editing a line feature that was not created with the Line Generator care must be taken to

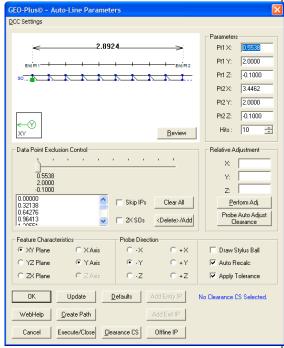

Line Generator

account for IPs that may be inserted between the first and last Stand Off. The Generator does not retain those IPs.

## Using the Line Generator to Create a New Feature

To create a new feature, activate the generator and follow these steps:

#### Step 1 - Defining the Endpoints and Hit Count

Complete the selections in the Parameters Group

- 1. Enter the XYZ PCS Values for End Points 1 and 2.
- 2. Select the number of hits required.

## **Step 2 - Feature Characteristics**

Complete the values required in the Feature Characteristics Group

- 1. Select the projection plane, XY, YZ or ZX.
- 2. Select the reported PCS Pierce Axis.

## **Step 3 - Probe Direction**

In the Probe Direction Group, select the appropriate probing direction.

## **Step 4 - Motion Path Adjustments**

There are several tools available to build motion paths to ensure clear motion without collision into the inspection part, clamps and other obstacles. These include Clearance Coordinate Systems, offline IPs and Automatic IPs

## **Creating Offline IPs and Automatic IPs**

Once the Clearance Coordinate System has been established and set active, Offline IPs can be generated to build a motion path for safe CMM travel, see Offline IPs in the beginning of this chapter.

## **Special Interim Point Commands**

In most applications, the use of the command <Add Entry IP> and <Add Exit IP> will ensure safe transition for your CMM into and out of features. The use of these commands requires that a Clearance CS is currently set active.

The Add Entry IP command will calculate an IP directly over the feature in the normal base plane. For example, in the XY line example, the first Standoff Point is extracted and projected into the XY Base plane of the active Clearance CS. The motion will start directly over the line and plunge to the first SO safely.

The Add Exit IP command creates a similar IP to Add Entry IP except it will use the last SO as its reference. The combination of these two commands results in the CMM moving directly over the first SO, perform the measurement and exit the line safely.

## **Exclusion Areas**

The data points are distributed evenly between the defined endpoints. There may exist an area where the line is not continuous, such as a slot. To remove data points from the path we can use the <Delete> command.

Locate the data point using the slider to highlight the point in the list and press <Delete> or double click the entry in the list. That point will be removed from the list and the graphics will redraw to show the changes.

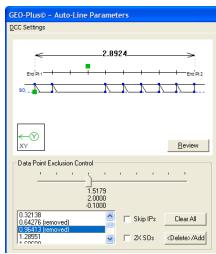

## **Plane Generator**

Keyboard: ctrl + b

Menu: Measure  $\Rightarrow$  Auto Features  $\Rightarrow$  Plane Generator

The Plane Generator tool builds and tolerances plane features. This allows building of offline features when not connected to a coordinate measuring machine or when the production part is not available. The Plane Generator also provides tools to build all motion paths that can be executed on demand for the measuring of the new plane.

The Plane Generator tool has two functions. The first is to create a new feature. The second provides access to editing an existing feature whether created by the generator or manually taught.

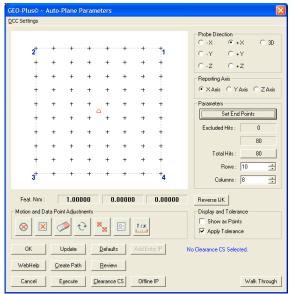

Plane Generator

NOTE: When editing a plane feature that was not created with the Plane Generator care must be taken to account for IPs that may be inserted between the first and last Stand Off. The Generator does not retain those IPs.

#### Using the Plane Generator to Create a New Feature

To create a new feature, activate the generator and follow these steps:

#### **Step 1 - Defining the boundary of the plane**

Complete the selections in the Parameters Group

- 1. Select the probing direction.
- 2. Enter the four XYZ corner end points.
- 3. Select the number of rows and columns.

## **Step 2 - Feature Characteristics**

Complete the values required in the Feature Characteristics Group

- 1. Reverse IJK if required.
- 2. Select the reported PCS Pierce Axis.

## **Step 3 – Exclusion Zones**

Exclusion Zones are added to the plane to account for portions of the surface where a hole or slot may cut through. Data points defined by the row and column positions may fall within these exclusion features. The Exclusion Zones removes those data points from the final motion map.

## **Step 4 - Motion Path Adjustments**

There are several tools available to build motion paths to ensure clear motion without collision into the part, clamps and other obstacles. These include Clearance Coordinate Systems, offline IPs and Automatic IPs

## **Creating Offline IPs and Automatic IPs**

Once the Clearance Coordinate System has been established and set active, Offline IPs can be generated to build a motion path for safe CMM travel, see Offline IPs in the beginning of this chapter.

#### **Special Interim Point Commands**

In most applications, the use of the command <Add Entry IP> and <Add Exit IP> will ensure safe transition for your CMM into and out of features. The use of these commands requires that a Clearance CS is currently set active.

The Add Entry IP command will calculate an IP directly over the feature in the normal base plane. For example, in the XY line example, the first Standoff Point is extracted and projected into the XY Base plane of the active Clearance CS. The motion will start directly over the line and plunge to the first SO safely.

The Add Exit IP command creates a similar IP to Add Entry IP except it will use the last SO as its reference. The combination of these two commands results in the CMM moving directly over the first SO, perform the measurement and exit the line safely.

## **Defining the Corner End Points**

The Plane Generator defines the boundary of planes as having four straight sides, shown here are some examples:

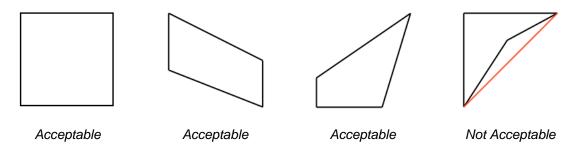

The shape of the enclosed area can be a wide variety, however there is one rule the shape must follow. That example can be seen in the right image where one end point is inside a straight line drawn between its adjoining corners. The Plane Generator will test for this condition and prompt you to correct it.

## **Entering End Points**

Press the button <Set End Points> to launch the Boundary Corner EndPoints dialog. The simplest method is to enter the XYZ values for each corner directly into the cells.

## <Capture>

If you have a CMM attached and your part is available you can use the <Capture>function. When you press <Capture> Geomet will prompt you to take 4 data points. Capture the 4 data points around the boundary of the surface where you want your plane measured. As you make contact, the data points XYZ position will update in the dialog.

#### These Points are entered as surface points

When checked, the entered XYZ corner points are on the surface of the plane. This is important when working off line of the CMM. When you capture the end points using the CMM, the XYZ values are not compensated for the probe direction. The information for the plane normal has not yet been developed.

#### <Recall Last>

www.helmel.com

The Plane Generator writes the 4 end points out to the registry for recall at a future time.

0.00000

0.00000

0.00000

0.00000

0.00000

These points are entered as surface points

0.00000

0.00000

0.00000

Recall Last

0.00000

0.00000

0.00000

0.00000

0.00000

Cancel

## **Building the Motion Map Example**

In our example, we will use a 1-2-3 Block with the standard 6 holes through the part. The PCS is defined on the part and its origin is located on the lower left corner.

The four end points were manually entered and are:

|            | X     | Υ     | Z     |
|------------|-------|-------|-------|
| Endpoint 1 | 0.000 | 0.000 | 0.000 |
| Endpoint 2 | 3.000 | 0.000 | 0.000 |
| Endpoint 3 | 3.000 | 2.000 | 0.000 |
| Endpoint 4 | 0.000 | 2.000 | 0.000 |

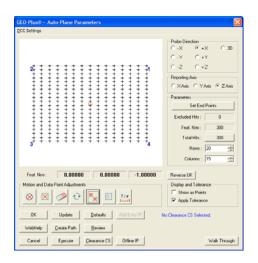

In the Boundary Corner End Points dialog, we placed a check on the "These Points are entered as surface points" option. When this was finished, we pressed the <Ok> button. The graphic area will now update showing the data point spread.

Rows are set at 20 and columns are set at 15. The Plane Generator will display the data point distribution based on this data. Please note the calculated IJK values are:

|         | J       | K        |
|---------|---------|----------|
| 0.00000 | 0.00000 | -1.00000 |

This indicates the plane vector normal is pointing downward from the surface of the part. Our plane has a real vector normal of:

|         | J       | K       |
|---------|---------|---------|
| 0.00000 | 0.00000 | 1.00000 |

To correct this, press the <Reverse IJK> button. It is important that the vector direction is correct when building the motion path. With the vector normal now pointing "up" the probe path will be generated above the part.

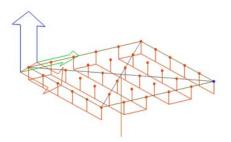

Incorrect IJK, Probing from the bottom

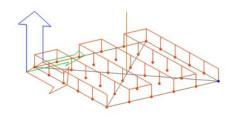

Correct IJK, Probing from the top

## **Data Point Edge Clearance**

In our example we are using a 1-2-3 block and our endpoints that define the plane boundary are the real edges of the part. This is not a good practice as our CMM will move to the exact edge and capture data points. Since our stylus is a sphere, we will get questionable data points that will give you an erroneous result.

To remedy this condition we could have entered corner points that are inside the physical boundaries, or we can scale our endpoints using the <Scale> tool.

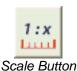

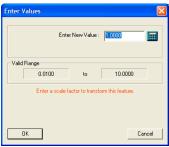

Enter Scale Value

The value you enter in the Scale Dialog is a percentage of the total boundary area. In this example, we entered 0.95. The scale function reduces the total area by multiplying each axis by 0.95. The final corner points are then determined from the original center point effectively shrinking the area to be used in the motion path generation.

|         | Original Entered Values |        | Values After Scaling |        |        |        |
|---------|-------------------------|--------|----------------------|--------|--------|--------|
|         | Х                       | Υ      | Z                    | Х      | Υ      | Z      |
| Endpt 1 | 0.0000                  | 0.0000 | 0.0000               | 0.0750 | 0.0500 | 0.0000 |
| Endpt 2 | 3.0000                  | 0.0000 | 0.0000               | 2.9250 | 0.0500 | 0.0000 |
| Endpt 3 | 3.0000                  | 2.0000 | 0.0000               | 2.9250 | 1.9500 | 0.0000 |
| Endpt 4 | 0.0000                  | 2.0000 | 0.0000               | 0.0750 | 1.9500 | 0.0000 |

With the scaling operation completed, we now have a safe distance between the edge of the physical part and where the data points are captured.

## **Exclusion Zones**

To eliminate data points from the grid, the Plane Generator provides three tools.

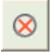

Radial Exclusion Zone defined by a center point and radius. All data points that fall within this zone will be removed from the motion map. The Radial Exclusion Zone is a fixed position that does not scale.

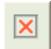

Boundary Exclusion Zone is defined by 4 endpoints. All data points that fall within this zone will be removed from the motion map. The Boundary Exclusion Zone is a fixed position that does not scale.

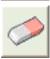

This tool creates a small 0.05" radius Target Exclusion. The center position of the zone is positioned with mouse. As you position over a existing data point, an anchor shows, left click to set the zone.

#### **Radial Exclusion Zone**

The Radial Exclusion Zone is used to delete data points from the motion map where a hole might exist on the surface that would interfere with measuring of a plane. There are many options available in building Radial Exclusion Zones.

## Basic Radial Exclusion Zone

Using our 1-2-3 block example we have 6 holes, or areas where no data points should be taken. Enter the XYZ center for the first hole:

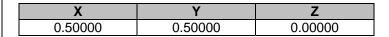

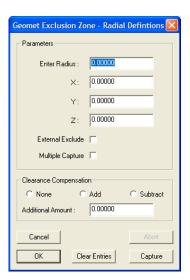

Now enter the radius of the hole, which is 0.250" and press <Ok>. The example below shows the removal of data points for that one exclusion zone.

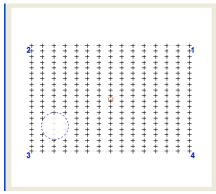

One Radial Exclusion Zone

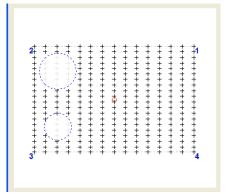

**Enlarged Exclusion Zone** 

Care should be taken when entering empirical sizes for the exclusion zone. Although the radius of the hole is 0.250", that will not take into account position changes or a chamfer on the edge of the hole. To account for this use the tools available in the Clearance Compensation Group. We could place a check next to Add and enter a value of 0.035 in the Additional Amount control. This will be added to the entered radius value and enlarge the exclusion zone as shown above, right.

Should you have selected Subtract in the Clearance Compensation Group, the radius would have been reduced by that amount.

## Radial Exclusion Zone - continued~

Building these exclusion zones can be done efficiently if you have your inspection piece on the CMM. Each zone can be built by capturing data points around the exclusion zone on the actual piece.

Place a check next to Multiple Capture and press the <Capture> button. Geomet will respond with a prompt for you to capture 4 data points. Capture data points surrounding your remaining holes on the 1-2-3 block example. When you finish with the exclusion zone, you will be prompted to continue capturing data points on the next zone.

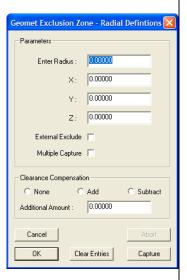

When you have finished building all the exclusion zones using the CMM capture method, press <Cancel> to stop the capturing process.

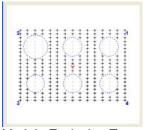

Mutiple Exclusion Zones

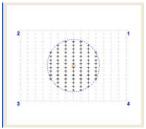

External Exclusion Zone

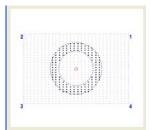

Plane on Tube End

#### **External Exclude**

When this option is checked, only the data points inside the radial zone are kept. All data point outside are excluded, *see center example above*. This can be used when measuring a plane on the end of a cylinder and if combined with an Internal Radial Exclusion Zone, you can actually measure a plane on the end of a tube *see right example above*.

#### <Clear Entries>

Deletes all entries in the Parameters Group and preserves the check states.

## **Boundary Exclusion Zone**

The Boundary Exclusion Zone is used to delete data points from the motion map where a void might exist on the surface that would interfere with measuring of a plane. There are many options available in building Boundary Exclusion Zones.

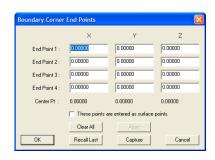

## **Basic Boundary Exclusion Zone**

The simplest method to create a Boundary Exclusion Zone is by entering four endpoints that correspond to the area on your part that should be excluded from data points. In the left example below, we show a simple 0.5" x 0.5" exclusion zone.

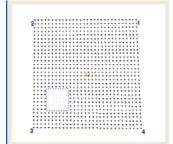

Basic Entered Exclusion Zone

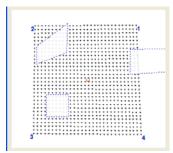

Captured Exclusion Zones

Using the <Capture> option, we can utilize the CMM and capture 4 data points that surround the area we want excluded, *see right example above*.

## **Target Exclusion**

The Target Exclusion Zone is used to delete single data points from the motion map where a void might exist on the surface that would interfere with measuring of a plane. This method works interactively with the graphic display to locate data points for removal.

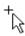

When you activate the Target Exclusion mode, your mouse becomes the pointing device to locate data points. Pass your mouse over the graphic area and the pointer changes into a crosshair and arrow.

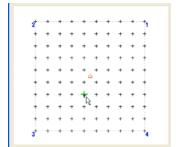

Selecting a Data Point for Exclusion

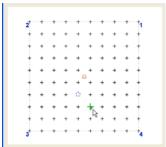

Target Exclusion Zones

Move the mouse over a data point and when over that data point, it changes into a larger green symbol. Left click and that position is captured and a small Radial Exclusion Zone is placed there.

## **Redraw Graphics**

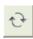

This command refreshes the graphic display.

#### **Delete All Exclusion Zones**

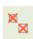

This command deletes all exclusion zones.

#### **Display Data Point List**

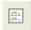

This command produces a window that contains the full list of all data points.

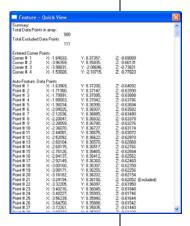

#### **Point Generator**

Keyboard: ctrl + 5 (Number Pad)

Menu: Measure  $\Rightarrow$  Auto Features  $\Rightarrow$  Plane Generator

The Point Generator tool builds and tolerances point features. This allows building of offline features when not connected to a coordinate measuring machine or when the production part is not available. The Point Generator provides tools to build all motion paths that can be executed on demand for the measuring of the new point.

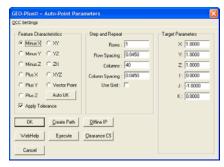

All point types can be created: 1D, 2D, 3D and Vector Points. The Point Generator can develop an array of data points based on rows and columns. There are no Exclusion Zone tools within the Point Generator.

## Using the Point Generator to Create a New Feature

To create a new feature, activate the generator by pressing <Ctrl + 5> simultaneously or by selecting [Measure  $\Rightarrow$  Auto Features  $\Rightarrow$  Point Generator] from the drop down menu. NOTE: the key press "5" is located on the number pad, not the row of numbers over the top of the keyboard.

## **Step 1 - Feature Characteristics**

Complete the selections in the Feature Characteristics Group

- 1. Choose the Point type: 1D, 2D, 3D or Vector Point.
- 2. Apply <Auto IJK> if required, see note below.
- 3. Select Apply Tolerance if required.

When selecting a 1D Point type (-X, -Y, -Z, +X, +Y or +Z), a command button labeled <Auto IJK> will become available. The <Auto IJK> command will apply standard default values for IJK and enter those values in the Target Parameters group.

## Step 2 - Step and Repeat

The Step and Repeat function is available when 1D Point type has been selected.

Under The Step and Repeat group you have the option to specify rows and columns of data points that will be orthogonal to the current Part Coordinate System. The number of data points and spacing between the rows and columns are separately controlled.

To activate the Step and Repeat tool, place a check next to <Use Grid>. Additional information will appear which allow you to abort the execution when using on a DCC style CMM.

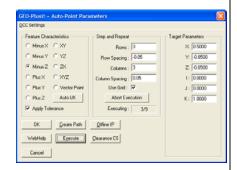

Enter the parameters for the row and column count and spacing. The value you enter for Row and Column Spacing are sign sensitive. These spacing values are applied against the XYZ position entered in Target Parameters group, which is considered the starting point of the grid.

The grid is assumed to be parallel to a PCS base plane and does not perform any contour walking capabilities. The Scanning Tools within Geomet better suit those surfaces. For example: a -Z Point will expect a constant Z through the execution of the grid.

During execution the first point captured is defined in the Target Parameters Group. Upon capturing this data point, the Target XYZ positions will update to reflect the next position. When there are Rows and Columns, the movement of the CMM will complete a column then move over the row spacing and reverse direction for the next column.

At any time you can abort the operation by pressing the <Abort Execution> button. At this time there is no continue command.

## **Step 3 - Target Parameters**

Complete the values required in the Parameters Group

- 1. Enter the XYZ contact point location
- 2. Enter the IJK approach vector

NOTE: The IJK approach vector is defined being perpendicular to the surface and offers a direct line-of-sight path to the contact point. Using the surface plate of your CMM as an example, we know the IJK surface vector is I=0.0, J=0.0, K=1.0. Therefore when we specify a -Z 1D Point, the surface normal would be I=0.0, J=0.0, K=1.0. If we select the <Auto IJK> command button, the IJK controls will populate with these values for you.

Some IJK values will be difficult to calculate when the surface is not parallel to a PCS Axis. If your inspection part has a CAD drawing associated to it, most CAD programs can easily provide the IJK values.

It is not necessary to always approach the contact point along the surface IJK vector. When you teach an inspection program manually you generally do not control the CMM with such a high degree of motion accuracy. Therefore the IJK values you enter provide a direct line-of-sight approach to the contact point. In the example above, we have a condition where the surface we need to measure has a restriction on approach. We

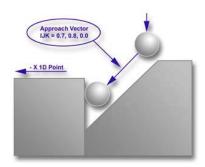

Probe Approach vector

must account for this by entering an IJK that provides a safe line-of-site approach to the contact point.

Our inspection requires that a -X 1D Point be used to contact the step. Under normal conditions, we would enter an IJK value of 1.0, 0.0, and 0.0. However to clear the restricting surface, we used the approach vector 0.7, 0.8, 0.0. The Stand-Off Point would be created along that approach line.

To get a simple understanding, if we stood on the contact point, we would look at a line from the contact point alongside the restricting surface. In this example, we moved 0.7" along the x-axis and simultaneously, move 0.8" along the y-axis.

#### **Vector Point**

When the Point Type selected is Vector Point, additional parameters will appear in the Target Parameters group. These include Probe Deviation, Plus and Minus Deviation.

Vector Points are executed one-at-a-time. If you require a grid of Vector Points we suggest using the Vector Point Generator found in Chapter 4 – Feature Measurement. A good description of the

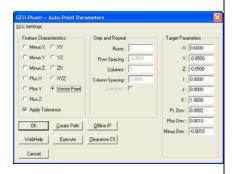

deviation fields and general information regarding Vector Points can be found in Chapter 4 – Feature Measurement.

## **Bolt Hole Generator**

Menu: Measure  $\Rightarrow$  Macro Routines  $\Rightarrow$  Bolt Hole Pattern

The Bolt Hole Generator is a multi-feature tool that can create 2 or more inside diameter or radius 2D-circle features. These features surround a common center point that is defined in the current Part Coordinate System.

To begin the Bolt Hole Generator, select from the main drop down menus, [Measure  $\Rightarrow$  Macro Routines  $\Rightarrow$  Bolt Hole Pattern]. Geomet will display the generator as shown in figure at the right.

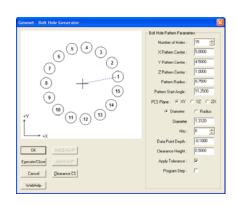

#### **Using the Bolt Hole Generator**

The generator can create new features by inserting program steps during the self-teach or offline modes. It can also create and execute the all motion required. This directs the motorized CMM to measure all features associated with the Bolt Hole Pattern.

## **Building a Bolt Hole Pattern**

#### Step 1

Launch the Bolt Hole Generator. Main drop down menus; [Measure  $\Rightarrow$  Macro Routines  $\Rightarrow$  Bolt Hole Pattern].

#### Step 2

Select the required Number of Holes in the pattern, the minimum is 2.

#### Step 3

Choose the center of the bolt hole pattern. Example: the bolt hole pattern is centered at X=5.000", Y=4.500" in the PCS XY base plane. The Z component controls the height of the surface where the Bolt Hole Pattern is taken from. In the figure above, we show the Bolt Hole Pattern on a surface at Z= 1.000". The data point depth will be controlled by a depth variable in step 9.

#### Step 4

Choose the reporting format, Diameter or Radius.

## Step 5

Set the size of the holes in either Diameter or Radius based on the chosen reporting format.

## Step 6

Establish hole number 1 start position as an angle. In the example shown, the angle is set at 11.25° and is represented by a blue dashed line from the pattern center to the first feature.

#### Step 7

Choose the correct PCS Base Plane, XY, YZ or ZX.

## Step 8

Set the number of hits per hole.

## Step 9

Choose the depth the motion path generator will use to capture data points. In this example, the probing depth would be set at -0.100" to allow safe probing below the surface. In our example, we show the 15 circle Bolt Hole Pattern on the part at Z= 1.000". Our probing depth will occur at 0.900". This is the result of the nominal height (Z=1.000") adding the Probing Depth (-0.100").

#### Step 10

Choose a Clearance Height value that determines the safe height between holes for the CMM. In our example, the probing height is set at Z=0.900", the block height is 1.000" and we will use a Clearance Height of 0.500". When the CMM moves from one feature to the next, it will move to Z=1.500" derived from the Nominal Height (1.000)" plus Clearance Height (0.500)".

NOTE: See Special Interim Point Commands below for additional motion control.

## **Apply Tolerance**

By placing a check next to this option, Geomet will attach relevant tolerance data to each feature as they are created.

## **Program Step**

When this option has been selected, all features created with the Bolt Hole Generator are linked together to form one macro feature. When they are linked together, they can be edited in the part program with the Bolt Hole Generator tool. The Bolt Hole Generator will insert a program step "Bolt Hole Variable Parameter" which contains the bolt hole pattern characteristics and links to all the features associated with the pattern.

```
olt Hole Variable Paramete
ID XY Circle [6 pts]
            1.3120"
                                 0.0000
                                            1.3120
                                                    0.0050
                                                              -0.0050
      ID=
       X= 13.5819" +
                                           13.5819
                                                    0.0050
                                                              -0.0050
            6.2070" +
                                                   0.0050
                                 0.0000
                                           6.2070
                                                              -0.0050
```

Bolt Hole Parameter

For example, in manufacturing the bolt hole pattern consisting of 36 holes might require two operations. The first operation bores each hole at a diameter of 1.000". The second operation inserts a bushing reducing the diameter to 0.750".

Create an inspection program to measure the first operation using the Bolt Hole Generator to build the 36 holes. Place a check next to Program Step and create all features by choosing <Ok> to create the features offline, or <Execute/Close> to instruct CMM to measure the feature immediately. Save your inspection with a unique name identifying it as the first operation.

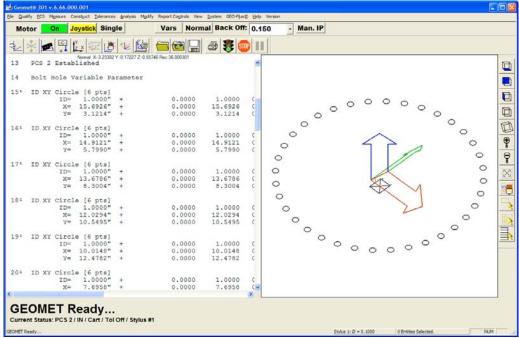

36 Feature Bolt Hole Pattern

## **Edit the Macro Program Step**

To edit the parameters used to create the Bolt Hole Pattern tagged with the Program Step operation, highlight the Bolt Hole Parameter record, or any feature within the bolt hole pattern and press the right mouse button. A sub menu will appear, *see example*.

Choose [Macro Parameters] which will activate the Bolt Hole Generator to allow setup parameters. Some details will be protected such as number of holes and PCS projection plane. Using our previous example, edit the diameter value changing it from 1.000" to 0.750" and accept the change using the <Ok>

it from 1.000" to 0.750" and accept the change using the <Ok> button. The bolt hole pattern will update with the new parameters. In this example the circle size and all motion associated are updated. Save this change with a unique file name referencing operation number two.

NOTE: The IPs that exist before the first feature of the pattern are protected and carried forward when editing the bolt hole pattern. During the edit process, the ability to change the motion using the <Add Entry IP>, <Add Exit IP> and <Clearance CS> are blocked.

## **Special Interim Point Commands**

In most applications, the use of the command <Add Entry IP> and <Add Exit IP> will ensure safe transition for your CMM. These commands require a Clearance CS is defined and set active.

The <Add Entry IP> command calculates an IP directly over the feature in the normal base plane. For example, in the XY circle example, the first Standoff Point is extracted and projected into the XY Base plane of the active Clearance CS. The motion will start directly over the hole and plunge to the first SO safely.

The <Add Exit IP> command creates an IP at the end of the motion map which use uses the last SO and calculates a transition path into the Clearance CS.

The combination of these two commands results in the CMM moving directly over the first SO, perform the measurement and exit the hole safely.

In the Bolt Hole Generator, the Clearance Height value is sufficient to create entry and exit IP points for each hole and provide for safe CMM operations. This eliminates the need to establish a Clearance CS. If the <Add Entry IP> or <Add Exit IP> option has been selected, then the Clearance Height will be disabled and the IP will be calculated based on the existing Clearance CS.

Feature Properties Recall Feature Delete Permanently

Feature Tags Report Offset Values

Switch Dia. / Rad.
Minimum Inscribed Circle
Maximum Inscribed Circle
Switch Arc <-> Full Circle

GeoStat@ Realtime SPC

Copy and Append 'x' number of features

Change Req'd Hits Configure Feature Averaging

Edit Motions Points One-Step Motion Adjust Edit Circle Measurement Points

Ouick Info

## **Chapter 11 – Reverse Engineering**

| Introduction                               | 11-2  |
|--------------------------------------------|-------|
| Reverse Engineering for Surface Generation | 11-2  |
| Summary of Reverse Engineering Tools       | 11-3  |
| Choosing a Scan Method                     | 11-4  |
| Manual Free Scan                           | 11-5  |
| GeoTracer                                  | 11-6  |
| Line Auto Scan                             | 11-9  |
| 4 Point Boundary Surface Scan              | 11-11 |
| Radial Boundary Surface Scan               | 11-16 |
| Understanding the Data Cloud Structure     | 11-17 |
| Cardinal Spline                            | 11-18 |
| Exporting                                  | 11 22 |

#### Introduction

Geomet offers many tools to assist in reverse engineering. These tools include feature data point scanning and exporting measured features and data clouds as IGES entities. Capturing data is handled by a wide variety of common sensors from hard probes, electronic touch probes, analog scanning probes to 3D laser scanning probes.

Our Reverse Engineering tools have been developed to facilitate producing accurate dimensional geometric CAD representations of unknown or undocumented parts. Identifying prismatic features such as circles, planes, cones and other defined geometric features combined with data clouds can then be exported into a file format that a CAD system could read. The CAD system will then analyze the information and form the solid objects or motion paths for CNC tools.

## **Reverse Engineering for Surface Generation**

The capturing of data points over an unknown surface utilizing a Coordinate Measuring Machine produces a data point cloud of XYZ values. The values represent the ball center of the stylus attached to the CMM. Touch probes are triggered devices that do not provide information as to where on the stylus ball the actual tangent point of the surface contact occurred.

Therefore, utilizing the data cloud in reverse engineering requires that the CAD system must perform an offset surface command before the final solid is created. To assist the CAD system, Geomet offers controlled data point collection tools and the exporting of fitted B-Spline Curves through the data points.

## **Summary of Reverse Engineering Tools:**

**Manual Free Scan** - Capturing of discreet data point clouds utilizing manual or DCC CMMs. Includes support for electronic touch and hard probes.

**GeoTracer** – Hard probe drag scanning used on manual CMMs.

**Line Auto Scan** - Single line capturing of data points under DCC control. The motion path adjusts to perform surface following.

**Radius Auto Scan** - Radial path capturing of data points under DCC control. This is designed to work on ends of cylinders where the path must follow a rim. This tool does not perform a contour following during motion and is intended for flat surfaces.

**4 Point Boundary Surface Scan** - Creates a flexible 4 corner boundary with rows and columns of data points for surface area scanning. Exclusion zones can be defined to eliminate areas where data points should not be captured such as holes or other obstacles. The captured data points conform to an accurate row/column pattern designed for accurate surface fitting. This tool will follow surface contours.

**Radial Boundary Surface Scan** - Radial boundary scan is similar to the 4 point boundary scan but uses inside and outside a diametric boundaries for the scanned rows and columns.

Cardinal Spline Generation - A cardinal spline is a series of individual curves between points joined to form a larger curve. The spline is specified by an array of points and a tension parameter. A cardinal spline passes smoothly through each point in the array; there are no sharp corners and no abrupt changes in the tightness of the curve. By passing through every point, there are no missed points that can cause errors when fitting a surface over the splines.

**Exporting IGES Entities** - Export tool used to create an IGES file useful when sending data to a CAD system.

## **Choosing a Scan Method**

Keystroke: shift +?

Menu: Measure ⇒ Select Scanning Method

Geomet offers several tools for the capturing of data clouds. To choose a scanning method select from the available list in the "Choose Scan Method" dialog.

The Choose Scan Method dialog will configure itself for the style of CMM you have. The chart below lists the scan methods available for a given CMM type.

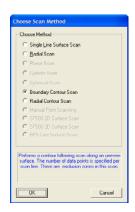

|                              | CMM Style |       |                         |
|------------------------------|-----------|-------|-------------------------|
|                              | Manual    | DCC   | UCC                     |
| Single Line Scan             |           | •     | •                       |
| Radial Scan                  |           | •     | •                       |
| <b>Boundary Contour Scan</b> |           | •     | •                       |
| Radial Contour Scan          |           | •     | •                       |
| Manual Free Scan             | •         | •     | •                       |
| 2D Surface Scan              |           |       | <b>●</b> <sup>(2)</sup> |
| 3D Surface Scan              |           | •     | <b>●</b> <sup>(2)</sup> |
| RPS Line Surface Scan        |           | • (1) |                         |

UCC - Renishaw Universal CMM Controller.

From the Choose Scan Method dialog, choose the scanning method to activate. When you close the dialog with the <Ok> button, your keyboard key </> will be remapped to perform that scan.

<sup>1 -</sup> Requires the Laser Design RPS System.

<sup>2 -</sup> Designed for use with the Renishaw SP600 or SP25 Scanning Heads.

#### **Manual Free Scan**

Keystroke: /

Menu: Measure ⇒ Perform Selected Scan

This method requires the operator to perform the actual capturing of data. It can be used with manual or DCC CMMs. On DCC systems, the Motors must be disabled.

## **Capturing a Data Cloud**

The operator manually captures data points by making contact with the surface. Points are entered either using an electronic touch probe, or depressing the foot switch when using hard probes. The XYZ recorded data represents the ball center of the stylus.

## **Controlling the Data Cloud**

This method does not produce a controlled capture of data. It relies on the operator to capture the data cloud in some uniform procedure. If capturing with a manual CMM, it is helpful to lock an axis, such as the x-axis, and capture data points moving in the Y direction. Then unlock the X-axis and reposition to a new X location and repeat the process to create a new column of data.

Creating columns of data points will be easier to manipulate by a CAD system if it is required to build a surface.

When sufficient data points have been captured, press the < F5 > function key to record the data points.

#### GeoTracer

Menu: Measure ⇒ GeoTracer

GeoTracer is one member of the Geomet Suite of Reverse Engineering Tools. GeoTracer is designed to capture large data point clouds using a hard ball probe by dragging the probe over a surface.

When activating the GeoTracer tool, you will be presented with a dialog there you set the performance characteristics.

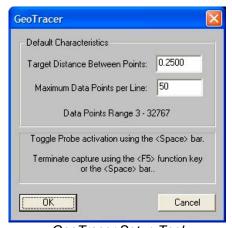

GeoTracer Setup Tool

#### **Target Distance between Points:**

The value entered becomes the length Geomet will use to establish the minimum distance between data points. When GeoTracer is in motion, the CMM sends a constant stream of data points to Geomet. The first data point captured will be stored and all incoming data points will be compared to the first point until the distance between points exceeds the target distance. Once that minimum distance has been met, the second point will be captured and the process repeats itself.

## **Maximum Data Points per Line:**

The value entered here will limit the size of a single data cloud that is stored as a single feature. Once the data cloud size equals this value, Geomet will create a new feature in the inspection report that contains the captured data points. Geomet will then recycle the GeoTracer allowing you to continue capturing data without stopping. The purpose of limiting your data cloud size is only for convenience to limit how much data will be included in one feature.

#### **Capturing Data with GeoTracer**

When you close the GeoTracer parameter dialog, you will be prompted to capture data points.

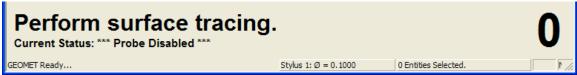

GeoTracer Probe Disabled Prompt

When the prompt appears, the capturing of the data points is suspended allowing you time to move the CMM into position on your part. This is indicated by the \*\*\* *Probe Disabled* \*\*\* statement next to the Current Status prompt.

When you are ready to capture data, press the <space bar>, or depress the optional foot switch. Geomet will now capture data when you start moving your probe across the part. Pressing the space bar again will cause Geomet to return to a Disabled Probe state and create a feature with the captured data points.

## Capturing Data with GeoTracer on DCC style CMMs

The GeoTracer tool can be used on DCC style CMMs as long as you disable the motion drive system. To disable the motion drive system within Geomet, activate the System Options <F9>, locate the "Enhanced Feature" page and remove the check from "Enable DCC Motors".

## The Captured Data Cloud

The data points being captured will be the XYZ location of the probe ball center. Since probes do not offer vector feedback informing the host measuring software where the contact point was on the ball, a determination of surface points is not possible. This condition can be corrected by exporting the data clouds to most of the popular CAD software systems and then constructing a surface followed by offsetting that surface by the probe radius.

## **Useful Tips**

If your intent is to take the data clouds and export them to a CAD system, it is helpful to organize how you capture the data clouds. Most manual CMMs offer locking mechanisms on the X, Y and Z-axes. This allows you to lock one axis and drag the probe over your part to form a single line of data points. When you reach the end of your captured data point line, press the <space bar>, this will create a feature in the inspection report. Next, remove the lock and move to a new location and reset the lock repeating the drag operation to create a parallel set of data points.

## **Performance Considerations using GeoTracer**

The quality of the data points can be affected by the speed of the CMM while capturing the data points. A CMM interface captures the XYZ scale values based on a timed cycle. Some interfaces cycle 30 times or more per second, such as the

Helmel ProCounter series. At this cycle speed you will capture a consistent set of data points while dragging your hard probe at normal speeds between 2" (51mm) and 5" (127mm) per second which translates to capturing approximately 20-50 points per second.

If your CMM interface cycles at a lower rate, such as most interfaces on Direct Computer Control (DCC) CMMs, the cycle can be slowed down to as little as 3 cycles per second. On this style CMM the actual reading of the XYZ scales is performed by the motion controller and forwarded to the host measuring software as a status update. At the slower cycle rate, the drag speed required to produce a uniform set of data points must be reduced to speeds around 1" (25mm) per second.

Should the drag speed be too fast the spread between data points will be greater than the requested distance set in the GeoTracer Parameters. If you find undesirable results in the spread of your data points, slow down the drag speed.

#### **Line Auto Scan**

Keystroke: /

Menu: Measure ⇒ Perform Selected Scan

This method requires that the operator establish a start point, an end point and a start direction. From this data the CMM will perform a walking path which adjusts in variations along the probing direction axis.

For example in the illustrations below, the raw data is shown on the left and a fitted spline is shown on the right for a Line scan that was completed on a shaft with a detailed cutout.

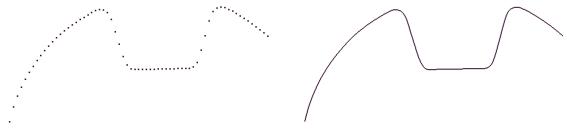

Raw Data Points

Fitted Spline

#### **Establishing the Parameters for a Line Scan**

## **Step 1 – Probe Direction**

In the Build/Run Group, open the choices of probe direction and choose one. This becomes the direction for all data points within the scan.

## **Step 2 – Setting the Endpoints**

Set the start and stop endpoints. To do this, press <Teach>. The system will prompt you to

Capture 2 endpoints. Under manual or joystick control, contact the part to establish these limits.

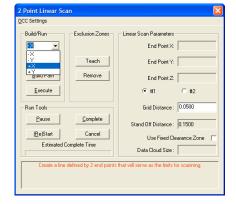

## Step 3 – Establishing the distance between points

Enter the Grid Distance in the Linear Scan Parameters Group. For example, if you choose +X as your probe direction, the Grid Distance controls the Y direction distance between points.

## Step 4 – Building the motion path

Build the initial motion map through the use of <Build Path>. The Line Scan Tool will report the total number of points that will be captured based on the current settings.

Adjustments can now be made to the motion path. These adjustments include changing the Grid Distance and the building of exclusion zones.

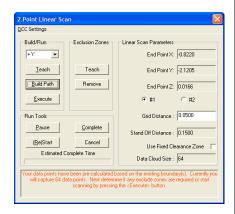

To change the point density, enter a new value in Grid Distance and press <Build Path> again. This will discard the existing motion path and compute a new one based on the changed Grid Distance value. NOTE: Making a change to the Grid Distance and then computing a new motion path will delete any existing exclusion zones.

## Step 5 – Capturing the data cloud

The system has sufficient data that you can now capture the data points. Press <Execute> and you will be prompted to proceed back to endpoint #1 and press the <IP> button the on Joystick controller when ready to proceed.

The system will start capturing data points and adjust for surface deviation with every hit. For example, if you are capturing data in the –X

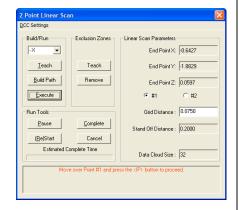

direction, the system will calculate the change in X between the current and previous data points. That deviation will be added to the next data point to allow a contour-walking path.

#### **Exclusion Zones**

Exclusion Zones for Line Auto Scan are not active in this release!

## 4 Point Boundary Surface Scan

Keystroke: /

Menu: Measure ⇒ Perform Selected Scan

The Boundary Surface Scan Tool is designed to capture uniform row and column conforming data point clouds while probing in the –Z direction. The Scan Tool will "walk" the surface adjusting its Z probing height between data points allowing data clouds to be built on complex surfaces.

To enhance the scan capabilities, exclusion zones can be added which will direct the motion path

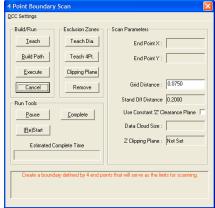

generator to eliminate data points over areas you wish excluded from the surface.

## Step 1 - Defining the boundary of the scan area

The Boundary Surface Scan Tool defines the boundary of the scan area as having four straight sides, shown here are some examples:

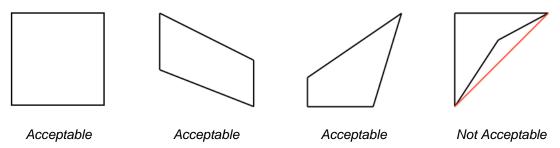

The shape of the enclosed area is flexible, however there is one rule the shape must follow. That example can be seen in the right image where one end point is inside a straight line drawn between its adjoining corners. The Boundary Surface Scan Tool will test for this condition and prompt you to correct it.

To begin the capture process, press the <Teach> button. You will be prompted to capture the 4 data points. Upon completion, you will see the prompt

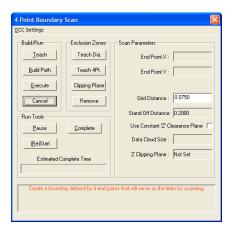

"The Boundary definitions have been established. To continue, press < Build Path>."

## Step 2 – Establishing the grid density

Ensure the Grid Distance value has the proper data point density value you want to scan. This Grid Distance is the distance between columns and rows.

## **Step 3 – Building the Motion Path**

Build the initial motion map through the use of <Build Path>. The Scan Tool will report the total number of points that will be captured based on the current settings.

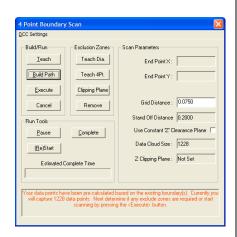

Adjustments can now be made to the motion path. These adjustments include changing the Grid Distance and the building of exclusion zones.

To change the point density, enter a new value in Grid Distance and press <Build Path> again. This will discard the existing motion path and compute a new one based on the changed Grid Distance value. NOTE: Making a change to the Grid Distance and then computing a new motion path will delete any existing exclusion zones.

## **Step 4 – Exclusion Zones**

One very important feature of the Scan Tool is the ability to eliminate areas within the defined scan boundaries. A common example might be a hole through the surface you are scanning. There are two types of Exclusion Zones available.

**Diameter Exclusion Zone**: This tool works well to define exclusion zones around holes. Building a zone starts by pressing the <Teach Dia> button which prompts you to capture data points around the area to exclude.

When you have captured sufficient points, press the terminate key, <F5>. The scan tool will calculate the exclude area and determine the number of data points that will be excluded. Press <Remove> to complete the exclusion.

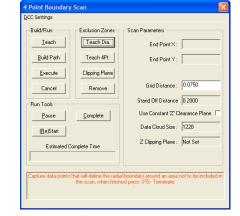

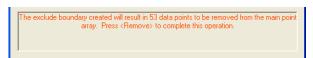

Confirm Removal of Data Points

**4-Point Boundary Exclusion Zone**: This exclusion zone shape has the same characteristics as the boundary definitions in Step 1. To build the zone, press <Teach4Pt> and then capture the 4 data points.

After the last point was captured, The scan tool will calculate the exclude area and determine the number of data points that will be excluded. Press <Remove> to complete the exclusion.

The surface may require several exclusion zones to be defined. You can create as many exclusion zones as necessary to build a proper scan.

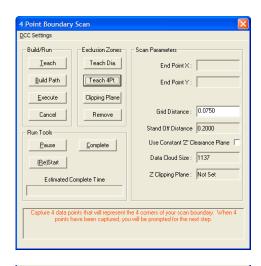

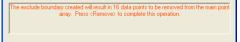

## Step 5 – Establish a Clipping Plane

If you require your scan boundary to extend beyond the surface, setting a Clipping Plane will help clear unwanted data points. Here we have an example of a scan that was done on a fan blade assembly. The boundary extended beyond the fan and included the surface plate the fan was positioned on.

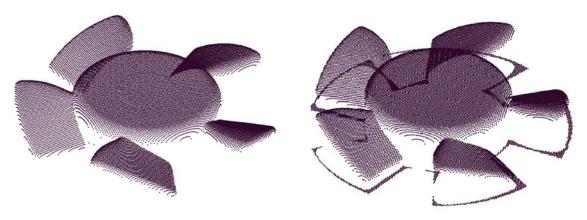

Clipping Plane Active

Clipping Plane Not Active

The added data points on the surface plate would interfere with spline operations and result in poor surface generation by CAD systems.

To establish a Clipping Plane, press <Clipping Plane>. You will then capture one data point on the surface that you want excluded from the final data cloud. During the scan process, each captured point will be evaluated and if it has a Z value equal to, or below, the Clipping Plane, if it does it will be discarded.

## Step 6 – Use Z Clearance Height

The motion required to perform surface following by the scan tool involves the comparing the Z component of the current data point to the previous data:

$$Z_{delta} = Z_{current pt} - Z_{previous pt}$$

That difference is then added to the next data point to be scanned.

$$Z_{\text{next pt}} = Z_{\text{current pt}} + Z_{\text{delta}}$$

This is the simple explanation of contour following tool, there are other filters and controls in place to enhance the surface following capabilities.

The Z Clearance Height setting takes over the Z component adjustment formula and builds the motion path by using a constant Z height. Using the fan blade as an example, the step from the surface plate to the upper edge of the blade was over 1.25". The CMM would approach this large step and crash.

Using the Z Clearance Height, you would set the height sufficient to clear the entire fan, then every data point would retract to that height before proceeding to the next data point assuring full clearance for all steps.

## **Step – 7 Stand Off and Over Travel**

From the drop down menu, choose [DCC Settings  $\Rightarrow$  Standoff Distance]. The standoff distance should be sufficient to clear any vertical steps on the surface. Under [DCC Settings  $\Rightarrow$  Over Travel Distance], should be sufficient to drop off a vertical step and still locate the data point.

## Step 8 – Execute

To begin the scanning operation, press <Execute>. The system will prompt you to position the CMM over the first data point in the motion path. When you have the CMM in that position, press the <IP> button on the joystick controller. Depending upon whether the Z Clearance Height is in effect will determine how the scan operation will take place.

**Option 1**: When using the Z Clearance Height, the motion is predetermined for the entire scan operation and is downloaded into the motion controller as one large block of instructions. The Run Tools Group will be disabled during the scanning operations.

**Option 2**: When using the contour following mode, The motion is sent down to the motion controller one point at a time. This allows the calculation to be done between points for contour following. The Run Tools Group will be activated.

<Pause>: Causes the scanning operations to stop after the current point has been captured. While stopped, changes can be made to Standoff and Over Travel distances.

< Complete>: This command is available when scanning operations have been stopped by the Pause command. Builds a data cloud record, inserts that record into the inspection report and completes all scanning operations.

Run Tools

Pause
Complete

(Re)Start

Estimated Complete Time

12/09/2005, 06:54:39

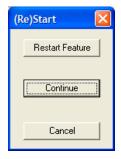

You can not continue scanning operations after a Complete has been issued.

<(Re)Start>: Available while scanning operations has been stopped by the Pause command. Pressing this button will display three choices. <Restart Feature> which will discard the current data point cloud and instruct you to move over the first data point and restart scanning operations. <Continue> will resume scanning operations from the current position. <Cancel> closes the (Re)Start Dialog without taking any action.

### **Radial Boundary Surface Scan**

Keystroke: /

Menu: Measure ⇒ Perform Selected Scan

The Radial Boundary Surface Scan Tool is designed to capture uniform row and column conforming data point clouds while probing in the –Z direction. The Scan Tool will "walk" the surface adjusting its Z probing height between data points allowing data clouds to be built on complex surfaces.

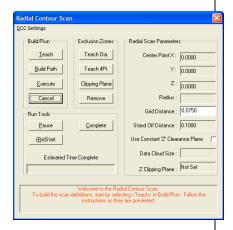

The Radial Boundary Surface Scan Tool behaves exactly like the Boundary Surface Scan Tool described in the previous section. The differences between the scan tools are the shape of the boundary. This scan tool has a circular boundary area.

### Step 1 - Defining the boundary of the scan area

To define the boundary, select <Teach>. You will be prompted to capture points along the perimeter of the scan area. When you have captured 3 or more data points, press the Terminate key, <F5>. The scan tool will calculate the diameter and position then populates the cells in the Radial Scan Parameters Group with the results.

#### Step 2 through Step 8

Refer to the previous section, Boundary Surface Scan for full explanation.

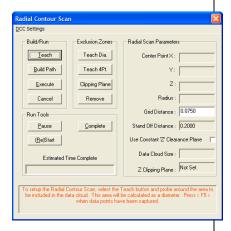

### **Understanding the Data Cloud Structure**

Data clouds produced by the 4-Point and Radial Boundary Scan Tools are built on a Row and Column structure that is aligned with the Machine Coordinate System. As shown below in the left example, we are looking directly over the data cloud that was taken on a sphere. The rows and columns are consistent and aligned with the X and Y-axes of the CMMs natural movement. The example on the right shows the same data cloud rotated to show the Z-axis height.

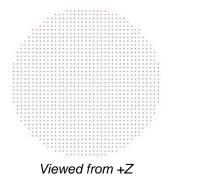

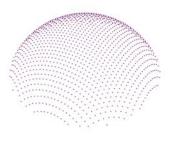

Viewed from +X, -Y, +Z

Another example is a close-up of the fan blade shown on page 10-13. When viewed from +Z, the rows and columns are again uniform.

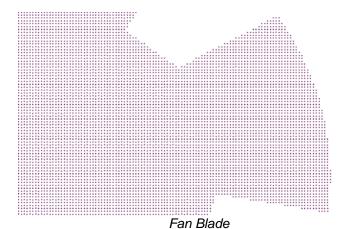

The result of building uniform rows and columns allow for simple building of splines and surfaces when imported into CAD system.

### **Cardinal Spline**

A cardinal spline is a series of individual curves between points joined to form a larger curve. The spline is specified by an array of points and a tension parameter. A cardinal spline passes smoothly through each point in the array; there are no sharp corners and no abrupt changes in the tightness of the curve. By passing through every point, there are no missed points that can cause errors when fitting a surface over the splines.

The tension of a cardinal spline determines the fitting of each curve section in regards to the data points. The range for the tension value is 0.0 to 1.0 where 1.0 would deliver straight lines between the data points and 0.0 would produce the most flexible curves fitted through each data point.

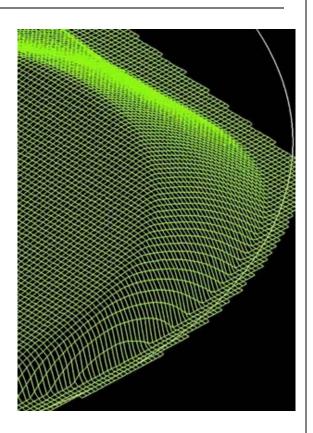

### **Starting the Cardinal Spline Tool**

The Cardinal Spline feature works on data clouds captured through the various scanning methods available in Geomet. To activate the feature, locate the data cloud feature in the inspection report and highlight it using the left click of the mouse. Then right click to bring up the sub menu. Locate [Cardinal Spline] in the list and click on it.

### **Setting the Cardinal Spline Parameters**

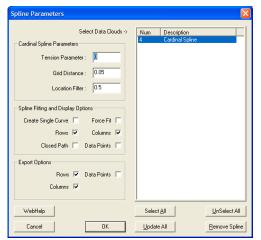

Cardinal Spline Setup Tool

There are three parameters used to tune the fitting process for splines. These are: Tension, Grid Distance and Location Filter. Understanding these parameters will greatly enhance your success in creating splines from data points.

#### **Tension Parameter**

This value controls how the spline is fitted between the data points. The valid range is 0.0 to 1.0 where 0.0 produces the largest radius between data points and 1.0 will produce straight lines between data points. We recommend that 0.0 be used as a default.

#### **Grid Distance**

This is the setting used when the original data points were scanned. Geomet carries it over from the scanning operation. However, on earlier Geomet systems, this value was not included in the original scan features and should be entered manually.

When applying Cardinal Splines to data clouds that do not conform to a uniform row / column configuration, undesirable results may occur. In this condition, Geomet allows the selection of "Create Single Curve" and "Force Fit" which is explained later in this document.

#### **Location Filter**

Geomet starts building rows and columns first by sorting the data points into row and column order. The location filter is applied when Geomet moves down a column and 'looks' for the next data point. For example: if the column has a start point with a "Y" value of 1.000", it would look down the column and expect to find the next point also with a "Y" value near 1.000". Since scanning operations do not deliver exact position, the data point under the start point might have a "Y" value of 1.012". The Location Filter is a factor of the grid distance where 0.15 would yield a search zone of 0.15 \* Grid Distance (0.15 \* 0.05 = .0075). This value determines the zone around the original "Y" value of 1.000" and the column sorting would not include the next point at 1.012.

In data clouds that have well-defined row and column structures, the Location Filter can be low, such as 0.25. In poorly defined patterns, use a value between 0.5 and 0.9.

When the value is set too high, the splines created can "jump" to neighboring points from other columns.

### **Spline Fitting and Display Options**

Under the group designated as "Spline Fitting and Display Options", you can establish the spline methodology and fitting behaviors.

#### **Create Single Curve**

This option will take all your data points without regard to rows and columns and fit the curves through each point in the same order as the points were captured. This option is designed to work with data points captured with GeoTracer where you capture data points in a line with distinct start and finish end points. When this option is checked, the display and export of one spline for this feature will occur.

### **Rows / Columns**

Row and Column selections are available when Single Selection is not chosen. They are designed to work with data points gathered under the automatic scanning tools in Geomet. These scanning tools capture the data points in organized Row and Column formations that can be extracted to deliver uniform splines. When selecting Row and/or Columns, Geomet will attempt to build straight lines in the XY plane of the captured data points. Then rows and columns are extracted and used to form the splines. It is important that these rows and columns are organized in controlled positions. *See Setup Parameters above*.

#### **Force Fit**

This option is used when Rows and Columns are active. When calculating, some data points might be skipped if they do not fall within the parameter settings. This can cause a row to contain 2 or more splines. When selecting Force Fit, all data points identified in the row or column will be used to fit one spline. Another use for Force Fit is when there were exclusion zones used in data point scanning. This will fit the spline over the exclusion zone.

#### **Closed Path**

When this option is checked, Geomet will attempt to close the path from the last data point to the first.

#### **Data Point**

When selected, this option will display the complete set of data points in addition to any splines selected for showing.

#### **Export Options**

These options, combined with Spline Fitting and Display Options control the export characteristics. The selections of Row and Column for export are available when Create Single Curve is NOT selected. **NOTE: selecting Row and Columns in the Display group does not automatically create exported rows and columns!** 

NOTE: Cardinal Splines is exported in the IGES format only!

#### Rows

This selection will create and export splines derived from the data points that conform to rows. The rows exported are controlled by the selections of Force Fit and Closed Path.

### **Columns**

This selection will create and export splines derived from the data points that conform to columns. The columns exported are controlled by the selections of Force Fit and Closed Path.

#### **Data Points**

This selection will export the data cloud in addition to any row and column selection already made.

### **Executing the Cardinal Spline**

Once the parameters have been set, highlight from the list of data clouds the features you want the Cardinal Spline function to work with. Process the request by press <Ok> to build the Cardinal Splines.

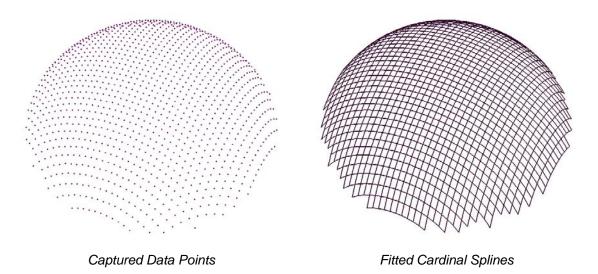

The illustration above shows the application of Cardinal Spline to a raw set of data points that have been captured with Radial Boundary Contour using a grid spacing of 0.020".

### **Removing Cardinal Splines**

To remove the Cardinal Splines from a feature, highlight the feature and press the <Remove Spline> button.

### **Exporting**

Menu: File  $\Rightarrow$  Export  $\Rightarrow$  Export

Geomet can export features and data points in three formats.

ASCII and DXF: Exports data point clouds and 3D Point entities. On features, such as a circle, only the data points used to calculate the feature would be exported.

IGES: This format exports all features based on the following table.

| Summary of IGES Supported Features |                                      |  |  |
|------------------------------------|--------------------------------------|--|--|
| Type                               | Definition                           |  |  |
| 100                                | Circular Arc Entity                  |  |  |
| 104                                | Conic Arc Entity                     |  |  |
| 108                                | Plane Entity                         |  |  |
| 110                                | Line Entity                          |  |  |
| 116                                | Point Entity                         |  |  |
| 126                                | Rational B-Spline Curve Entity       |  |  |
| 128                                | Rational B-Spline Surface Entity     |  |  |
| 144                                | Trimmed (Parameteric) Surface Entity |  |  |
| 158                                | Sphere Entity                        |  |  |
| 190                                | Plane Surface Entity                 |  |  |
| 196                                | Spherical Surface Entity             |  |  |
| 504                                | Edge Entity                          |  |  |
| 508                                | Loop Entity                          |  |  |
| 510                                | Face Entity                          |  |  |

### **Exploring the Export Tool**

The Export Tool displays a feature list of your current inspection. This list can be sorted between Part Number or into common feature groups such as Circle and Planes.

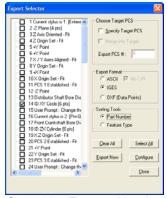

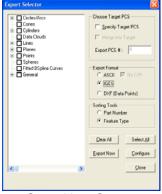

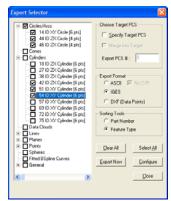

Sorted by Feature Number

Sorted into Groups

Selecting by Groups

### **Selecting Features for Exporting**

Selecting features can be done in a random fashion or by using <Select All>. When sorted by Feature Number, the selection process is accomplished on a feature-by-features basis by placing a check next to the feature. When sorted by Groups, the selection process can be done on a single feature basis by expanding a group using the <+ > button and checking the feature. To select all features within a group, place a check next to the group name.

### **Setting the Decimal Precision**

Setting the precision is done through the <Configure> button. Always set a reasonable precision that will allow a well-defined exported feature. The default for this value is 5.

### **Basic Export**

With the selection of features, you can now proceed to the export function. Press <Export> and the standard Windows Save-As dialog will appear. Locate the folder and assign a file name to your export and press <Save>.

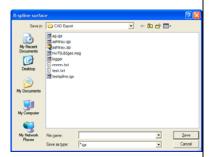

### **Enhanced Export Tools**

There are two options available that will enhance the exporting of features. These options control the Part Coordinate System during the export process.

Under normal conditions, all features are exported in the original position within the CMM envelope, commonly referred to as the Machine Coordinate System. All features will retain the position and orientation to other features and in most cases this is sufficient. However, you may want to export into a specific PCS making the position and orientation local to the inspected part.

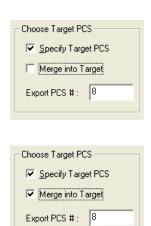

**Specify Target PCS**: This option allows a PCS to be specified that all features would be projected into. This is commonly used when you want a coordinate system locally on your part. When exported the misalignment to the MCS is removed and the exported features are aligned true to the selected PCS.

**Merge into Target**: This option allows merging of all features that were originally built in other PCSs into a common PCS for export. The result is an assembly that can combine all features into a single file. Those features may have been measured on the side, bottom or any orientation on the part.

### **Technical Notes**

| Curved Surface Measurement with Vector Point | . App | 1 - 2 |
|----------------------------------------------|-------|-------|
| Multi-Point Feature and CMM Inherent Errors  | . App | 1 - 9 |

### **Curved Surface Measurement with Vector Point:**

Applies to: Geomet 101 with GeoPlus, Geomet 301, GeoCAD. Last updated: Friday January 07, 2005.

#### **NOTICE**

Information contained within this document is subject to change without notice. No part of this document may be reproduced or transmitted in any form or by any means, electronic or mechanical, for any purpose without written authorization from Helmel Engineering Products, Inc.

This document contains proprietary subject matter of Helmel Engineering Products, Inc. and its receipt or possession does not convey any rights to reproduce disclose its content or to manufacture, use or sell anything it may describe. Reproduction, disclosure or use without specific written authorization of Helmel Engineering Products, Inc. is strictly forbidden.

© Helmel Engineering Products, Inc. 1985 - 2006. All right reserved.

GEOMET®, MICROSTAR® are trademarks of Helmel Engineering Products, Inc.

### Introduction

Technical Note #1 - Curved Surface Measurement with Vector Point First Published January, 21, 1987

Dr. Jon M. Baldwin - Vice President Geomet Systems, a wholly owned division of Helmel Engineering Products, Inc.

Edited October 14, 2003 - Edward R. Yaris - Software Development Manager, Helmel Engineering Products, Inc.

### Why Have Vector Point on Manual Coordinate Measuring Machines?

The answer to this question is simple and short. It provides a capability for manual CMMs in an area normally considered to be the exclusive province of computer controlled CMMs, namely the inspection of profiles on simple (2D) and compound (3D) curved surfaces without the use of sharply pointed probes. Granted, the measurement process involves iteratively homing in on a target location and thus can be tedious, but it is no more so than techniques that do use pointed probes with all their disadvantages and dangers. A computer controlled CMM capable of driving accurately along a specified vector to a specified target is obviously the instrument of choice to solve this problem but is often not available or is too expensive to justify for the occasional application; thus there has been interest in providing this capability on manual CMMs.

### **Statement of the Problem**

The nature of the problem to be solved is easily seen by referencing the figure below, which, for simplicity shows a 2D example. The problem and its solution in 3D are identical, being merely complicated by the need for a proper probe radius correction in space rather than in the plane.

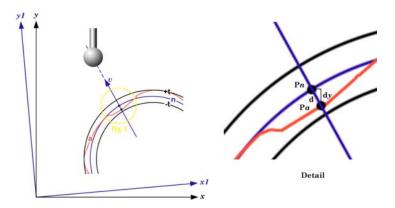

figure 1 - Vector Point Problem

Shown in the figure is a nominal surface,  $\mathbf{n}$ , along with the actual part surface,  $\mathbf{a}$ , and allowed profile limits,  $+\mathbf{t}$  and  $-\mathbf{t}$ . We wish to determine, at selected points, the deviation of the actual surface from the nominal. Two pairs of axes,  $\mathbf{x}$  and  $\mathbf{y}$ , of the machine coordinate system (MCS) and  $\mathbf{x}\mathbf{1}$  and  $\mathbf{y}\mathbf{1}$ , of the part coordinate system (PCS) are shown. Ideally, we would use a spherical probe and approach the nominal point to be inspected,  $\mathbf{P}\mathbf{n}$ , along the nominal normal vector,  $\mathbf{v}$ . Assuming the probe radius and errors in the actual surface both are small compared to the radius of curvature at  $\mathbf{P}\mathbf{n}$ , the probe would contact the actual surface at point  $\mathbf{P}\mathbf{a}$ , also along the normal vector  $\mathbf{v}$ , the probe center would also fall along  $\mathbf{v}$  and the probe radius correction and thus the deviation of the actual surface from ideality could be simply computed. This is, in fact, what is done when one takes this measurement with a computer controlled CMM having vector drive capability.

We will note in passing that the inspection requirement may call for reporting either the total deviation, d, along the normal vector or its component, dy, parallel to the part coordinate system (PCS) axis most nearly perpendicular to the surface. This has no effect on the measurement process, but we will return to this matter later on. We will also note in passing that the first assumption made above, namely that the probe radius is small compared to the radius of curvature of the part surface, is not particular to the manual CMM problem but applies as well to at least some curved surface measuring algorithms designed for use with motorized vector drive CMMs.

If we try this same measurement with a manual CMM we find that since the CMM is not easily moved along the specified normal vector with any degree of accuracy we have trouble making even the point of contact with the nominal surface, never mind the point of contact with the actual surface, fall as it should.

### A Solution to the Problem - Normal Vector Point

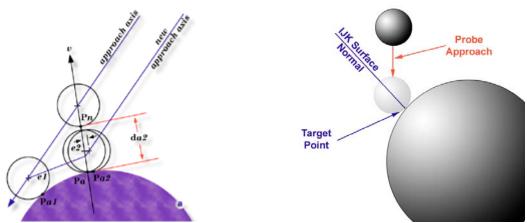

figure 2 - Approach Direction

figure 3 – Manual CMM

The only axis along which we can accurately drive on a manual CMM is one of the MCS axes, *see figure 3*, so we will begin with that. Since we know the radius of the measuring probe, it is easy to calculate a two dimensional location in the MCS, to which we can drive the probe and, having locked the CMM axes on this target, drive along the third CMM axis such that the first point at which the probe contacts the nominal surface will be **P***n*.

Referring to figure 2, we are not out of the woods yet. Even if we are successful in arriving at the desired point Pn on the nominal surface, we find that if the actual surface is not ideal we will miss **Pa** and so will, in general, report an error greater than actually exist. To illustrate, let us assume we have computed a target point on an MCS axis as indicated above. We will generally want to move along the MCS axis most nearly perpendicular to the surface and it does not really matter how far away from the part we begin. We simply lock two of the machine axes and approach the part surface along the vector labeled "approach axis", arriving at the nominal location of the surface with the probe center and the nominal contact point,  $\mathbf{P}\mathbf{n}$ , both lying on the nominal normal vector,  $\mathbf{v}$ . However, we have yet to contact the actual surface, so we proceed further along the approach axis until contact is made at point Pa1. Obviously, we have not ended up exactly where we would like to be. We were hoping to get to point **Pa** and then the sought-for-error would have been simply **Pa-Pn**, but we have missed. The error is not anything we could have compensated for ahead of time since it is a function of the actual surface location, a thing we were totally uninformed about until just this minute. We now have some, rather limited, knowledge about the actual location of the surface and can use that knowledge to refine our approach.

As a device to evaluate the extent to which we have accomplished the desired objective, namely, to arrive at the actual surface with both the probe center and the contact point on the normal vector, we will introduce the concept of the probing error. The probing error will be defined as the normal distance from the ball center at contact and the nominal normal vector, v, and is shown as e1 for the

first probing in Figure 2. We would compare  $e\mathbf{1}$  to some predetermined acceptable value which we will call the probing error limit, e. (In the actual implementation of vector point, a value for  $e = (+\mathbf{t} + \mathbf{1} - \mathbf{t}\mathbf{1}) / \mathbf{5}$  is suggested but may be changed by the user).

If  $e1 \le e$  then the attempt to measure the desired target point is considered to have been successful and the measurement results are printed.

If e1 > e the value of e1 is displayed and the user is given the option to accept the results or to attempt further refinement of the probing location. The new approach is generated by projecting the current probe center location back onto the nominal normal vector,  $\mathbf{v}$ , to get a refined estimate of where we want the probe to be at the time it contacts the actual surface. The machine axis vector passing through this new point becomes the new approach axis, along which a new 2D target is calculated, and the process is repeated to give a new point of contact,  $\mathbf{Pa2}$ , and associated probing error,  $\mathbf{e2}$ . The process may be repeated indefinitely until either the probing error limit criterion is satisfied or the user decides the disparity between the actual and nominal surfaces is so large that the probing error limit will always be exceeded.

The final contact point, in this case Pa2, is projected onto the normal vector, v, and the distance, da2, along v from Pn to Pa2 is taken as the final estimate of the normal deviation of the surface from its ideal location.

#### **Paraxial Vector Point**

The foregoing discussion was concerned with the situation wherein the deviation is to be measured along the direction of the nominal normal to the surface at the target location. This is referred to, naturally enough, as the normal deviation case. It is also possible to encounter the situation where the deviation to be taken in parallel to the PCS axis that is most nearly perpendicular to the nominal surface. We will refer to this as the paraxial deviation case. The computations are only slightly more complicated and are illustrated in Figure 4.

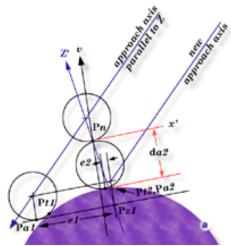

figure 4 - Paraxial Vector Point

Once again, the nominal target point, **P***n*, is defined in terms of its coordinates in the PCS and

of the nominal normal vector, v, to the surface at that point. The definition of the initial approach axis is identical to the normal deviation case. The final objective is different. We now wish to have the probe arrive at the actual surface such that the contact point, P, lies along a vector, z, that is parallel to the PCS axis most nearly parallel to the nominal normal vector, v, and that passes through Pa. Once again, since the surface is not ideal, the probe actually makes contact at Pt1, a point we cannot locate exactly but must estimate. We can do this by making an approximate correction for the probe radius parallel to the nominal normal vector to get point Pa1. We can calculate a probing error, e1, by first constructing a plane tangent to the probe and passing through Pa1 then intersecting that plane with z to get point Pa1. The probing error e is the distance from Pa1 to Pa1.

Assuming that e1 > e and that the user elects to refine the measurement, a new approach axis is constructed parallel to the first but passing through the probe center location that corresponds to placing the probe surface at Pz1. Approaching the actual surface along this (machine) axis results in a contact at Pt2, and estimated contact at Paz and an improved probing error, e2. If this probing error is judged small enough, the paraxial deviation, da2, is reported parallel to  $z^2$ .

### **Experimenting with Vector Point**

Before you get too serious about using vector point in a real application, it may be helpful to you to play with it a bit. One easy way to do this is to use the reference sample files found in the Geomet web site at:

### http://www.geomet-cmm-software.com

Navigate by following the links:

### **Knowledgebase** $\Rightarrow$ **Measured Features** $\Rightarrow$ **Point**

Choose Vector Point from the Feature Measurement Point Types. Following that link, choose **Method 5 – Vector Point Import**. There are several examples to follow to help in understanding the application of Vector Points on DCC and manual style CMMs.

#### **Multi-Point Feature and CMM Inherent Errors:**

Applies to: All Levels of Geomet

Last updated: Monday December 13, 2005.

#### **NOTICE**

Information contained within this document is subject to change without notice. No part of this document may be reproduced or transmitted in any form or by any means, electronic or mechanical, for any purpose without written authorization from Helmel Engineering Products, Inc.

This document contains proprietary subject matter of Helmel Engineering Products, Inc. and its receipt or possession does not convey any rights to reproduce disclose its content or to manufacture, use or sell anything it may describe. Reproduction, disclosure or use without specific written authorization of Helmel Engineering Products, Inc. is strictly forbidden.

© Helmel Engineering Products, Inc. 1985 - 2006. All right reserved.

GEOMET®, MICROSTAR® are trademarks of Helmel Engineering Products, Inc.

### Introduction

Technical Note #2 - Multi-Point Feature Inherent Errors Published October, 14, 2003

Edward R. Yaris - Software Development Manager, Helmel Engineering Products, Inc.

### **Commonly found Errors**

- CMM Calibration Errors
- Probing Errors
- Operator Influences
- Data Point Spread

### **System Errors**

In all multi-point features, the ability to report accurate and repeatable results are subject to the quality of the gathered data points. Influencing your measured results will be the stacking of inaccuracies within your measuring system generated by the commonly found errors listed above.

### **Coordinate Measuring Machine**

#### **Scale Error**

The CMM has inherent inaccuracies such as axial linear error and mechanical limitations on squareness, parallelism and perpendicularity. Every CMM has a scale attached to each axis of movement. This scale can be a mechanical / optical or laser configuration. In the case of a mechanical / optical there exists positioning error which CMM manufacturers will attempt to compensate for through hardware or software.

For example when a scale is installed, it will be compared to a master scale or laser. The CMM will be positioned along the scale at different points and the reported position will be compared to the master. If the position reported by the laser was 10.00000 and the CMM reported 9.99875 The difference will be the linear inaccuracies of the scale at that position. In a single linear compensation, a scale factor will be applied to the CMM's position feedback to correct for the error. However, this method of compensation works with the overall average and does not correct for local inaccuracies along the scale.

### **Single Variable Linear Scale Compensation**

Figure 1 demonstrates the Position Error measured compared to a Master Scale or Laser. The scale along the left side illustrates the deviation error.

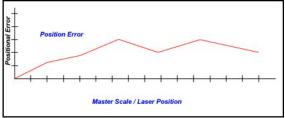

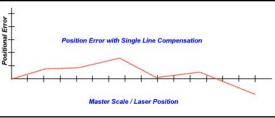

figure 1, Original Position Error

figure 2 - Single Linear Compensation

After single line compensation has been applied the deviation error has been minimized to create a more accurate position.

One limitation in single line compensation is that the variances along the scale can not be individually removed. Therefore the single line compensation method only averages out the entire scale without regard to multiple position errors. When the CMM is positioned along the scale, some error characteristic will still be built in.

### **Non-Linear Scale Compensation**

Another method to minimize scale-positioning error is the Non-Linear method. This method builds a table of compensation values that can be measured and created along the various undulations along the scale. It requires that the CMM has a reproducible home position for all axes. The chart below illustrates a non-Linear method applied to the same scale shown above. The error has been reduced further.

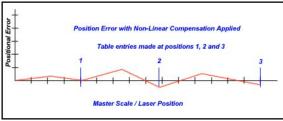

figure 3, Non-Linear Compensation Applied

As with any linear compensation method, if the scale is not mapped out over every position, then an error will always be present influencing your results.

### **Mechanical Intrinsic Accuracy**

The next error that a CMM can have is called intrinsic accuracy, the mechanical accuracy of the CMM. These include Squareness, Perpendicularity and Parallelism of the structure of your CMM. If the X-axis is not perpendicular to the Y-axis, then when the probe is moved along the X-axis a deviation in Y will occur. To test for this, place a certified square down on the CMM base. Place a .0001" or better indicator on the probe bar and lock the Z and X-axes from moving. Move the CMM in the Y-axis with the Indicator in contact with the square. Set the square edge parallel with the Y-axis travel until no movement is shown on the indicator. Unlock the X-axis and reposition the indicator so it contacts the square and lock the Y-axis. Move the indicator along the X-axis and you should not see movement on the indicator dial.

Repeat this procedure in the front and back location on your CMM to ensure the X to Y-axis relationship is perpendicular thoughout the measuring envelope. An additional test would be to raise the square to the highest point within your measuring cube and repeat the procedure.

Should you see a deviation, then your CMM is **not square** in the XY plane. Any measurements taken will have an inherent inaccuracy.

The Z-axis should be perpendicular to the CMM base. To test this, place a .0001" or better indicator on the probe bar. Place a certified square on the CMM base with the surface parallel to the Y-axis. Lock your X and Y-axis with the indicator in contact with the square. Move your Z-axis up and down, you should not see any movement on the indicator. Now repeat the test with the surface of the square parallel to the X-axis.

Should you see a deviation, then your CMM is **not square** in the ZX and / or YZ plane. Any measurements taken will have an inherent inaccuracy.

#### **Ball Bar Test for CMMs**

One method to accurately evaluate axis to axis relationships is found in the B89.4.1, Methods for Performance Evaluation of Coordinate Measuring Machines published by ASME International. This Standard establishes requirements and methods for specifying and testing the performance of coordinate measuring machines (CMMs) having three linear axes perpendicular to each other and up to one rotary axis positioned arbitrarily with respect to these linear axes. In addition to clarifying the performance evaluation of CMMs, this Standard seeks to facilitate performance comparisons among machines by unifying terminology, general machine classification, and the treatment of environmental effects.

The Ball Bar consists of a temperature-stabilized bar with two high precision spheres mounted at each end, *see figures 4 and 5*. The length between the spheres is not necessary to be known. In the B89.4.1 specification there is a recommended length based on the size of the CMM. The Ball Bar is positioned within the measuring area of the CMM in 28 different positions as described in ASME B89.4.1.

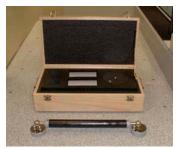

figure 4, Ball Bar Test Set

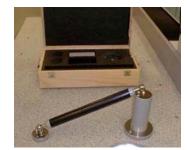

figure 5 - Shown in Evelated State

The process of gathering data involves the measuring of each sphere and calculating the direct line distance between them. One advantage of this method over other methods, such as a step gage, is the averaging effect of the probe lobe errors. In any given direction around the traditional touch probe, there exists a lobing error that can be measured, but not effectively removed from a feature calculation. By capturing data points evenly around the sphere, the lobe error variations are not removed, but averaged out to obtain a closer size and location reporting of the actual sphere.

Once all 28 positions have been calculated, they can be entered in an Excel spreadsheet. The average of all 28 positions is first obtained and a companion column of actual - average is calculated. These values are then plotted, *as shown in figure 6*.

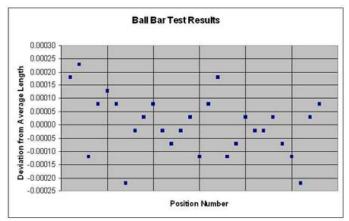

figure 6, Ball Bar Results

The Maximum and Minimum values are found from the deviation column. The spread between these values is considered the working tolerance. This value is often reported as the volumetric accuracy of a CMM. It should be noted that the length of the ball bar is often a small fraction of the actual measuring area. Therefore, the reported working tolerance only reflects the area the cubic size of one ball bar length in the X, Y, and Z and should not be used to define the entire CMM.

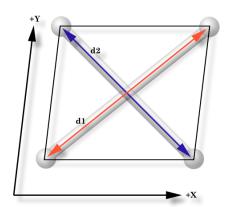

figure 7, X / Y Squareness Deviation

In figure 7, we can visualize how to interpret the Ball Bar tests. We can see the direct effect of a squareness deviation of the X versus Y-axis. The measured distance of the lengths, d1 and d2, should be equal when the CMM has been properly setup. As the illustration shows, d1 being greater than d2 which demonstrates that the relationship between the X and Y-axis are not

perpendicular. When properly interpreted by a trained calibration engineer, all 28 positions will effectively provide a picture of the intrinsic characteristics of your CMM.

Many CMM manufacturers have abandoned building intrinsic accuracy in favor of 3D software compensation. This allows building of a CMM with little attention to the accuracy of the assembly. The accuracy is acomplished by mapping the CMM with a known standard, such as a laser, then providing 3D compensation algorithms to correct the inherent errors. However using only a laser does not remove all the inherent inaccuracies within the entire measuring cube.

There is no correct answer as to which method delivers a more accurate CMM. In both cases, the ability to perform field calibrations often becomes an economic cost the user must absorb. To perform a field calibration by mapping the CMM with a laser system is a higher cost than adjusting for intrinsic accuracy.

### **Probe System Errors**

Every probe system introduces inaccuracies to your data point gathering. These include capture speed, lobe errors, stylus lengths and probe contact pressure. Understanding the errors within the probe system can be very difficult. Most electronic touch probes have no index position when installed on a CMM and can rotate to a new location moving the lobe error. Additionally, electronic touch probes are a simple switch and can not determine the approach vector at the point of contact. This simple fact makes it very difficult to map out probe errors.

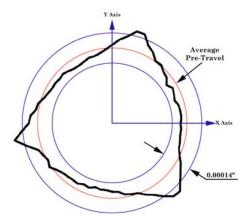

figure 8. Lobe Error Example

Lobe errors are mechanical limitations to the probe head. Lobes can have an error in excess of .0001" deviation when capturing a point moving at 0° compared to capturing a point at 60°. As shown in figure 8, the lobe error pattern is triangulated based on the mechanical layout of the kinematics probe alignment, see figure 9. The touch probe can be described as having low and high force directions when capturing a trigger, see figures 10 and 11.

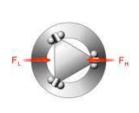

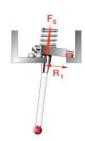

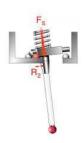

figure 9, Force Direction

figure 10, High Force Direction

figure 11, Low Force Direction

Stylus lengths will add additional error to your system. A short length of about 10mm will not influence your data points, however a 100mm length will increase the error 10 fold to the lobe deviation. If you need to extend your stylus, we recommend the Renishaw PEL family of extensions. These are extensions that mount between the probe head and probe body.

When the Trigger Force pressure is set too high, the probe error will increase exponentially! Most mechanical probes allow you to adjust the tension applied to the trigger mechanism, *see manufacturers technical manual*. Some touch probe models, such as the Renishaw TP20, offer interchangeable modules with a preset trigger force. By increasing the pressure, you force the probe to trigger at a higher pressure that introduces stress and deflections in the stylus tip and extension.

Strain-gauge or piezo designed probes, such as the Renishaw TP200, minimizes the lobe error by eliminating the mechanical kinematics design. However, these gauges are susceptible to speed changes and the actual contact speed should be stable and consistent. Probes that use this technology should not be considered for manual CMMs.

### **Operator Influences**

Finally the operator will provide the greatest error. If the operator captures data points with an inconsistent speed, repeatability errors are introduced. To test for speed difference, lock the Z and X-axes on your CMM. Place a part on your CMM and measure a +Y point. Increase the speed at which your capture points. At a certain speed you will begin to see variances in the reported results.

Other operator related issues include where you hold the CMM. If you have a large CMM, probing while holding the probe bar just above the probe will act differently that when you are holding as far up the probe bar as possible. The probe bar is a lever, and by moving that lever you are placing strain on the superstructure of the CMM. If you gather data points before the CMM has 'settled' you will get unreliable data points.

#### **Data Point Spread**

When measuring multi-point features, how you spread the data points will be the single greatest influence on the accuracy and repeatability of the feature. For example, if you capture data points on a circle using only a 15° sweep, the results are unreliable and not repeatable. If those same points were captured over a 300° sweep, the results would be accurate, *see figure 12*. The same holds true for Planes spheres, cylinders and cones. Cylinders and cones require a proper spread over the length otherwise the axis of the feature will not be reliable.

| Arc(Degrees)             | Center Error | Radius Error |  |  |
|--------------------------|--------------|--------------|--|--|
| 180                      | 0.00014      | 0.00000      |  |  |
| 120                      | 0.00028      | 0.00014      |  |  |
| 90                       | 0.00048      | 0.00034      |  |  |
| 60                       | 0.00104      | 0.00090      |  |  |
| 30                       | 0.00409      | 0.00395      |  |  |
| 20                       | 0.00914      | 0.00899      |  |  |
| 10                       | 0.03549      | 0.03535      |  |  |
| 5                        | 0.12823      | 0.12810      |  |  |
| figure 12, Circle Errors |              |              |  |  |

Imagine capturing two points on a line only .25" apart with a probing error of .0001". The resulting line would have a repeatability error of .040" over 5.000" or 0.4584 degree! If that line were used as part of the Part Coordinate System, then all subsequent features would have questionable accuracy.